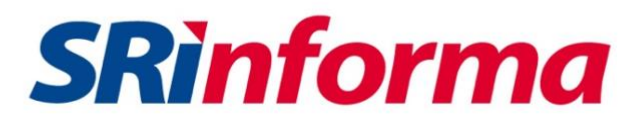

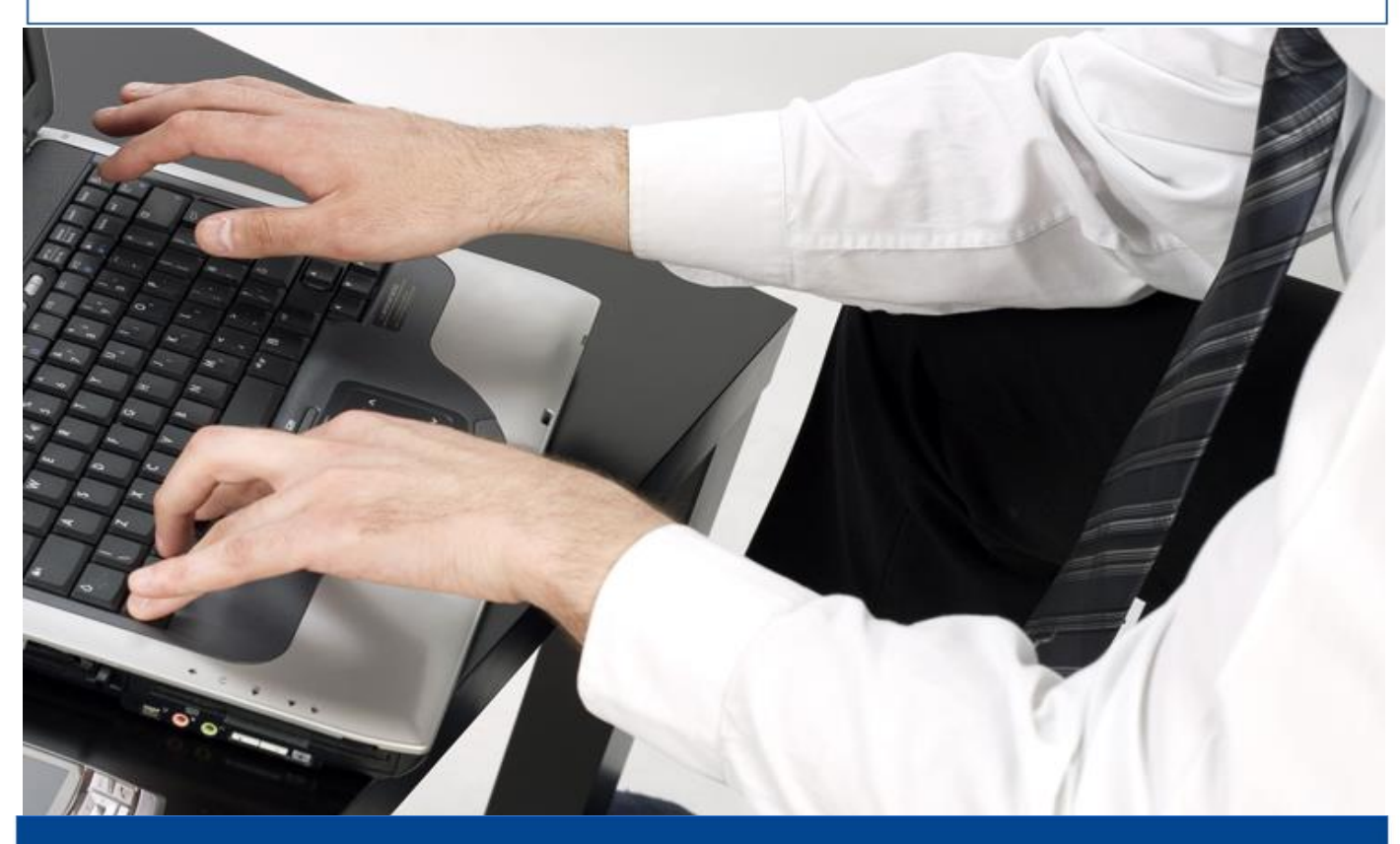

# *Facturador electrónico gratuito*

*Manual de usuario Offline*

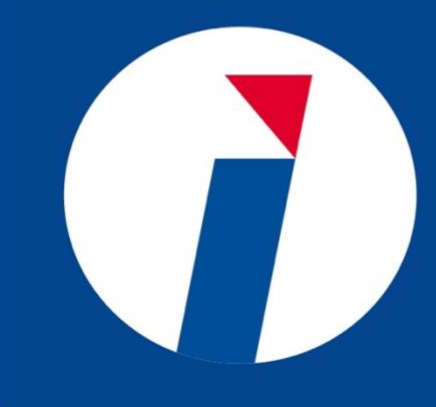

# **SRinforma**

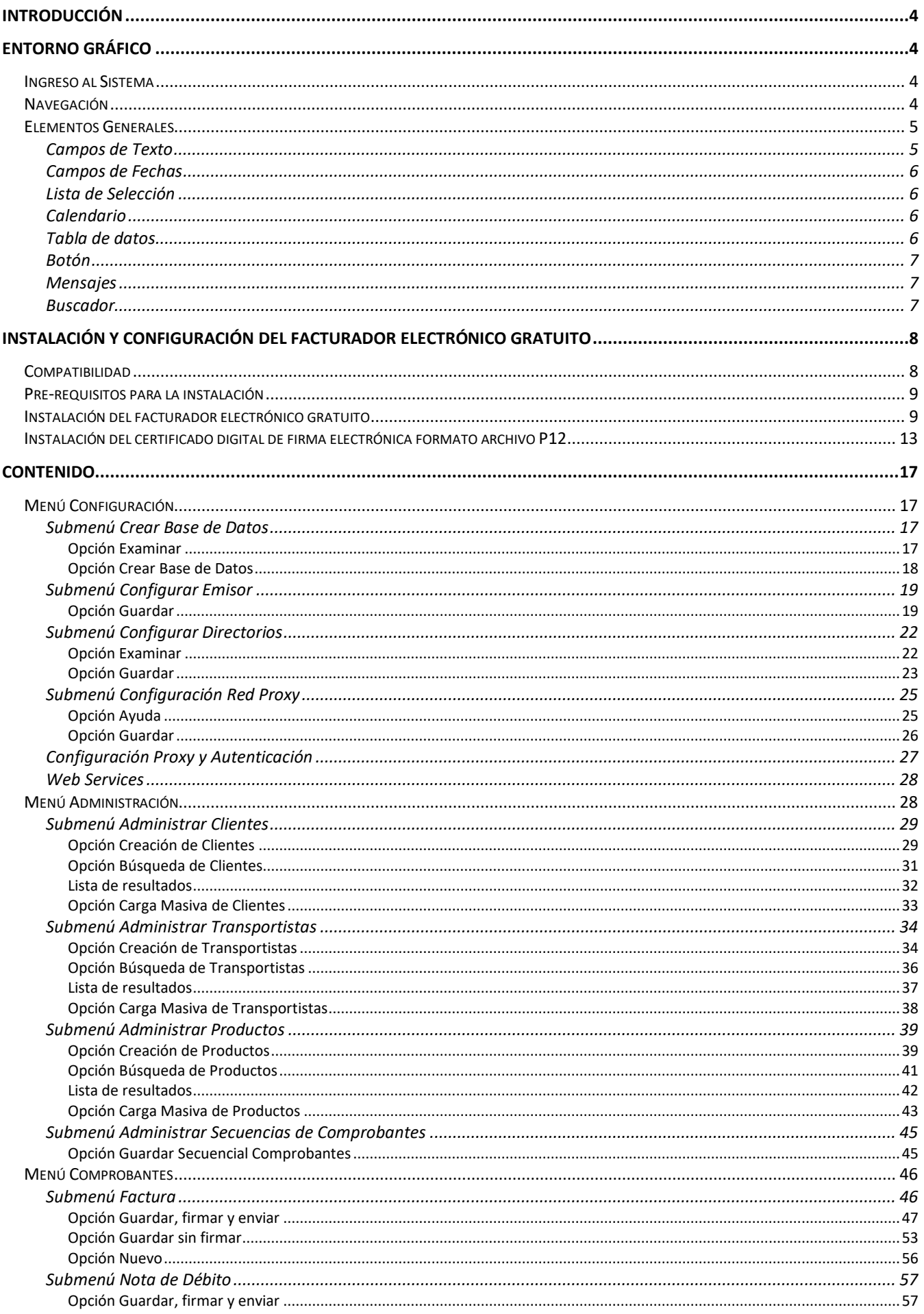

# Página 2 | 108

# **SRinforma**

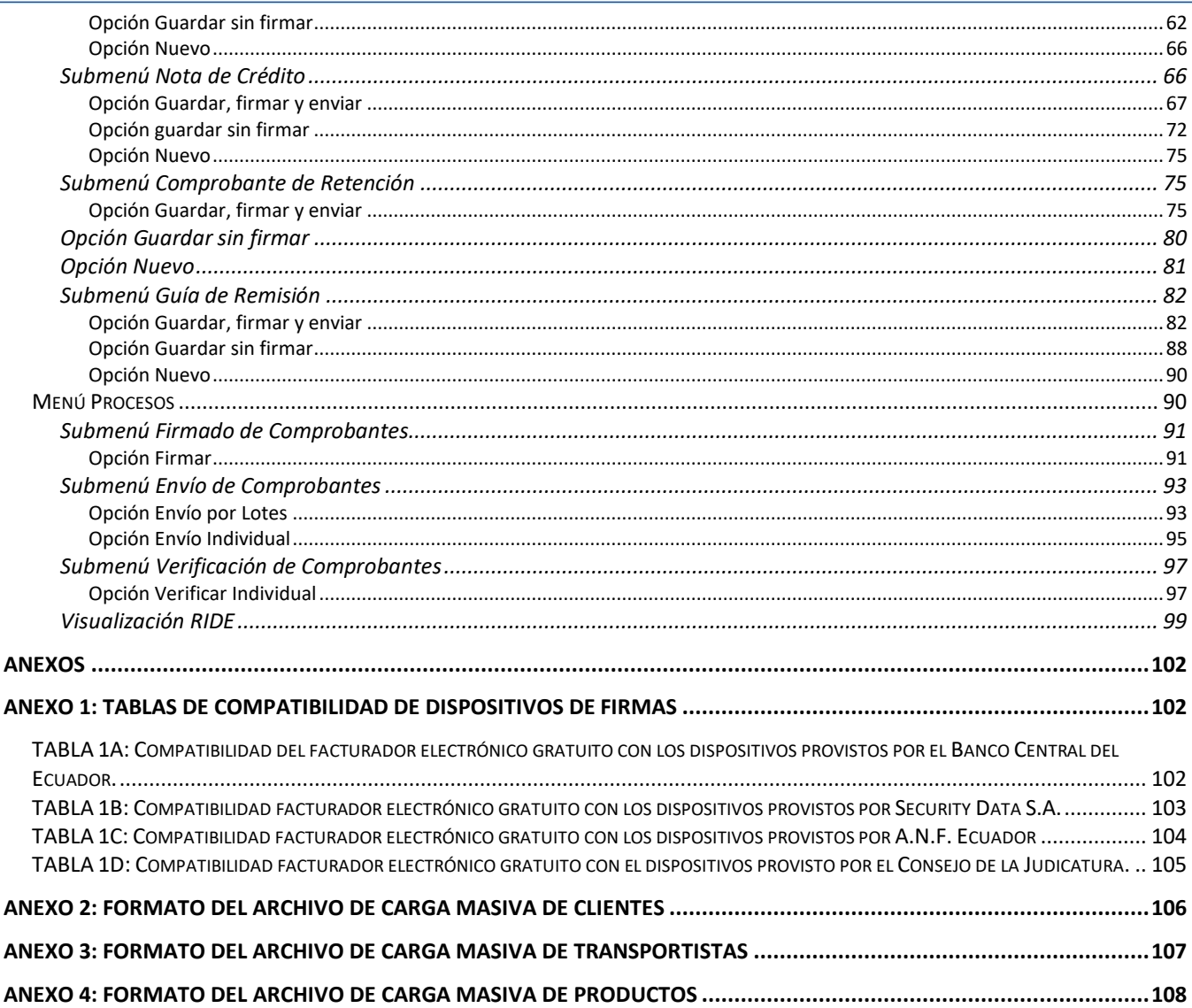

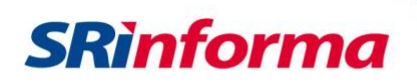

#### **Introducción**

<span id="page-3-0"></span>El facturador electrónico gratuito fue creado para permitir a los contribuyentes la generación de Comprobantes Electrónicos utilizando el nuevo esquema de emisión electrónica Offline, permitiendo realizar todo el proceso de emisión de comprobantes electrónicos que incluye:

- Generación de comprobantes XML correspondientes a facturas, notas de crédito, notas de débito, comprobantes de retención y guías de remisión.
- Firmado electrónico de los comprobantes utilizando los certificados digitales de cualquiera de las entidades certificantes del país.
- Envío de los comprobantes hacia los Servicios Web del Servicio de Rentas Internas para su autorización o rechazo, según fuere el caso.
- <span id="page-3-1"></span>• Consulta del resultado del envío del comprobante al Web Services de autorización de comprobantes.

### **Entorno Gráfico**

#### **Ingreso al Sistema**

<span id="page-3-2"></span>Para acceder al programa se deberá instalar el facturador según lo descrito en la sección **Instalación y configuración del facturador electrónico gratuito** del presente documento y luego se deberá hacer clic sobre el icono **Comprobantes Electrónicos Offline.**

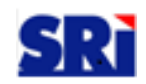

#### **Figura 1: Icono para inicio del programa**

#### **Navegación**

<span id="page-3-3"></span>Para la navegación en la aplicación, el facturador posee un menú principal con submenús desplegables, como se muestra en la siguiente figura:

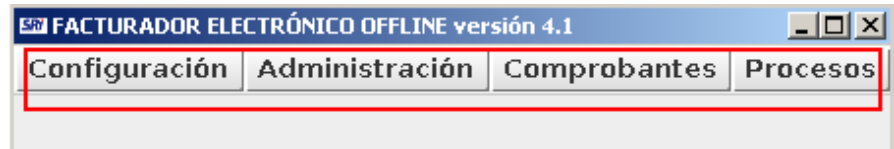

#### **Figura 2: Menú principal**

En el menú principal se encuentran los diferentes módulos principales, cada uno posee diferentes submenús donde se encuentran las opciones para la interacción con el sistema. Los ítems del submenú desplegable, dependen directamente de la opción seleccionada en el menú principal. A continuación se muestra un ejemplo de menú con su respectivo submenú desplegado:

P á g i n a 4 | 108

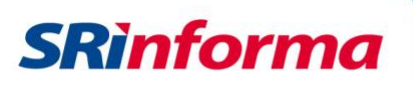

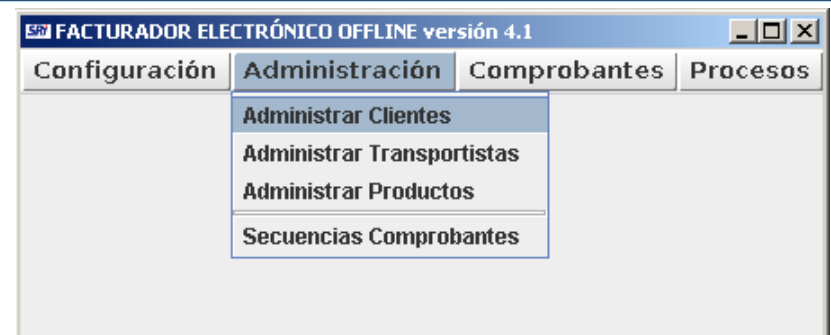

**Figura 3: Menú y submenú correspondiente a la opción de Administración**

Al seleccionar una opción del submenú vertical se muestra en la parte central la interfaz con la que el usuario del sistema interactúa.

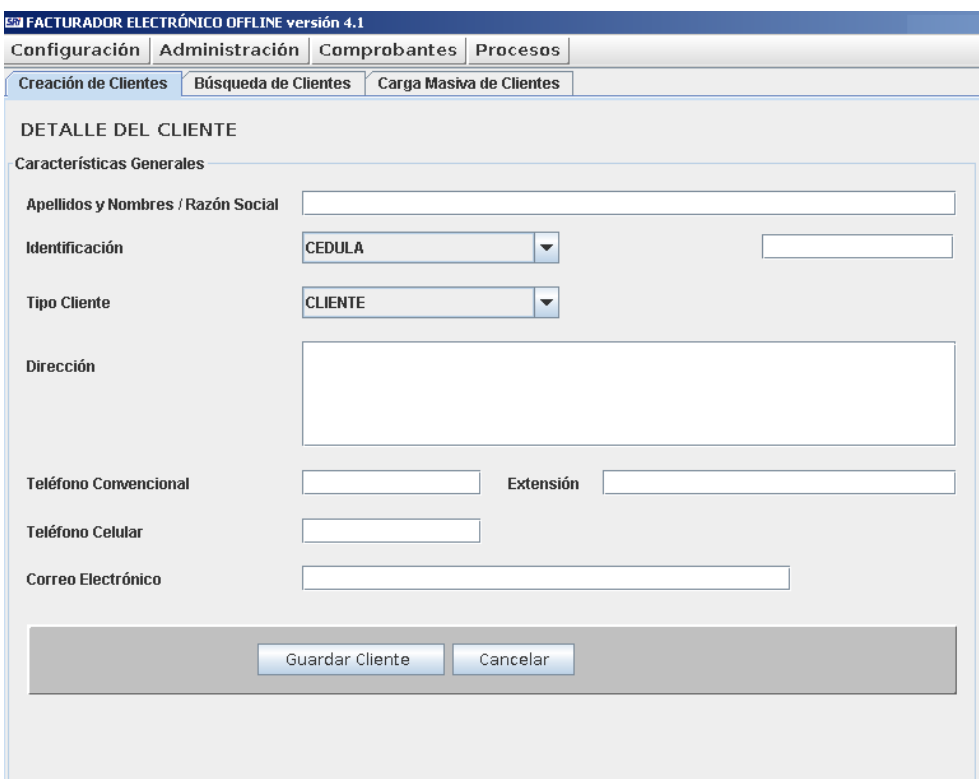

**Figura 4: Área de interacción**

#### **Elementos Generales**

#### **Campos de Texto**

<span id="page-4-1"></span><span id="page-4-0"></span>Los campos de texto permiten el ingreso de información y en el caso de que un campo sea obligatorio, estará marcado con un asterisco "\*", tal como se muestra a continuación:

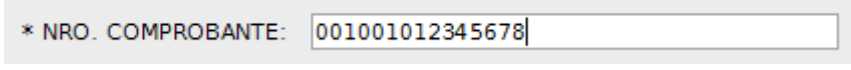

**Figura 5: Campos de Texto obligatorios**

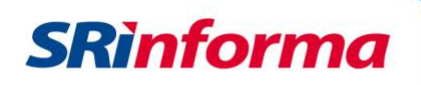

#### **Campos de Fechas**

<span id="page-5-0"></span>Los campos de fechas contienen al final un ícono que permite abrir un calendario para seleccionar la fecha adecuada, tal como se muestra a continuación:

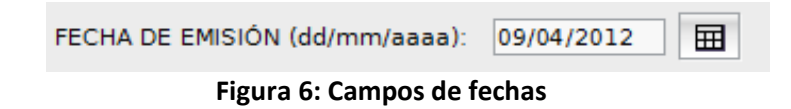

#### **Lista de Selección**

<span id="page-5-1"></span>Lista de datos para seleccionar un solo ítem, para ver el listado simplemente se realiza un clic sobre la flecha  $\Box$  y la lista aparecerá, a continuación se selecciona el ítem que considere:

| <b>BCE - iKey2032</b>              | – ∣ |
|------------------------------------|-----|
| <b>ANF - Certificado Exportado</b> |     |
| <b>ANF - Plug &amp; Sign</b>       |     |
| <b>BCE - iKey2032</b>              |     |
| <b>BCE - Aladdin eToken Pro</b>    |     |
| SD - ePass3003 auto                |     |
| SD - BioPass3000                   |     |
| <b>KEY4 - Consejo Judicatura</b>   |     |

**Figura 7: Lista de selección**

#### **Calendario**

<span id="page-5-2"></span>Los calendarios aparecen debajo del campo de texto y permiten navegar por los años utilizando los símbolos **"<"** y **">"** y por los meses con **"<"** y **">"**. A continuación se presenta un ejemplo de calendario:

| ÷                |  | abril |                      |                   |
|------------------|--|-------|----------------------|-------------------|
| ÷                |  | 2012  |                      |                   |
|                  |  |       | sdimmiv              |                   |
|                  |  |       | 31 1 2 3 4 5 6       |                   |
|                  |  |       |                      | 7 8 9 10 11 12 13 |
|                  |  |       | 14 15 16 17 18 19 20 |                   |
| 21222324252627   |  |       |                      |                   |
| 28 29 30 1 2 3 4 |  |       |                      |                   |
|                  |  |       | 5 6 7 8 9 10 11      |                   |

**Figura 8:Calendario**

#### **Tabla de datos**

<span id="page-5-3"></span>Es una tabla que muestra los datos ingresados, posee los títulos de cada columna en la primera fila, solo en algunos casos se puede EDITAR el contenido de las celdas, haciendo doble clic sobre la celda y modificando los datos.

P á g i n a 6 | 108

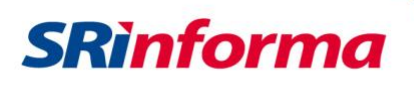

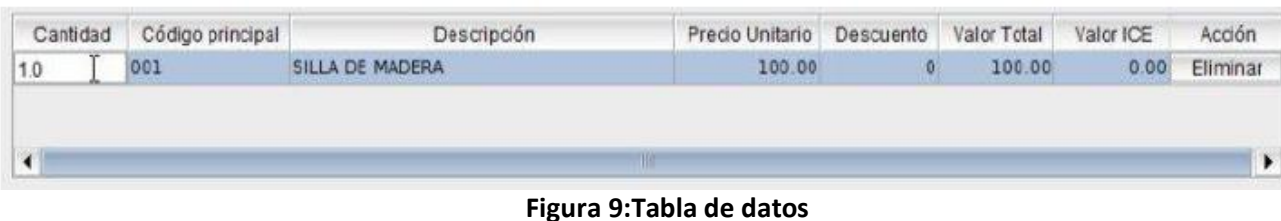

**Nota Importante:** para salir del modo de edición de una celda se deberá presionar la tecla **TAB** o la tecla **ENTER**, o hacer clic sobre una celda contigua.

#### **Botón**

<span id="page-6-0"></span>Este componente es el que permite definir una acción específica, generalmente la acción está especificada por el texto que posee el botón, en este caso "Guardar, firmar y enviar" graba los datos ingresados en un archivo XML, lo firma digitalmente y lo envía hacia el S.R.I. Para accionarlo simplemente se hace un clic sobre el mismo.

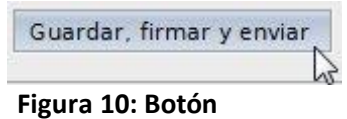

#### **Mensajes**

<span id="page-6-1"></span>Son avisos informativos que indican si la acción fue realizada correctamente o no. Si la acción es correcta, el mensaje indicará un mensaje de éxito. En caso de no realizarse la acción, se desplegará un mensaje indicando cuál fue el error, por ejemplo:

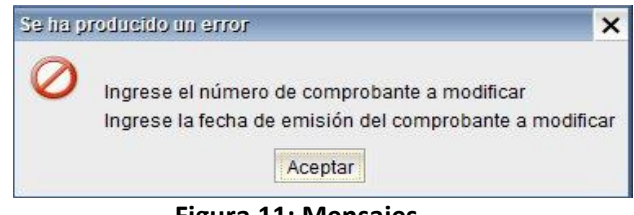

#### **Figura 11: Mensajes**

#### **Buscador**

<span id="page-6-2"></span>Son campos de texto presentes en el aplicativo que permiten buscar datos previamente registrados en la base de datos:

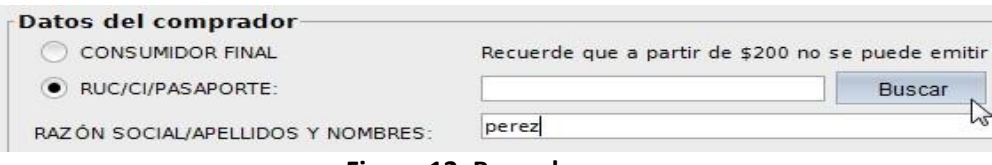

**Figura 12: Buscador**

Al realizar clic en el botón "**Buscar**", el resultado será el primer cliente registrado con apellido "**Perez**" de la base de datos de clientes, y automáticamente se completarán el resto de campos con la información

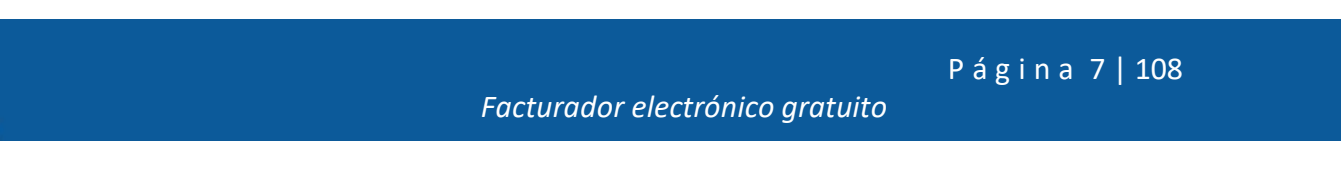

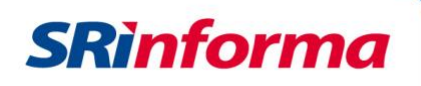

correspondiente a este registro:

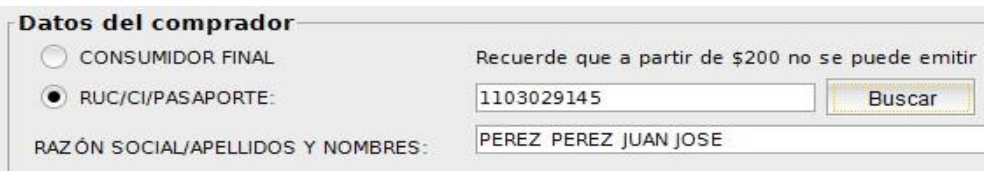

**Figura 13: Datos de resultado**

En el caso de que existieran dos clientes registrados con el apellido "Perez" como por ejemplo:

- PEREZ PEREZ JUAN JOSE
- PEREZ ALVAREZ JUAN JOSE

Se deberá utilizar el carácter comodín '**%**' para poder obtener el segundo cliente de la siguiente manera:

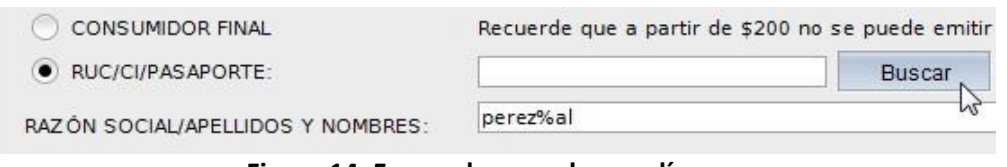

**Figura 14: Forma de usar el comodín**

#### <span id="page-7-0"></span>**Instalación y configuración del facturador electrónico gratuito**

#### **Compatibilidad**

<span id="page-7-1"></span>El facturador electrónico gratuito ha sido implementado para que funcione en varios sistemas operativos, sin embargo existen limitaciones de controladores (drivers) por parte de los proveedores de los tokens de firma digital (utilizados para firmar los archivos), los cuales al momento de la implementación no se encontraban disponibles hacia la ciudadanía o hacia el Servicio de Rentas Internas y por tal razón no pudieron ser implementados y certificados antes de la entrega de este facturador.

A continuación se muestra un cuadro general de compatibilidad del facturador con los tokens disponibles en el mercado y los sistemas operativos con los que se puede realizar la firma electrónica, en el **Anexo 1** se podrá observar los cuadros de compatibilidad detallados:

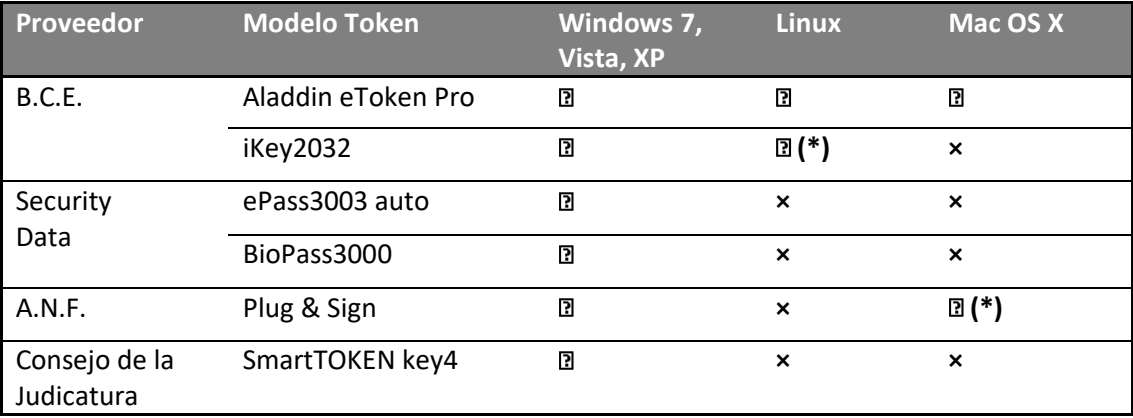

 **(\*)** *Compatibilidad limitada, ver Anexo 1 para conocer las limitaciones*

P á g i n a 8 | 108

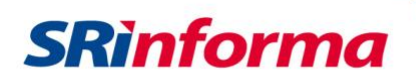

### **Pre-requisitos para la instalación**

<span id="page-8-0"></span>Para el correcto funcionamiento del facturador, se necesita tener pre-instalados los siguientes componentes:

- Java Runtime 6 o Java Virtual Machine 6, según corresponda (ver **Anexo 1**)
- Controladores (drivers) de los tokens de seguridad correctamente instalados

**Nota Importante:** El soporte sobre la correcta instalación de los controladores de los tokens de seguridad es de exclusiva responsabilidad de las Autoridades Certificadoras que los proporcionan.

# **Instalación del facturador electrónico gratuito**

<span id="page-8-1"></span>Para una correcta instalación de este software, se deben realizar los siguientes pasos:

- 1. Descargar el instalador desde la página web del SRI [www.sri.gob.ec,](http://www.sri.gob.ec/) opción descargas; cabe señalar que se debe descargar el instalador que corresponda al sistema operativo sobre el cual se va a instalar este software (se dispone de dos instaladores: uno para Windows 7, Vista, XP y otro para Linux y Mac). La Administración Tributaria no garantiza el correcto funcionamiento de la aplicación, si la misma se instala sobre sistemas operativos y/o versiones no contemplados en este manual.
- 2. Ejecutar el archivo descargado, para esto se debe dar doble clic sobre dicho archivo o seleccionarlo y presionar la tecla enter.
- 3. Una vez realizados los puntos 1 y 2 aparecerá la siguiente pantalla en la cual se muestra la bienvenida y datos informativos del software:

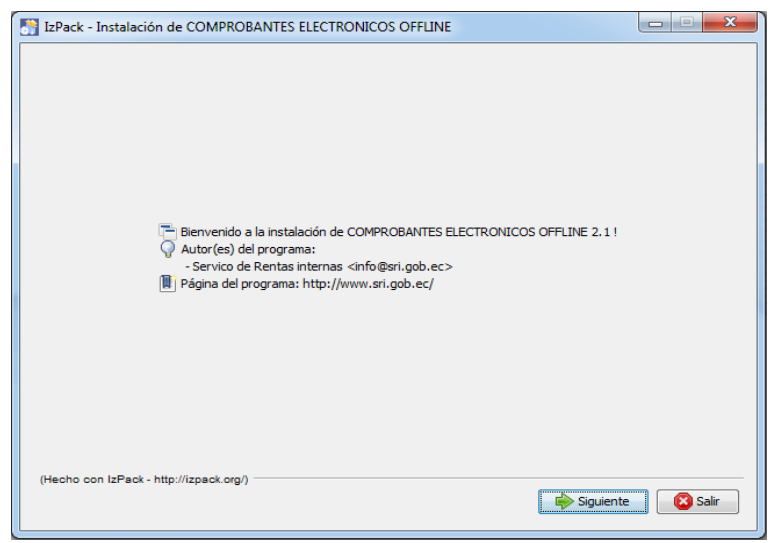

**Figura 15: Pantalla de Bienvenida**

4. Para continuar con la instalación en la pantalla anterior presionar el botón siguiente, con lo cual se mostrará la pantalla de requisitos del sistema (**Figura 16**), si cumple con los requisitos necesarios presione el botón siguiente:

P á g i n a 9 | 108

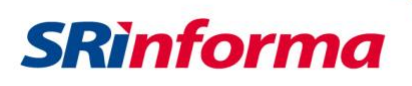

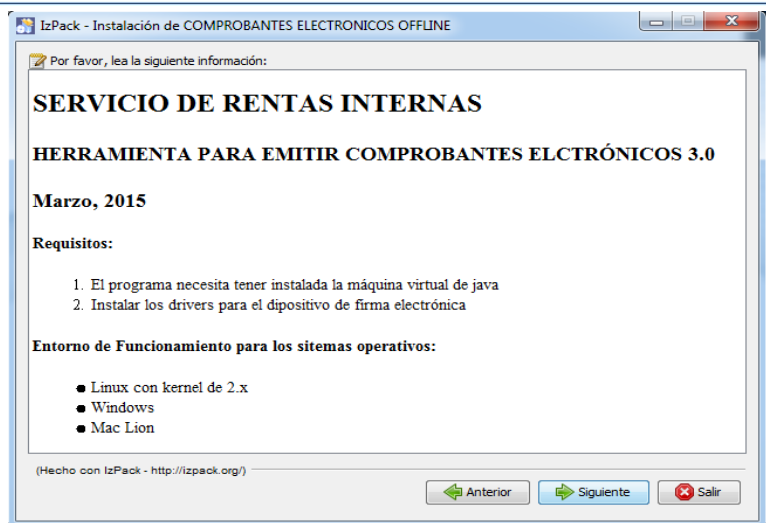

**Figura 16: Pantalla de Requisitos del Sistema**

5. Una vez realizado el punto 4, se mostrará la pantalla (Figura 17) en la cual se debe seleccionar el directorio de destino en el cual se instalará la aplicación, por defecto, el directorio destino es "C:\Archivos de programa\Comprobantes Electrónicos"

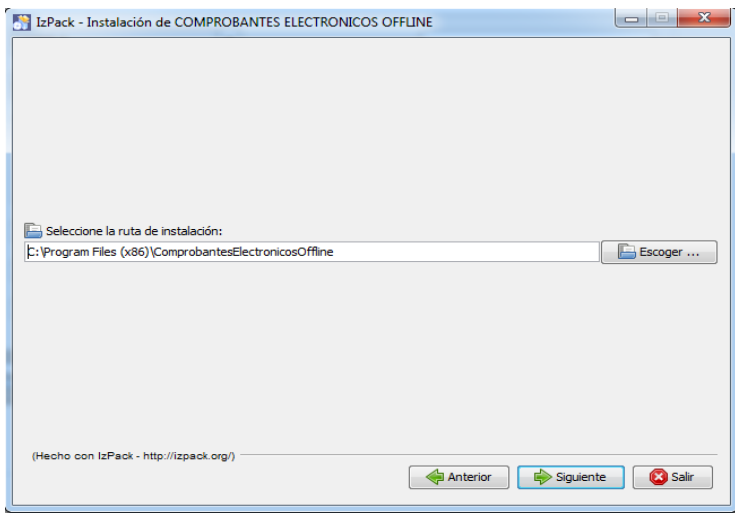

**Figura 17: Pantalla Selección de Directorio de Instalación**

En caso de que no se desee instalar la aplicación en el directorio por defecto, se deberá presionar el botón Escoger y en el cuadro de diálogo que se muestre, se deberá seleccionar el nuevo directorio en el cual se desea instalar la aplicación, tal como se muestra en la siguiente figura:

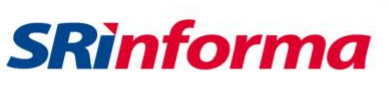

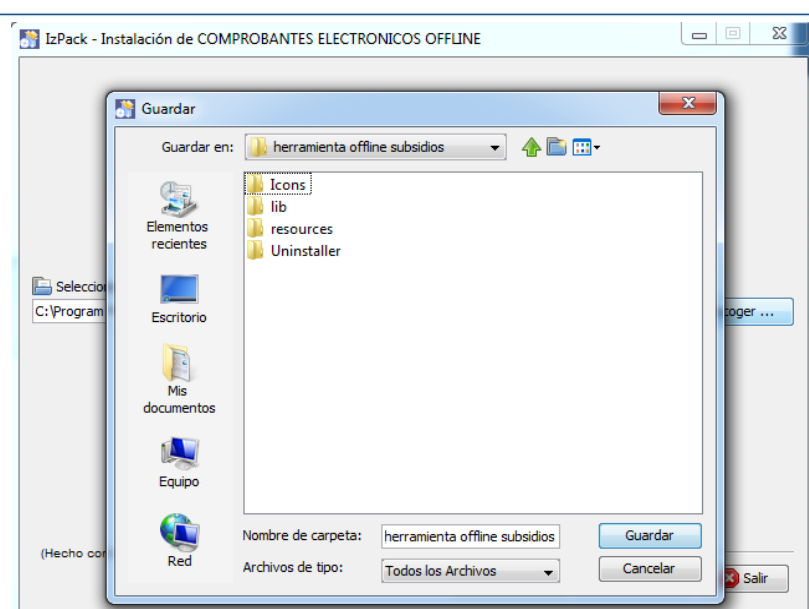

**Figura 18: Pantalla Búsqueda de Directorio de Instalación**

Si seleccionó un directorio diferente al que aparece por defecto, se mostrará un cuadro de diálogo indicando que el directorio ya existe y que se confirme la instalación en el directorio ingresado.

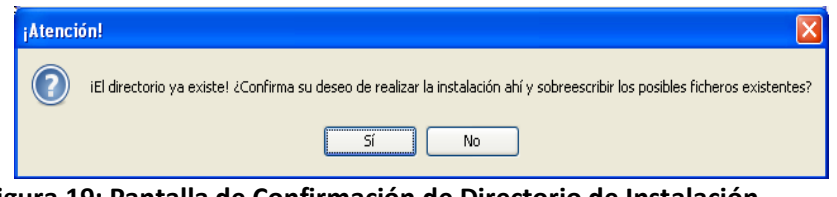

**Figura 19: Pantalla de Confirmación de Directorio de Instalación**

6. Una vez realizado el punto 5, aparecerá la pantalla con el listado de subprogramas que son obligatorios para la instalación de la aplicación, en este punto el único programa obligatorio es "Base" que corresponde a la base de datos que utilizará por defecto la aplicación. Tal como se muestra en la siguiente figura, para continuar con la aplicación presionar el botón "siguiente":

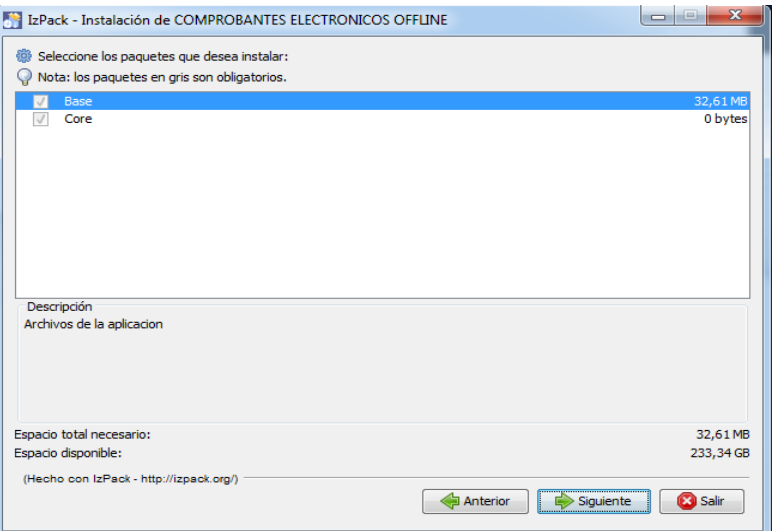

**Figura 20: Pantalla Listado de Subprogramas Obligatorios**

7. Luego de realizar el punto 6, aparecerá una ventana en la cual se muestra el progreso de avance de la instalación (Figura 21); si se ejecuta correctamente, al final del mismo aparecerá un mensaje (en la misma ventana) indicando que la instalación se ejecutó correctamente.

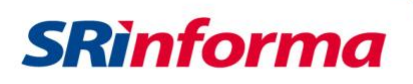

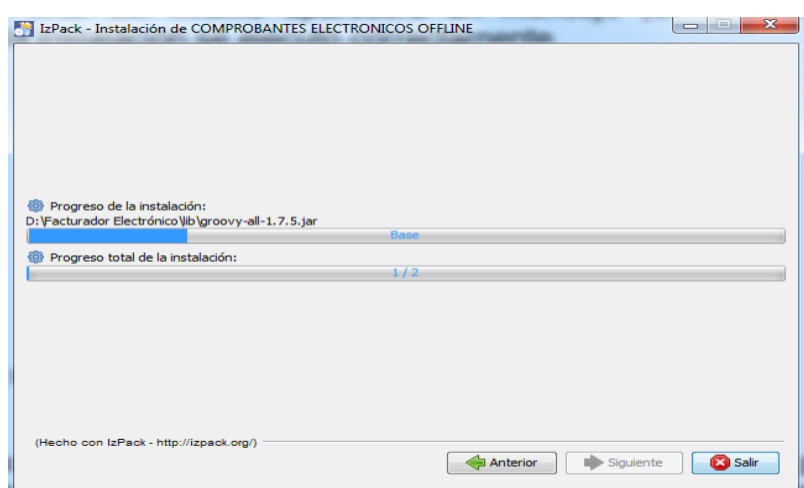

**Figura 21: Pantalla de Progreso de la Instalación**

Si se ejecutó de manera correcta, se deberá presionar el botón "Siguiente", donde aparecerá una pantalla para seleccionar los accesos directos que se crearán; adicionalmente se deberá seleccionar el grupo de programas sobre el cual se desea que se creen los accesos directos y determinar si se crearán solo para el usuario que realizó la instalación o si es para todos los usuarios.

Si no desea que se instalen dichos accesos deberá desmarcarlos de las casillas correspondientes y presionar el botón siguiente, tal como se muestra en la siguiente figura:

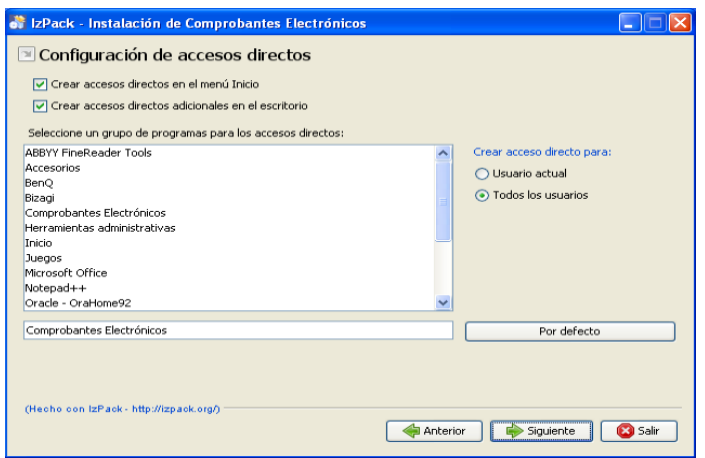

**Figura 22: Pantalla Creación de Accesos Directos**

8. Si se ejecutaron correctamente todos los pasos anteriores, aparecerá una pantalla informativa en la que se indica que la instalación del software fue correcta y que se crearon los íconos de acceso directo correspondientes.

P á g i n a 12 | 108

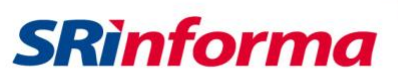

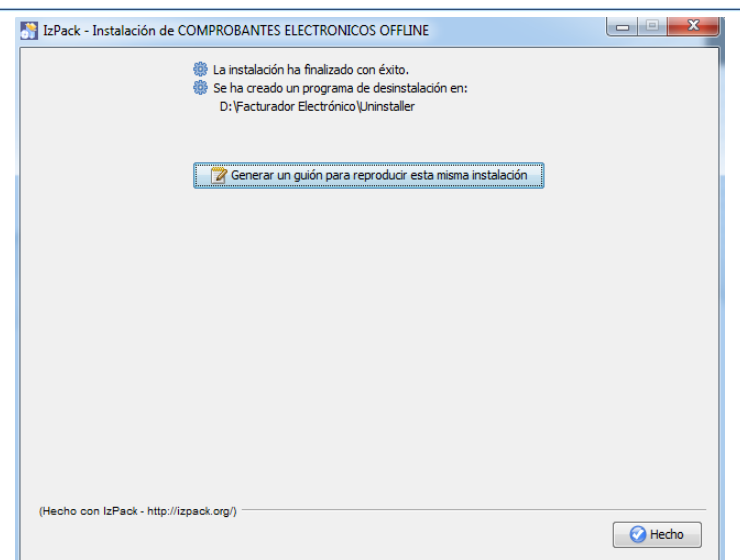

**Figura 23: Confirmación de Instalación**

### <span id="page-12-0"></span>**Instalación del certificado digital de firma electrónica formato archivo P12**

Para una correcta instalación del certificado digital de firma electrónica en formato archivo P12, se deben realizar los siguientes pasos:

1. Seleccionar el certificado digital en formato archivo P12 y ejecutarlo con doble clic

| Instalar PFX +<br>Organizar * | Grabar | Nueva carpeta   |                        |                    | E<br>Ħ |
|-------------------------------|--------|-----------------|------------------------|--------------------|--------|
| Favoritos                     |        | ×<br>Nombre     | Fecha de modifica Tipo |                    | Tamaño |
| Descargas                     | E      | certificado.p12 | 01/03/2018 8:11        | Personal Informati | 14 KB  |
| Escritorio                    |        |                 |                        |                    |        |

**Figura 24: Pantalla certificado digital**

2. Seguir los pasos del asistente de instalación, se pedirá que ingrese la contraseña del certificado

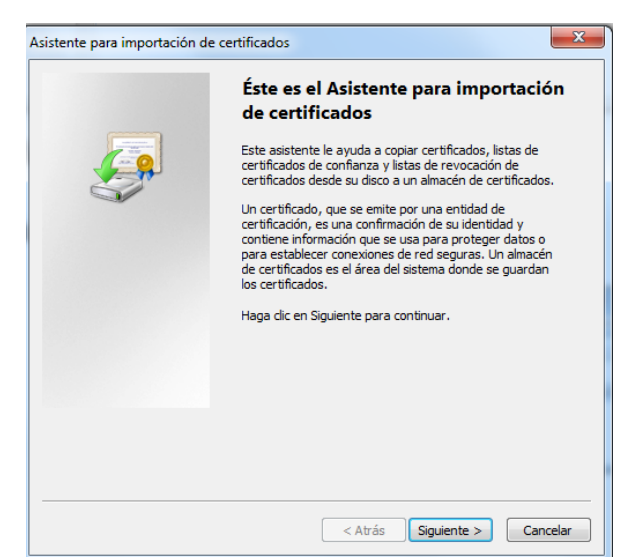

**Figura 25: Pantalla certificado digital**

 P á g i n a 13 | 108 *Facturador electrónico gratuito*

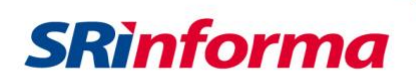

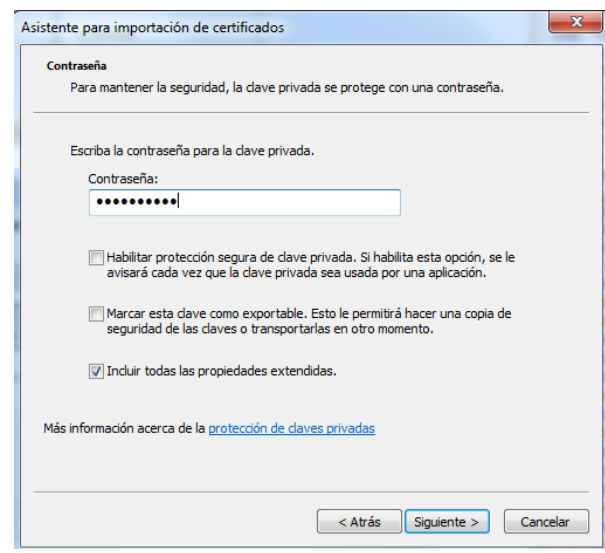

**Figura 26: Pantalla certificado digital**

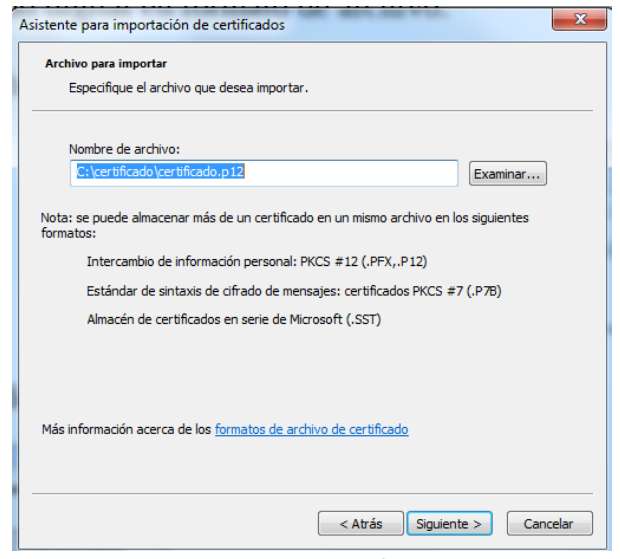

**Figura 27: Pantalla certificado digital**

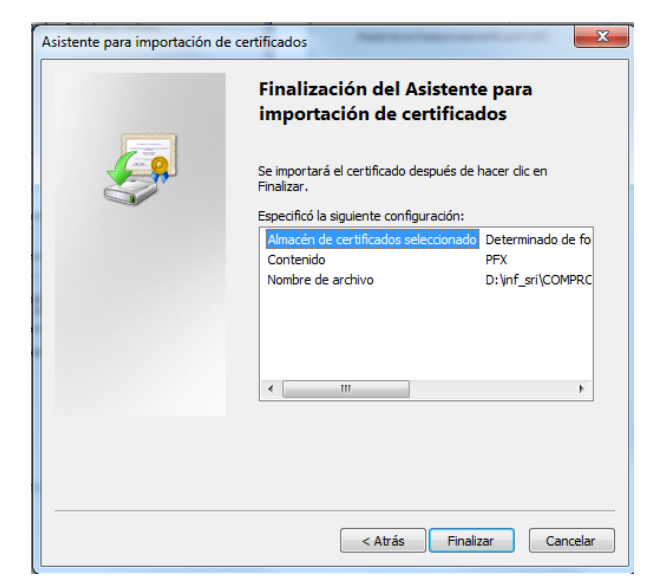

**Figura 28: Pantalla certificado digital**

P á g i n a 14 | 108

*Facturador electrónico gratuito*

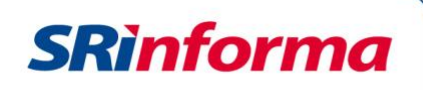

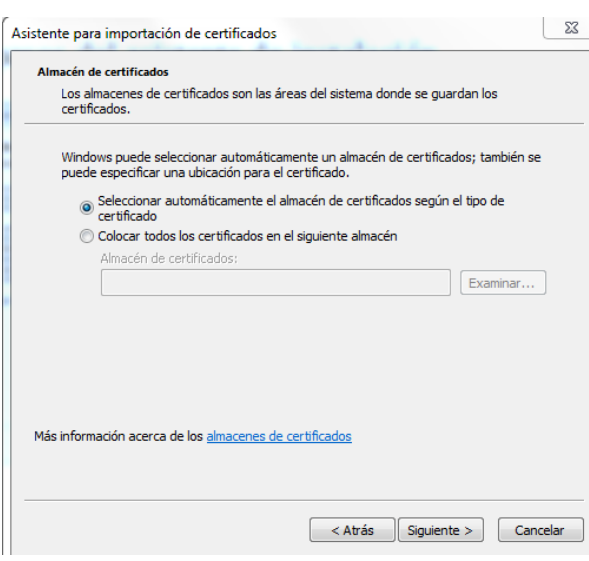

**Figura 29: Pantalla certificado digital**

3. En el navegador Internet Explorer, abrir Opciones de Internet y seleccionar Certificados

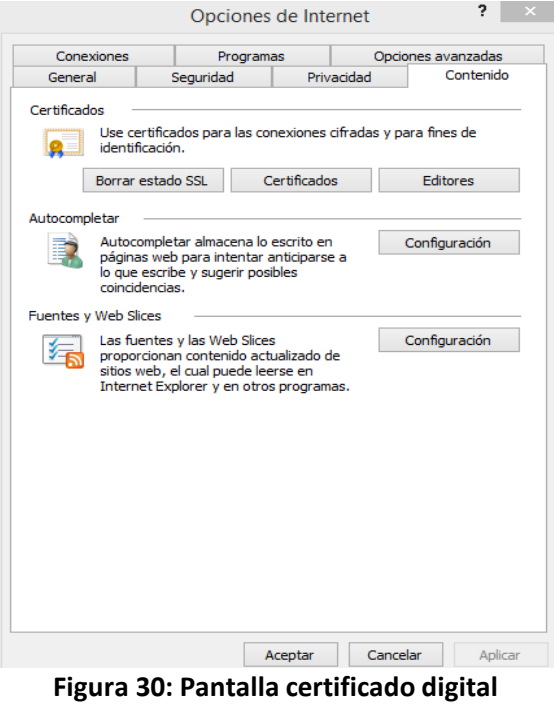

4. Verificar que el certificado se instaló correctamente, para lo cual se debe mostrar el certificado digital (Figura 31).

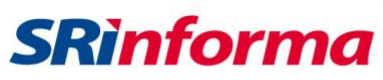

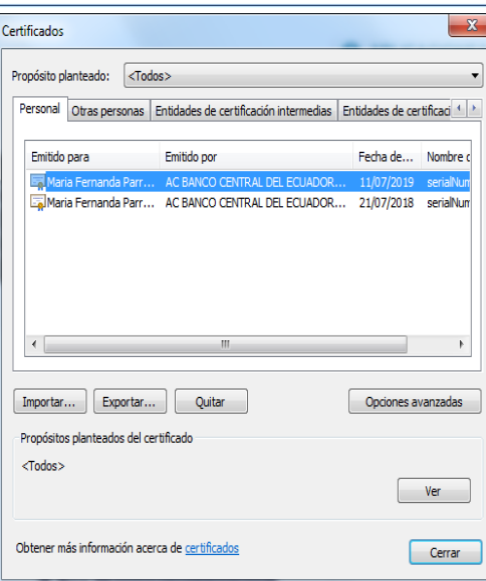

**Figura 31: Pantalla certificado digital**

5. Una vez verificado que el certificado se instaló correctamente, desde la herramienta gratuita seleccionar la opción de Configuración del emisor seleccionar "BCE – Aladdin e Token Pro" que sirve también para el uso de certificados en formato archivo P12.

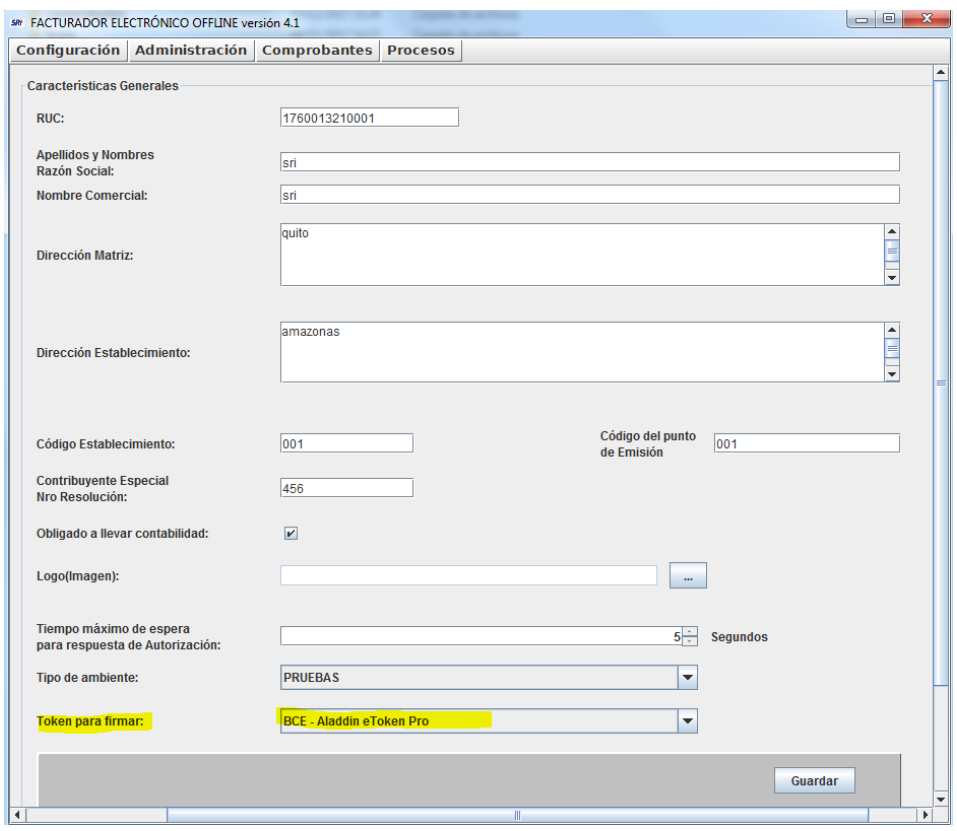

**Figura 32: Pantalla certificado digital**

Una vez configurado lo anterior, los archivos xml son firmados correctamente desde la herramienta gratuita.

P á g i n a 16 | 108

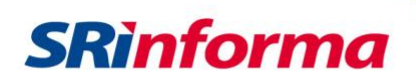

#### **Contenido**

<span id="page-16-0"></span>El facturador de generación de comprobantes electrónicos está compuesto por los siguientes menús:

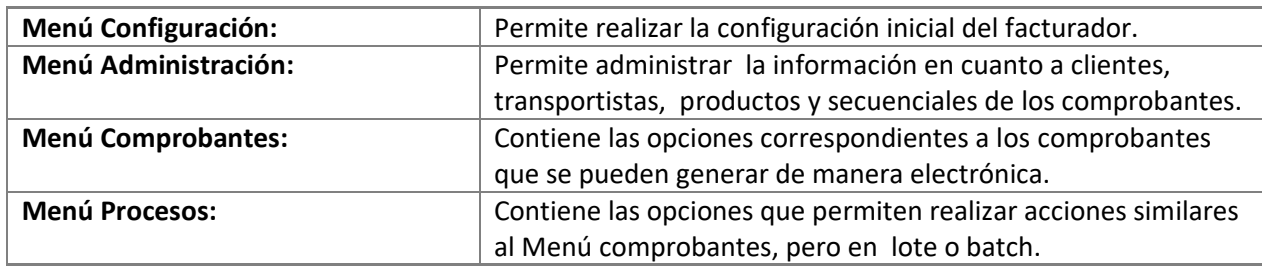

# **Menú Configuración**

<span id="page-16-1"></span>Contiene los siguientes submenús:

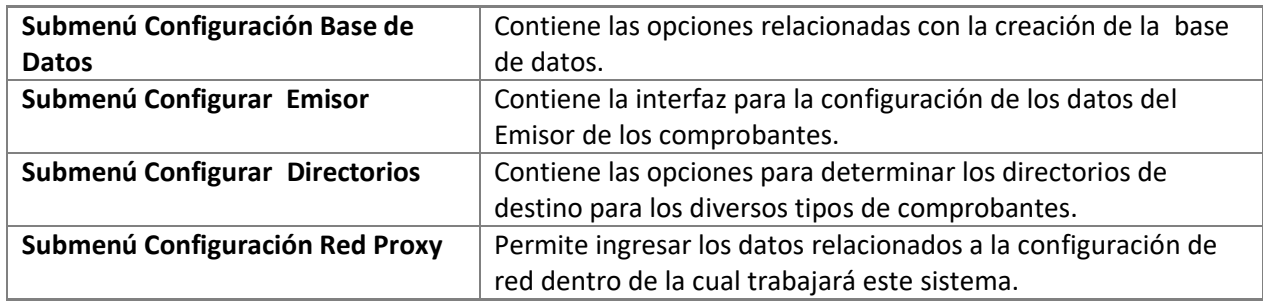

# **Submenú Crear Base de Datos**

<span id="page-16-2"></span>Contiene las siguientes opciones:

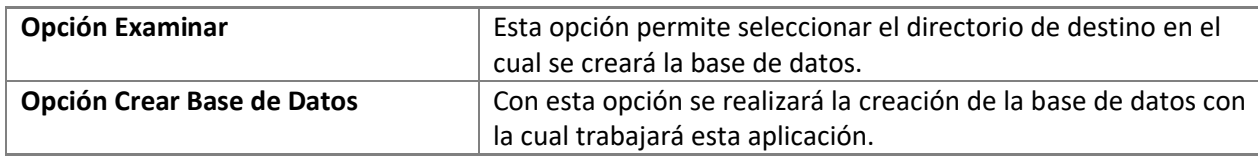

#### **Opción Examinar**

<span id="page-16-3"></span>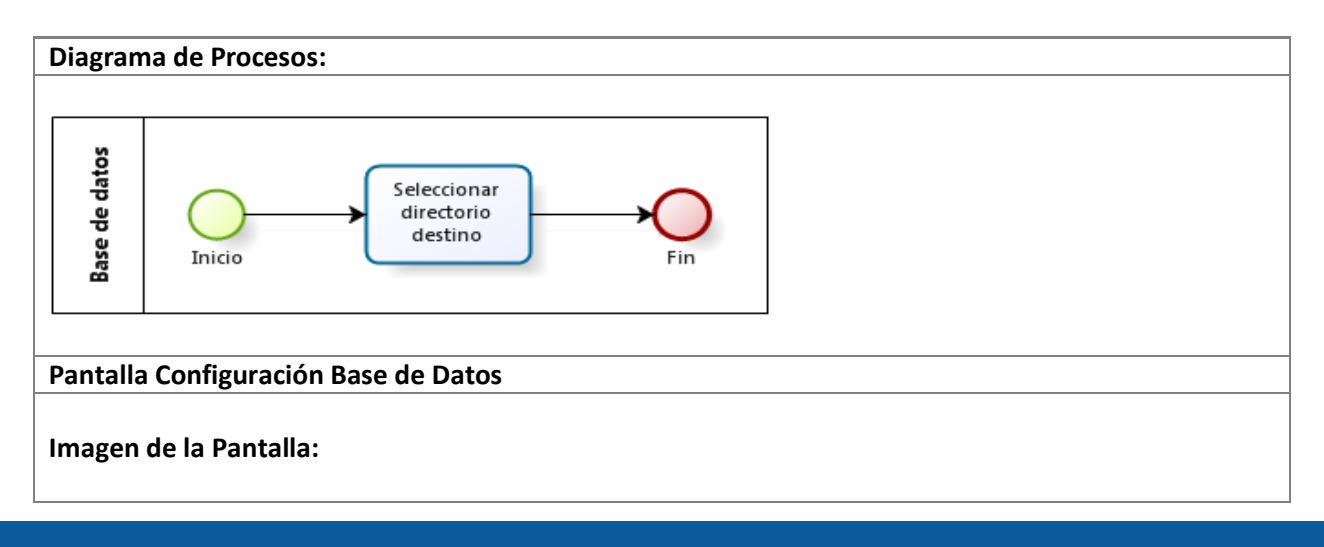

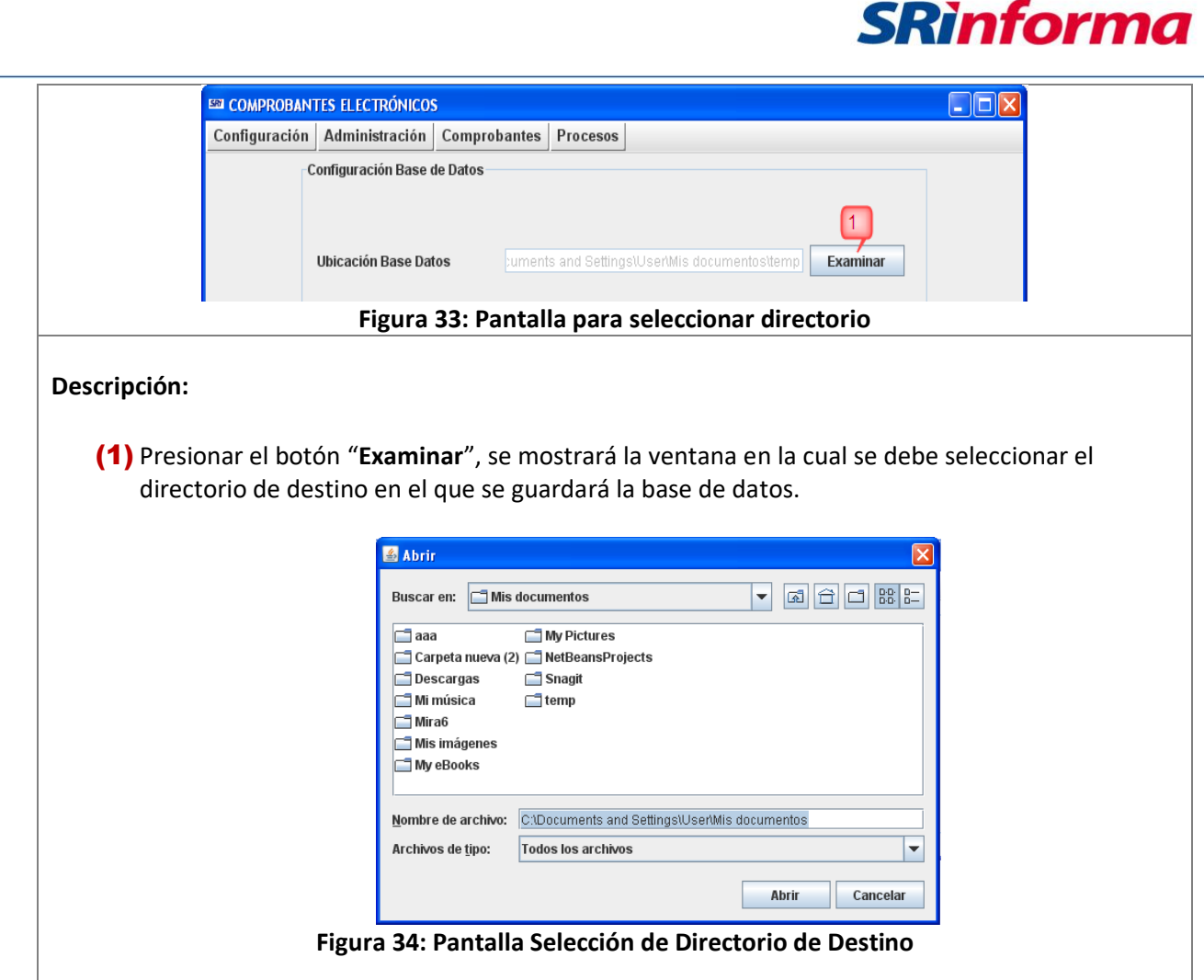

#### **Opción Crear Base de Datos**

<span id="page-17-0"></span>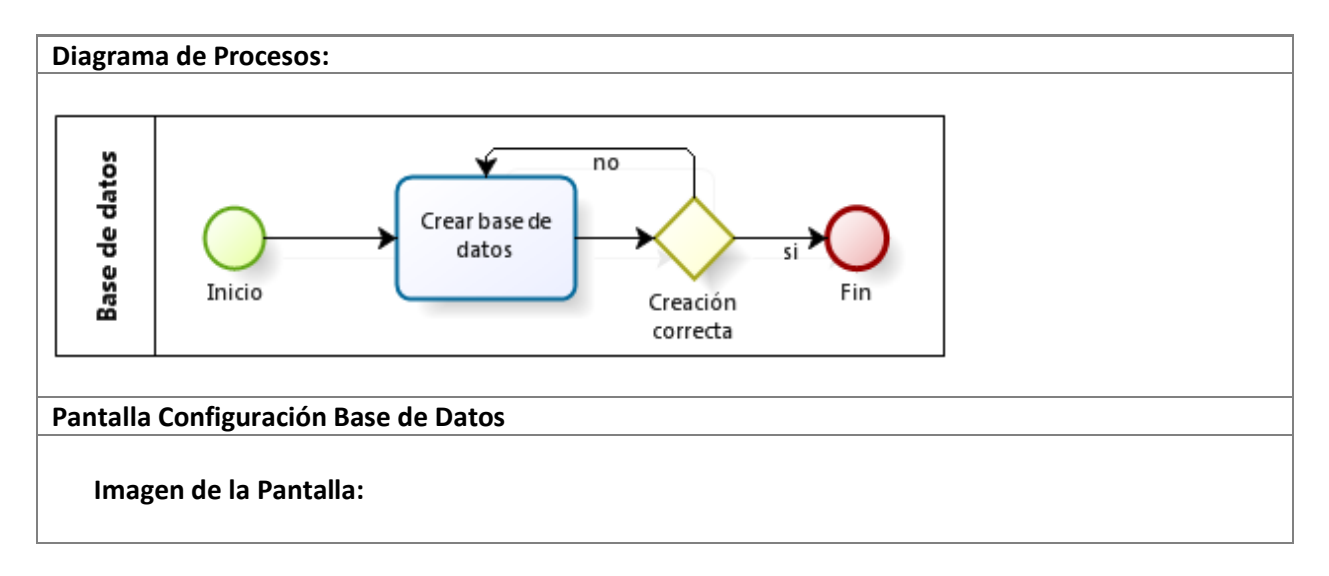

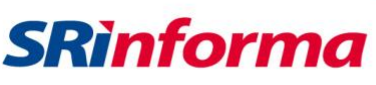

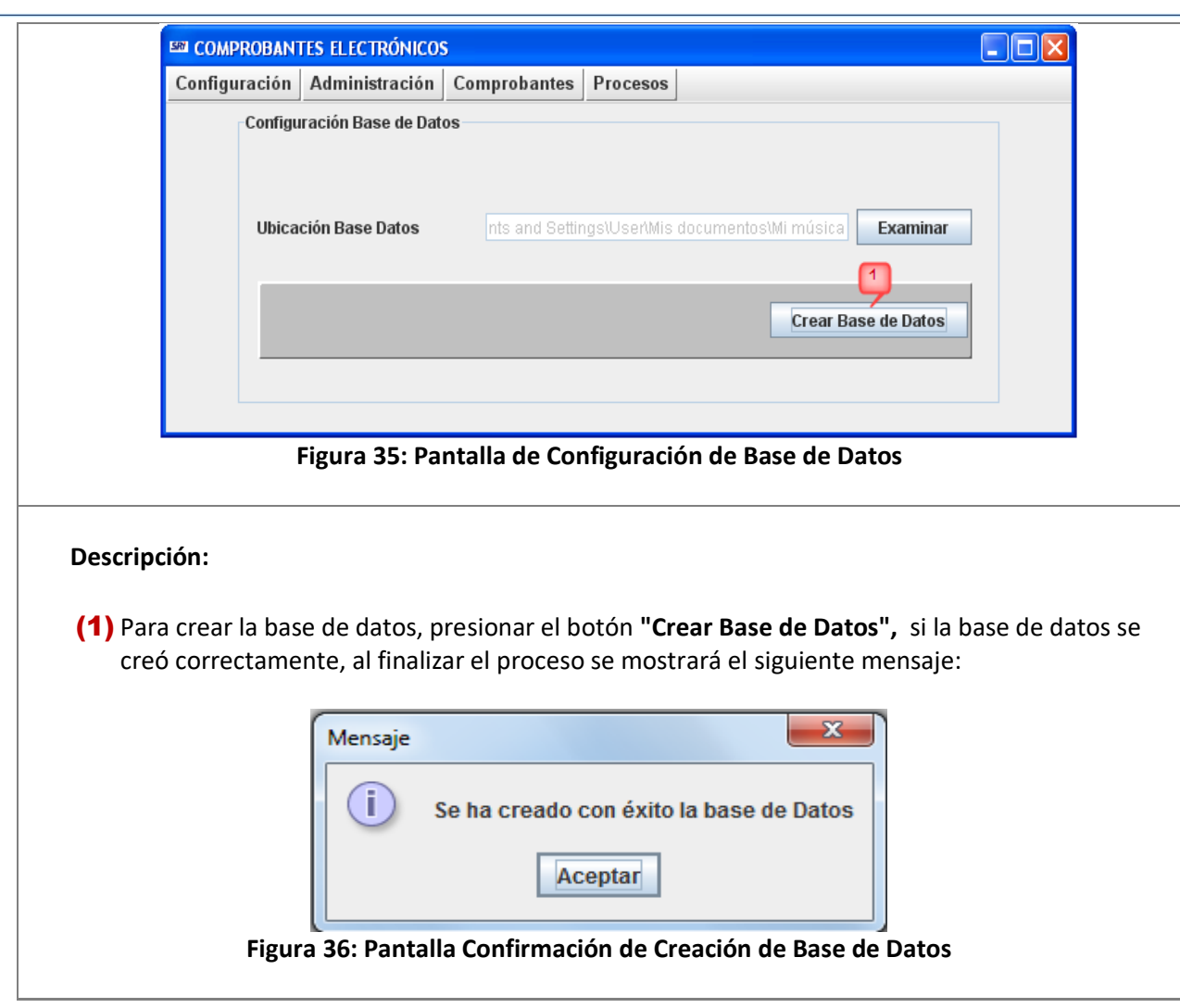

# **Submenú Configurar Emisor**

<span id="page-18-0"></span>Contiene las siguientes opciones:

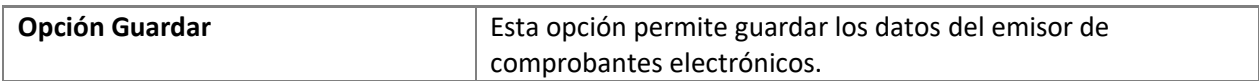

#### **Opción Guardar**

<span id="page-18-1"></span>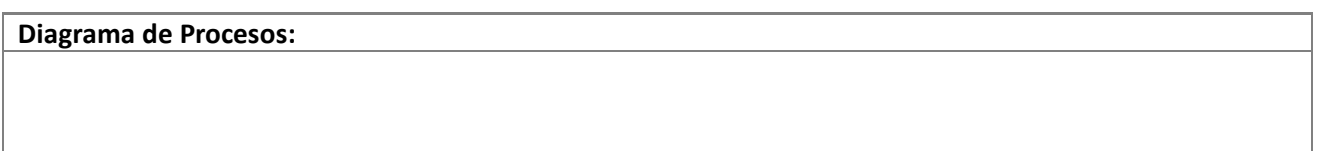

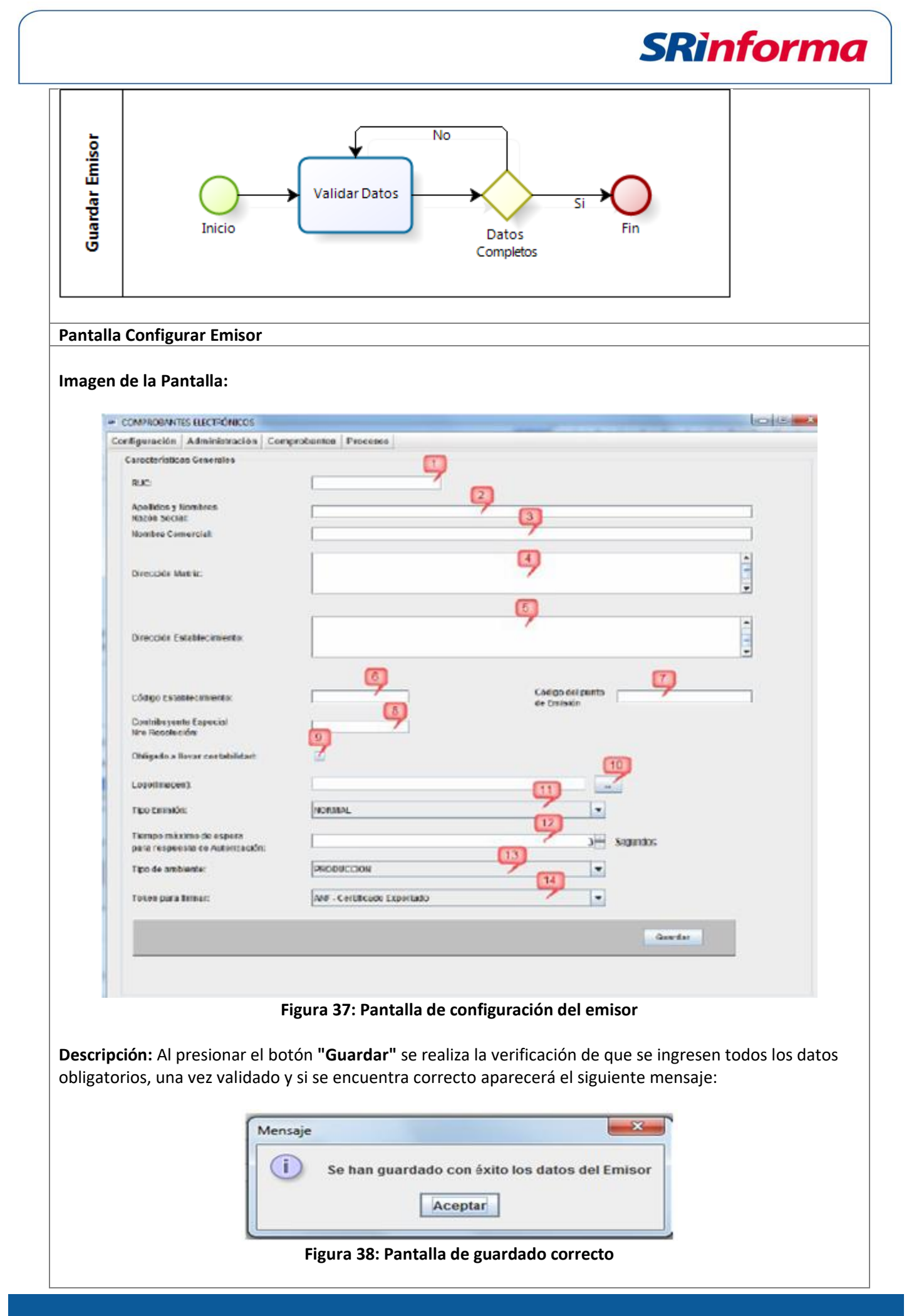

*Facturador electrónico gratuito*

P á g i n a 20 | 108

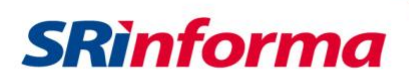

A continuación se describen los campos de la pantalla de configuración de datos del emisor.

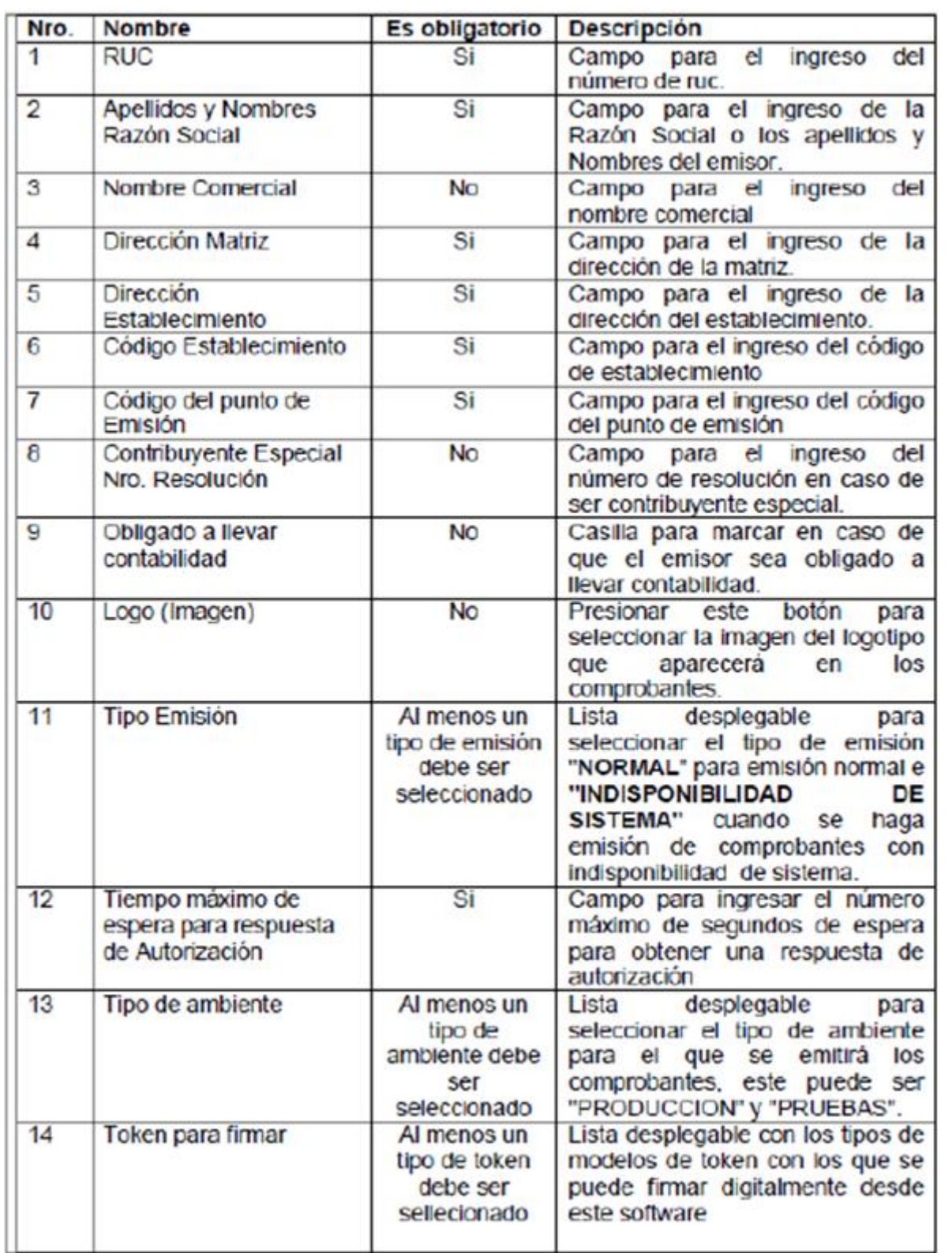

P á g i n a 21 | 108

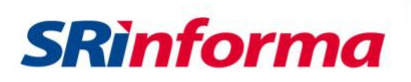

### **Submenú Configurar Directorios**

<span id="page-21-0"></span>Contiene las siguientes opciones:

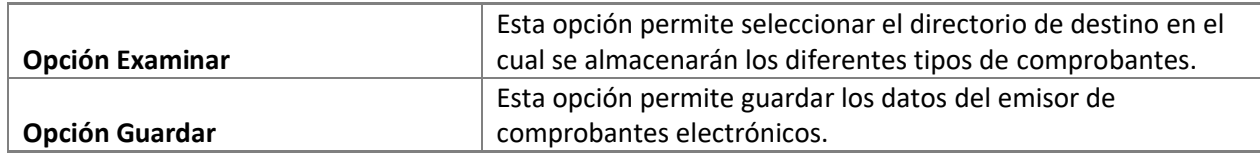

#### **Opción Examinar**

<span id="page-21-1"></span>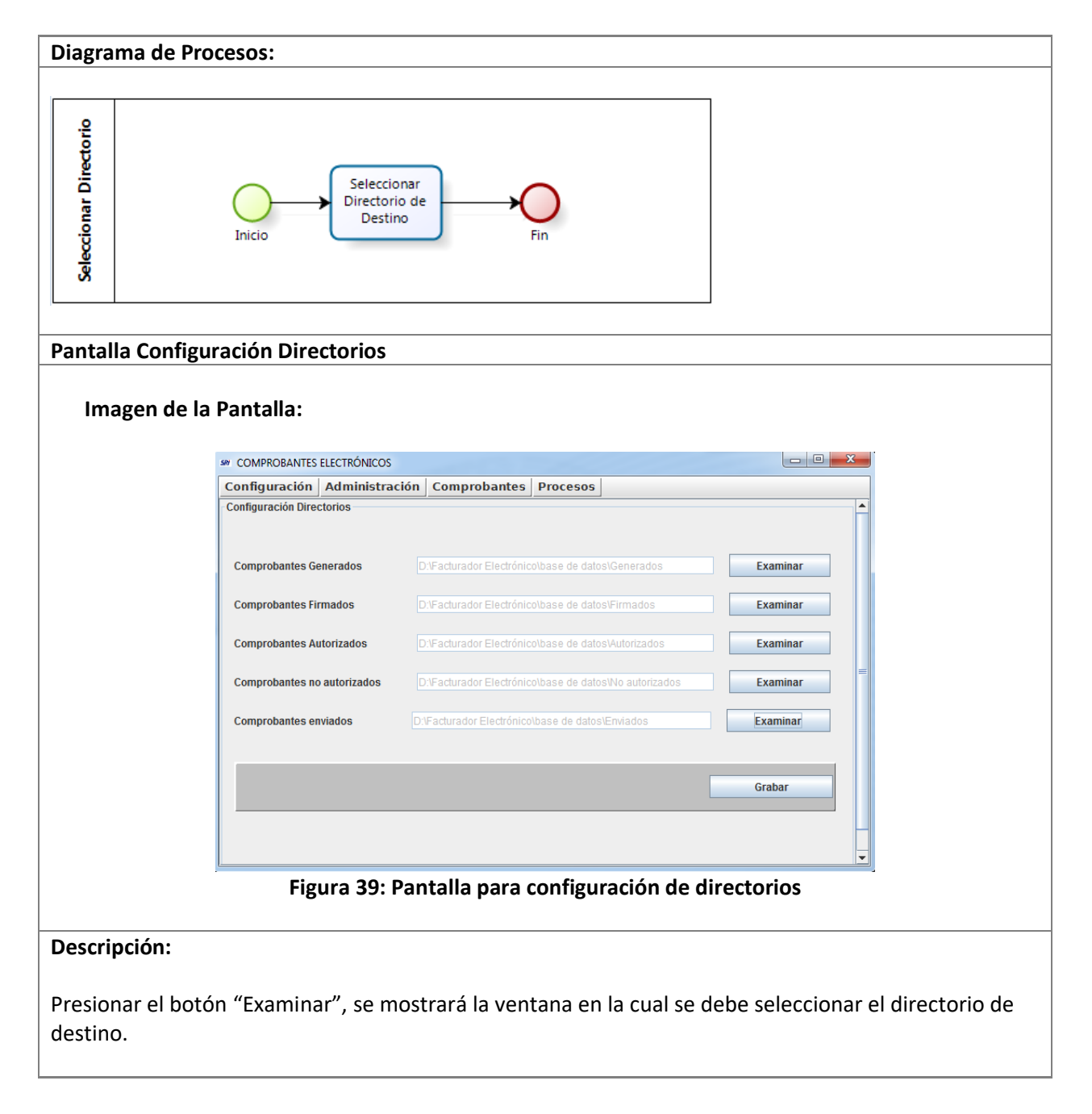

P á g i n a 22 | 108

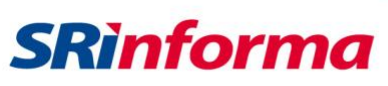

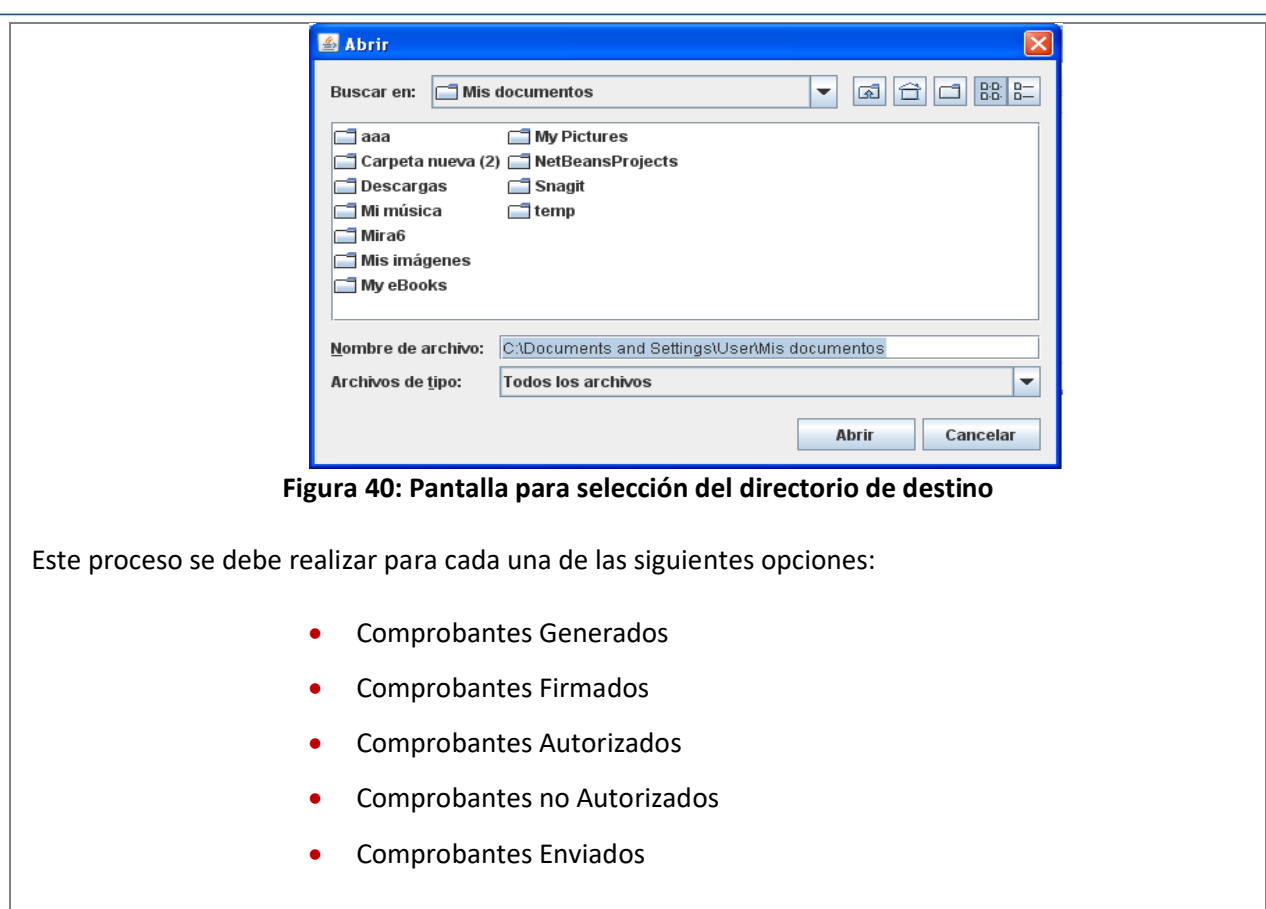

#### **Opción Guardar**

<span id="page-22-0"></span>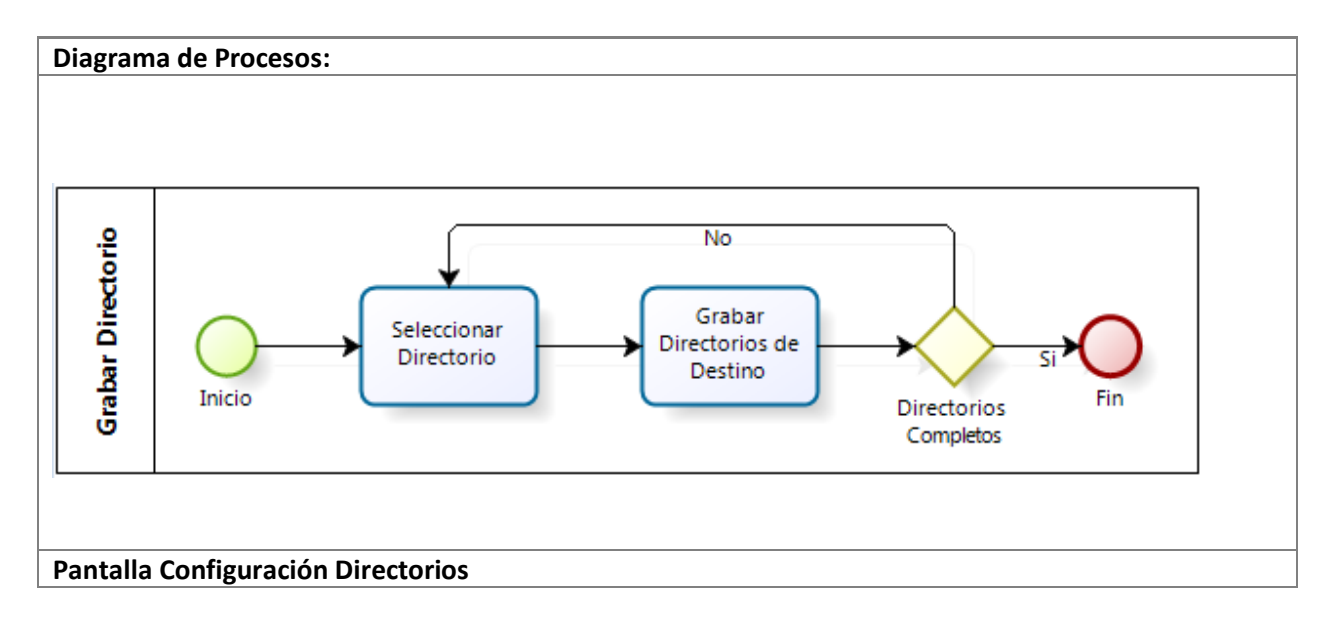

P á g i n a 23 | 108

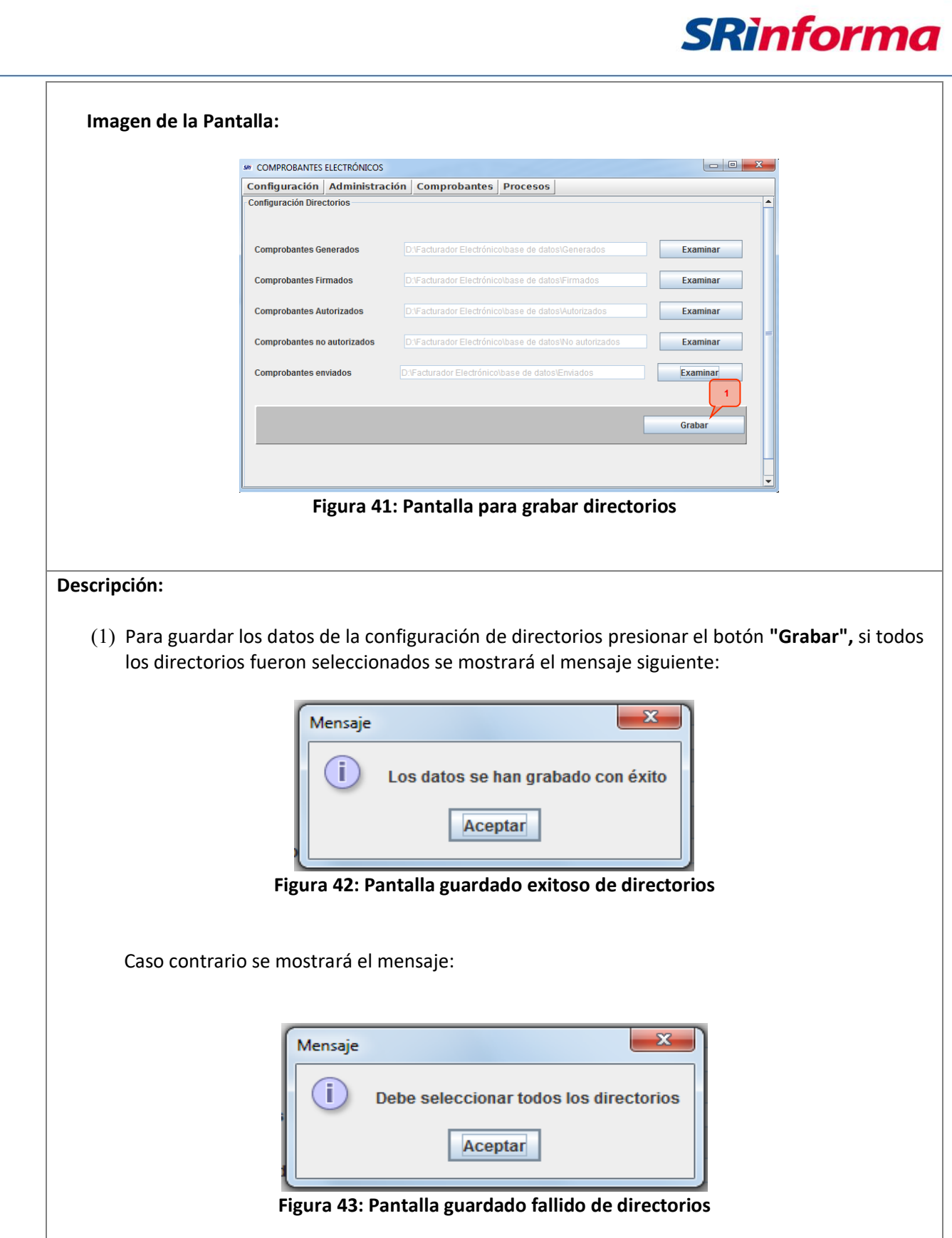

P á g i n a 24 | 108

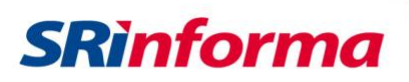

# **Submenú Configuración Red Proxy**

<span id="page-24-0"></span>Contiene las siguientes opciones:

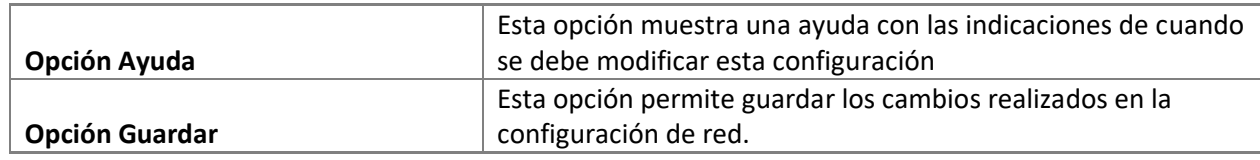

#### **Opción Ayuda**

<span id="page-24-1"></span>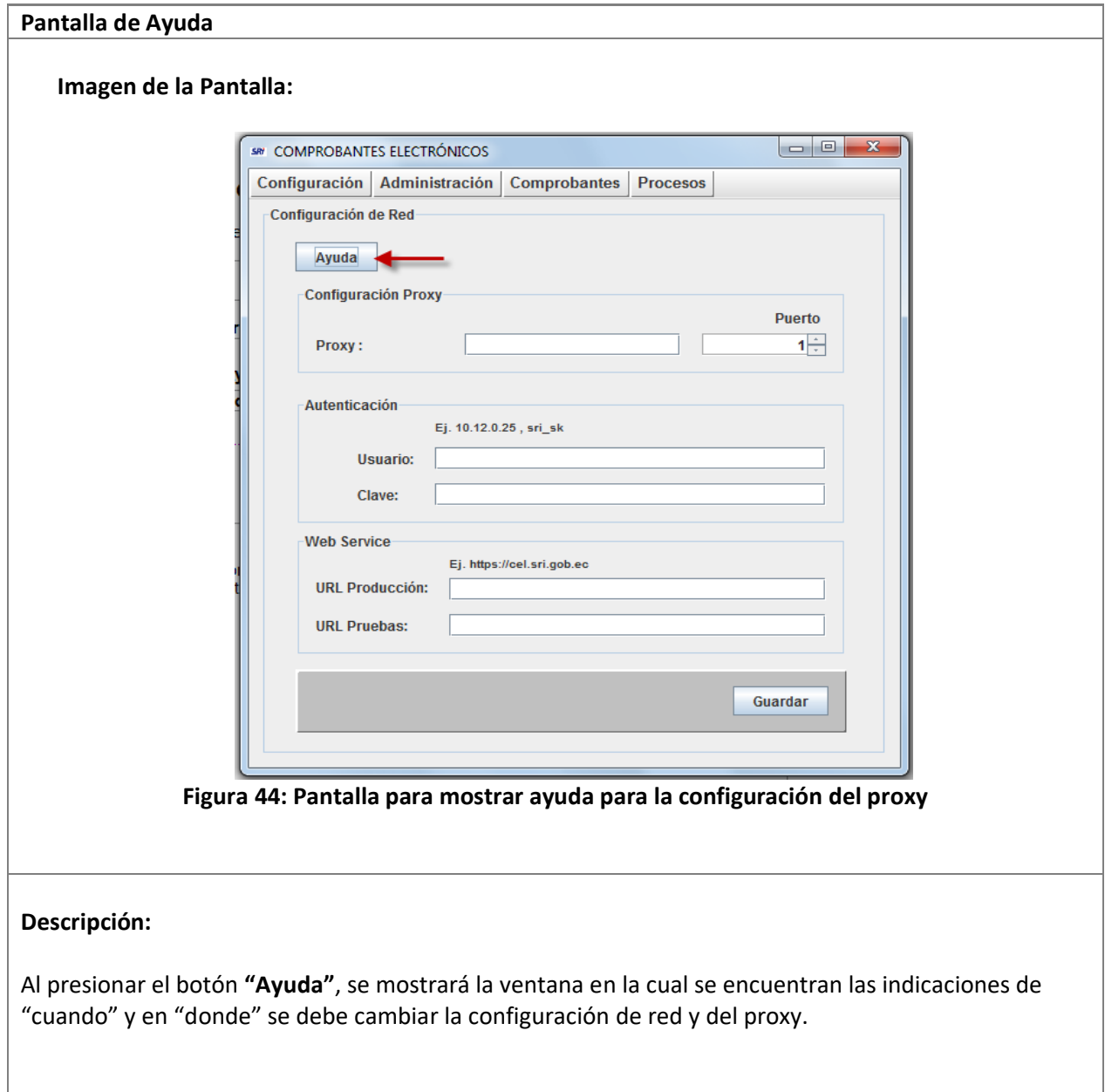

P á g i n a 25 | 108

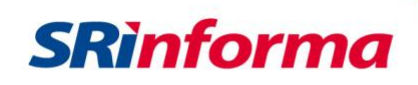

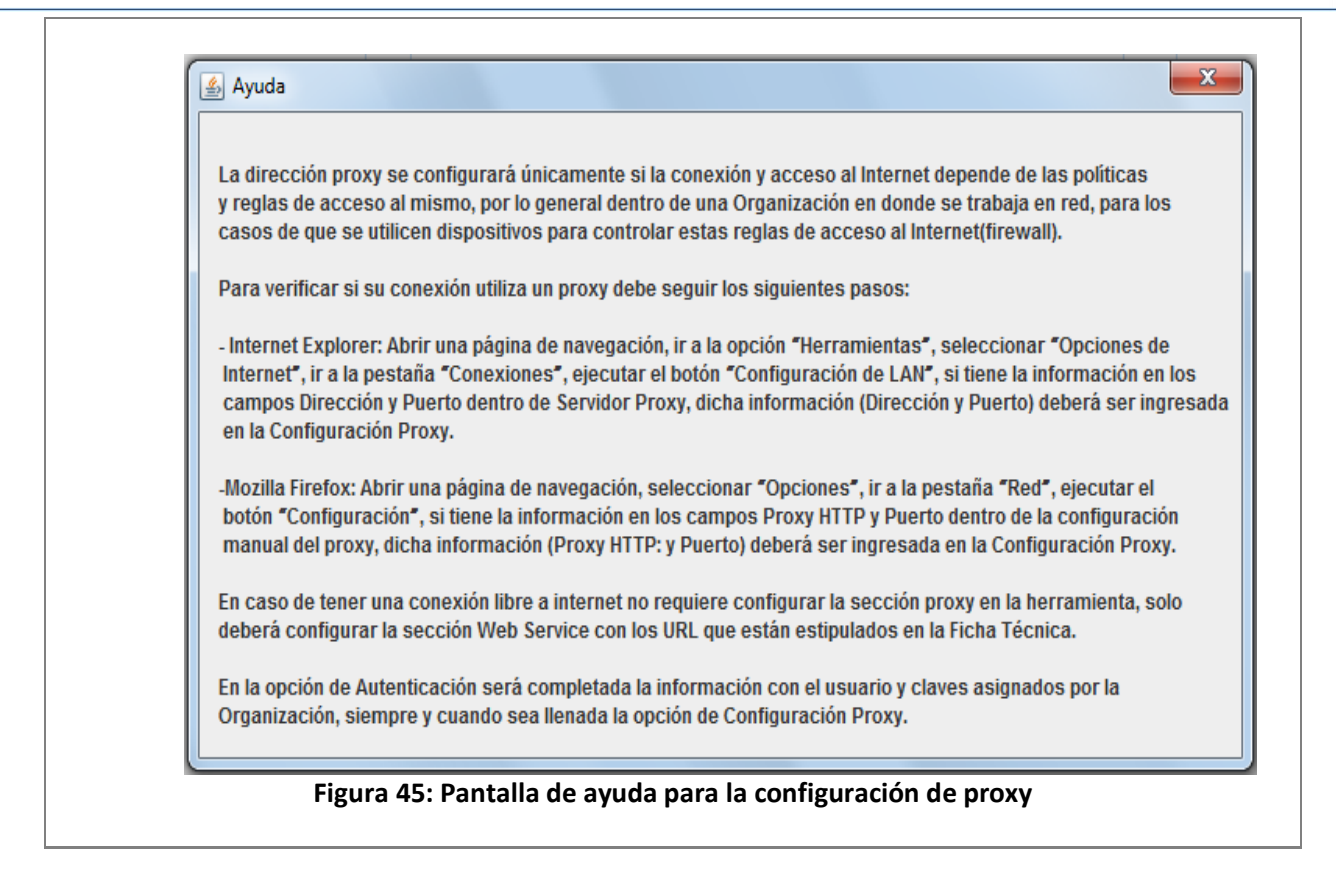

#### **Opción Guardar**

<span id="page-25-0"></span>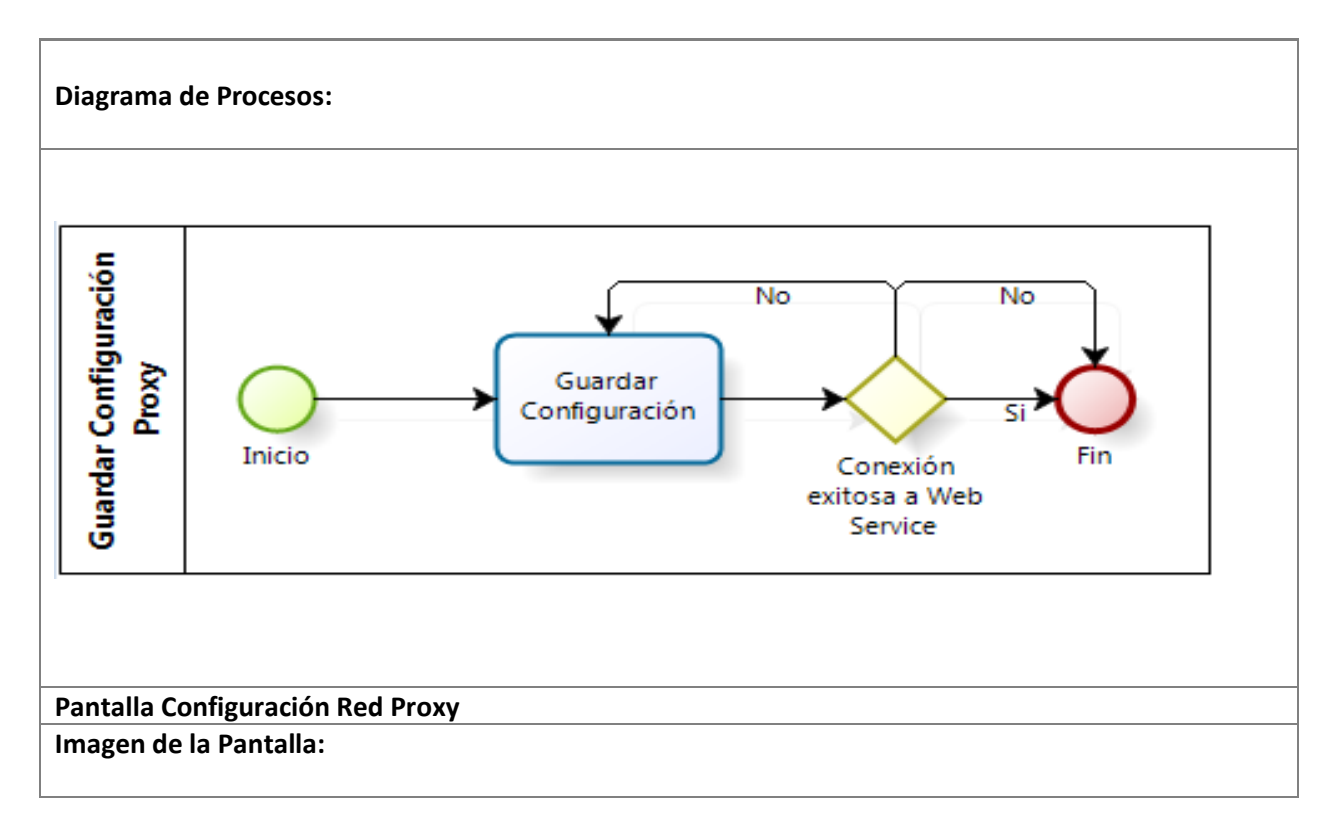

P á g i n a 26 | 108

# **SRinforma**

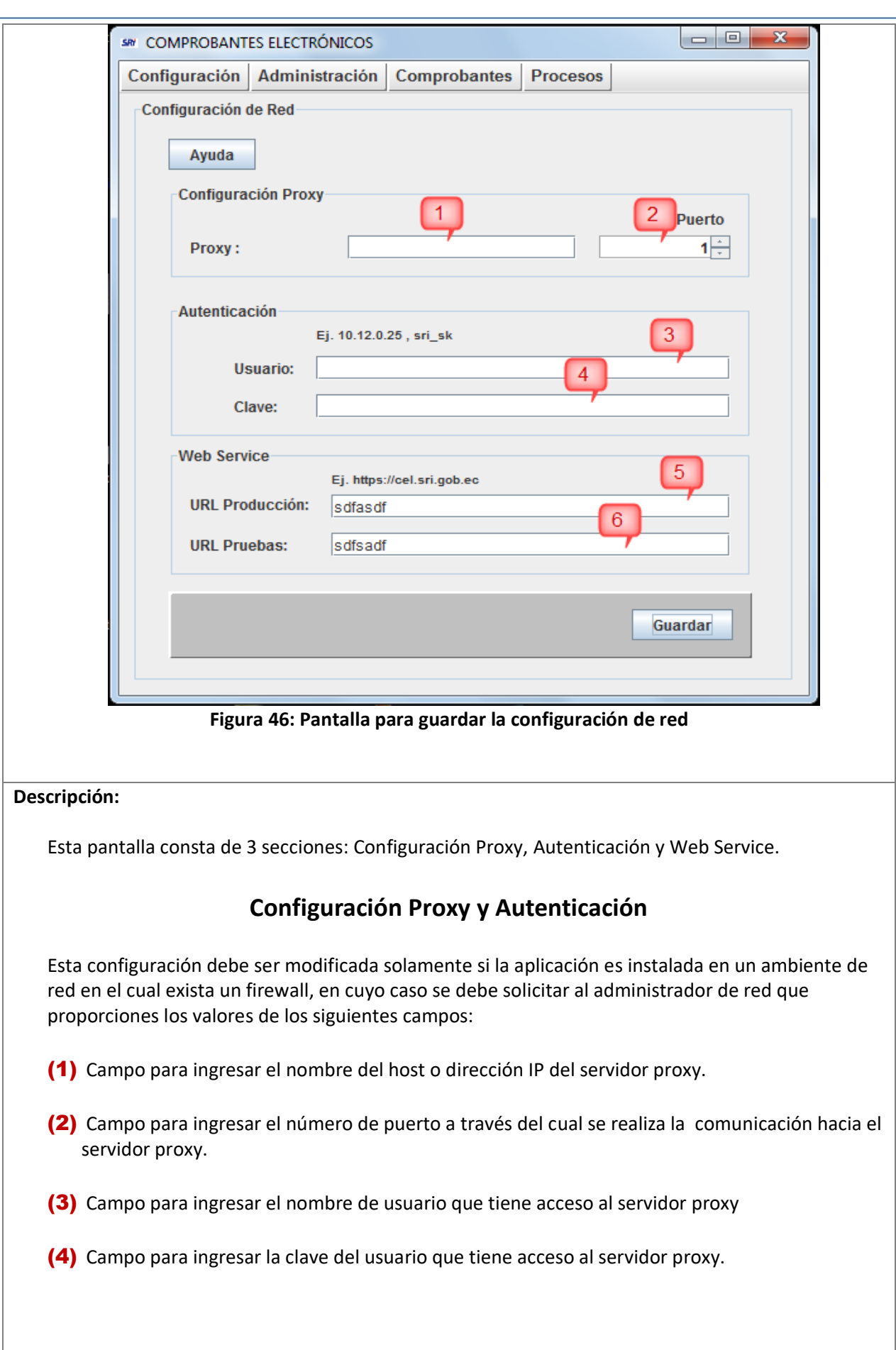

<span id="page-26-0"></span>P á g i n a 27 | 108

<span id="page-27-0"></span>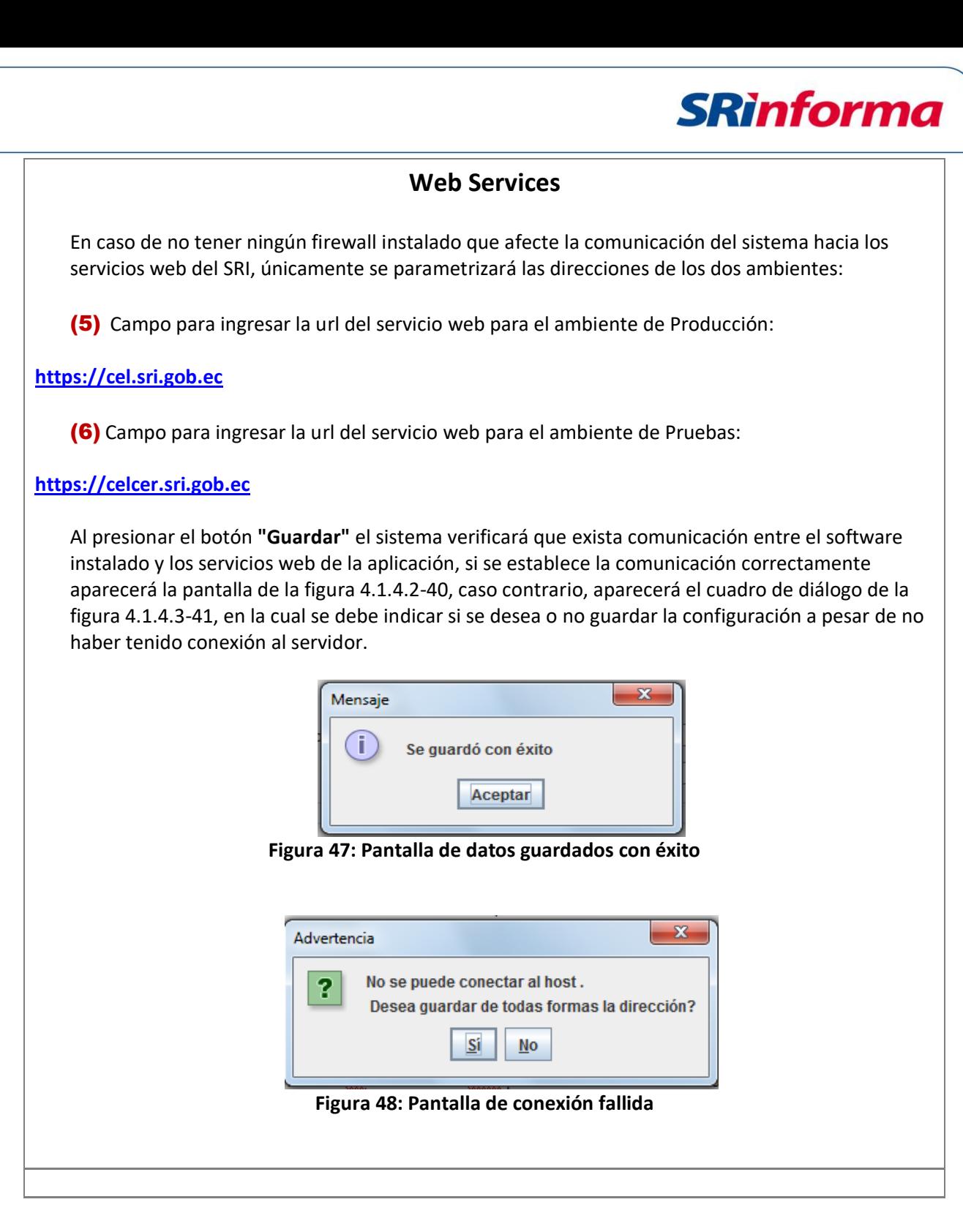

# **Menú Administración**

<span id="page-27-1"></span>Contiene los siguientes submenús:

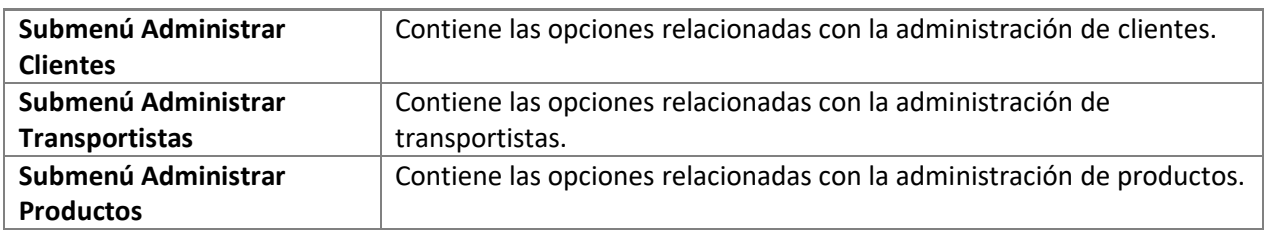

P á g i n a 28 | 108

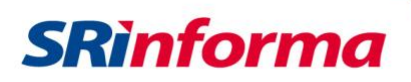

# **Submenú Administrar Clientes**

<span id="page-28-0"></span>Contiene las siguientes opciones:

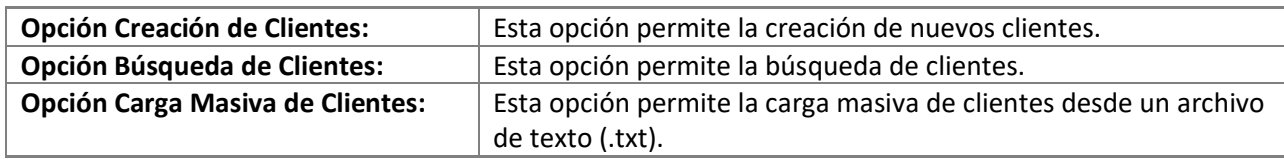

#### **Opción Creación de Clientes**

<span id="page-28-1"></span>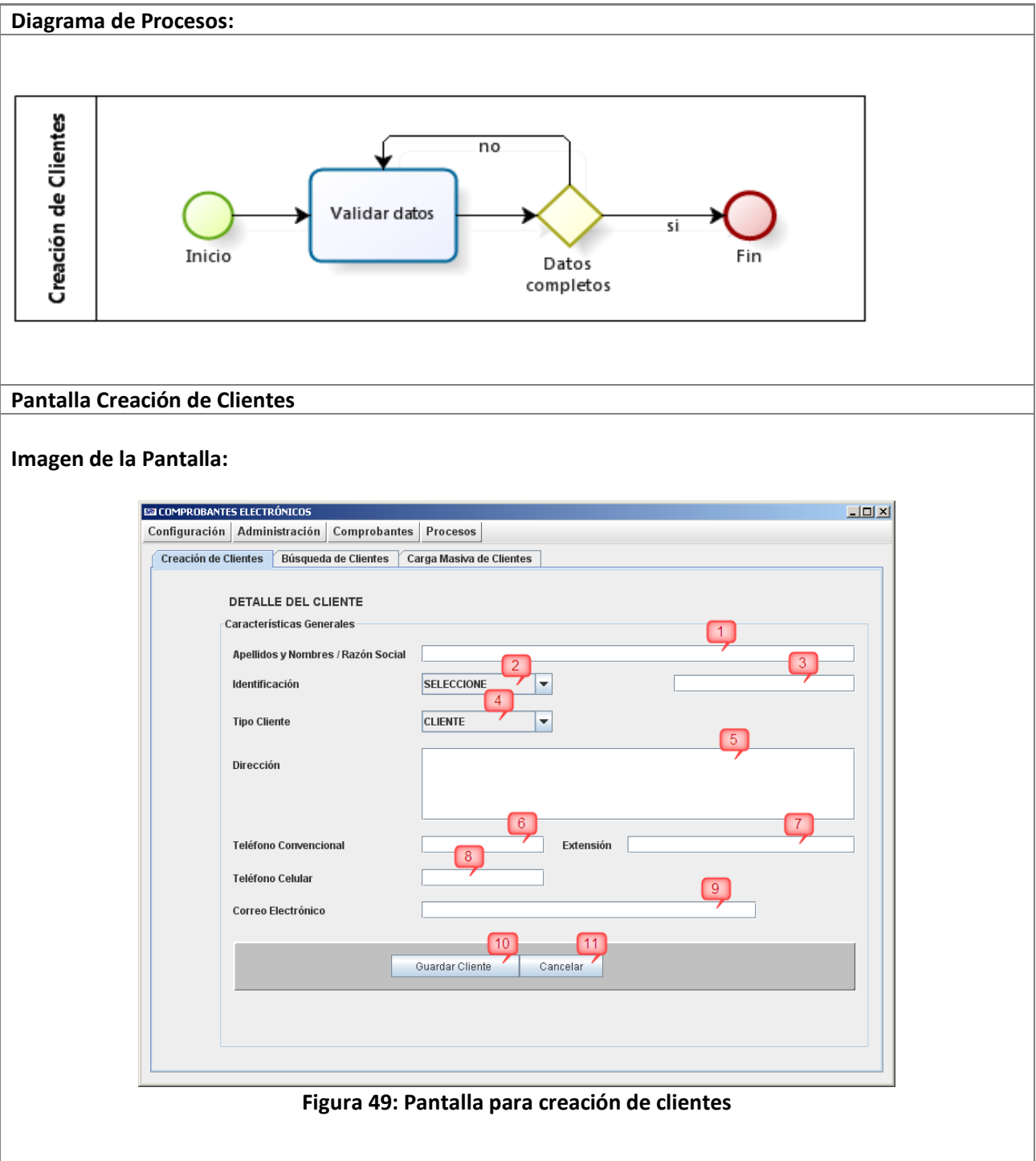

 P á g i n a 29 | 108 *Facturador electrónico gratuito*

#### **Descripción:**

Al presionar el botón **"Guardar Cliente" (10)** se realiza la verificación de que se ingresen todos los datos obligatorios, en caso de que falte algún campo obligatorio, se mostrará el mensaje correspondiente; una vez validado y si todo está correcto, aparecerá el siguiente mensaje

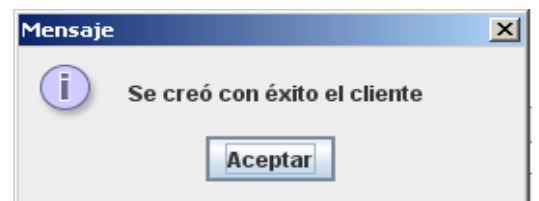

**Figura 50: Pantalla de confirmación de creación exitosa de clientes**

A continuación se describen los campos de la pantalla de creación de clientes:

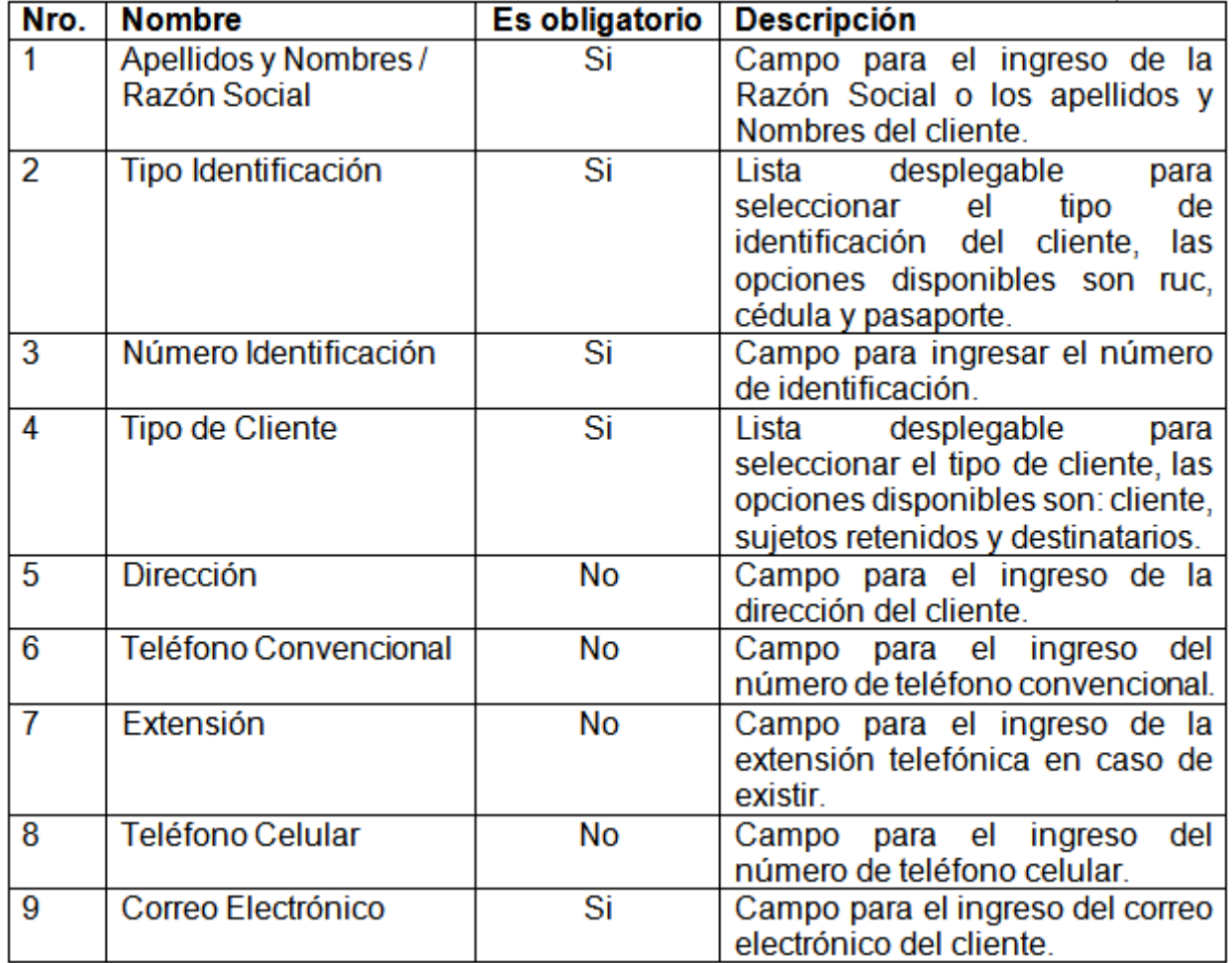

Al presionar el botón **"Cancelar" (11)** se realiza la limpieza de todos los campos de la pantalla.

**SRinforma** 

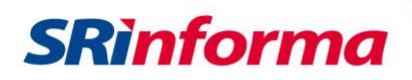

# **Opción Búsqueda de Clientes**

<span id="page-30-0"></span>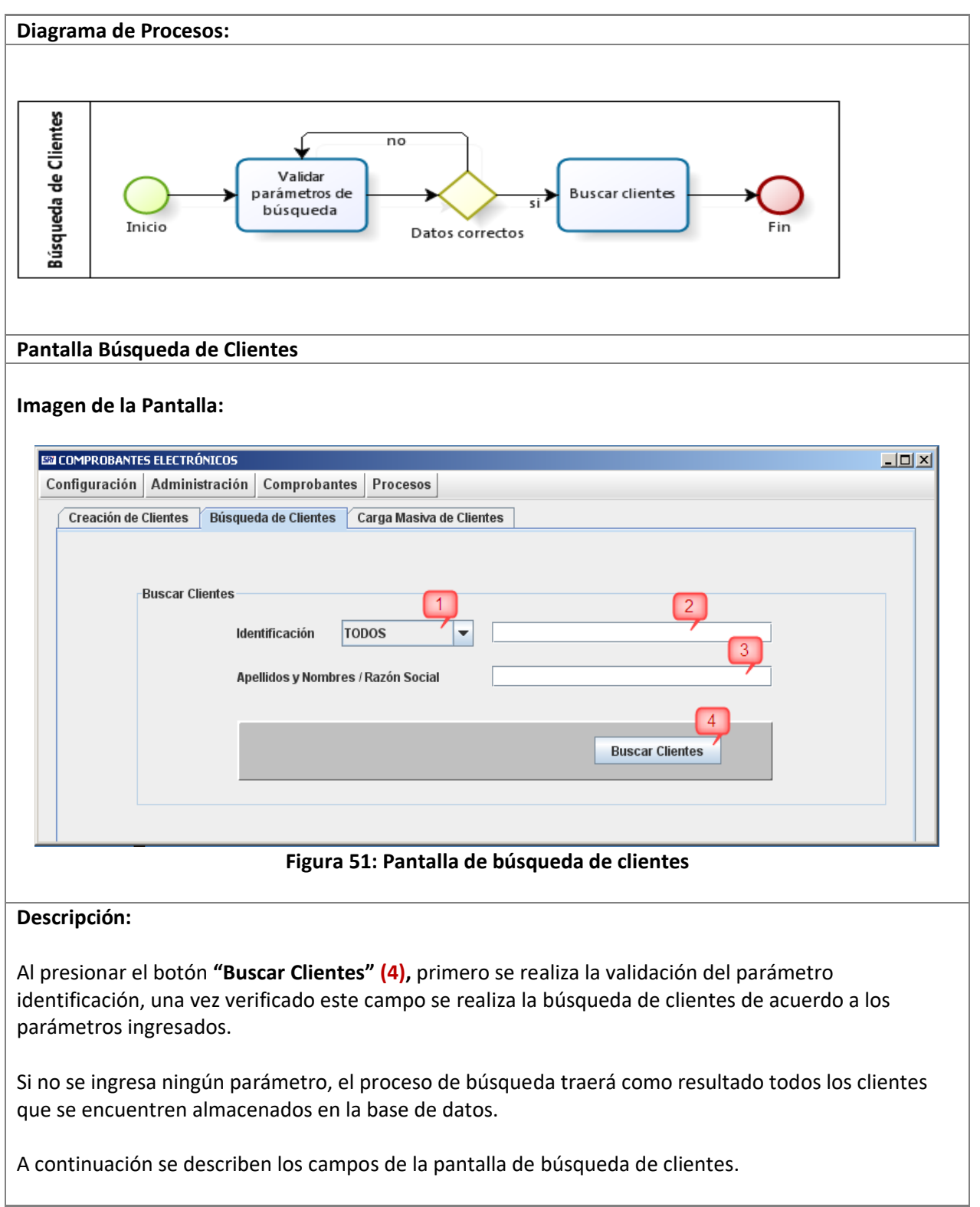

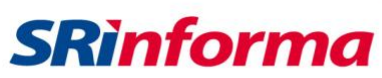

<span id="page-31-0"></span>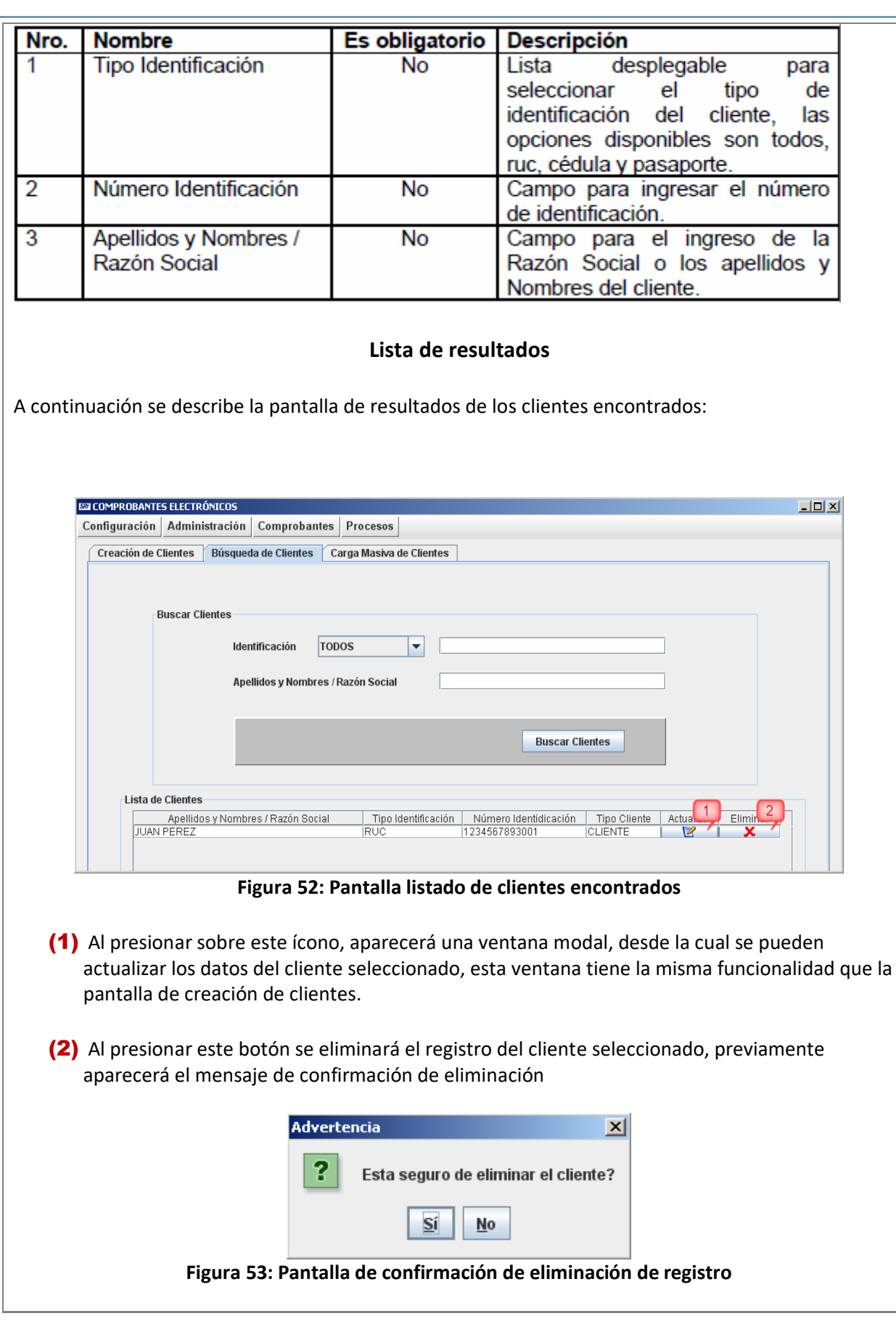

P á g i n a 32 | 108

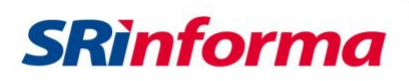

# **Opción Carga Masiva de Clientes**

<span id="page-32-0"></span>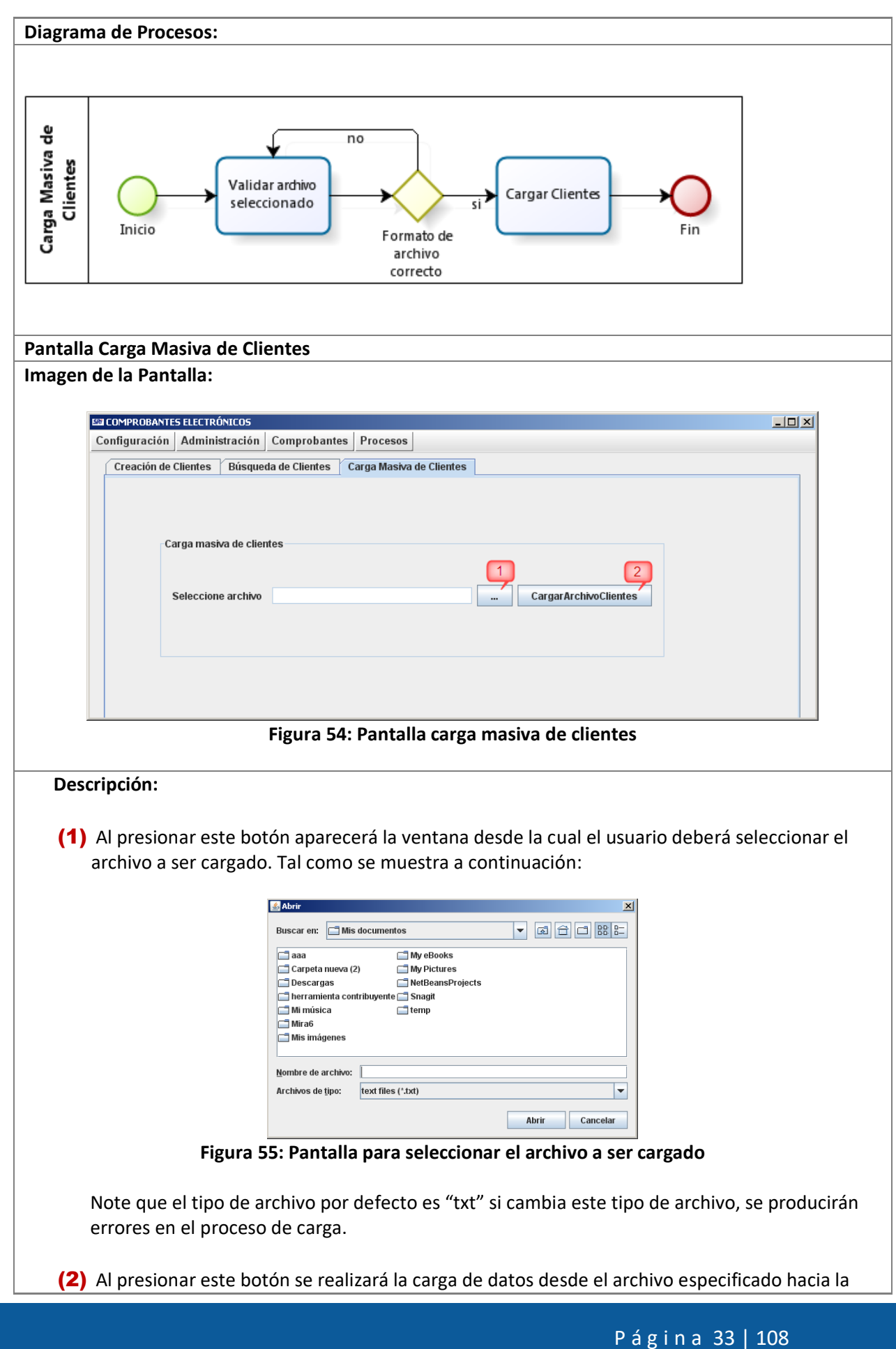

*Facturador electrónico gratuito*

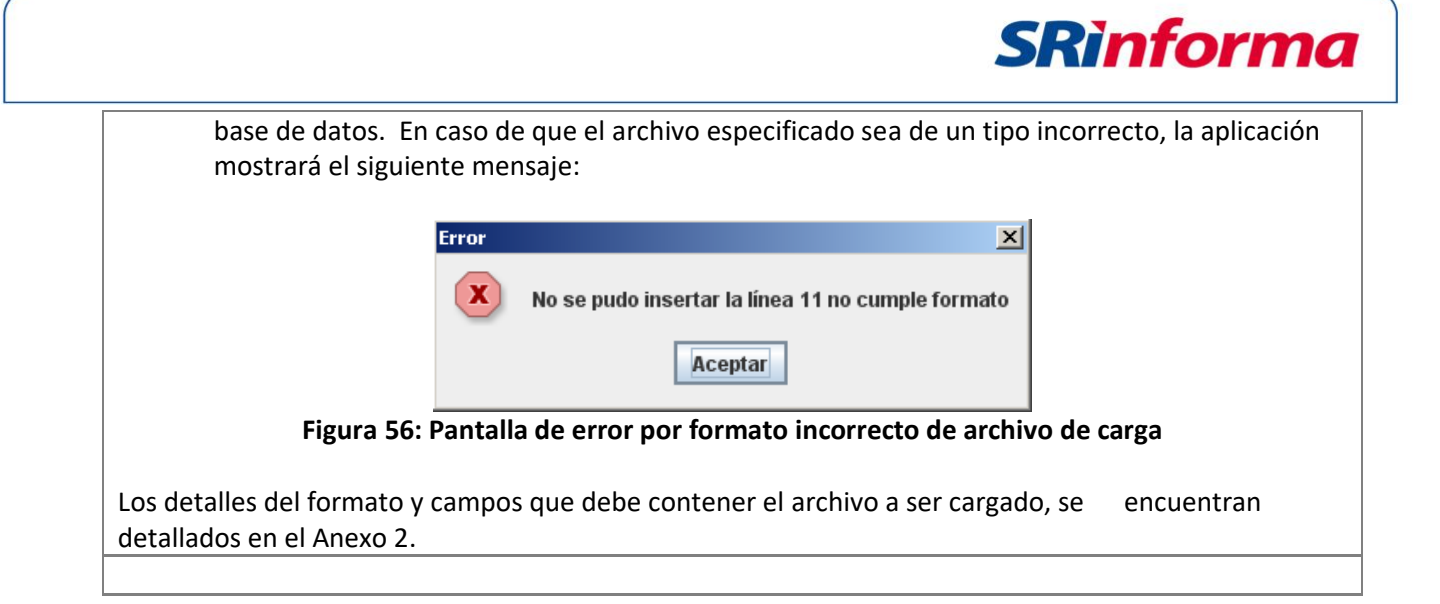

#### **Submenú Administrar Transportistas**

<span id="page-33-0"></span>Contiene las siguientes opciones:

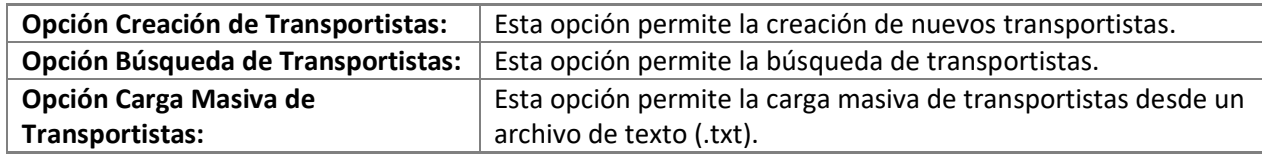

#### **Opción Creación de Transportistas**

<span id="page-33-1"></span>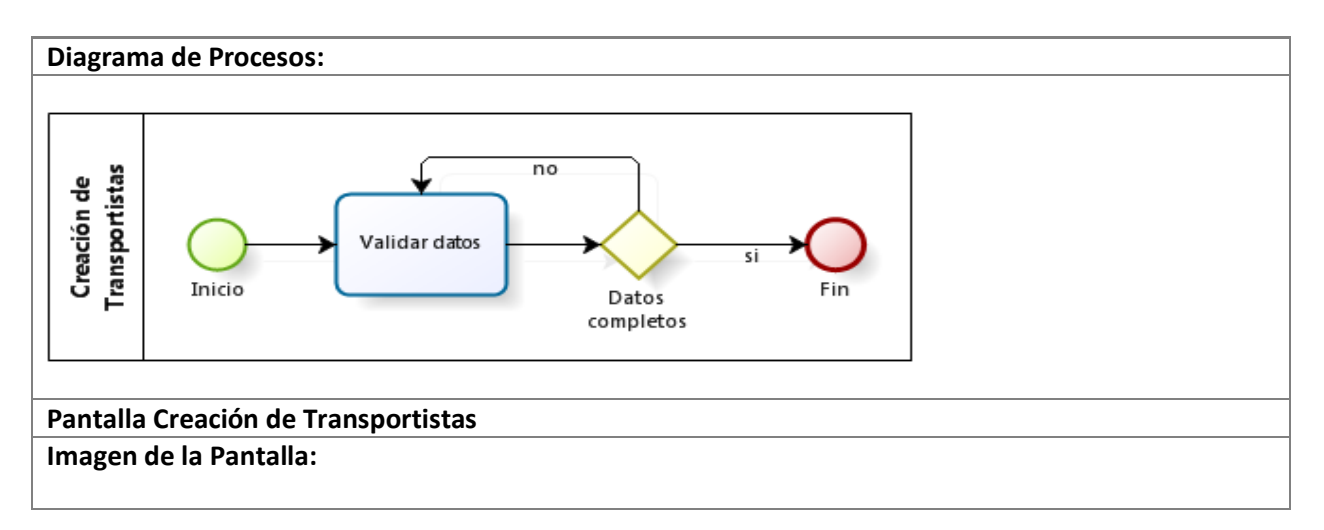

P á g i n a 34 | 108

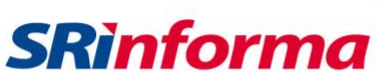

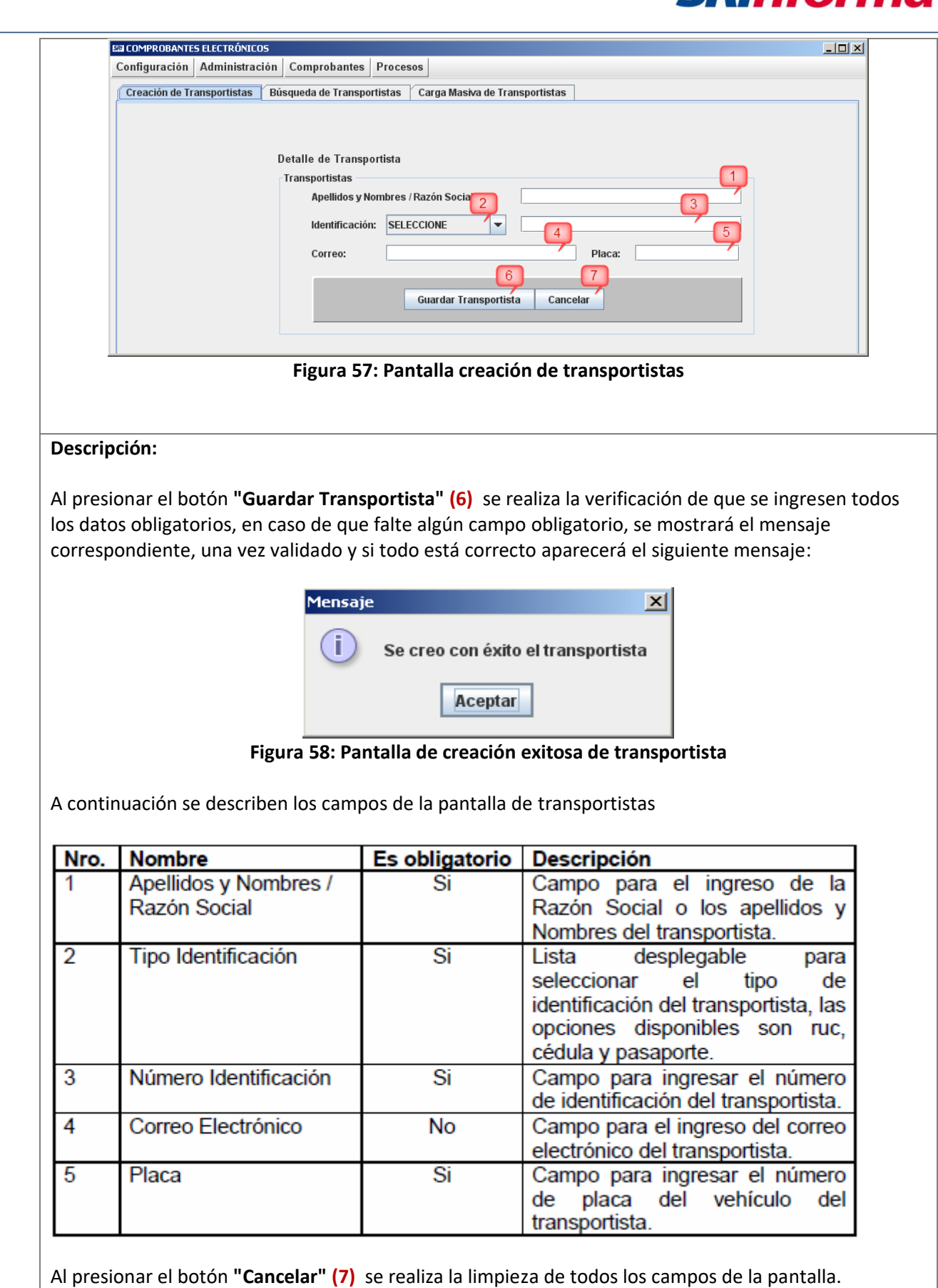

P á g i n a 35 | 108

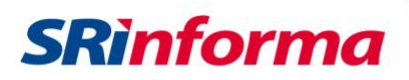

#### **Opción Búsqueda de Transportistas**

<span id="page-35-0"></span>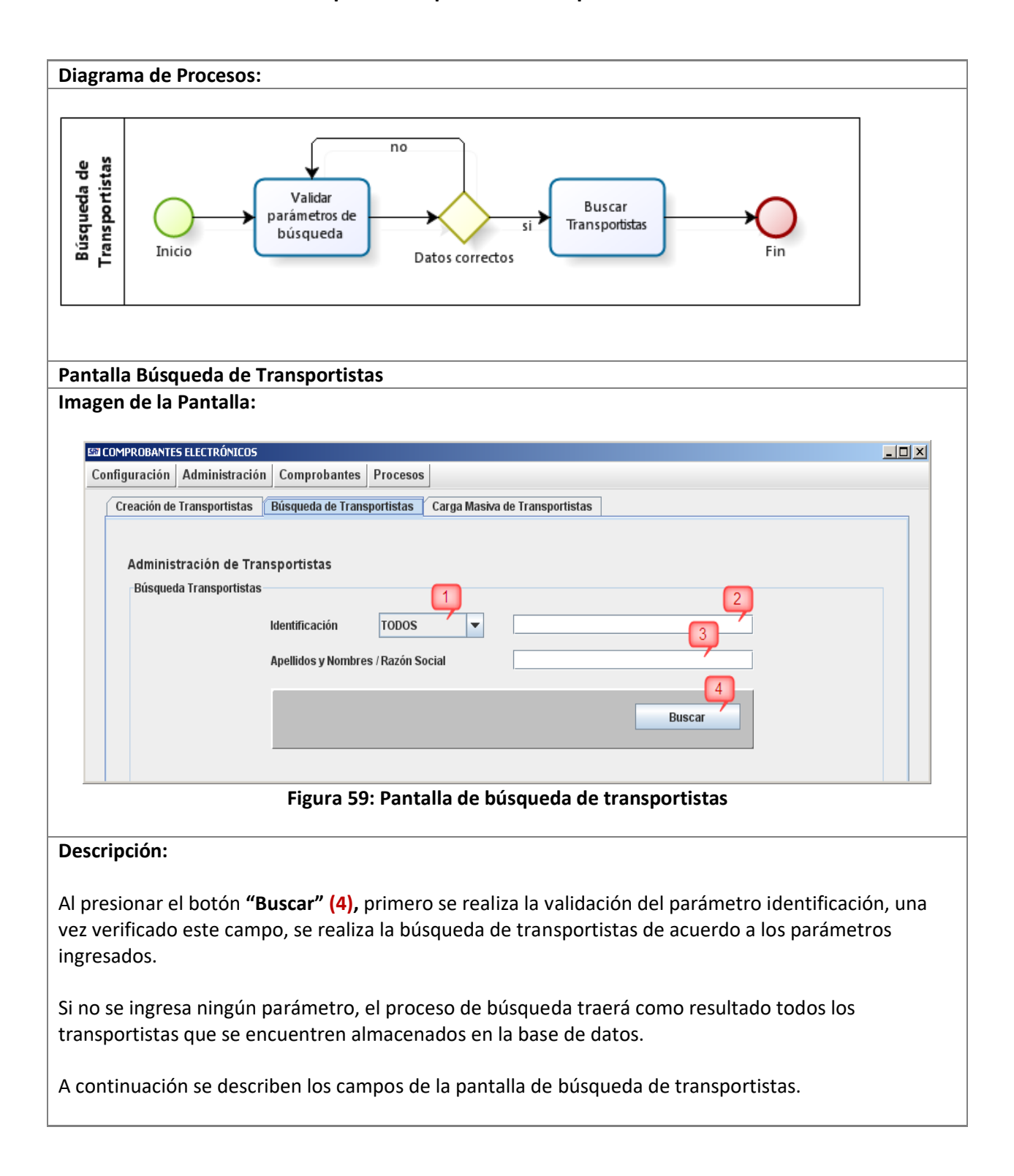

P á g i n a 36 | 108
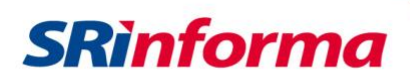

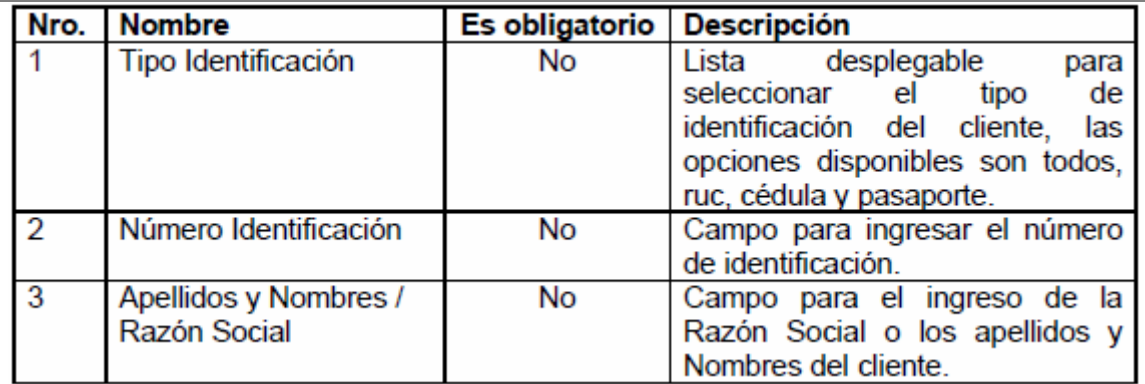

#### **Lista de resultados**

A continuación se describe la pantalla de resultados de los transportistas encontrados:

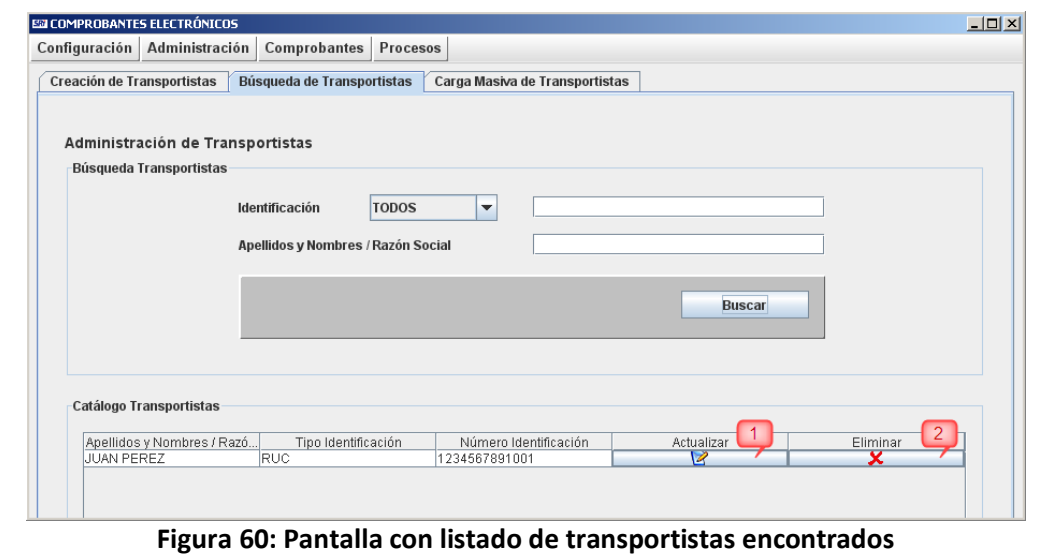

- (1) Al presionar sobre este ícono, aparecerá una ventana modal, desde la cual se pueden actualizar los datos del transportista seleccionado, esta ventana tiene la misma funcionalidad que la pantalla de creación de transportistas.
- (2) Al presionar este botón se eliminará el registro del transportista seleccionado, previamente aparecerá el mensaje de confirmación de eliminación.

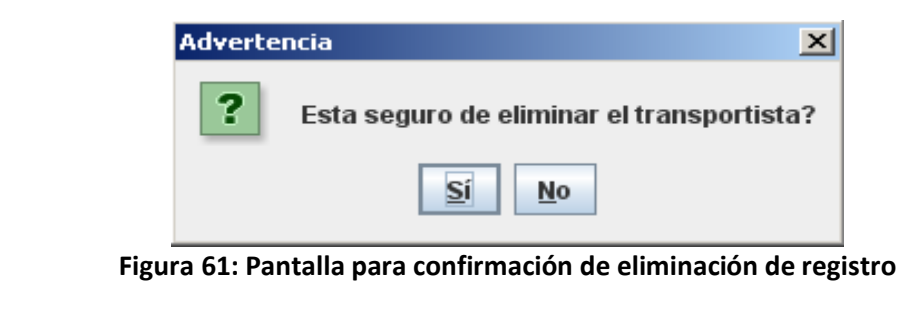

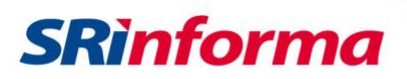

## **Opción Carga Masiva de Transportistas**

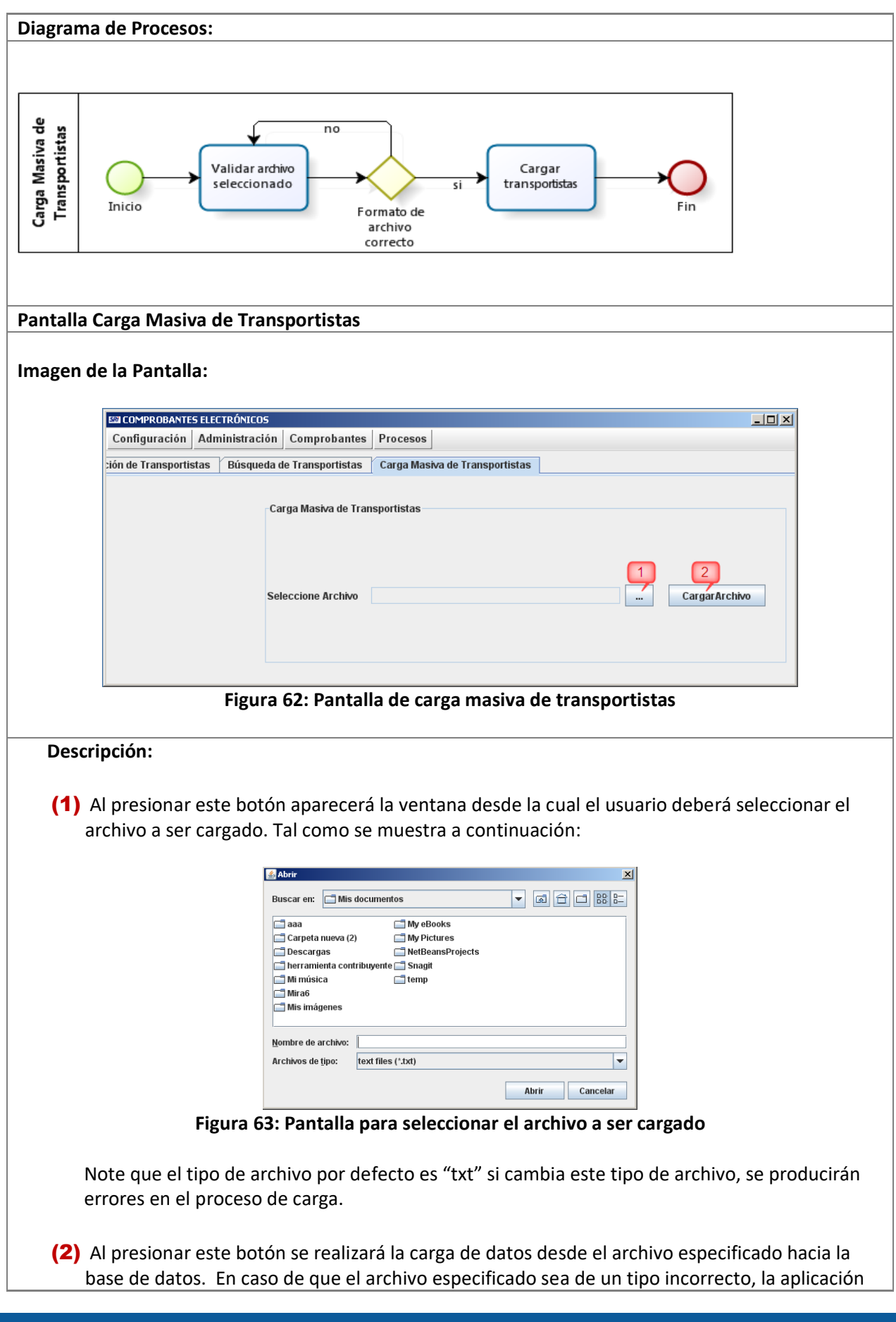

P á g i n a 38 | 108

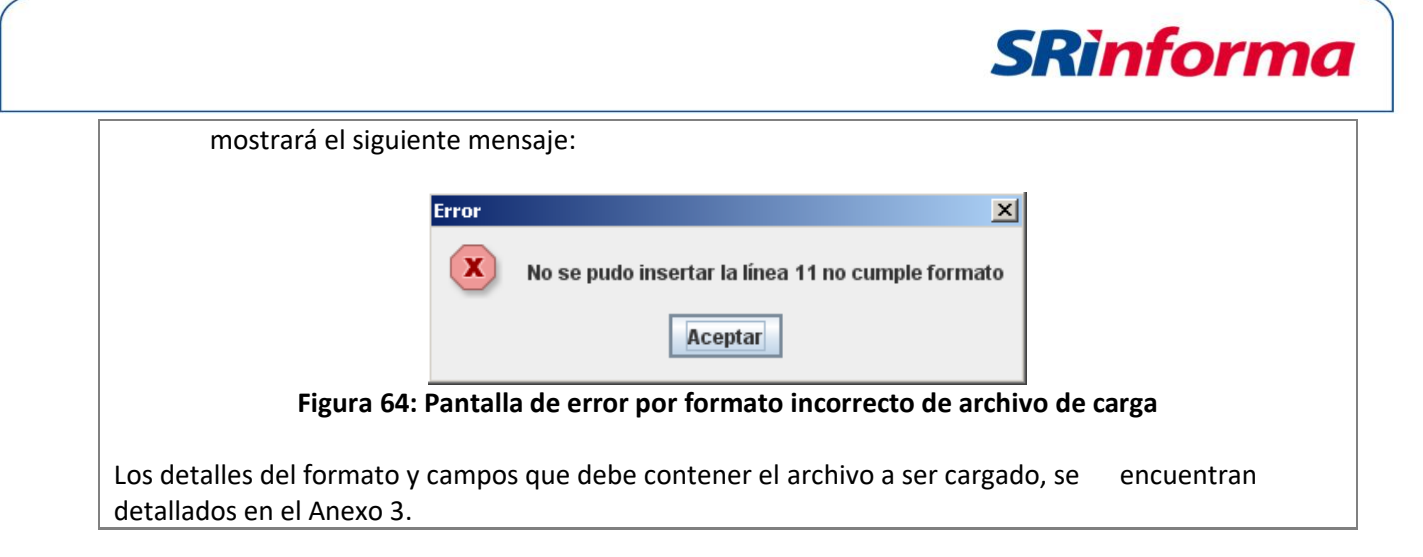

## **Submenú Administrar Productos**

Contiene las siguientes opciones:

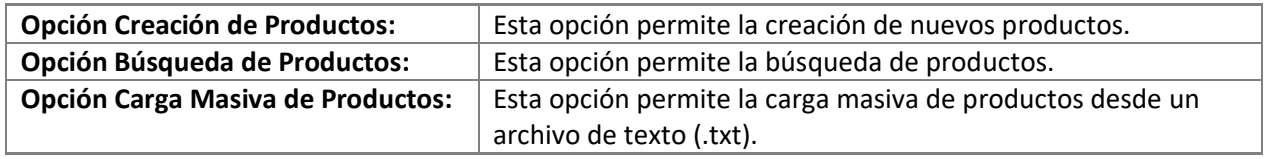

#### **Opción Creación de Productos**

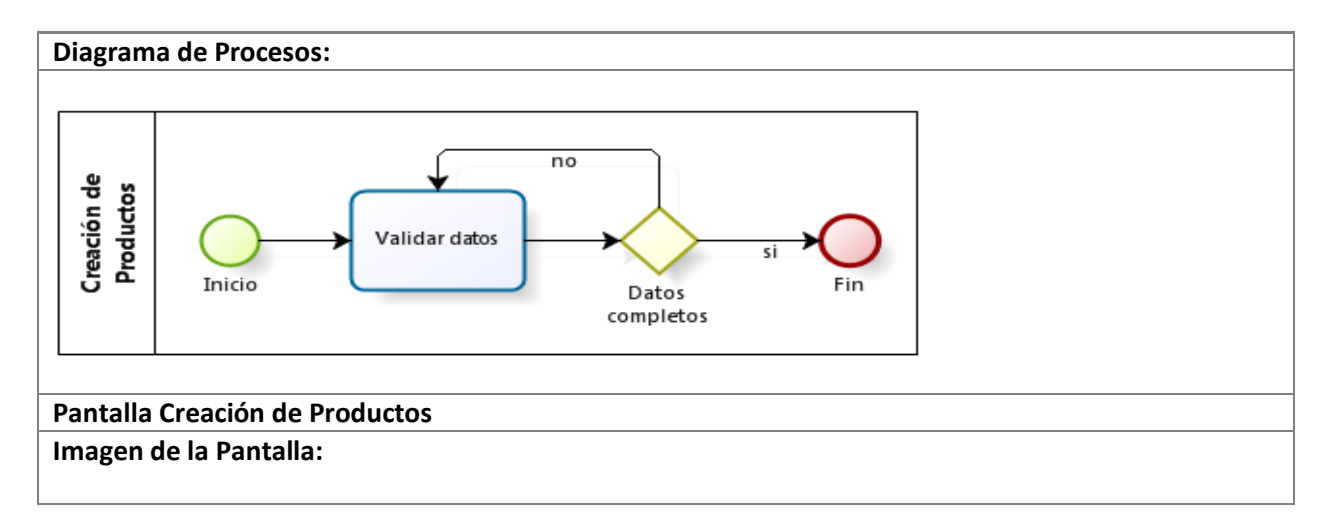

P á g i n a 39 | 108

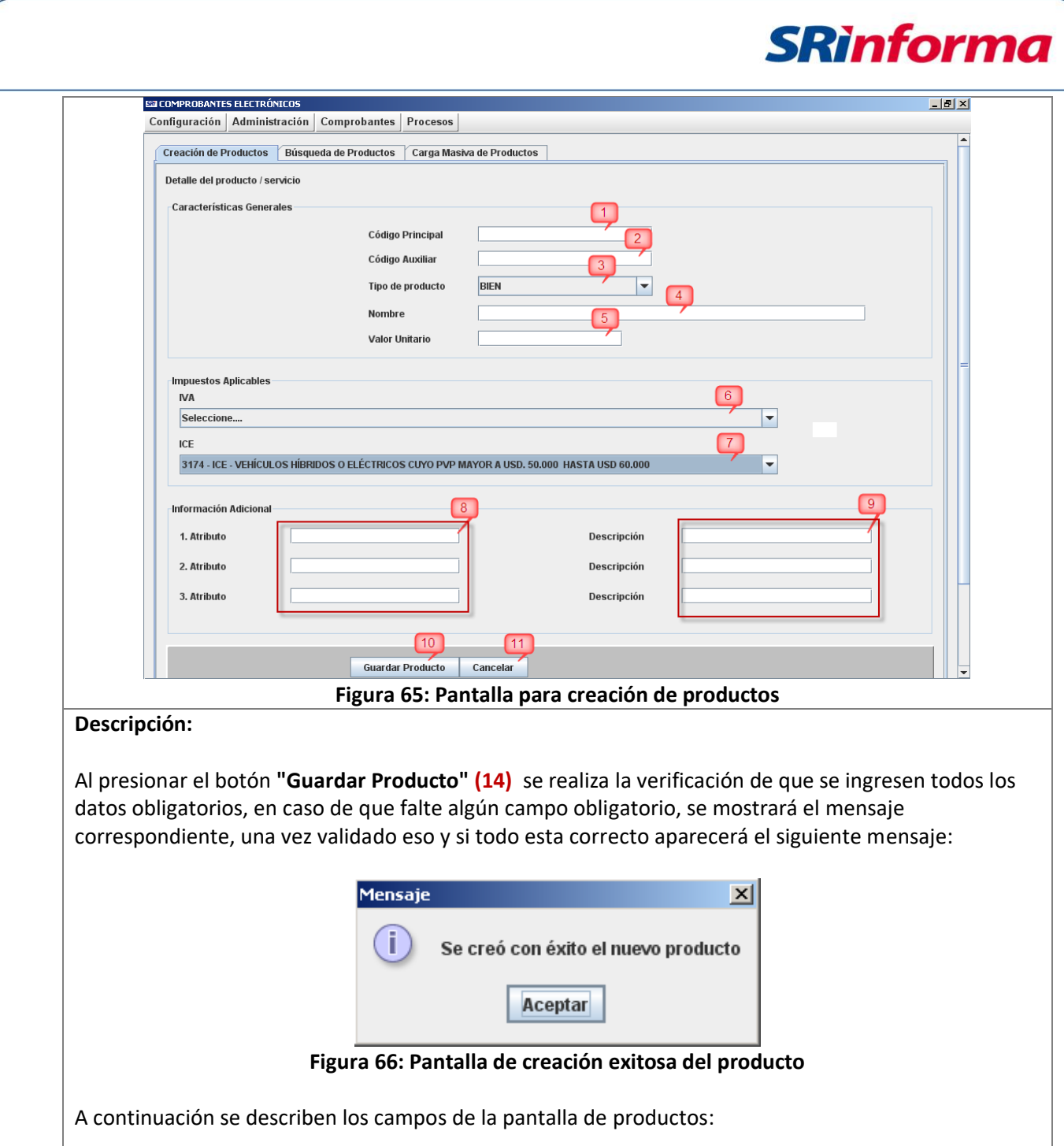

P á g i n a 40 | 108

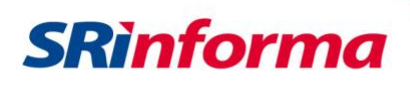

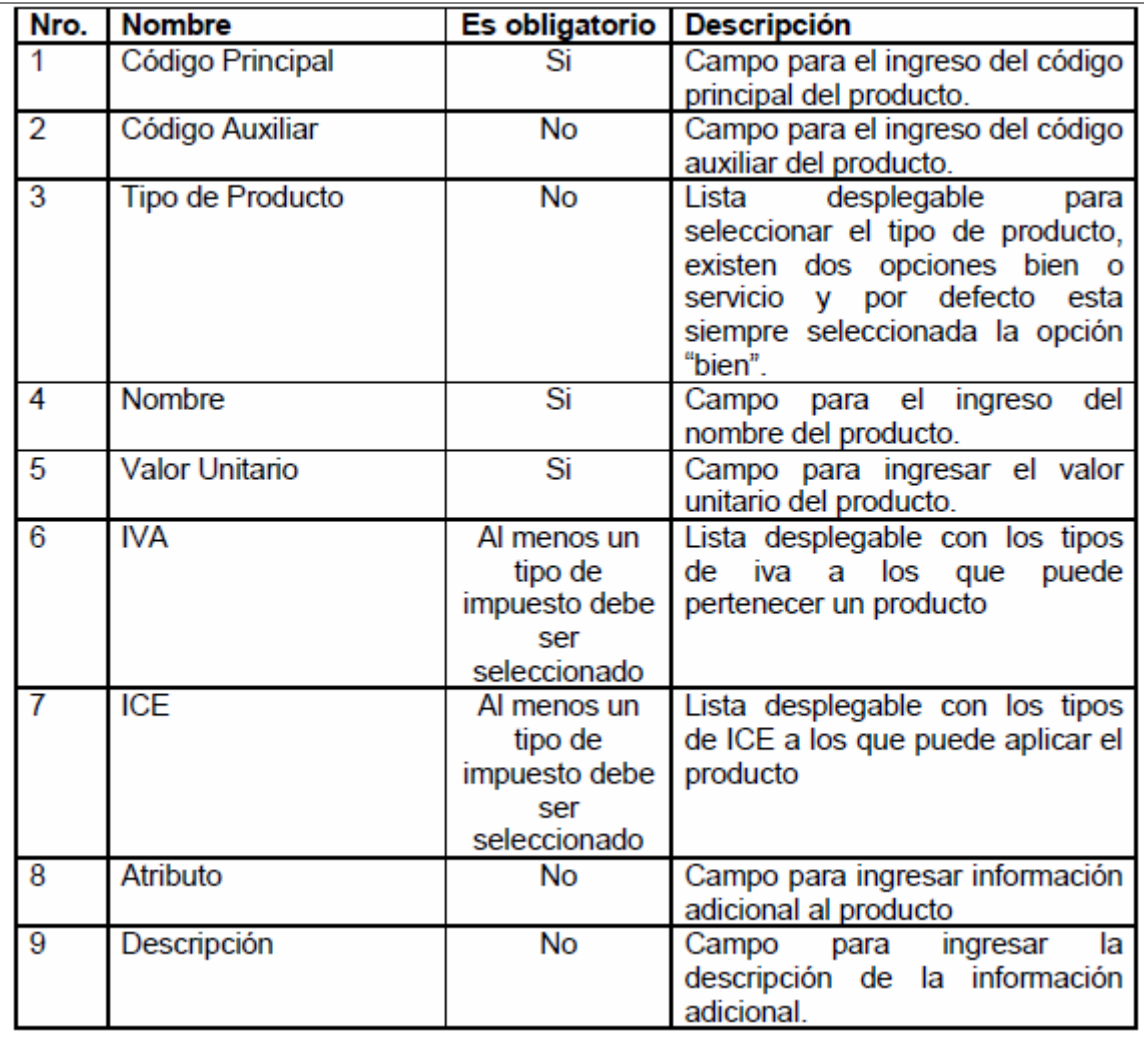

Al presionar el botón **"Cancelar" (11)** se realiza la limpieza de todos los campos de la pantalla.

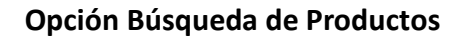

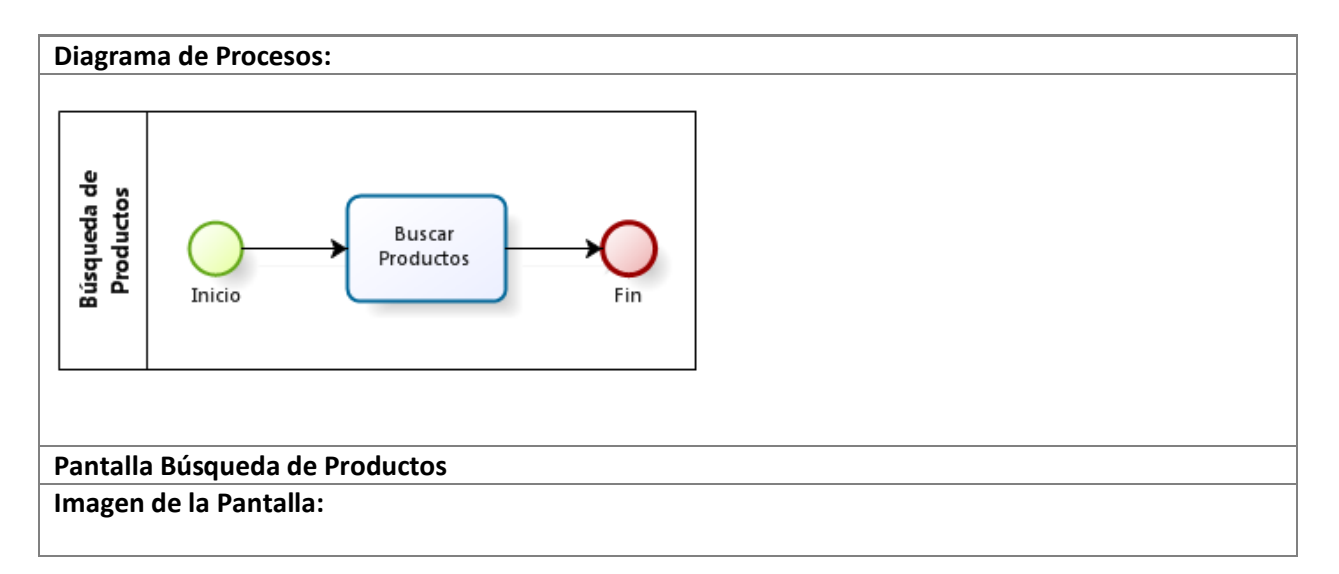

P á g i n a 41 | 108

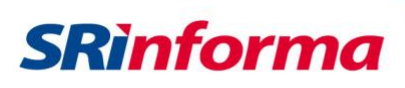

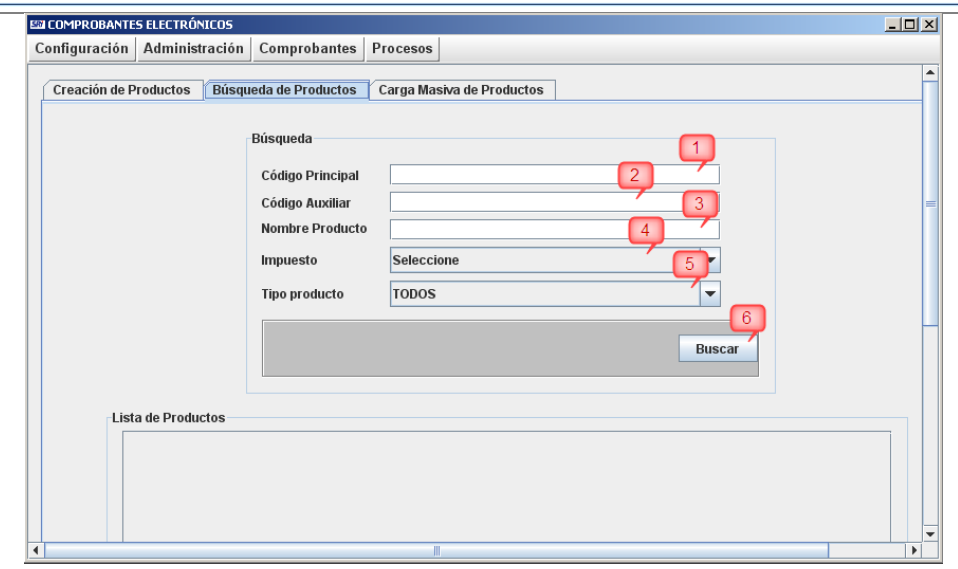

**Figura 67: Pantalla de búsqueda de productos**

#### **Descripción:**

Al presionar el botón **"Buscar" (6)** si no se ingresa ningún parámetro, el proceso de búsqueda traerá como resultado todos los productos que se encuentren almacenados en la base de datos.

A continuación se describen los campos de la pantalla de búsqueda de clientes:

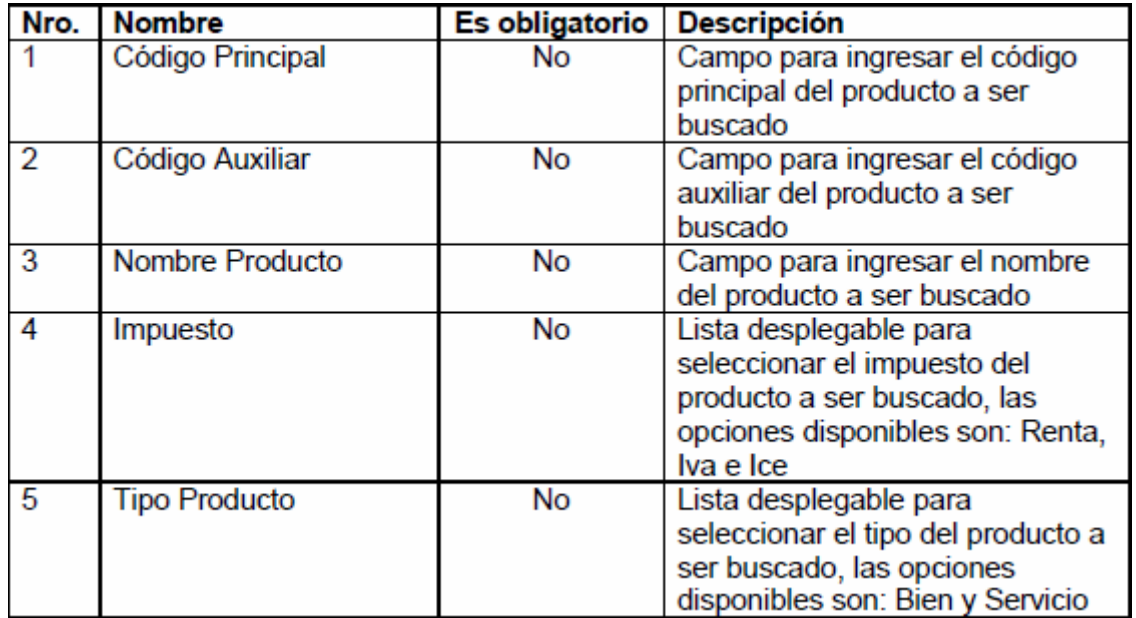

#### **Lista de resultados**

A continuación se describe la pantalla de resultados de los productos encontrados:

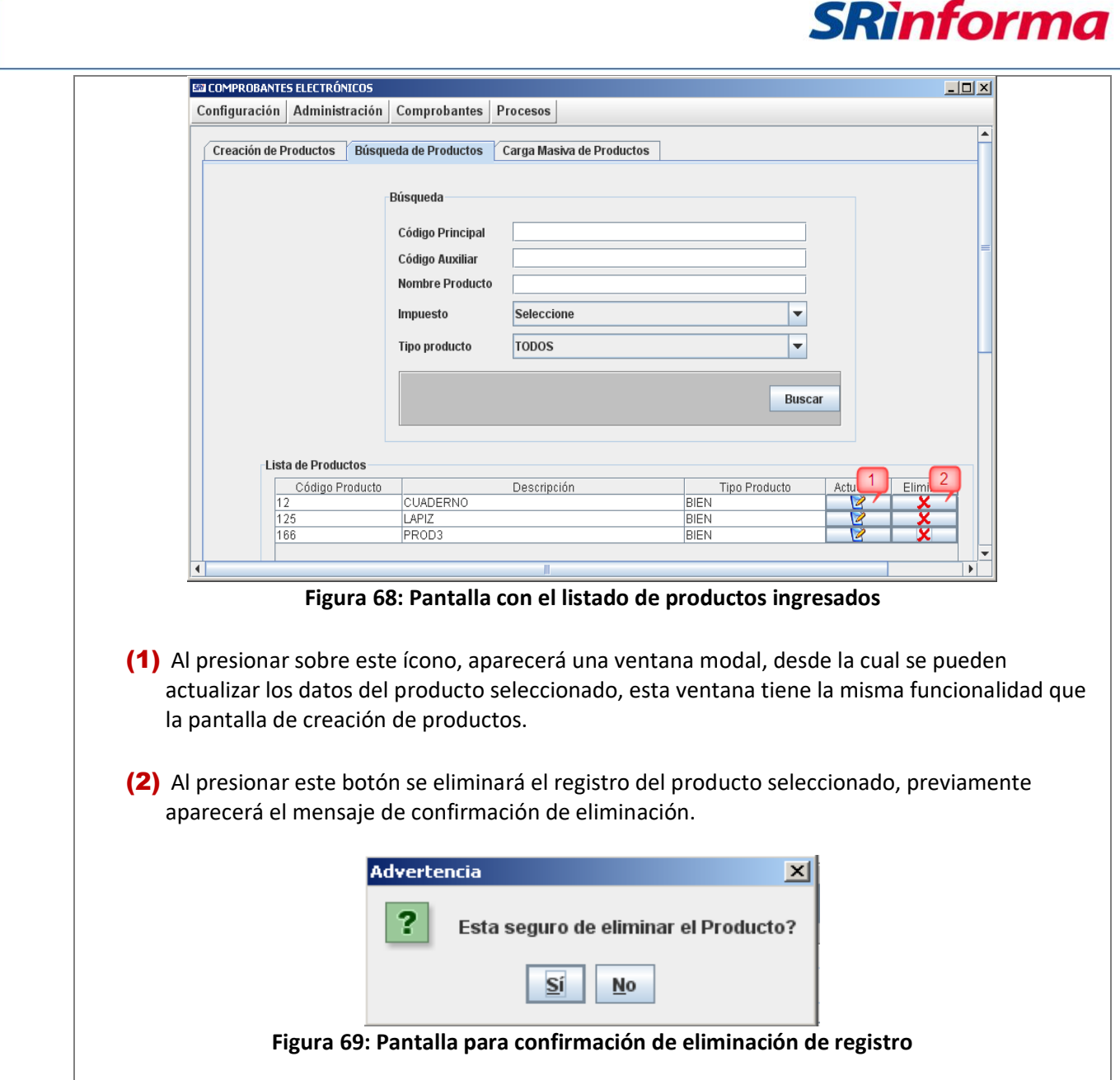

## **Opción Carga Masiva de Productos**

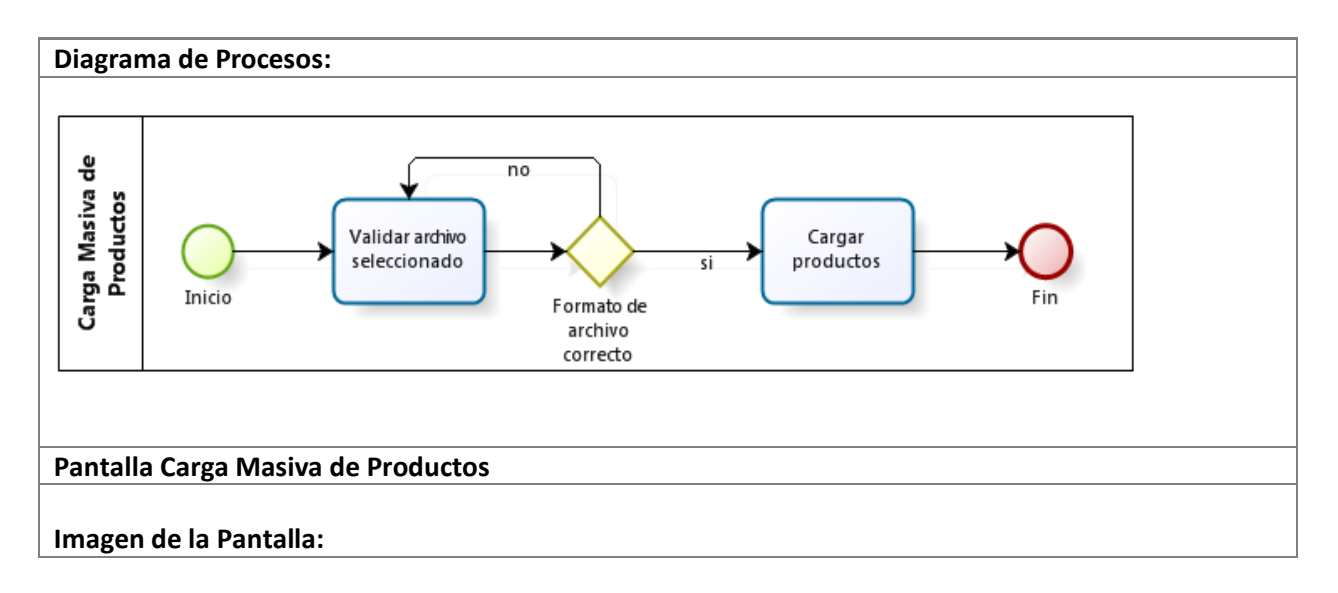

P á g i n a 43 | 108

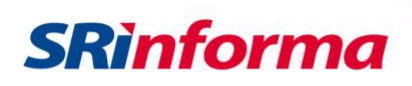

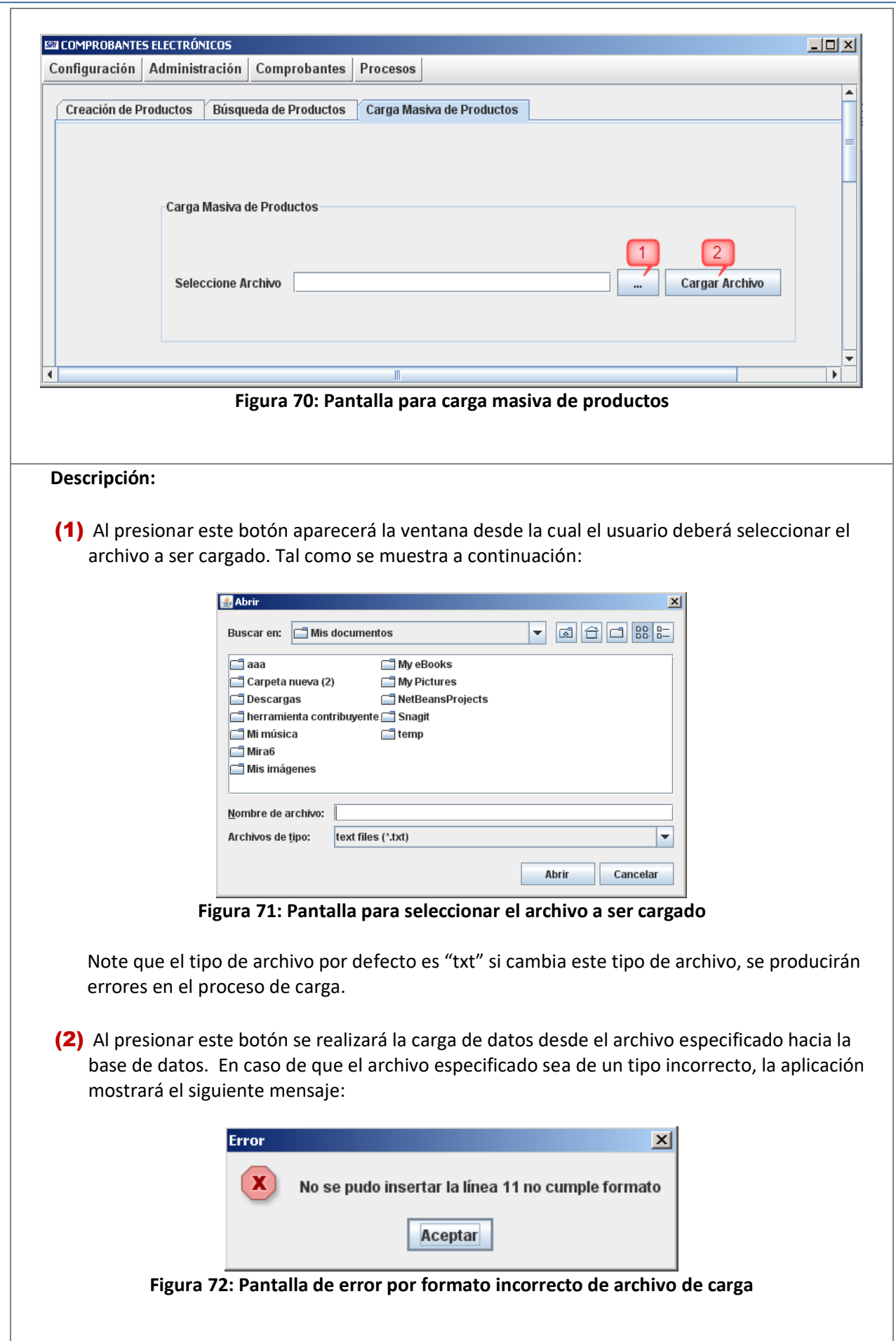

P á g i n a 44 | 108

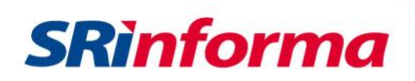

Los detalles del formato y campos que debe contener el archivo a ser cargado, se encuentran detallados en el Anexo 4.

## **Submenú Administrar Secuencias de Comprobantes**

Contiene las siguientes opciones:

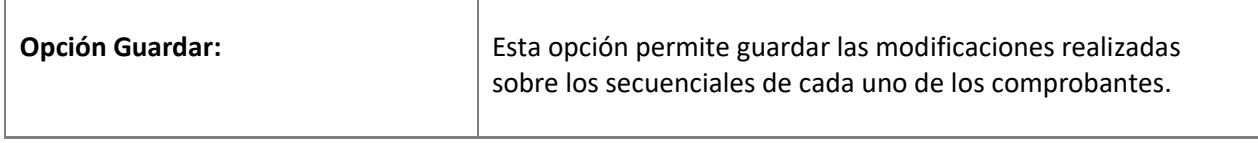

#### **Opción Guardar Secuencial Comprobantes**

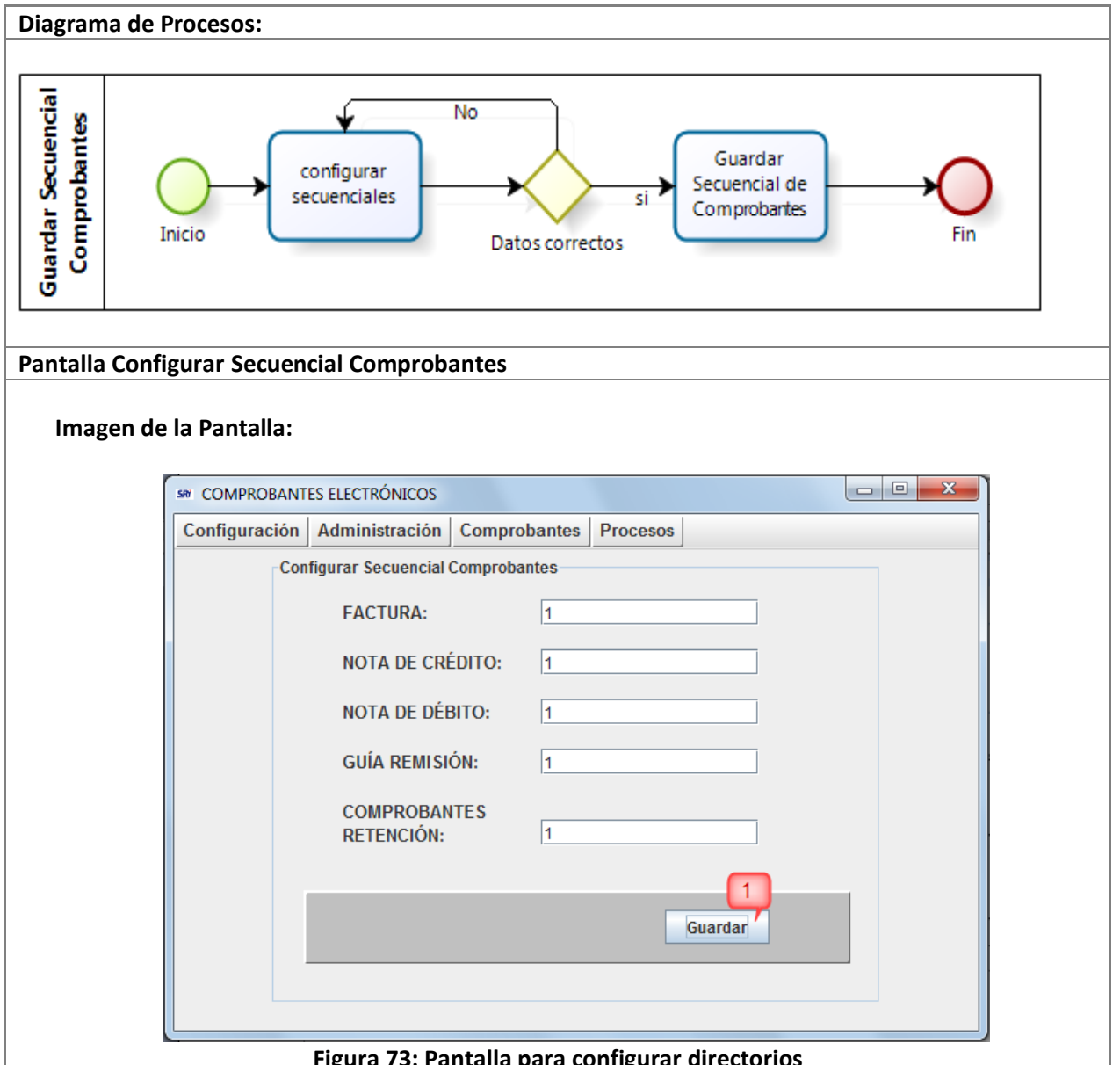

**Figura 73: Pantalla para configurar directorios**

P á g i n a 45 | 108

*Facturador electrónico gratuito*

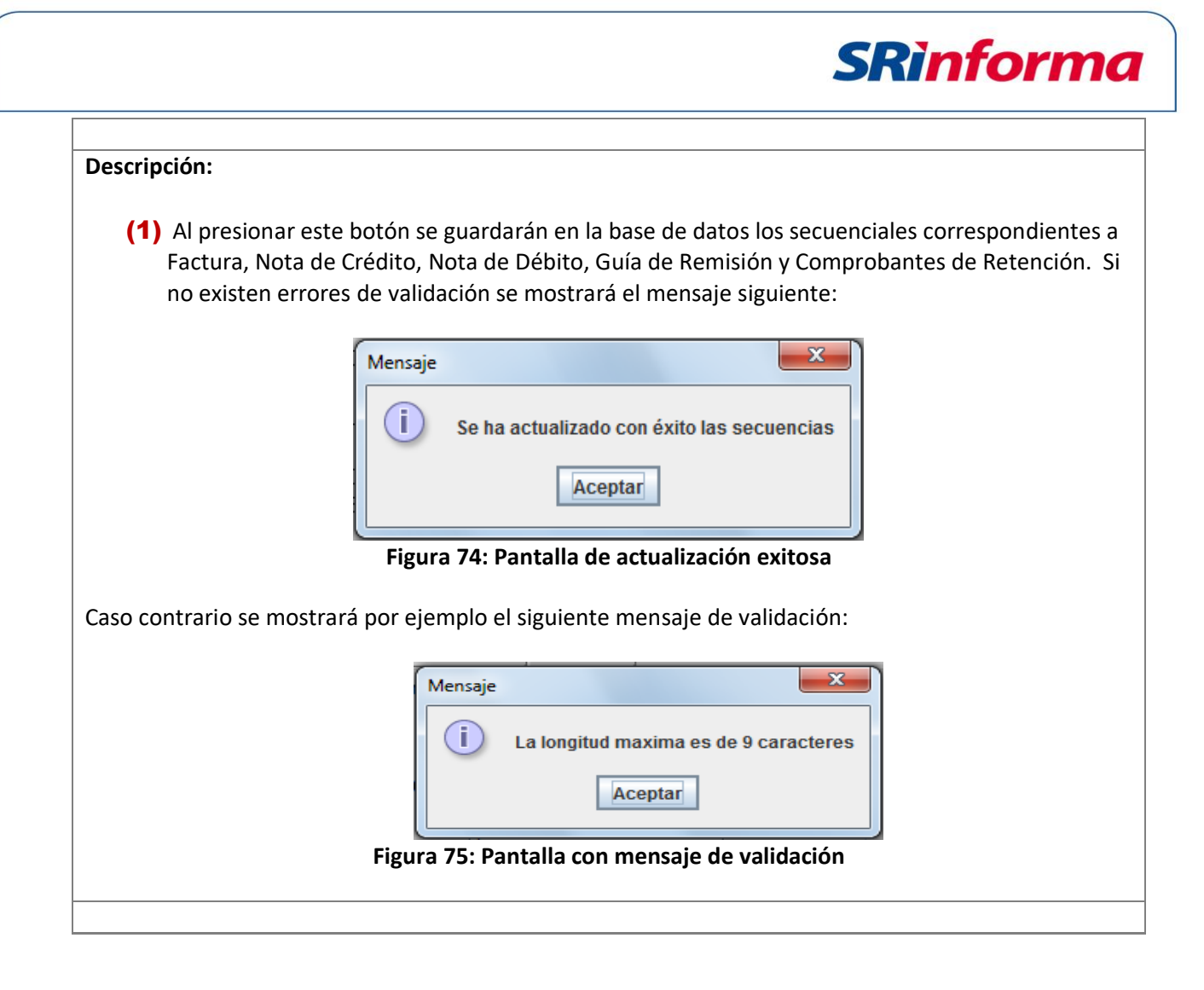

## **Menú Comprobantes**

Contiene los siguientes submenús:

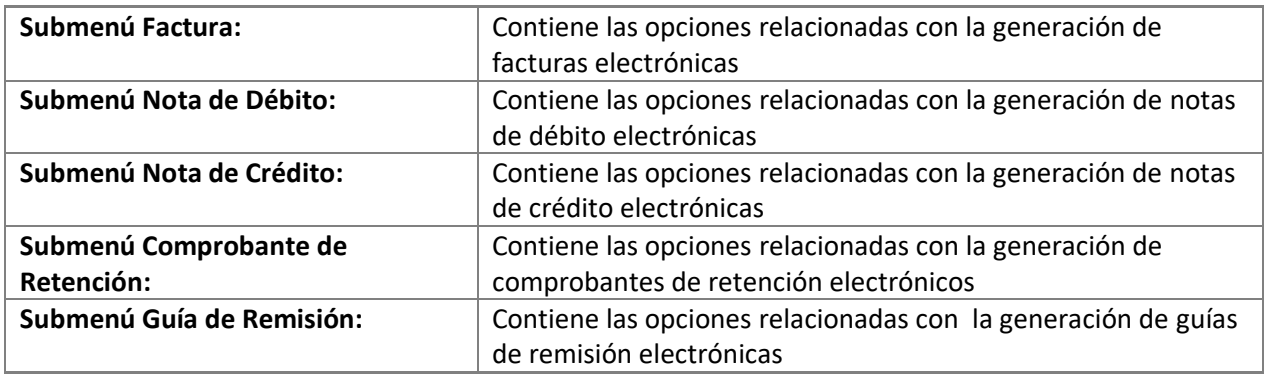

## **Submenú Factura**

Contiene las siguientes opciones:

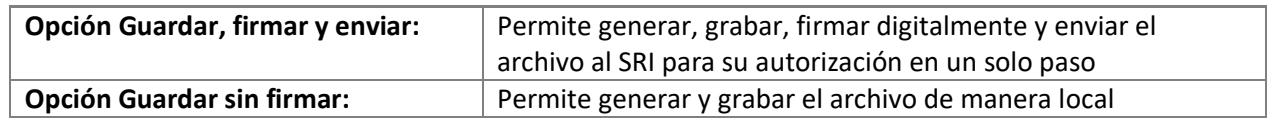

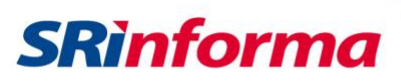

**Opción Nuevo:** Inicializa el contenido del formulario

#### **Opción Guardar, firmar y enviar**

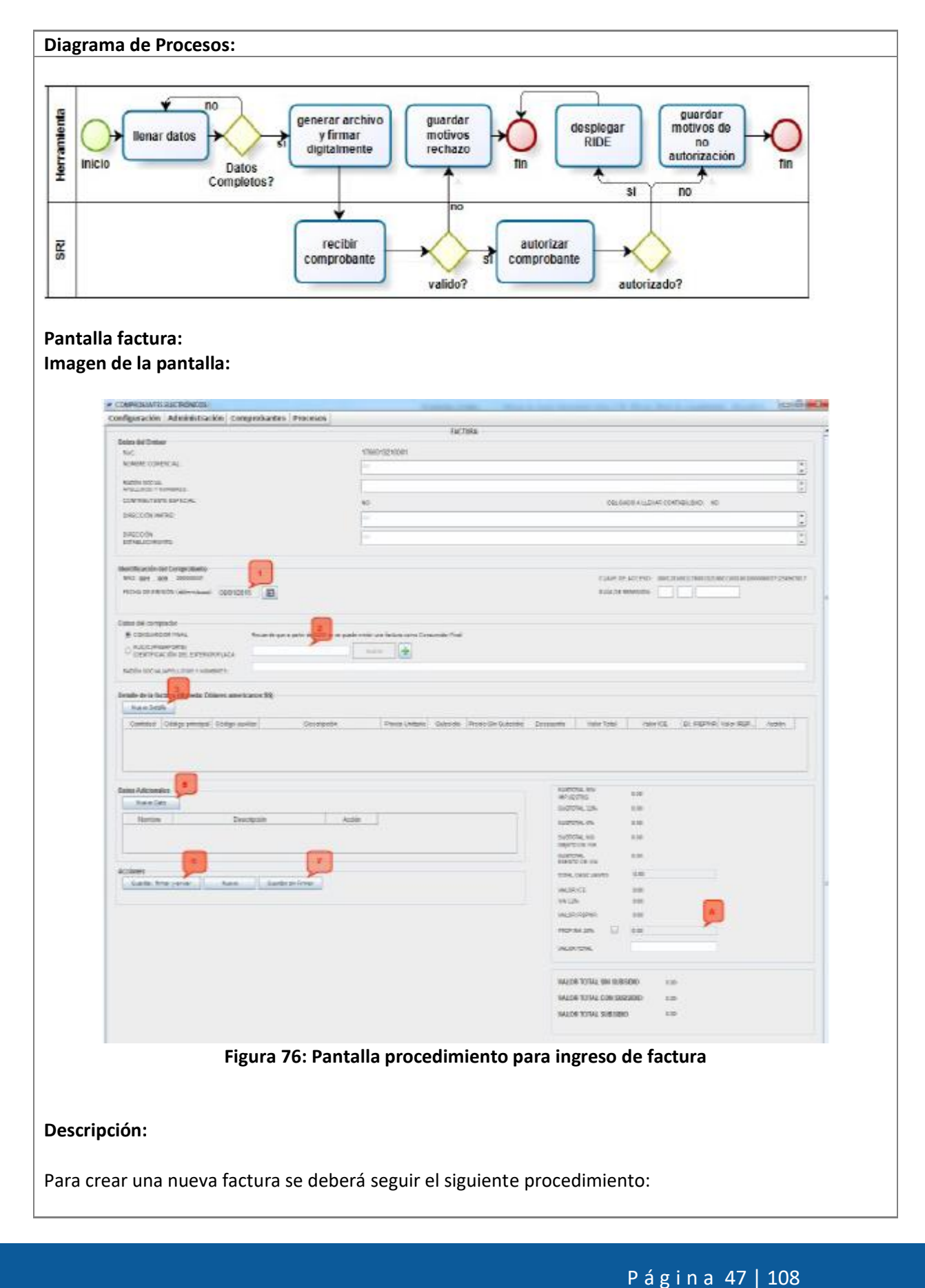

*Facturador electrónico gratuito*

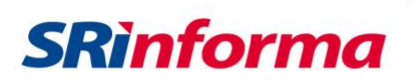

 **(1)** Seleccionar la fecha de emisión del comprobante.

 **(2)** Ingresar la cédula, RUC o pasaporte de un cliente registrado, y luego presionar el botón "**Buscar**".

Si el cliente es nuevo se lo podrá ingresar de manera directa utilizando el botón  $\frac{1}{2}$ 

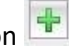

 **(3)** Ingresar los productos o servicios pertenecientes al comprobante, presionando el botón "**Nuevo Detalle**"; inmediatamente aparecerá la ventana que se muestra a continuación que permitirá buscar o seleccionar directamente los productos que se incluirán en la factura:

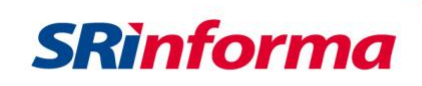

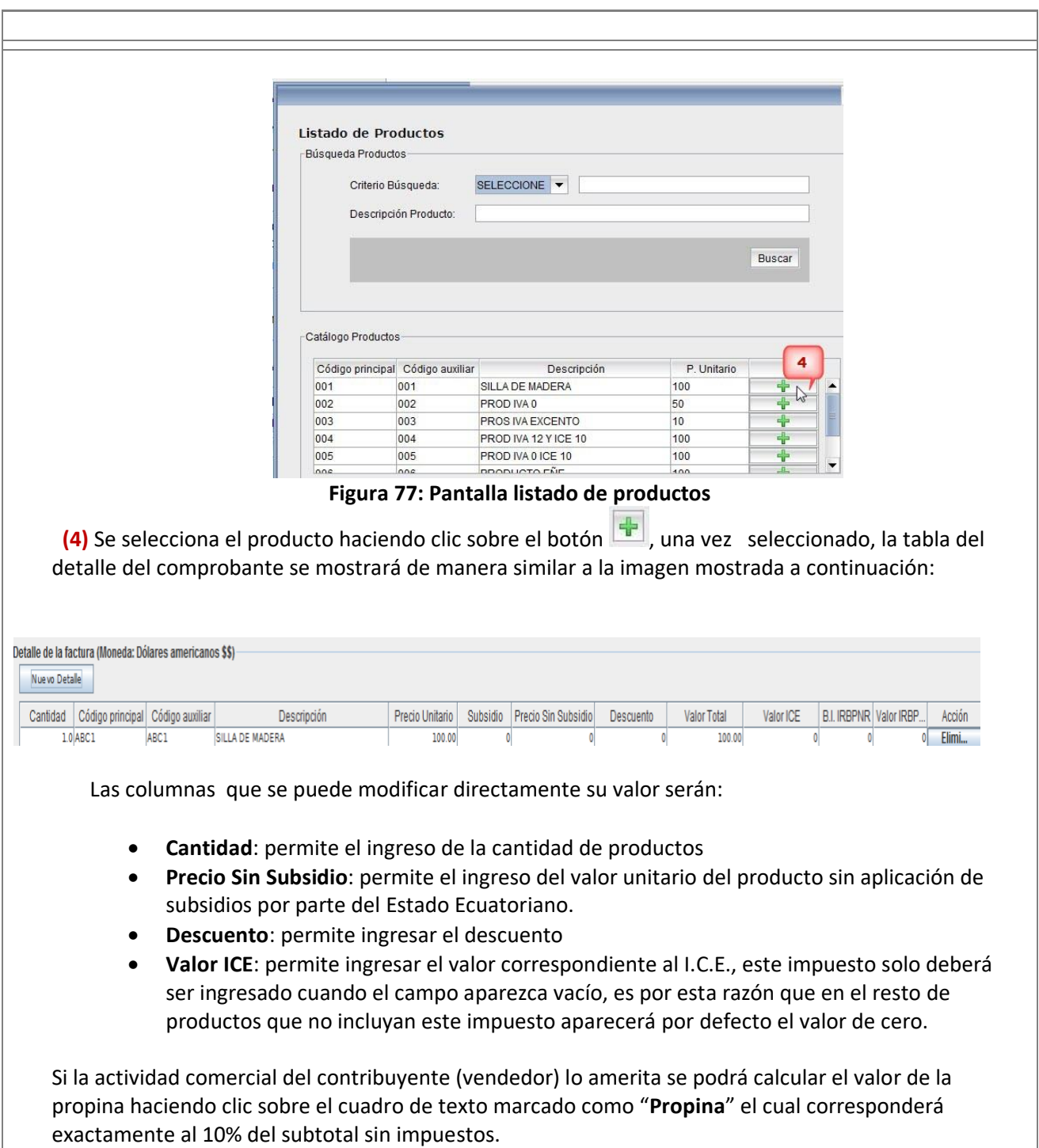

P á g i n a 49 | 108

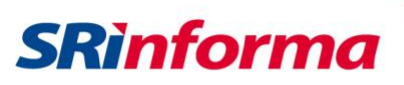

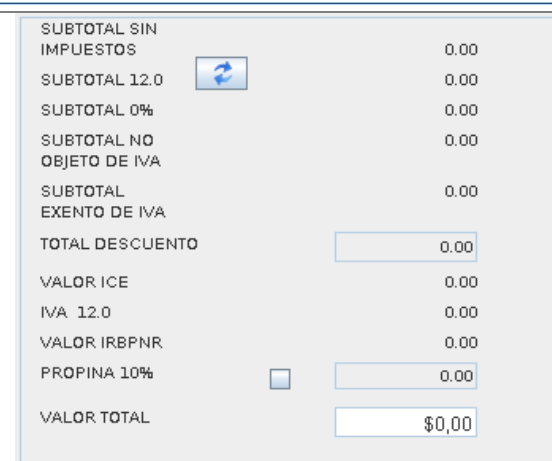

El facturador electrónico por default mostrará y calculará la tarifa 12% de IVA; sin embargo, en caso que un contribuyente amparado en la normativa requiera emitir un comprobante con tarifa 14% de

IVA, deberá seleccionar haciendo clic sobre el botón ubicado junto al subtotal 12% y escogerá la opción requerida.

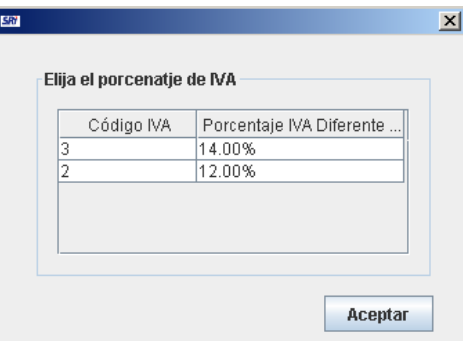

**Figura 78: Pantalla porcentaje IVA**

Una vez que se termine de facturar los productos, se deberá escoger la o las forma de pago presionando el botón "**Formas de pago**":

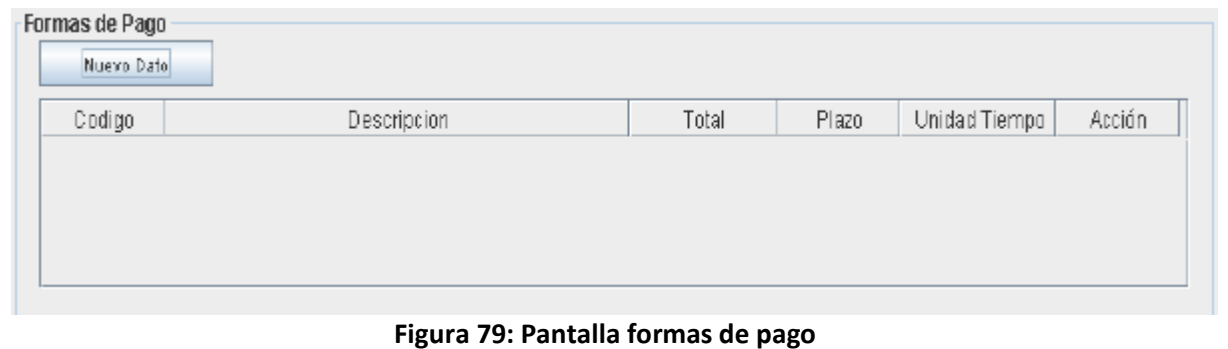

Inmediatamente aparecerá la ventana que se muestra a continuación, que permitirá buscar y seleccionar obligatoriamente la o las formas de pago que se incluirán en la factura, registrando los valores, el tiempo y el plazo (estos dos últimos registros son obligatorios cuando el pago es a crédito).

P á g i n a 50 | 108

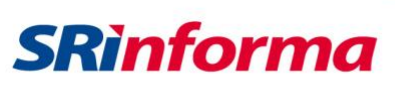

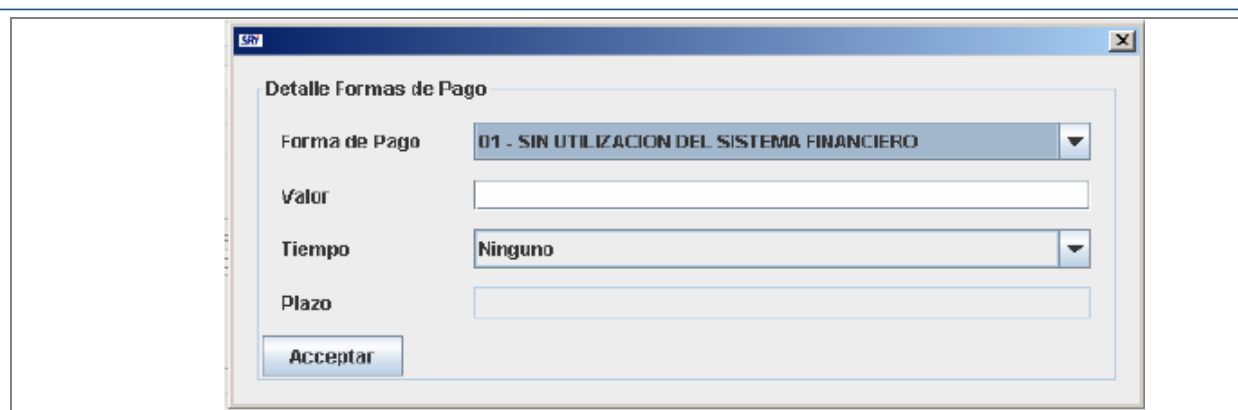

**Figura 80: Pantalla detalle formas de pago**

 **(5)** Opcional: se puede añadir datos adicionales al comprobante presionando el botón "**Nuevo Dato**".

 **(6)** Finalmente se deberá presionar el botón "**Guardar, firmar y enviar**" el cual ejecuta el proceso que se detalla en esta misma sección en el Diagrama de Procesos.

Inmediatamente, dependiendo de la marca y modelo de token de seguridad que se utilice para la firma electrónica o certificado digital en formato archivo P12, aparecerá una ventana solicitando el ingreso de la contraseña para acceder al mismo, tal como se muestra en la imagen siguiente:

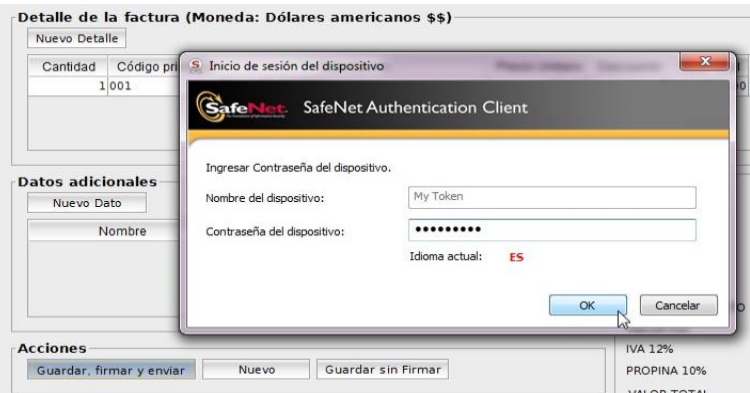

**Figura 81: Pantalla ingreso de contraseña del token o certificado P12**

Si no existieren problemas en el ingreso de datos, luego de este paso nos aparecerá un cuadro de dialogo, indicando que el comprobante ha sido enviado al Servicio de Rentas Internas y está pendiente de autorización:

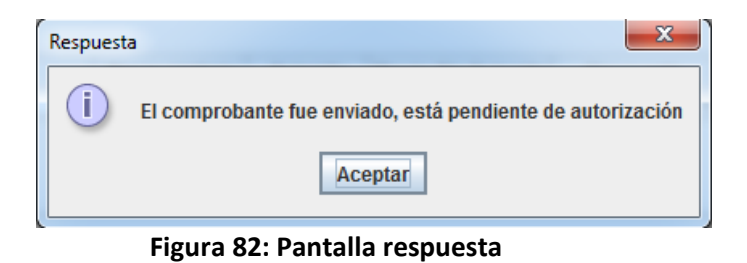

P á g i n a 51 | 108

*Facturador electrónico gratuito*

# **SRinforma**

Al estar trabajando con el esquema de emisión de comprobantes electrónicos Offline, el SRI tiene un tiempo máximo de 24 horas para realizar la autorización del comprobante; por lo que, luego de un tiempo prudencial se debe consultar el resultado de la autorización del comprobante a través de la opción **Verificación de Comprobantes** la cual se especifica a detalle en la sección **Submenú Verificación de Comprobantes.**

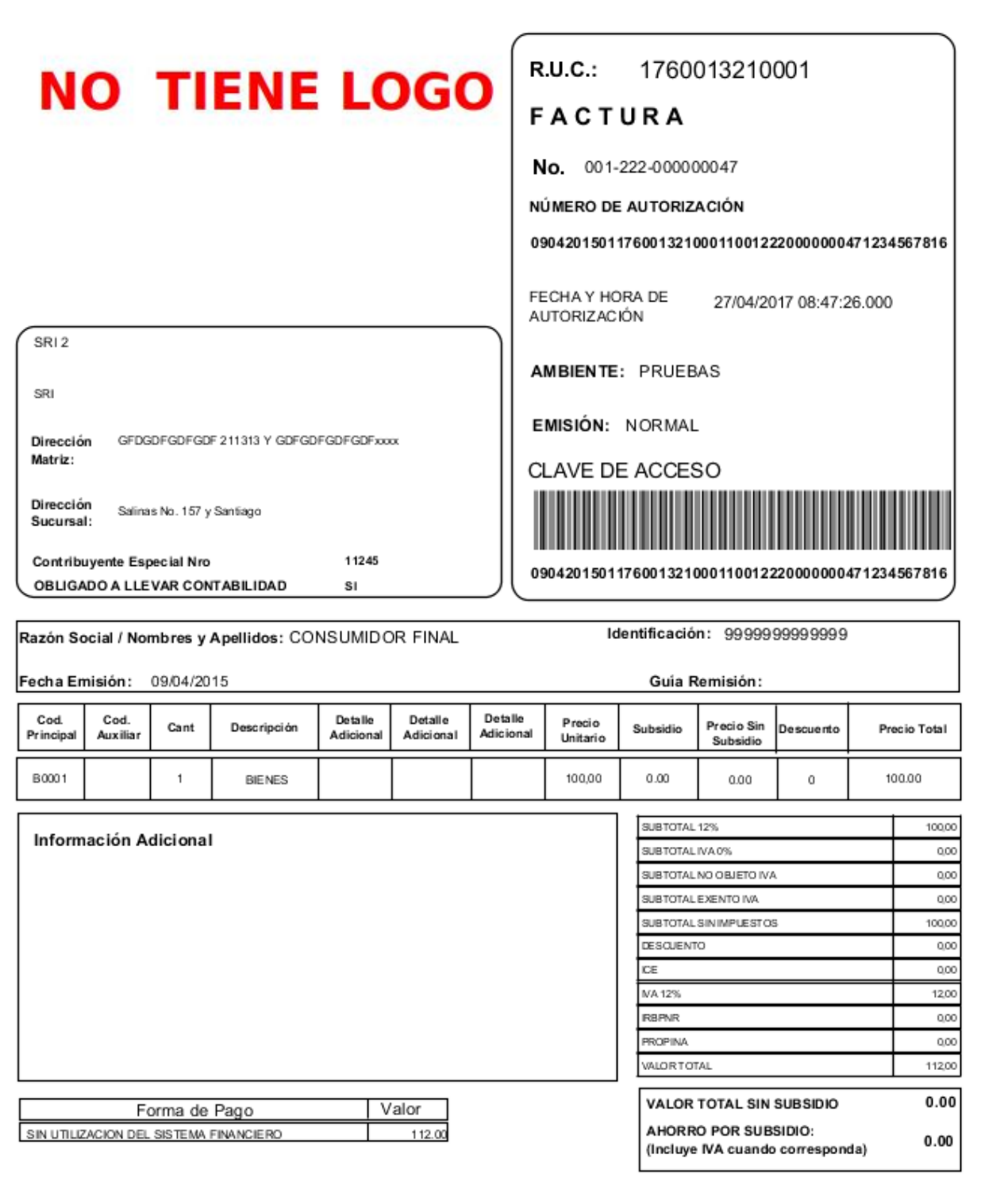

**Nota Importante:** Uno de los beneficios de los comprobantes electrónicos es fomentar el ahorro del papel y una vez autorizado el comprobante, adicionalmente puede ser consultado en la página web del SRI, aclarando que este servicio de consulta no quita la responsabilidad del emisor sobre la entrega del comprobante. En tal sentido, es recomendable **evitar** la impresión del RIDE.

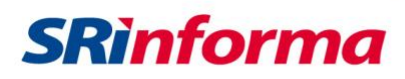

Para los casos en los que no se pueda o no se desee enviar ese momento el comprobante al Web Services de recepción del SRI, se debe hacer clic sobre la opción "**Guardar sin firmar**", identificada como (7).

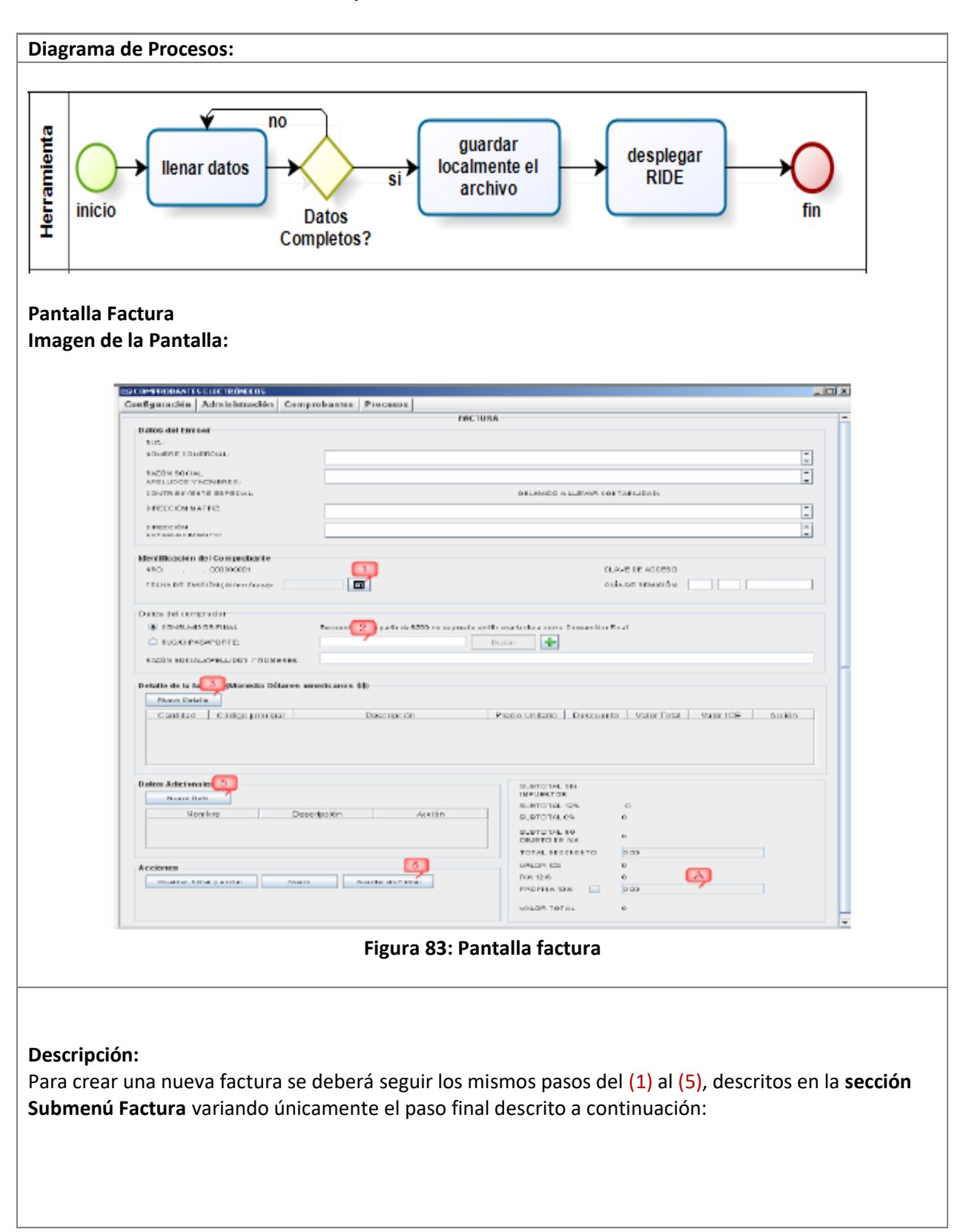

#### **Opción Guardar sin firmar**

P á g i n a 53 | 108

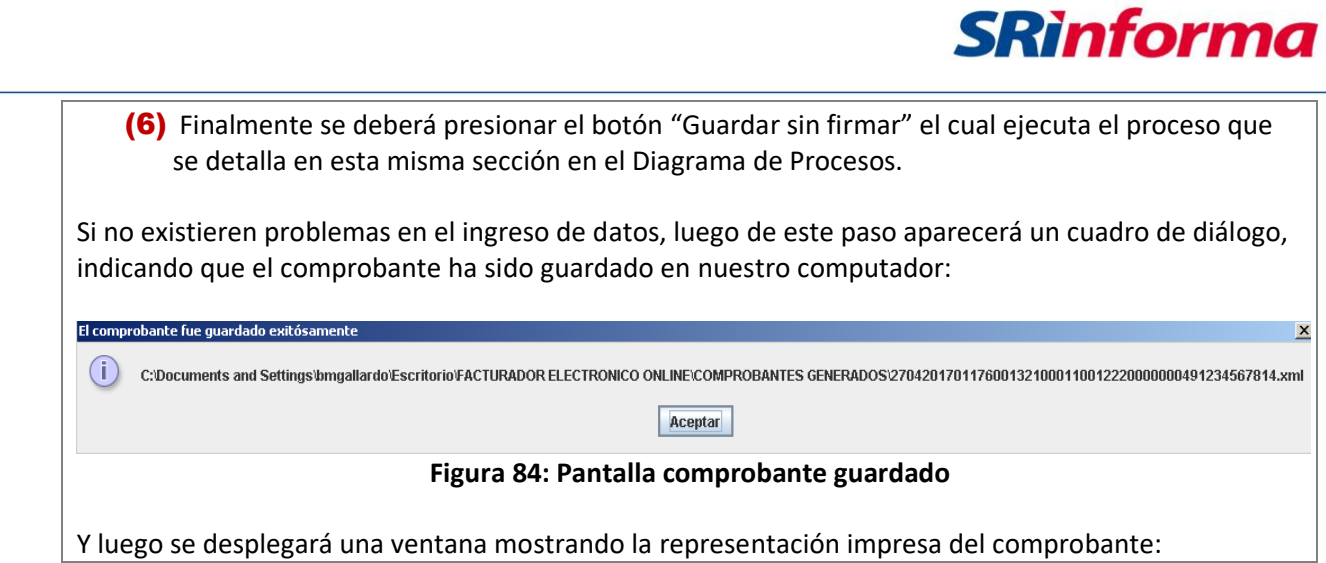

P á g i n a 54 | 108

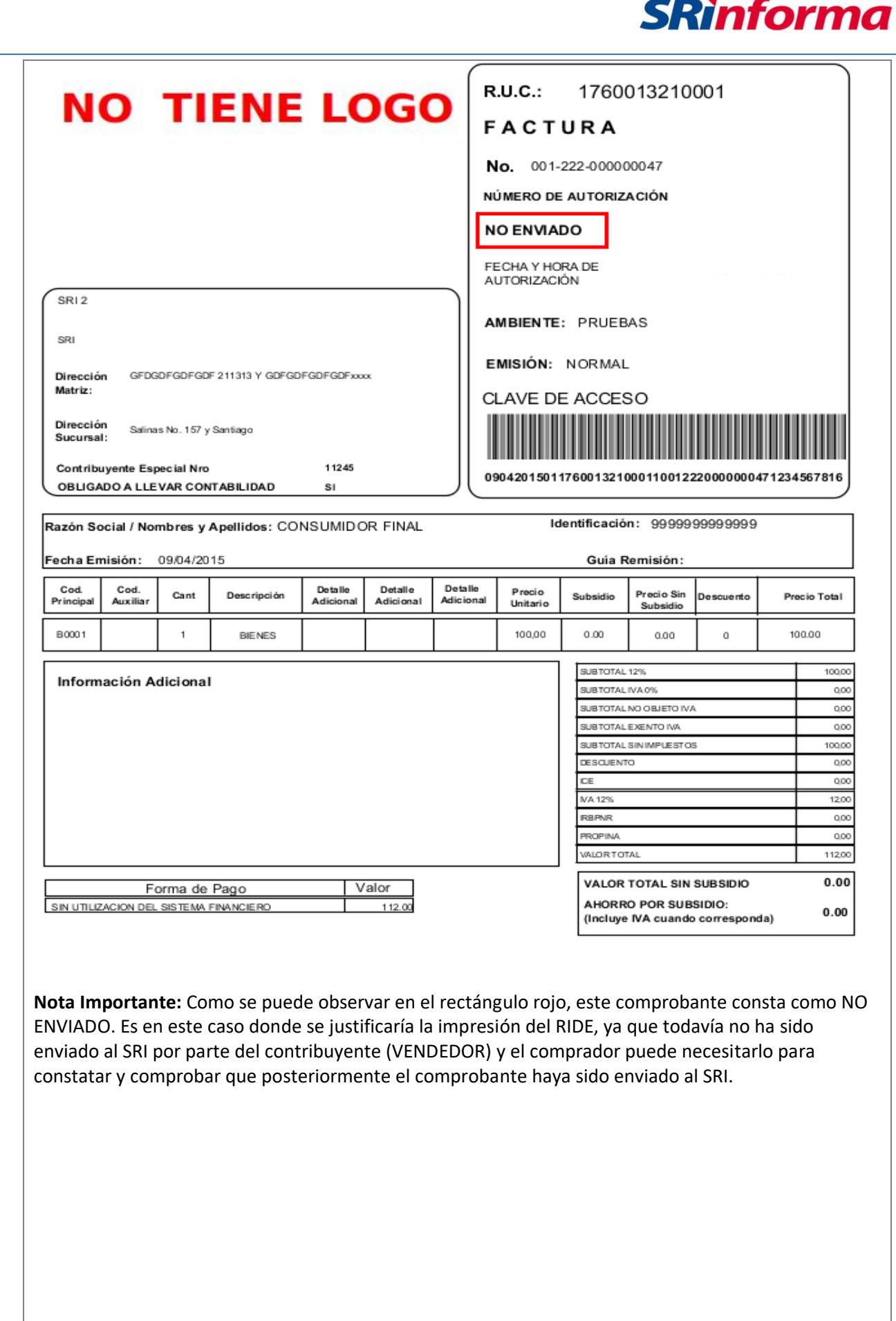

**Descripció**

P á g i n a 55 | 108 Para crear una nueva factura se deberá seguir los mismos pasos del (1) al (5), descritos en la **sección** 

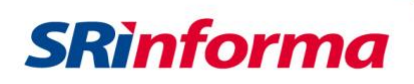

## **Opción Nuevo**

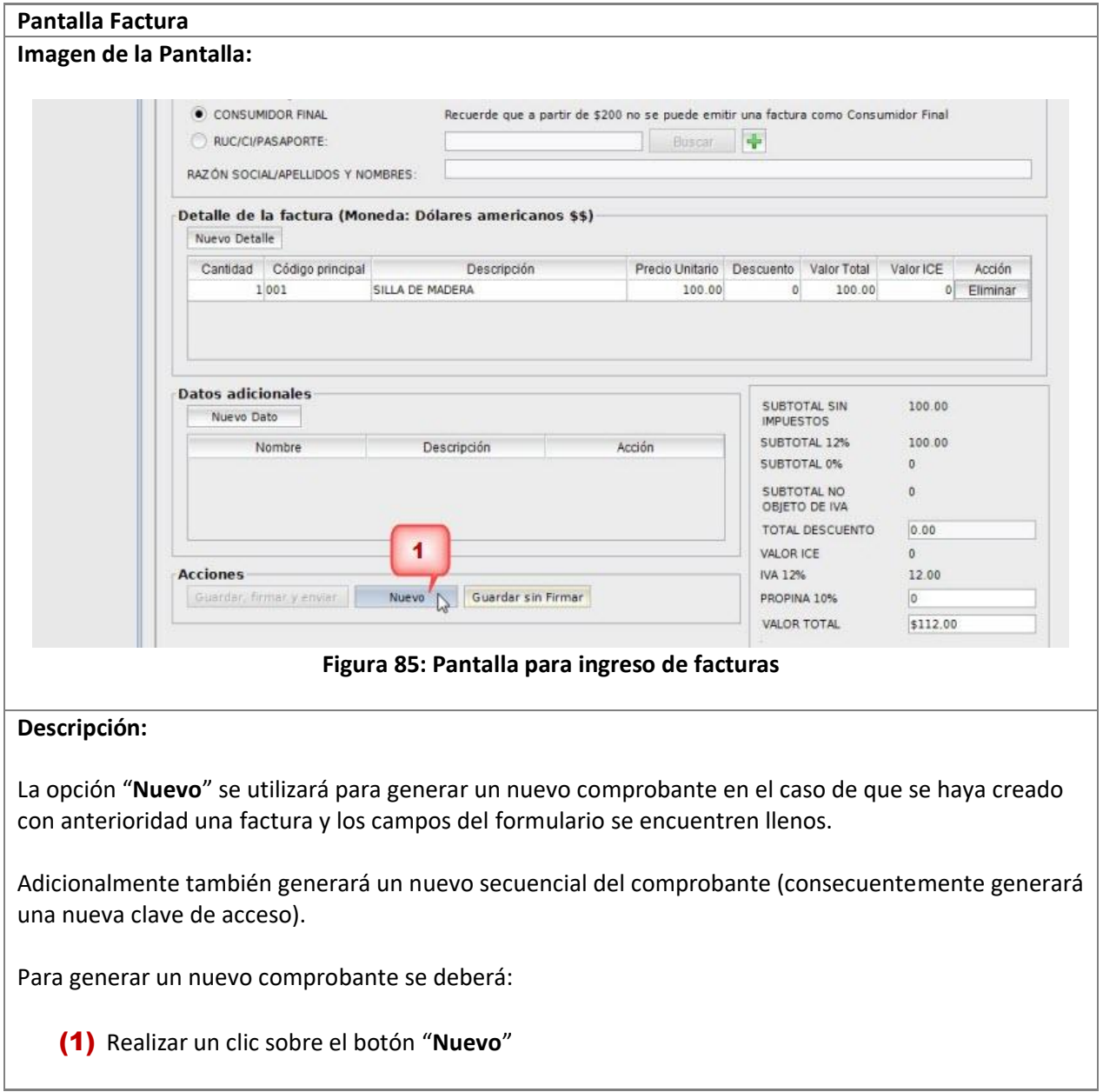

P á g i n a 56 | 108

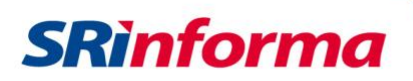

#### **Submenú Nota de Débito**

Contiene las siguientes opciones:

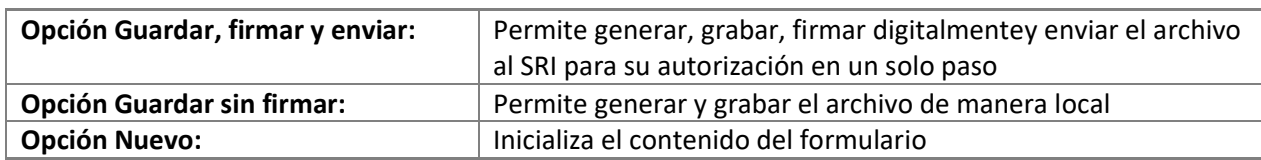

#### **Opción Guardar, firmar y enviar**

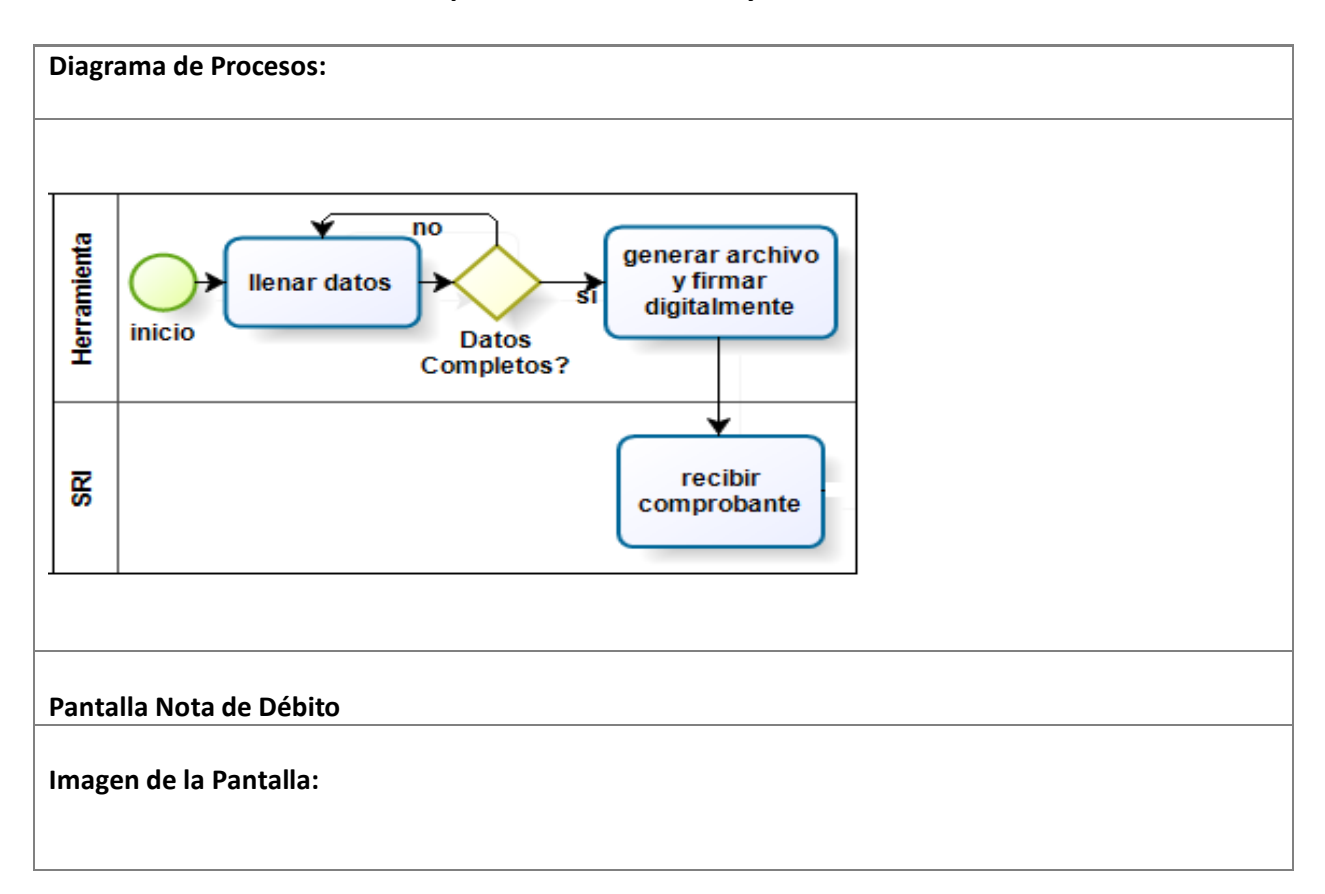

*Facturador electrónico gratuito*

P á g i n a 57 | 108

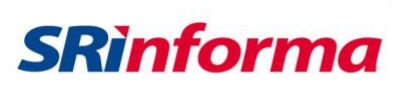

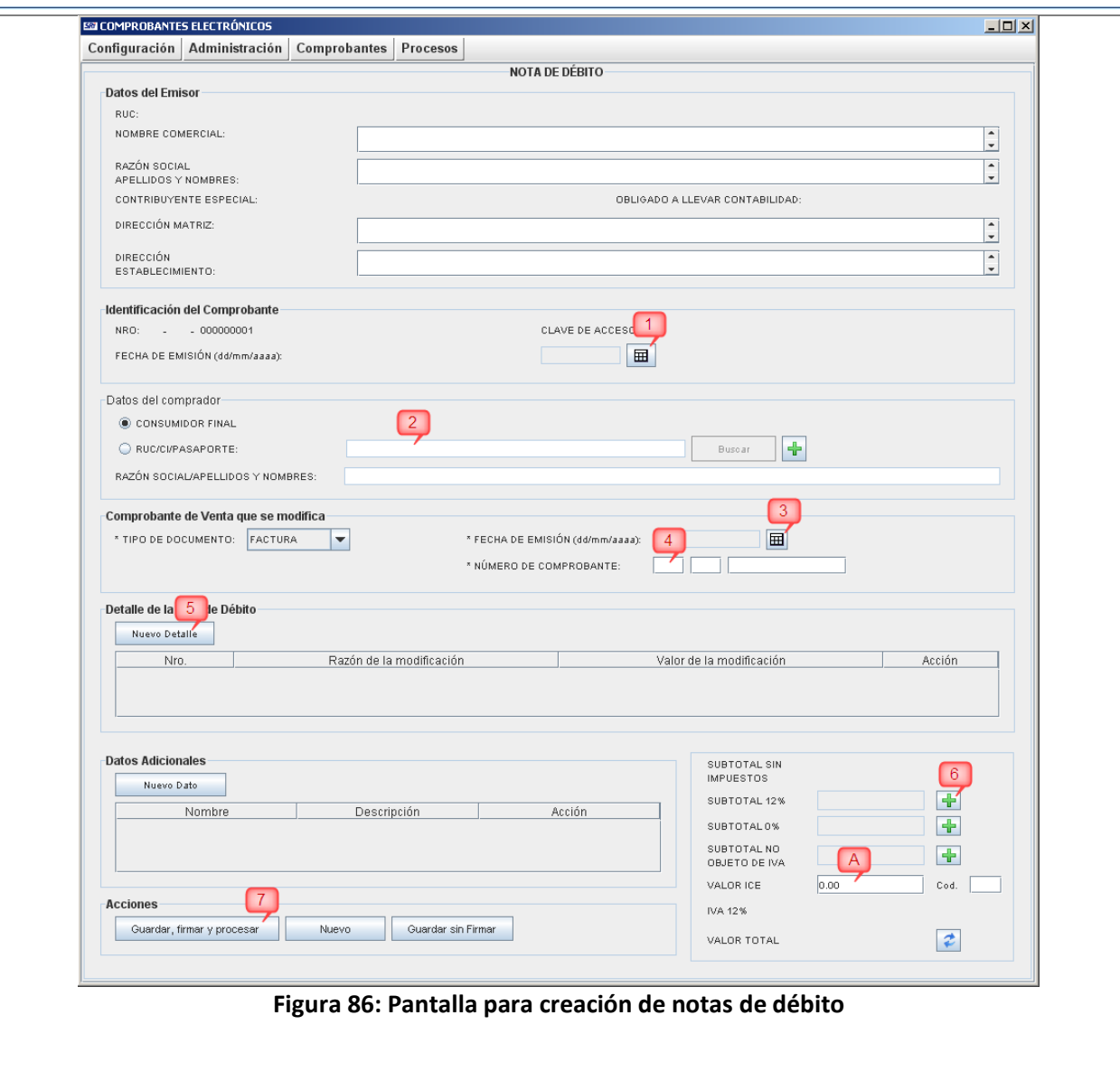

P á g i n a 58 | 108

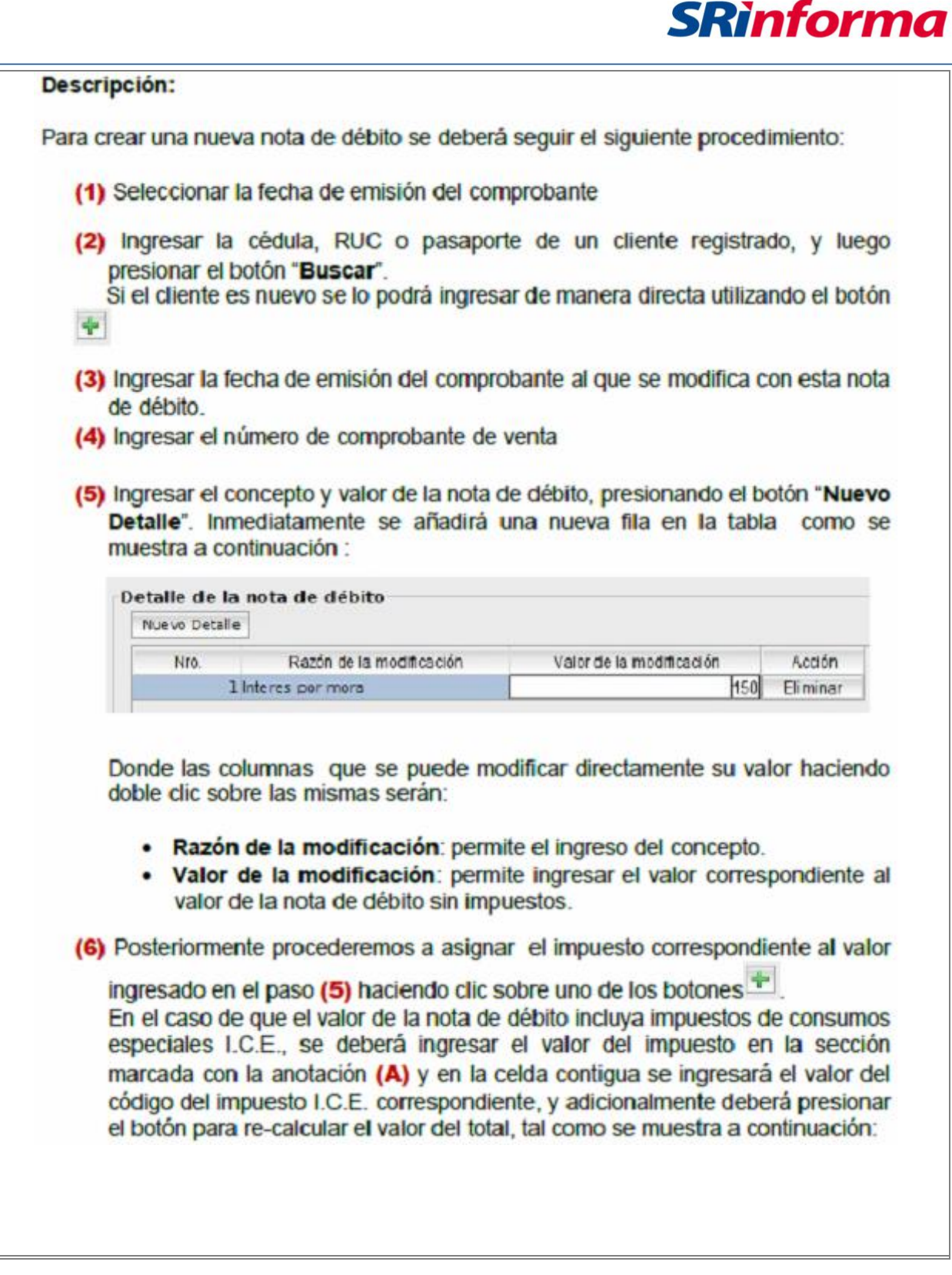

P á g i n a 59 | 108

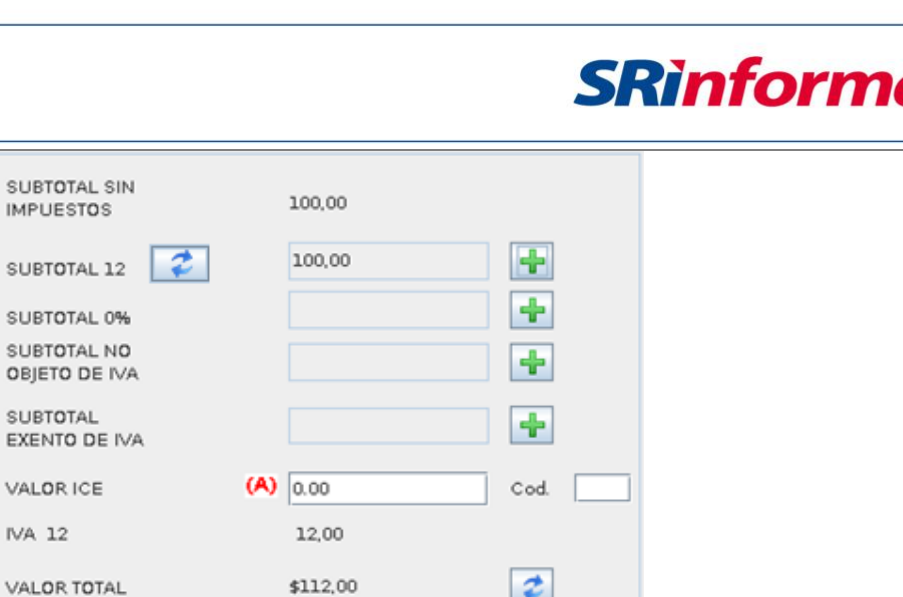

**Figura 87: Pantalla impuestos**

SUBT **IMPU** 

EXEN

VALO

El facturador electrónico por default mostrará y calculará la tarifa 12% de IVA; sin embargo, en caso que un contribuyente amparado en la normativa requiera emitir un comprobante con tarifa

14% de IVA, deberá seleccionar haciendo clic sobre el botón **de la lubicado junto al subtotal 12% y** escogerá la opción requerida.

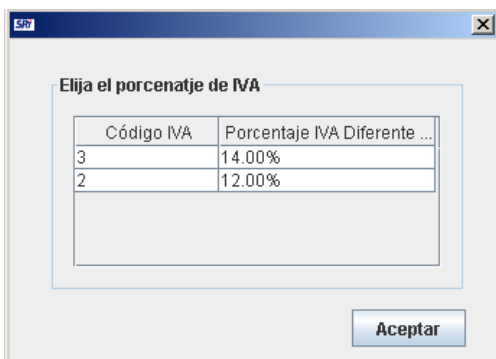

**Figura 88: Pantalla porcentaje IVA**

Una vez que se determine el valor a pagar, se deberá escoger la o las forma de pago presionando el botón "**Formas de pago**":

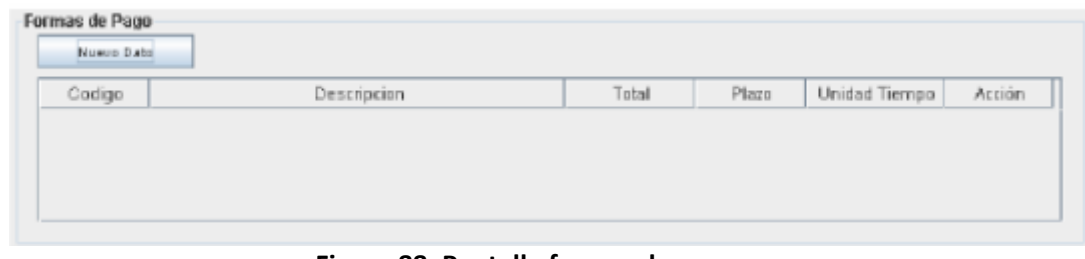

#### **Figura 88: Pantalla formas de pago**

Inmediatamente aparecerá la ventana que se muestra a continuación, que permitirá buscar y seleccionar obligatoriamente la o las formas de pago que se incluirán en la nota de débito, registrando los valores, el tiempo y el plazo (estos dos últimos registros son obligatorios cuando el pago es a crédito).

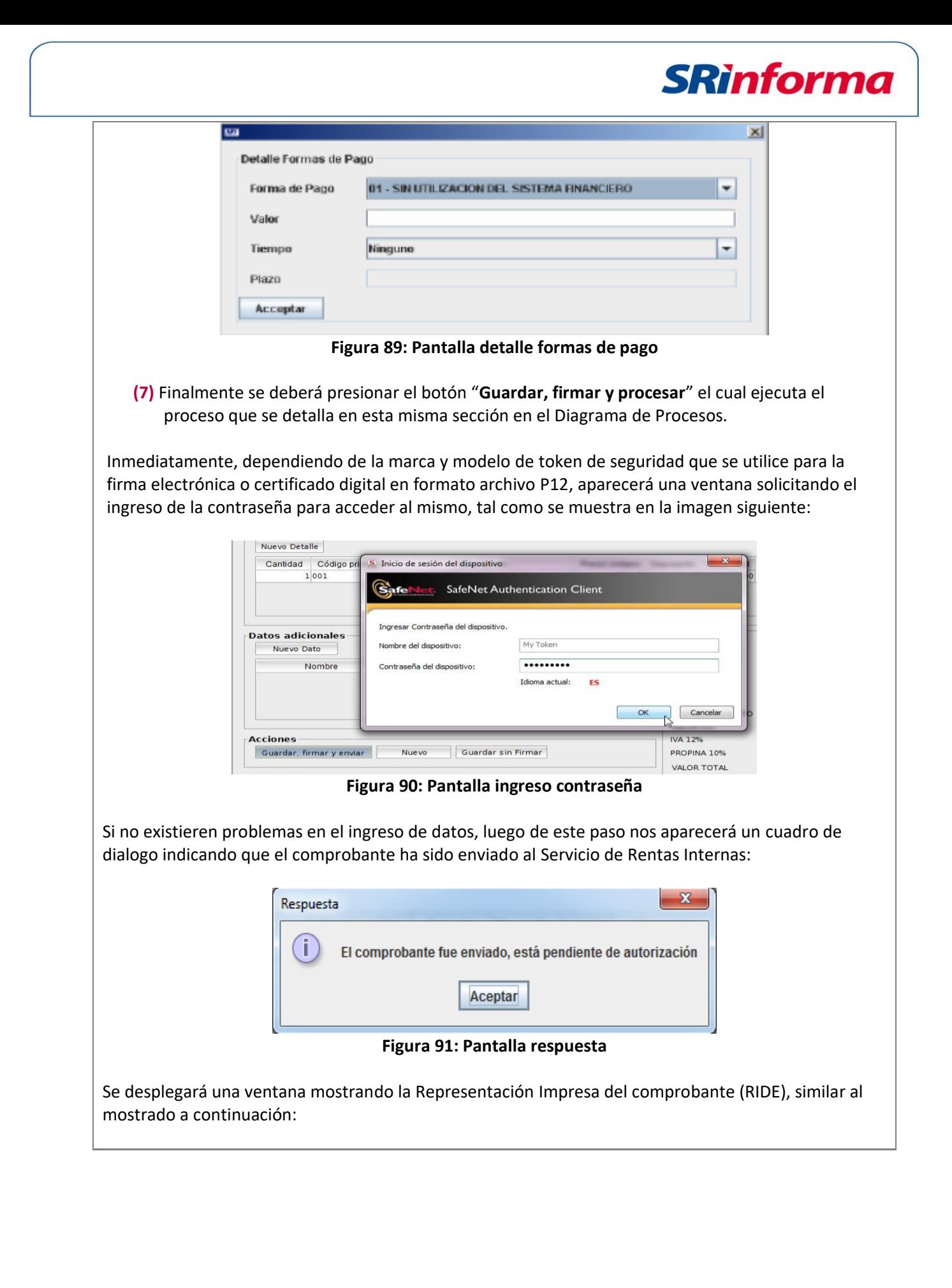

P á g i n a 61 | 108

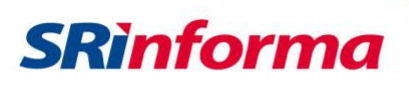

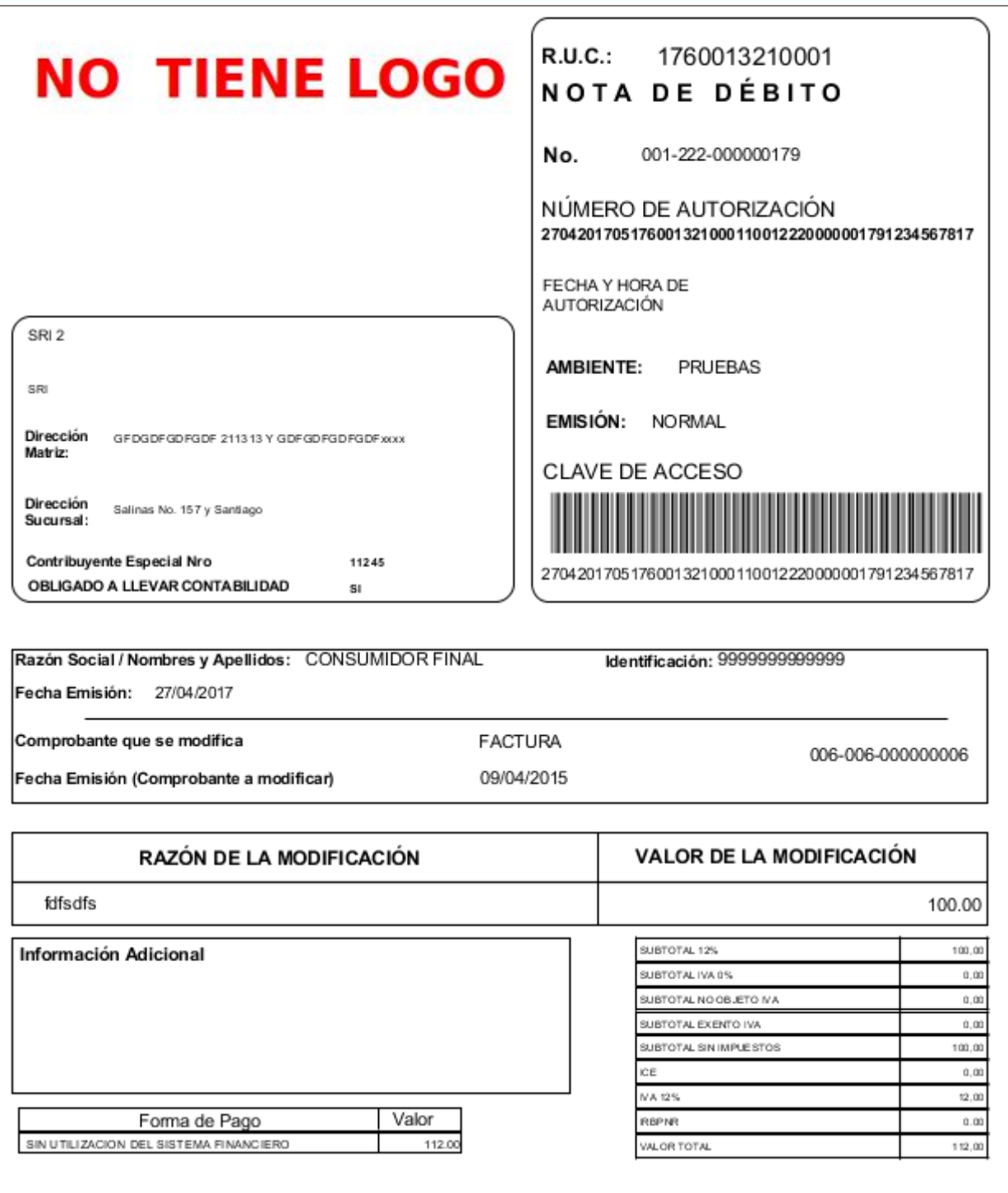

#### **Opción Guardar sin firmar**

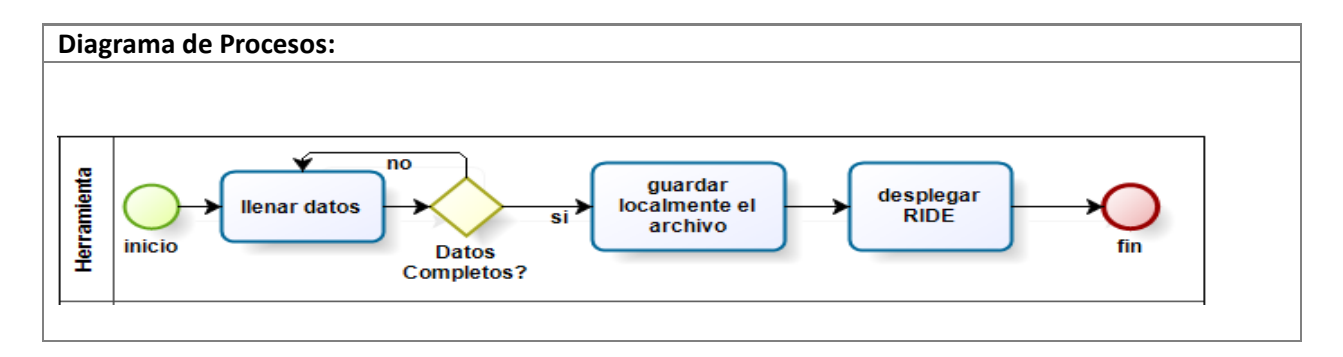

*Facturador electrónico gratuito*

P á g i n a 62 | 108

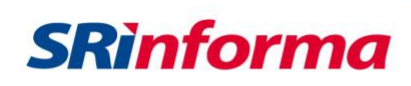

#### **Pantalla Nota de débito**

#### **Imagen de la Pantalla:**

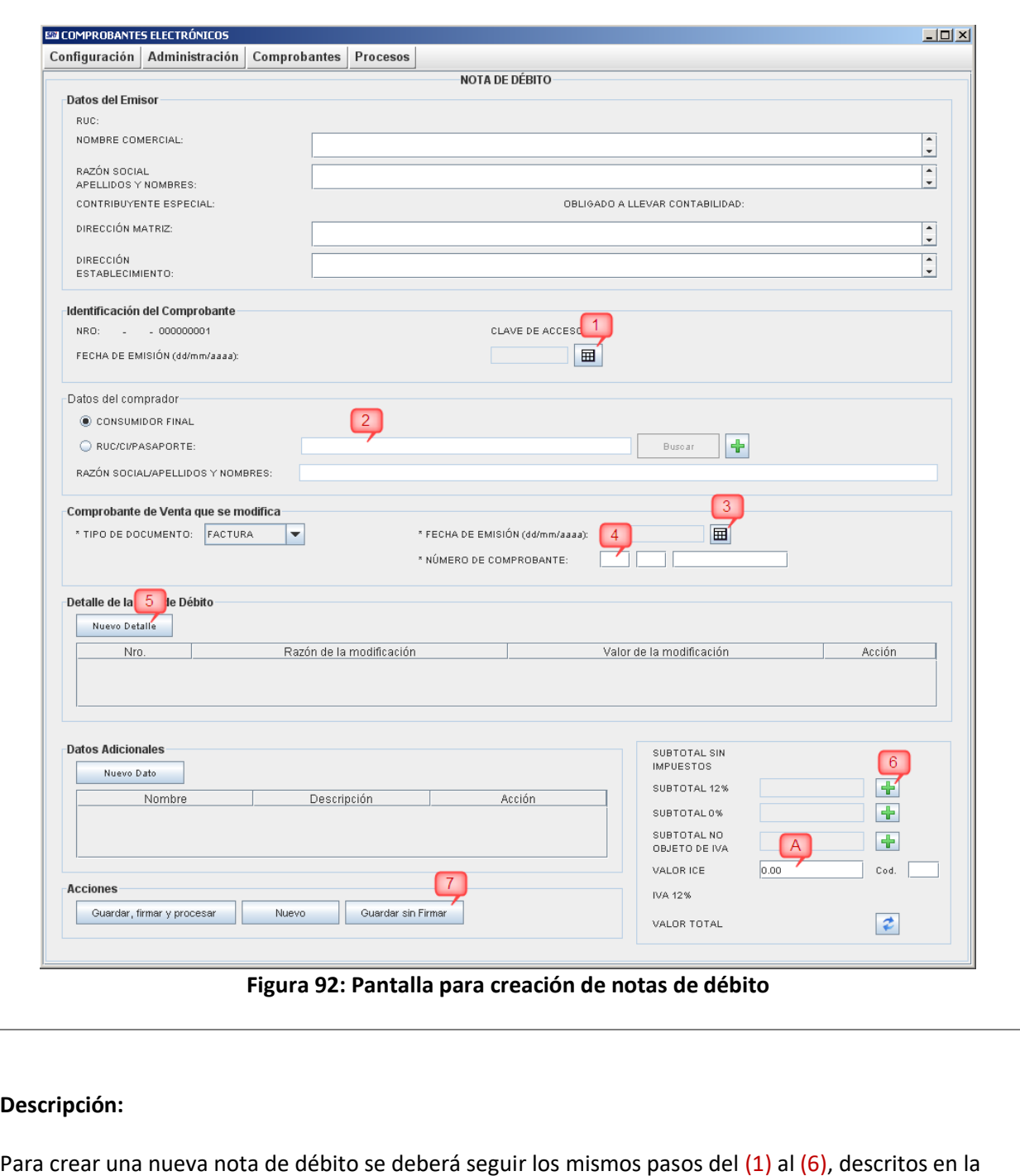

**(7)** Finalmente se deberá presionar el botón "**Guardar sin firmar**", el cual ejecuta el proceso que se detalla en esta misma sección en el Diagrama de Procesos.

**sección anterior Submenú Nota de Débito** variando únicamente el paso final descrito a continuación:

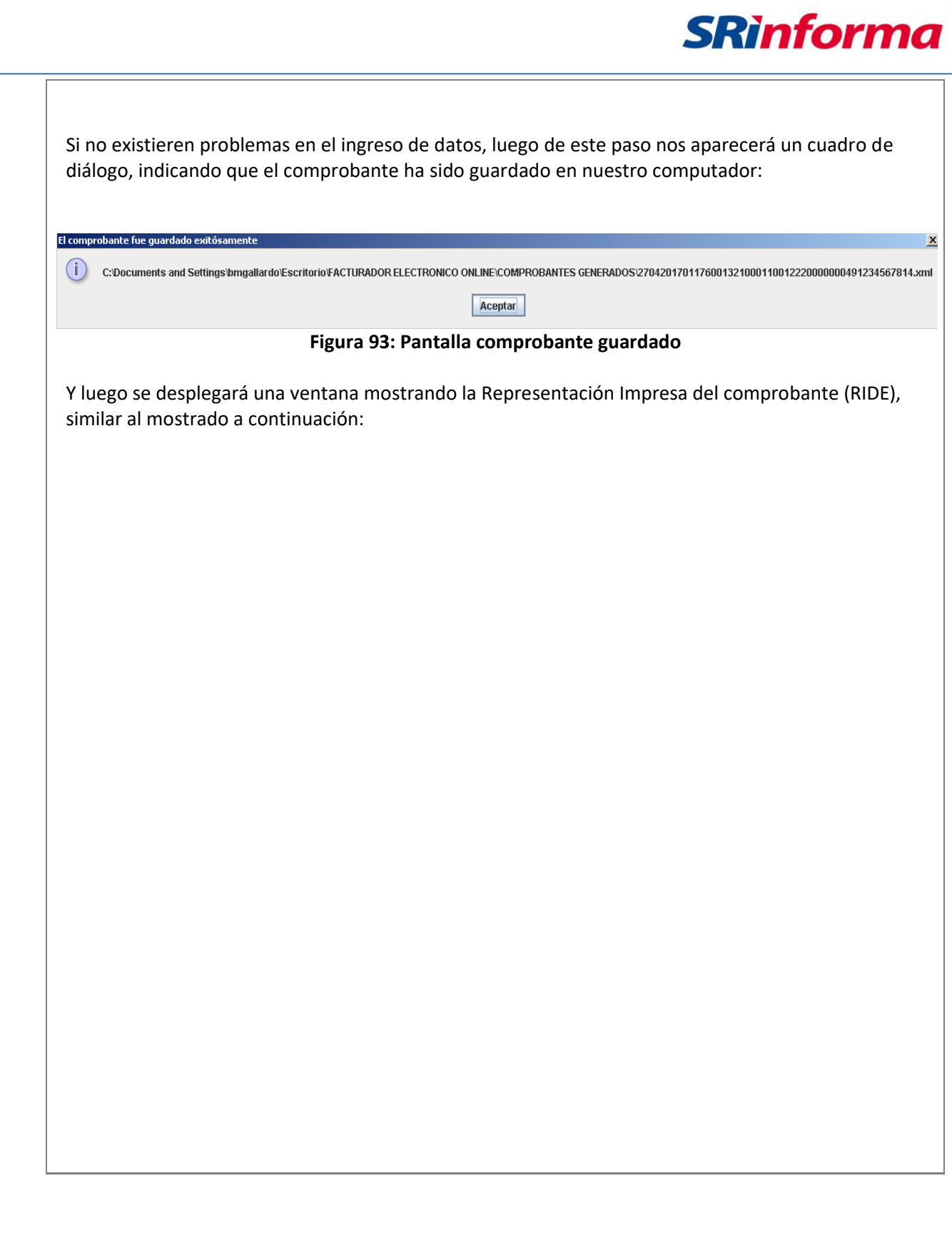

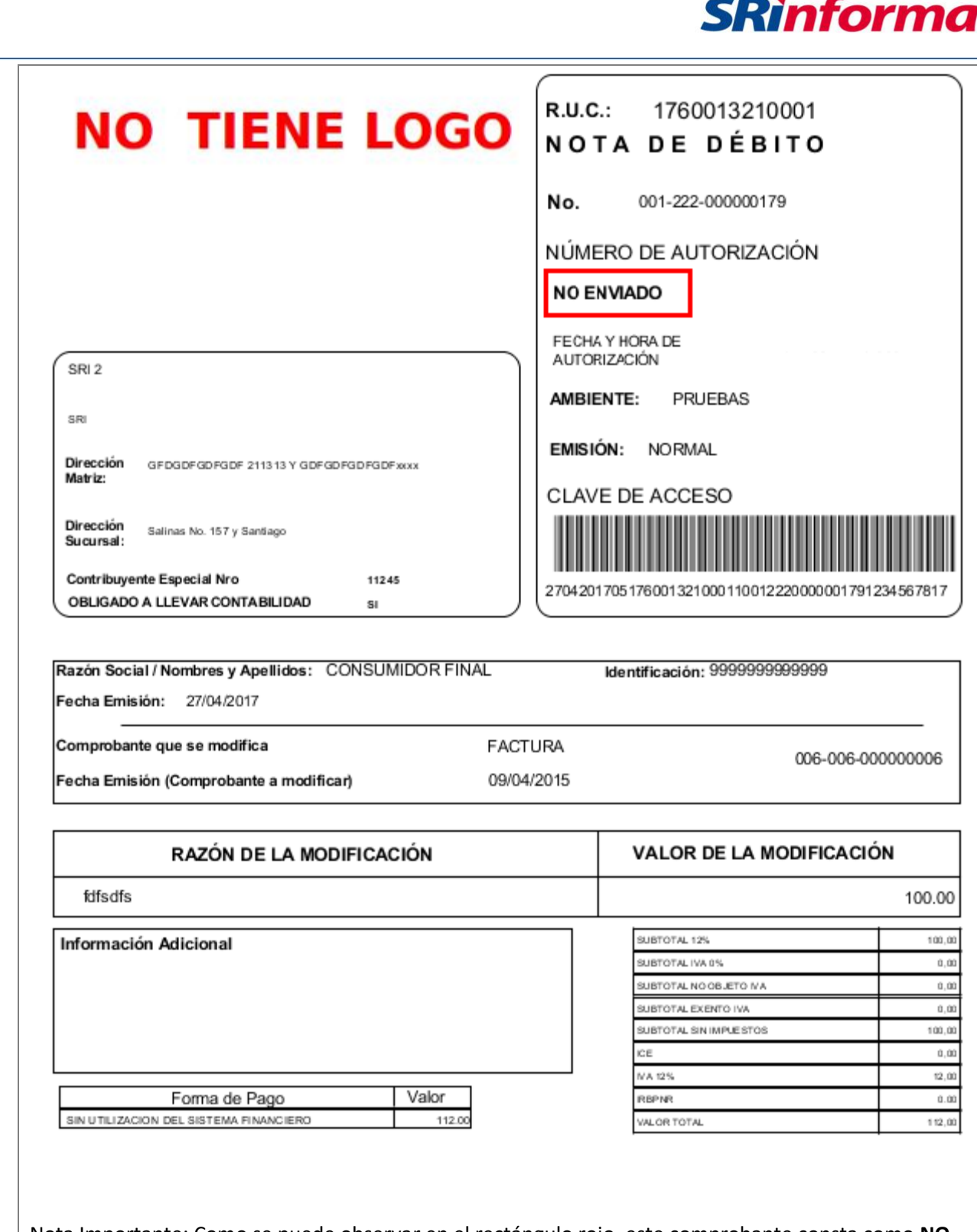

Nota Importante: Como se puede observar en el rectángulo rojo, este comprobante consta como **NO ENVIADO**. Es en este caso donde se justificaría la impresión de el RIDE, ya que todavía no ha sido enviado al SRI por parte del contribuyente (vendedor) y el comprador puede necesitarlo para constatar y comprobar que posteriormente el comprobante si haya sido enviado al SRI.

P á g i n a 65 | 108

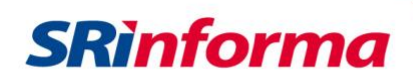

## **Opción Nuevo**

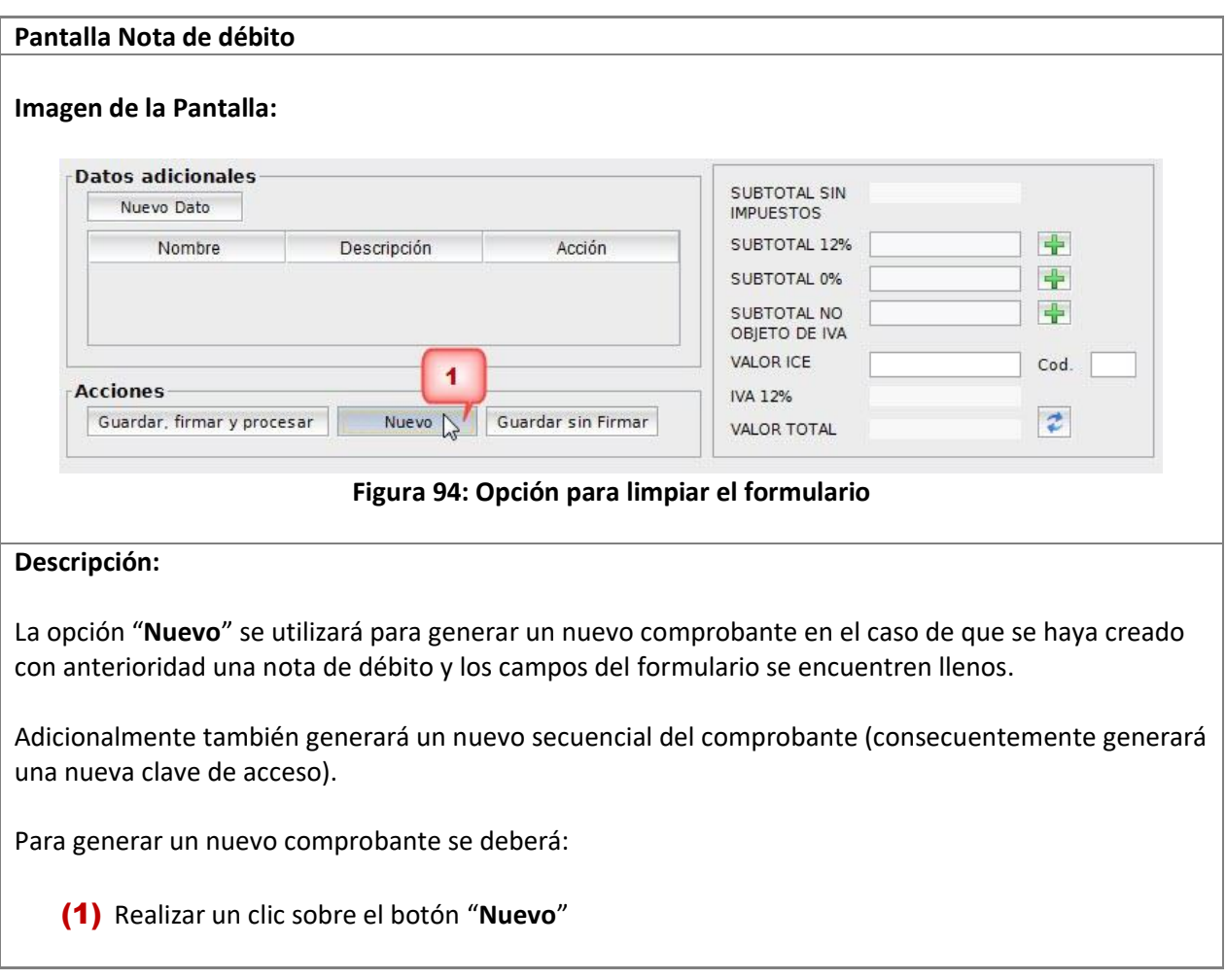

## **Submenú Nota de Crédito**

Contiene las siguientes opciones:

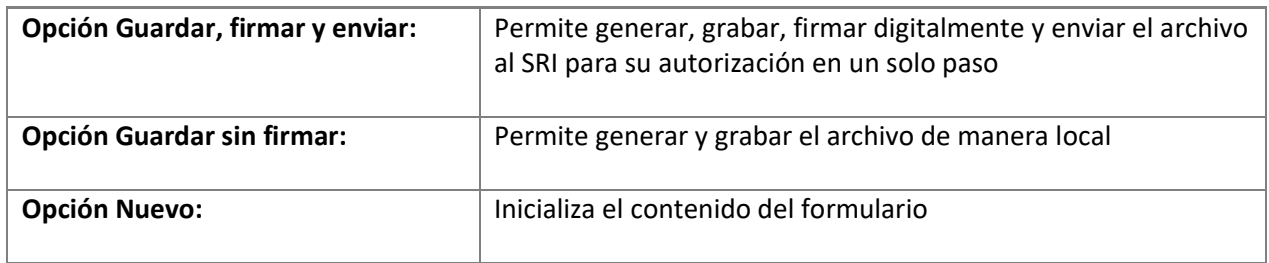

P á g i n a 66 | 108

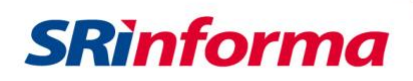

## **Opción Guardar, firmar y enviar**

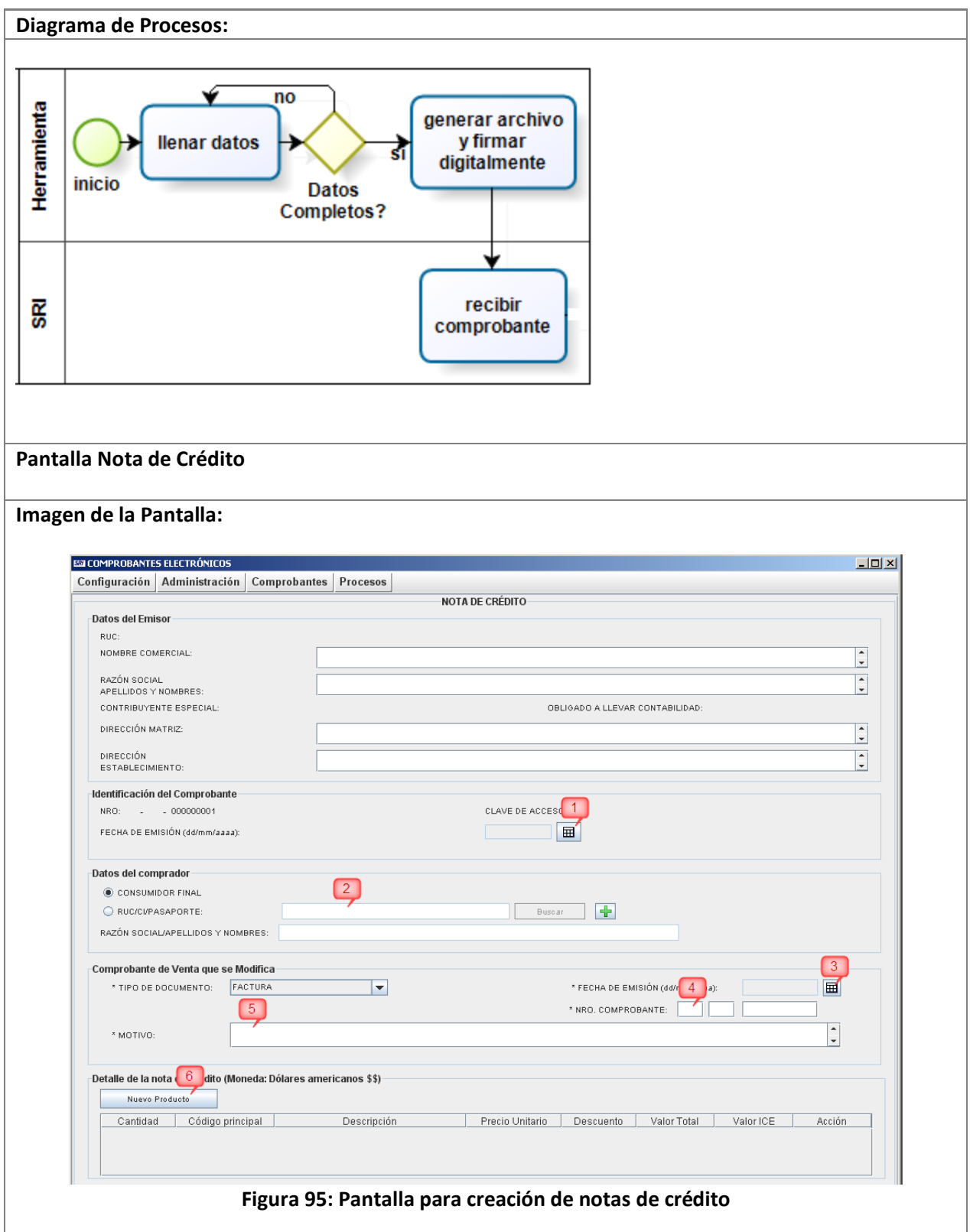

P á g i n a 67 | 108

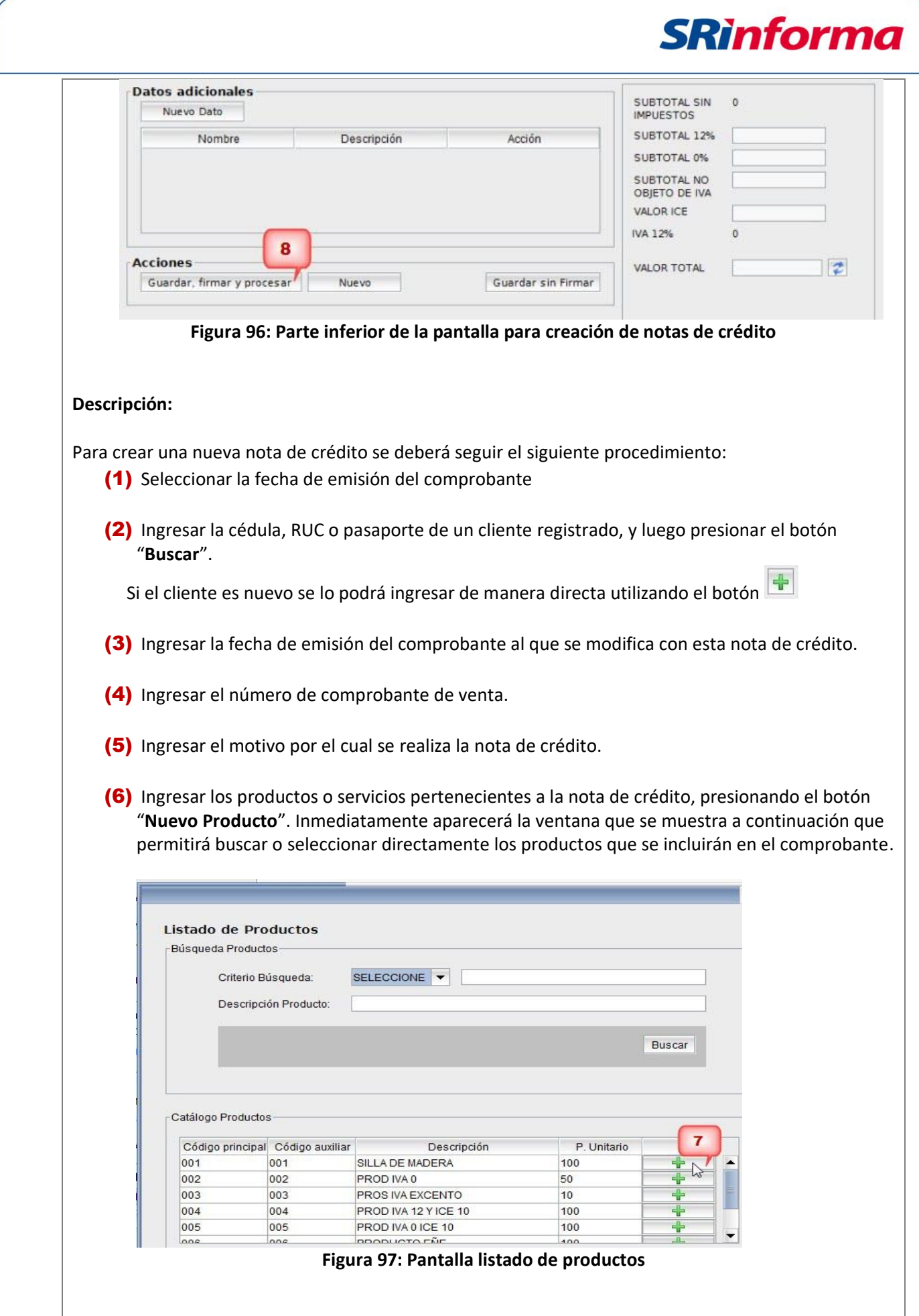

*Facturador electrónico gratuito*

P á g i n a 68 | 108

(7) Se selecciona el producto haciendo clic sobre el botón , una vez seleccionado, la tabla del detalle del comprobante se mostrará de manera similar a la imagen mostrada a continuación:

**SRinforma** 

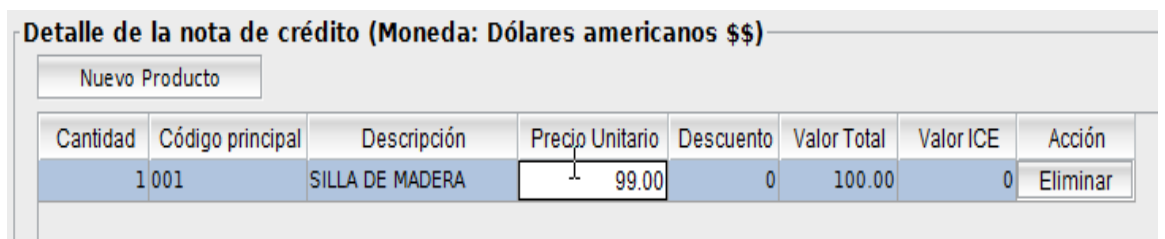

#### **Figura 98: Pantalla detalle de la nota de crédito**

Donde las columnas en que se puede modificar directamente su valor serán:

- **Cantidad**: permite el ingreso de la cantidad de productos.
- **Precio unitario**: permite la modificación del precio del producto, ya que pudo haber variado desde la fecha de emisión de la factura.
- **Descuento**: permite ingresar el descuento.

 $\mathbf{L}$ 

• **Valor ICE**: permite ingresar el valor correspondiente al I.C.E. Este impuesto solo deberá ser ingresado cuando el campo aparezca vacío, es por esta razón que en el resto de productos que no incluyan este impuesto aparecerá por defecto el valor de cero.

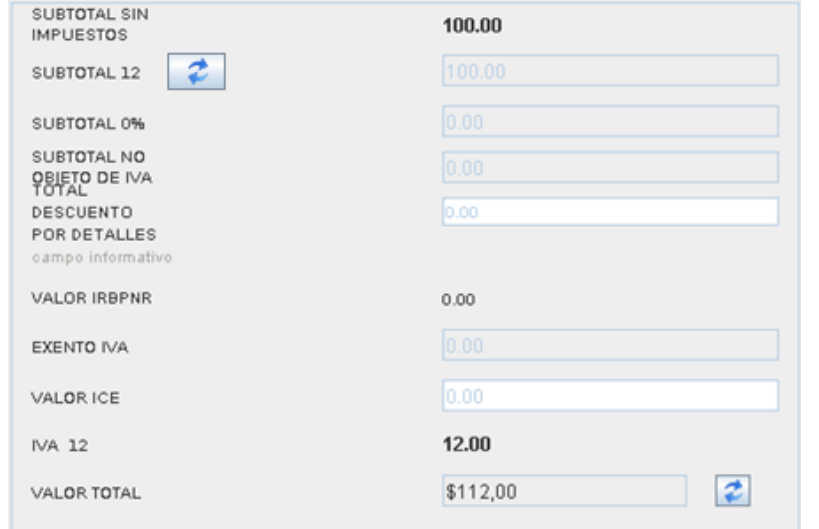

**Figura 99: Pantalla impuestos**

El facturador electrónico por default mostrará y calculará la tarifa 12% de IVA; sin embargo, en caso que un contribuyente amparado en la normativa requiera emitir un comprobante con tarifa

14% de IVA, deberá seleccionar haciendo clic sobre el botón ubicado junto al subtotal 12% y escogerá la opción requerida.

P á g i n a 69 | 108

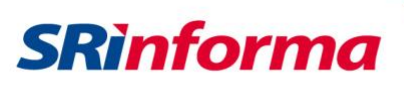

 $\overline{\mathbf{v}}$ 

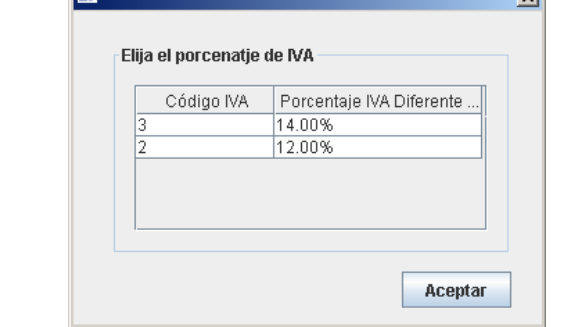

**Figura 100: Pantalla IVA**

(8) Finalmente se deberá presionar el botón "**Guardar, firmar y procesar**" el cual ejecuta el proceso que se detalla en esta misma sección en el Diagrama de Procesos.

Inmediatamente, dependiendo de la marca y modelo de token de seguridad que se utilice para la firma electrónica o certificado digital en formato archivo P12, aparecerá una ventana solicitando el ingreso de la contraseña para acceder al mismo, tal como se muestra en la imagen siguiente:

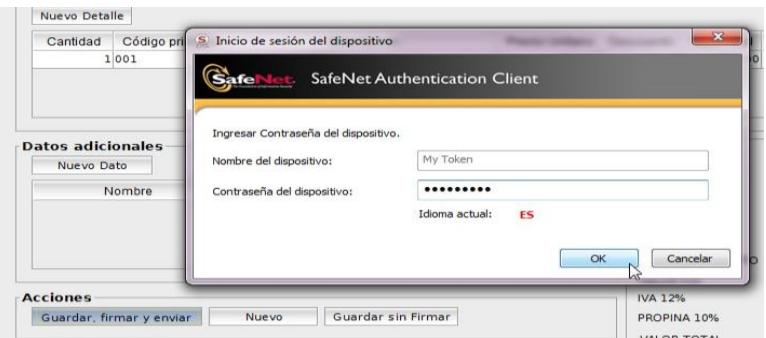

**Figura 101: Pantalla ingreso contraseña**

Si no existieren problemas en el ingreso de datos, luego de este paso nos aparecerá un cuadro de diálogo indicando que el comprobante ha sido enviado al Servicio de Rentas Internas:

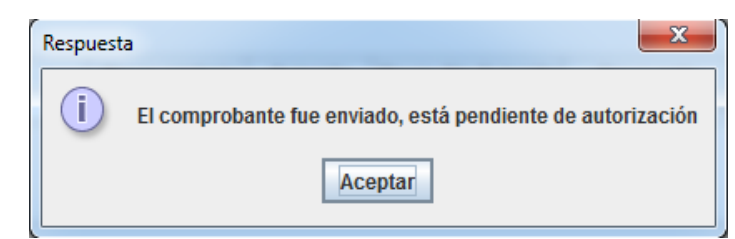

**Figura 102: Pantalla respuesta**

Se desplegará una ventana mostrando la Representación Impresa del comprobante (RIDE), similar al mostrado a continuación:

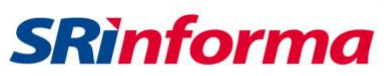

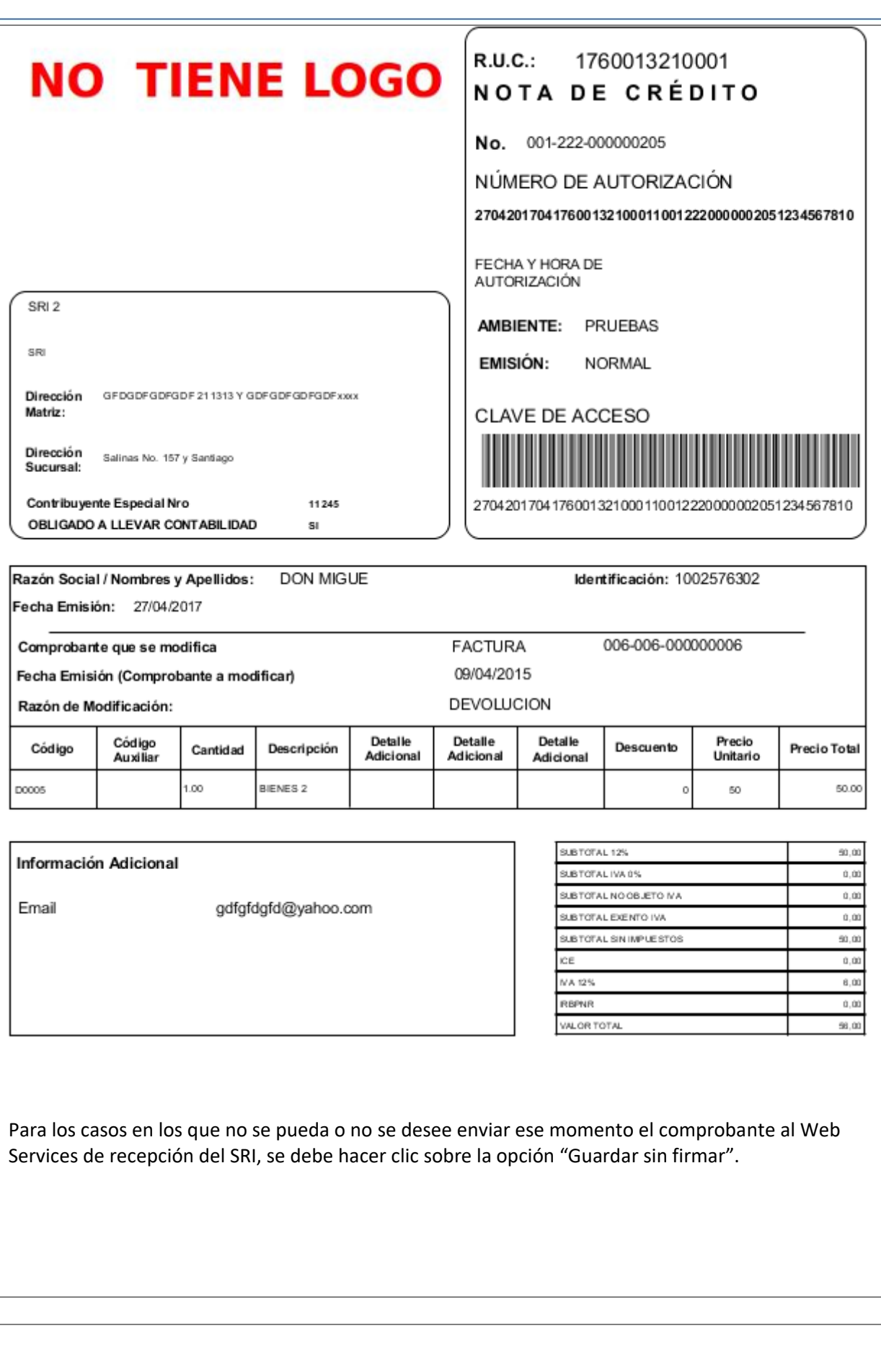

P á g i n a 71 | 108

# **SRinforma**

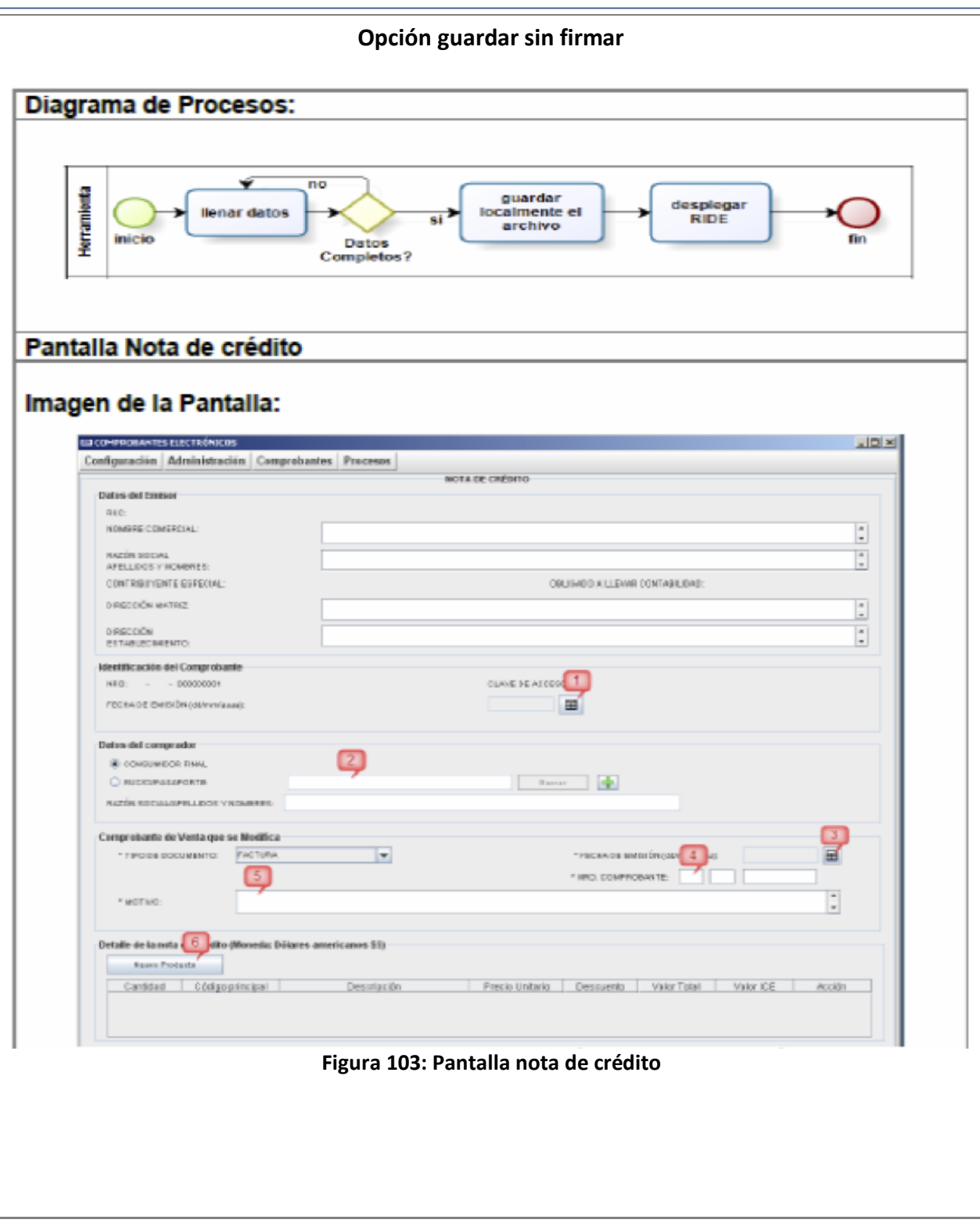

P á g i n a 72 | 108
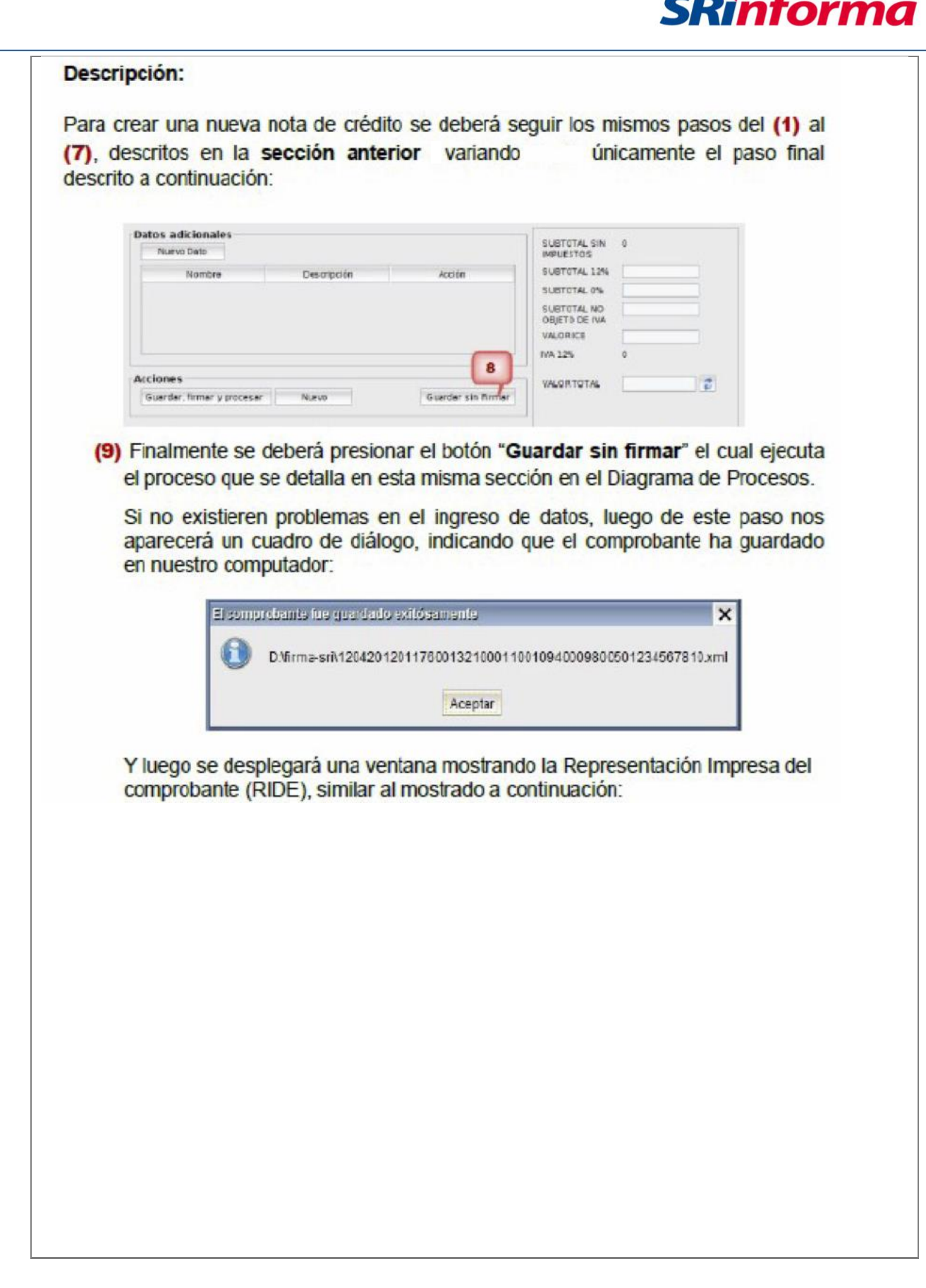

P á g i n a 73 | 108

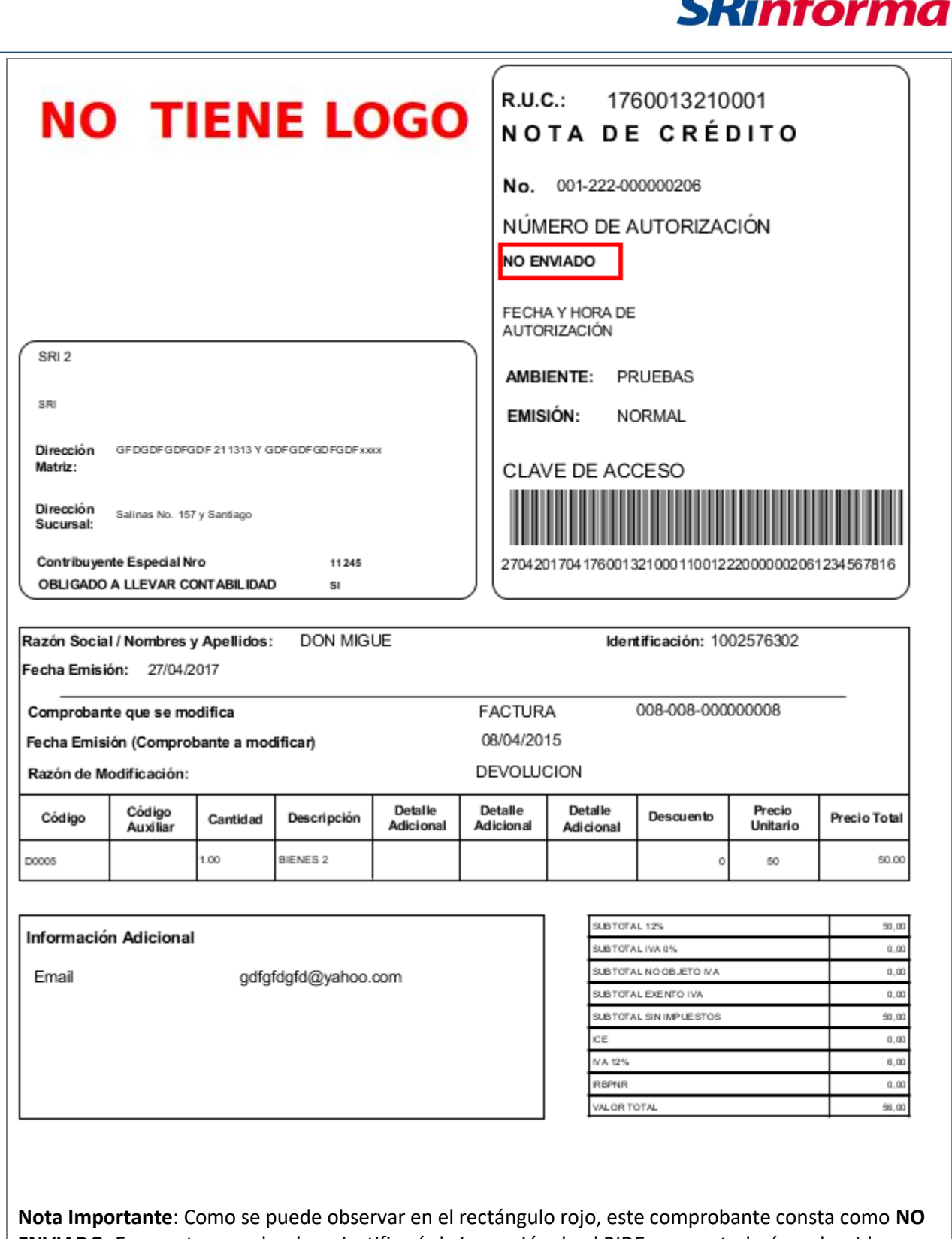

**ENVIADO**. Es en este caso donde se justificaría la impresión de el RIDE, ya que todavía no ha sido enviado al SRI por parte del contribuyente (vendedor) y el comprador puede necesitarlo para constatar y comprobar que posteriormente el comprobante si haya sido enviado al SRI.

P á g i n a 74 | 108

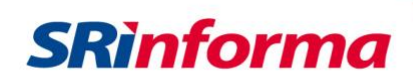

### **Opción Nuevo**

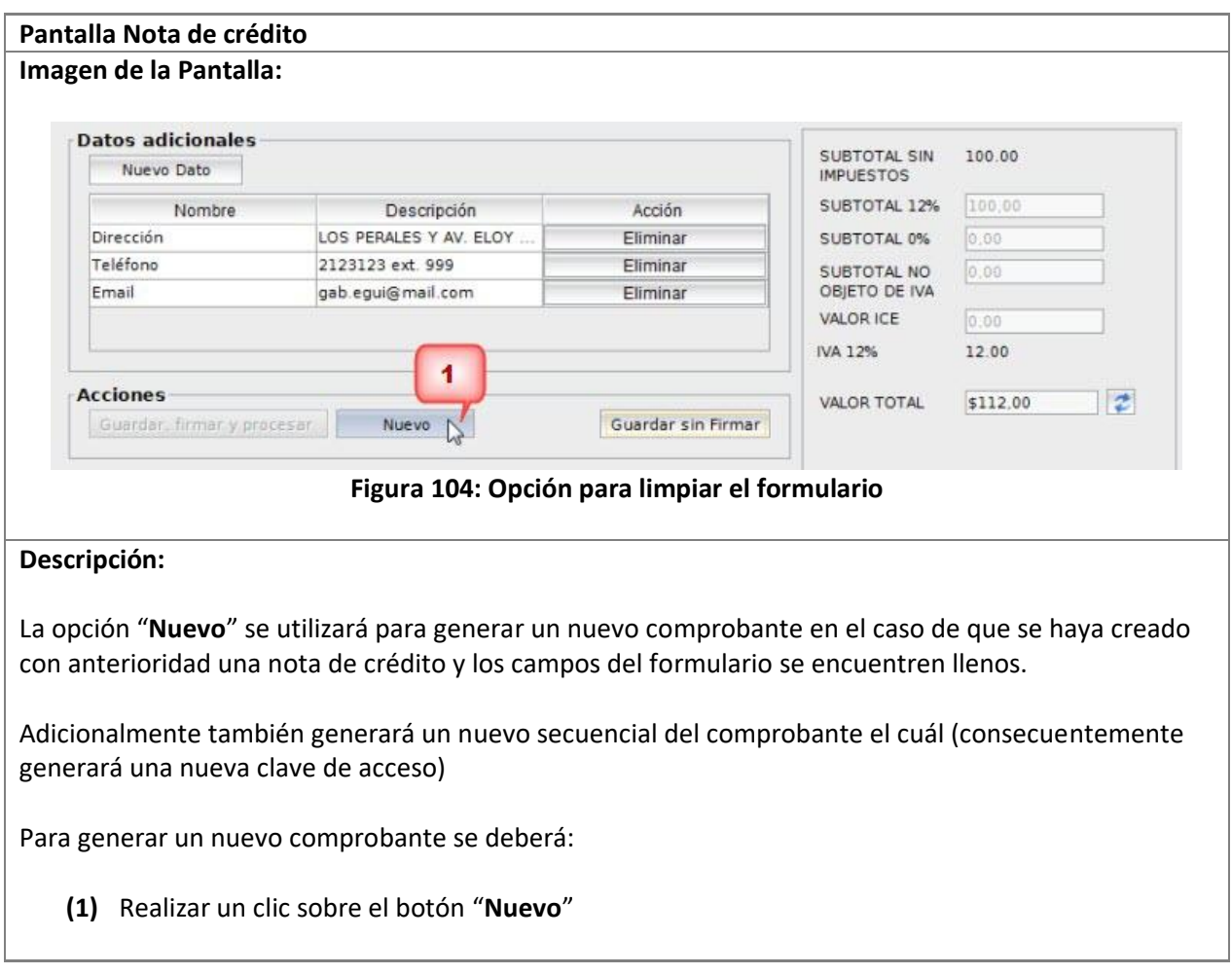

# **Submenú Comprobante de Retención**

Contiene las siguientes opciones:

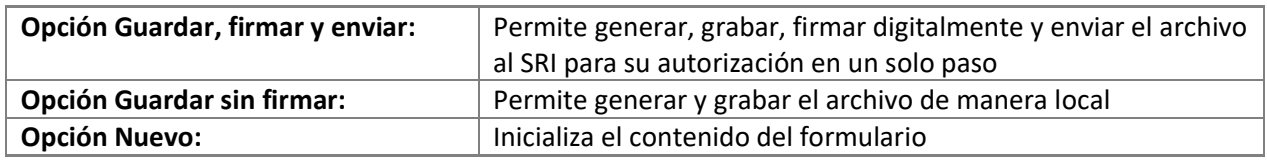

# **Opción Guardar, firmar y enviar**

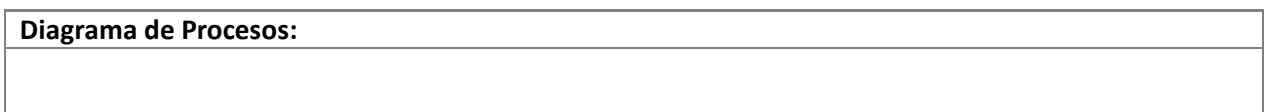

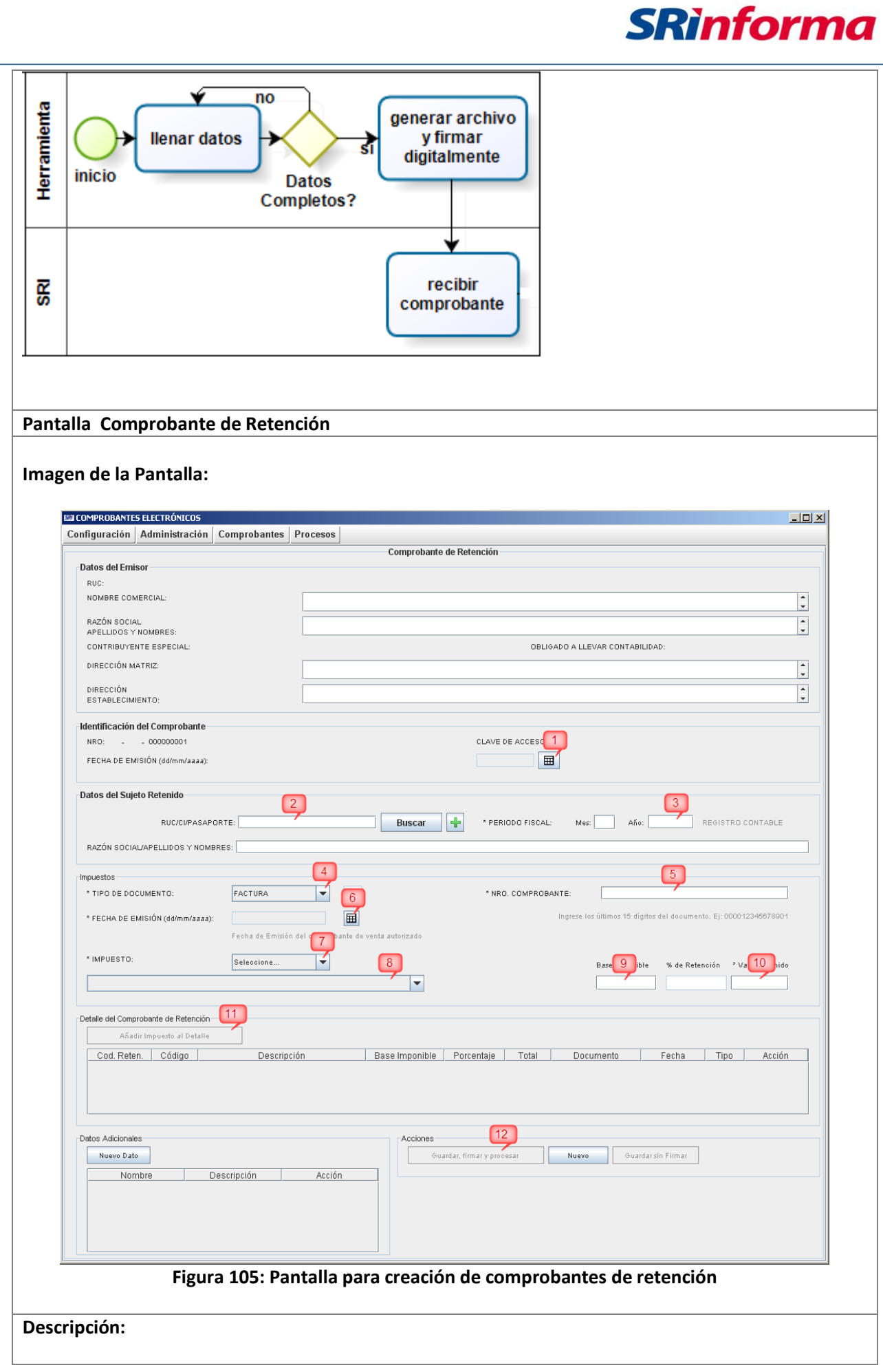

*Facturador electrónico gratuito*

P á g i n a 76 | 108

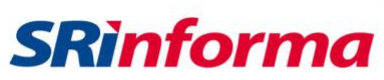

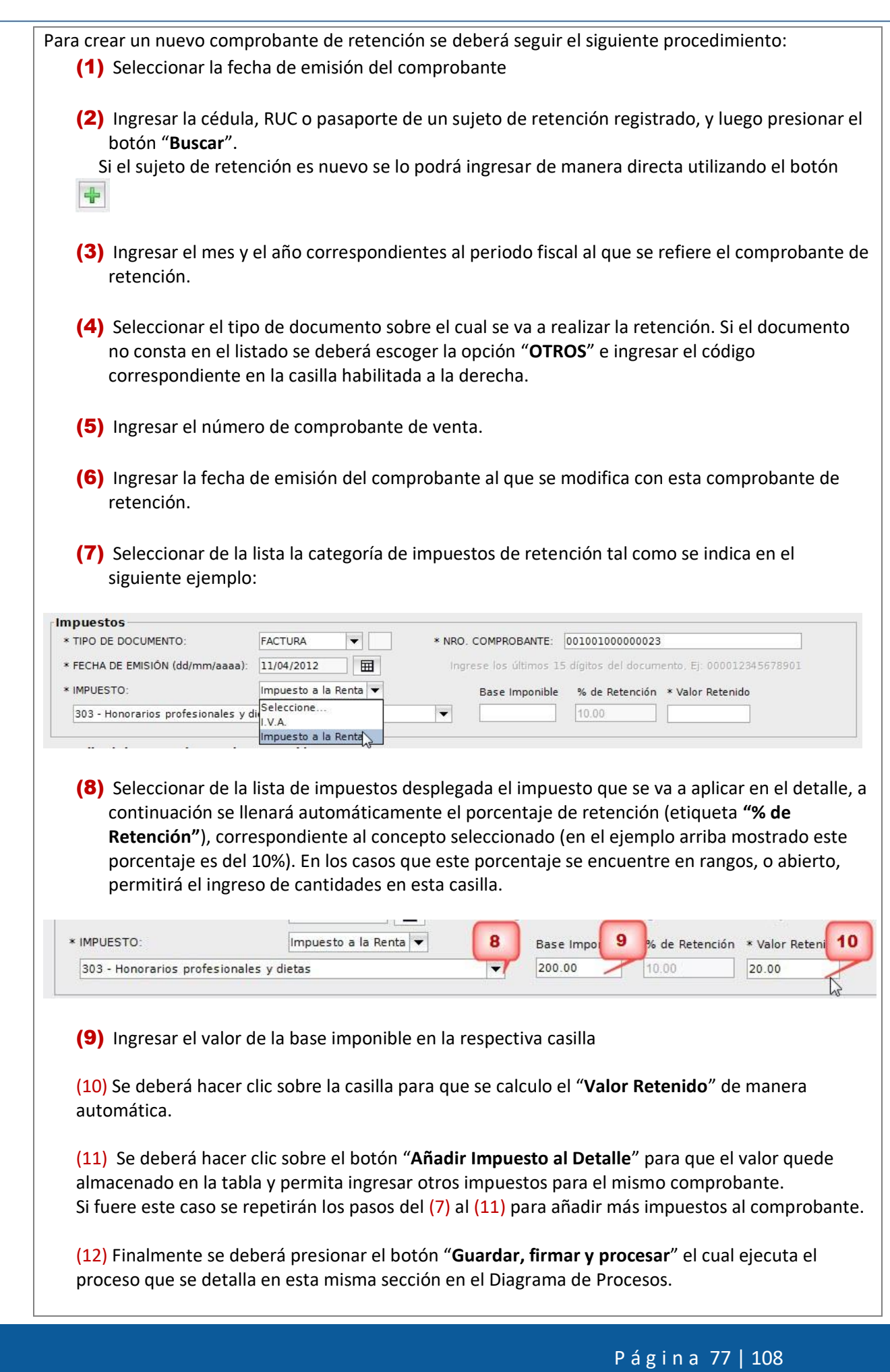

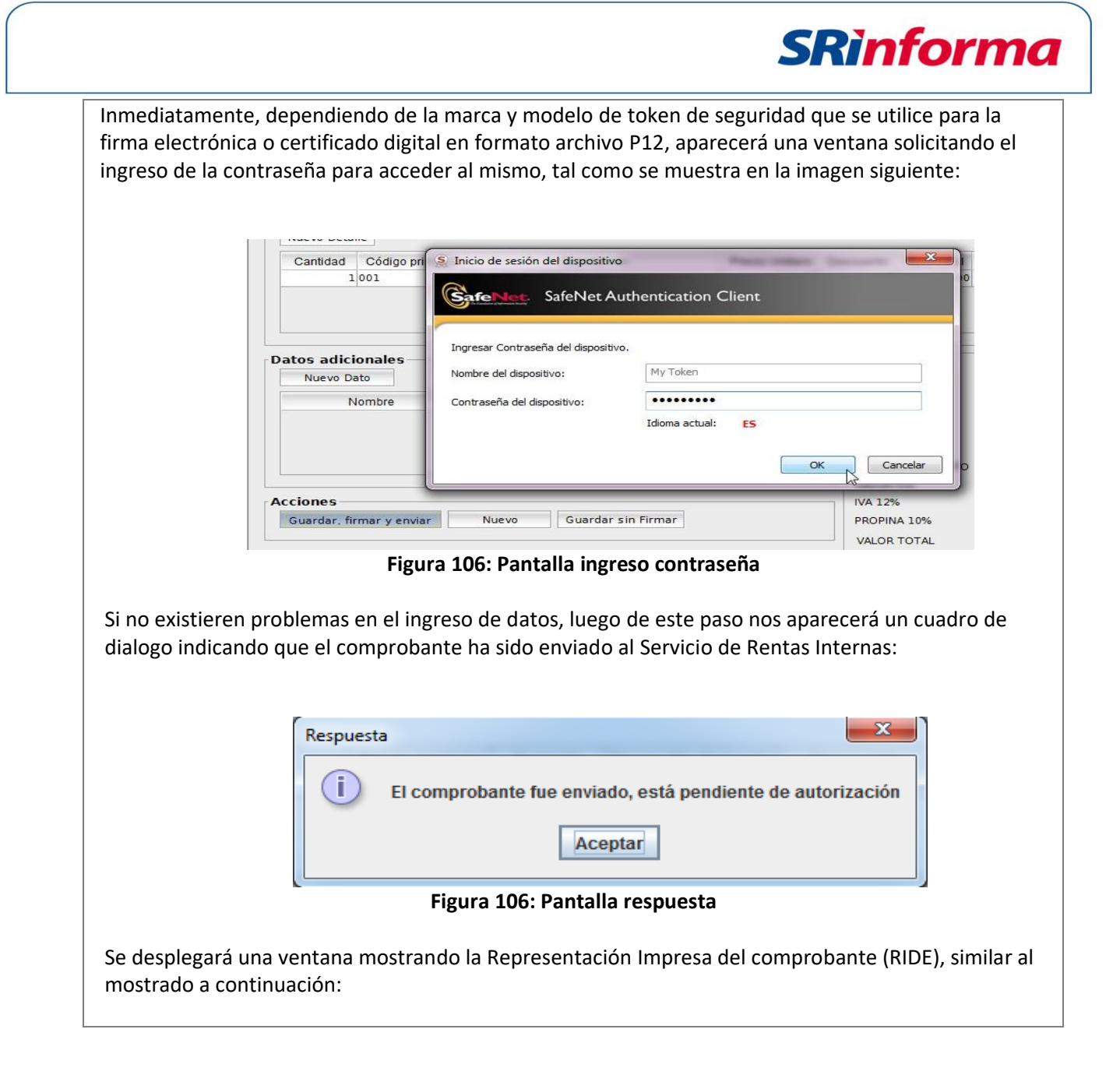

P á g i n a 78 | 108

# **SRinforma**

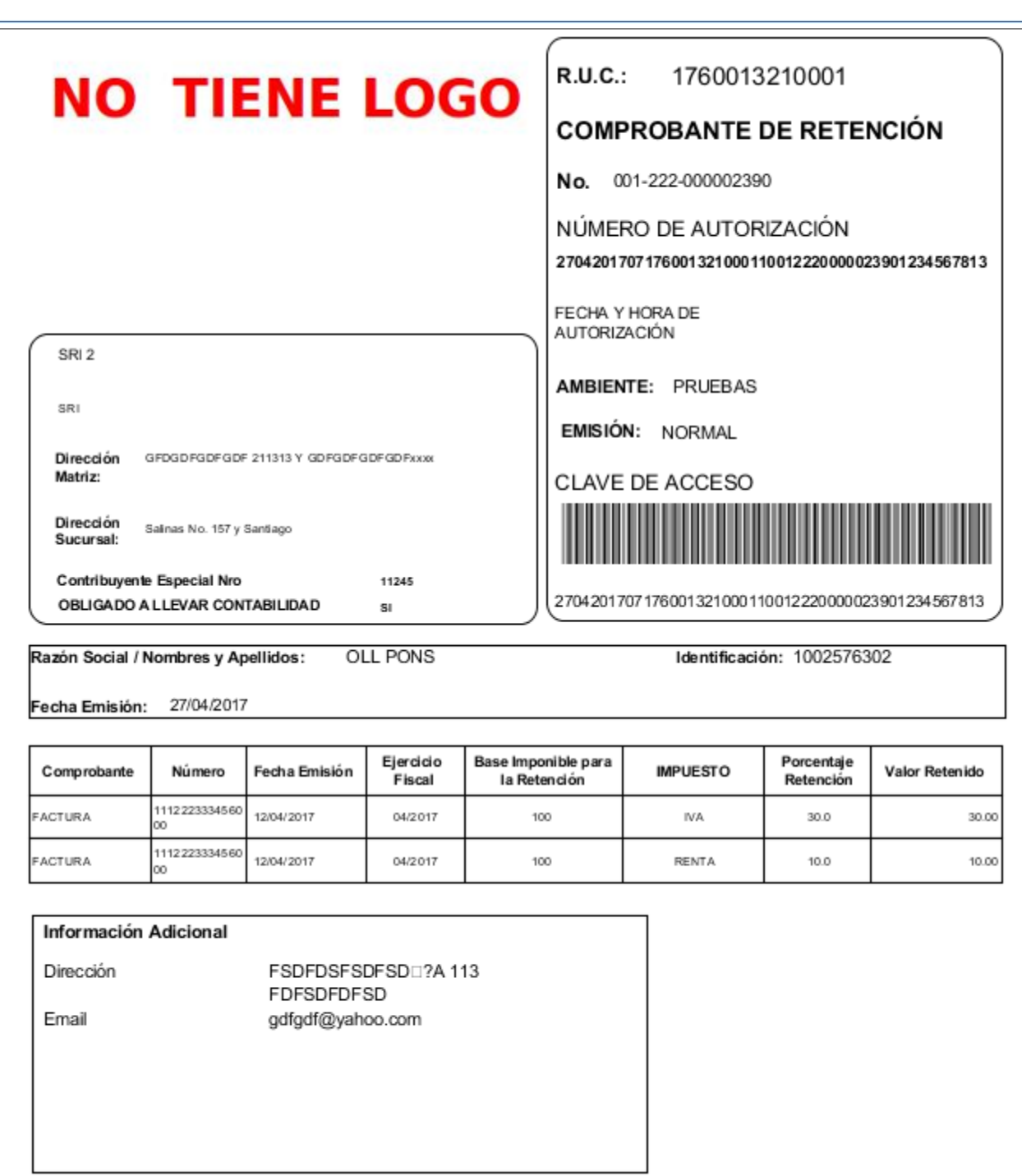

Para los casos en los que no se pueda o no se desee enviar ese momento el comprobante al Web Services de recepción del SRI, se debe hacer clic sobre la opción "Guardar sin firmar".

P á g i n a 79 | 108

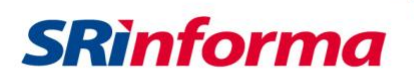

# **Opción Guardar sin firmar**

# Diagrama de Procesos:

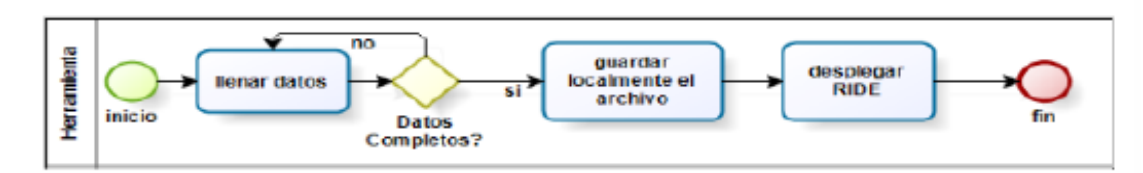

#### Pantalla comprobante de retención

#### Imagen de la pantalla:

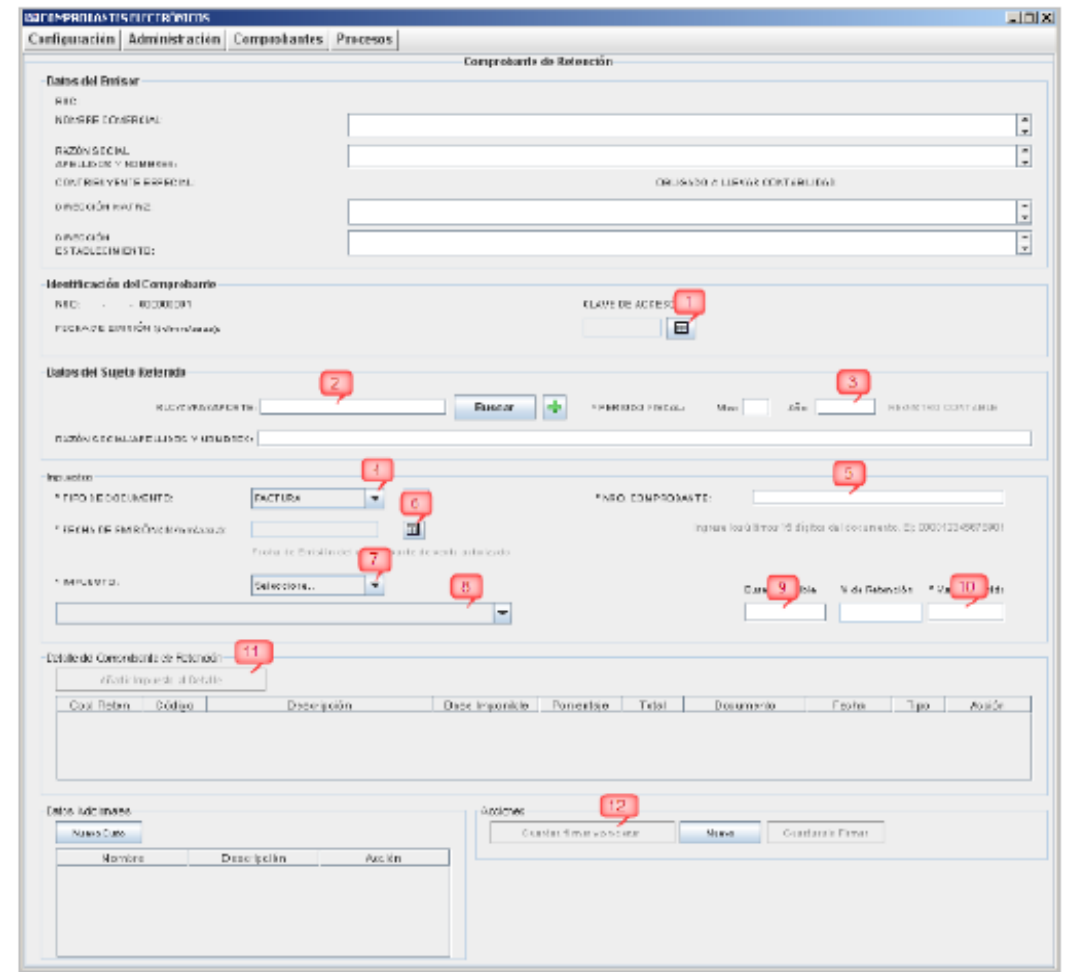

**Figura 107: Pantalla comprobante de retención**

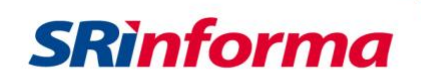

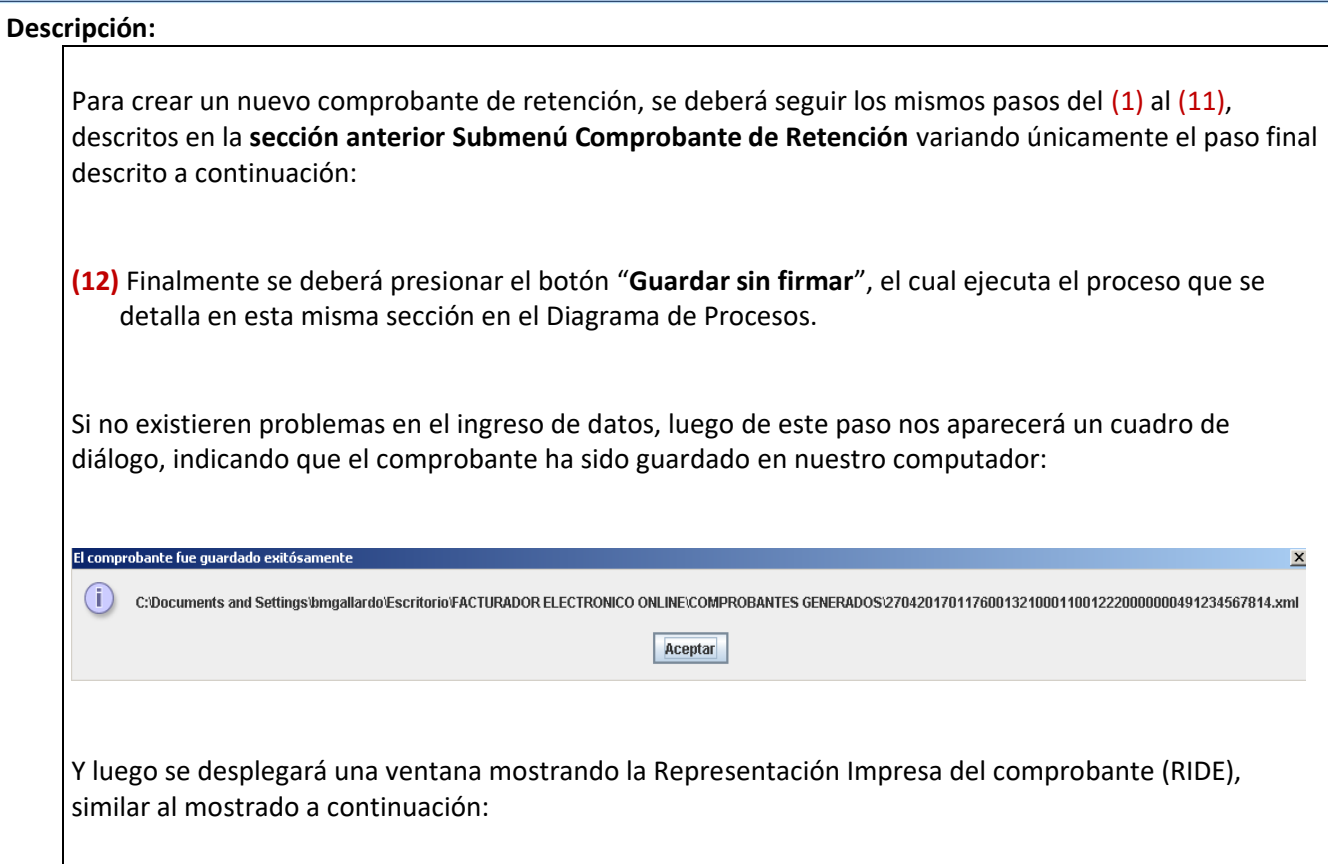

**Nota Importante**: Como se puede observar en el rectángulo rojo, este comprobante consta como **NO ENVIADO**. Es en este caso donde se justificaría la impresión de el RIDE, ya que todavía no ha sido enviado al SRI por parte del contribuyente (vendedor) y el comprador puede necesitarlo para constatar y comprobar que posteriormente el comprobante si haya sido enviado al SRI.

# **Opción Nuevo**

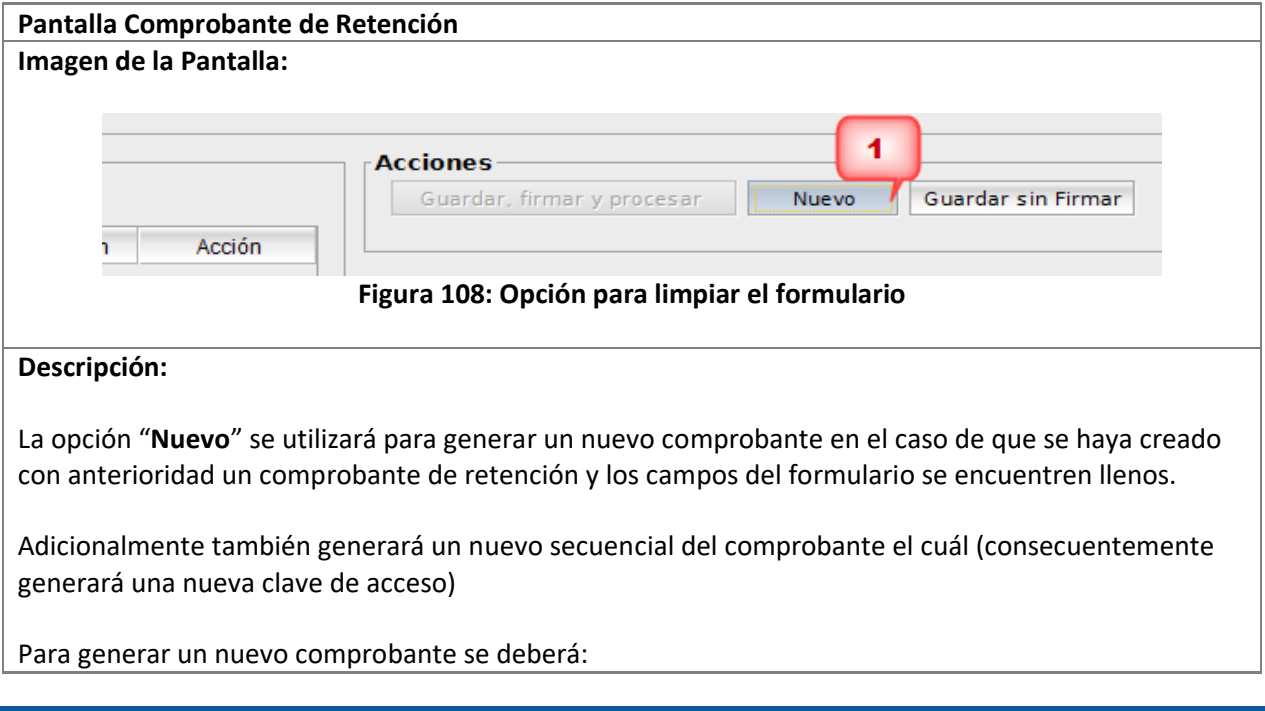

*Facturador electrónico gratuito*

P á g i n a 81 | 108

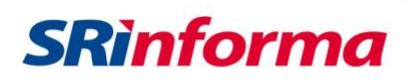

(1) Realizar un clic sobre el botón "**Nuevo**"

# **Submenú Guía de Remisión**

Contiene las siguientes opciones:

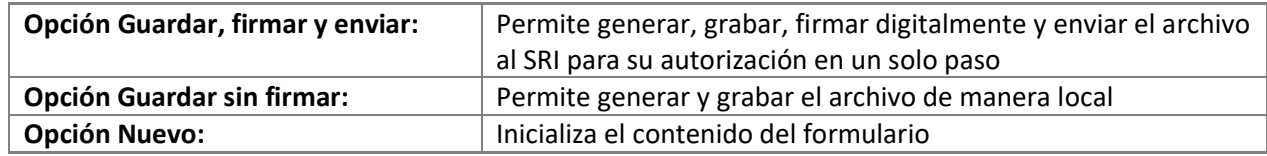

### **Opción Guardar, firmar y enviar**

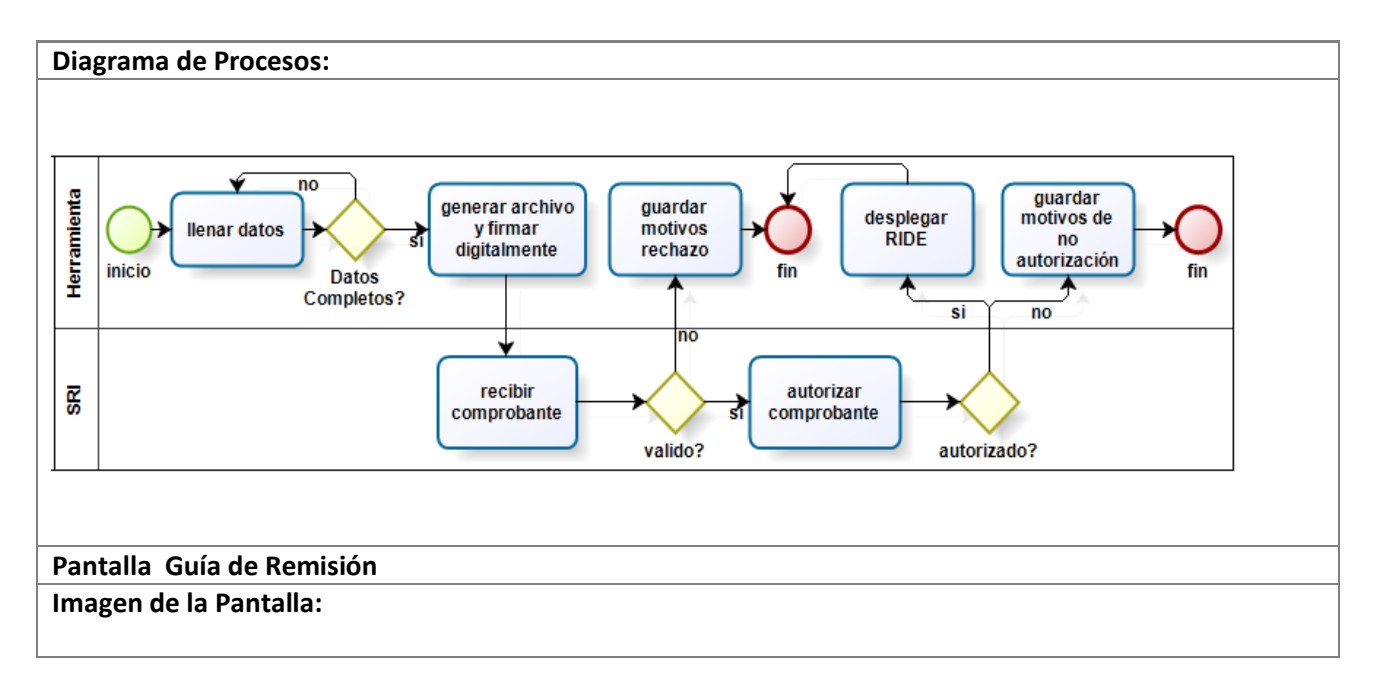

P á g i n a 82 | 108

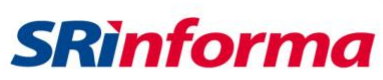

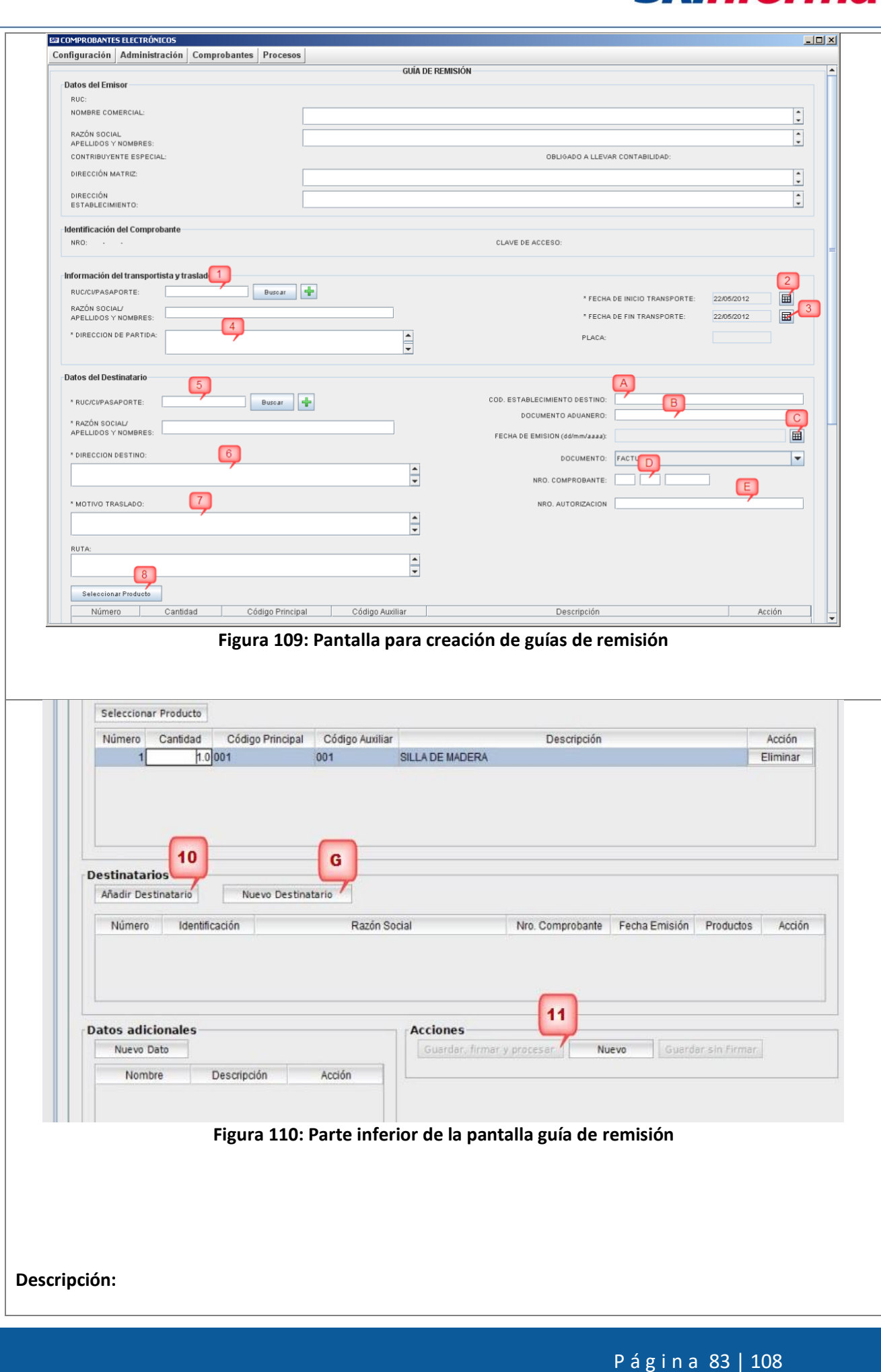

*Facturador electrónico gratuito*

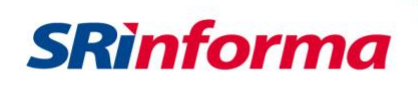

Para crear un nueva guía de remisión se deberá seguir el siguiente procedimiento:

(1) Ingresar la cédula, RUC o pasaporte de un transportista registrado, y luego presionar el botón "**Buscar**".

Si el transportista es nuevo se lo podrá ingresar de manera directa utilizando el botón **funciona** 

- (2) Seleccionar la fecha de inicio del transporte.
- (3) Seleccionar la fecha de finalización del transporte.
- (4) Ingresar la dirección de partida.

A continuación ingresamos toda la información referente al destinatario:

(5) Ingresar la cédula, RUC o pasaporte de un destinatario registrado, y luego presionar el botón "**Buscar**".

Si el destinatario no ha sido registrado con anterioridad se lo podrá ingresar de manera directa

utilizando el botón

(6) Ingresar la dirección de destino.

(7) Ingresar el motivo de traslado.

Los siguientes son datos opcionales de la guía de remisión y deberán ser ingresado según corresponda:

(A) Ingresar el código del establecimiento de destino (**Ejemplo**: 001).

(B) Ingresar el documento aduanero de respaldo.

Si existiese el comprobante de venta de respaldo se deberán ingresar los tres campos señalados por (C), (D), (E) cuya descripción es la siguiente:

(C) Ingrese la fecha de emisión del comprobante de respaldo

(D) Ingrese el número del comprobante de respaldo

(E) Ingrese el número de autorización del comprobante de respaldo. Si el comprobante es físico el número de autorización es de 10 dígitos, si el comprobante es electrónico el número de autorización puede ser de 37 o 49 dígitos.

(8) Procedemos a seleccionar el o los productos que se incluirán en la guía presionando el botón "**Seleccionar producto**", y nos aparecerá una ventana similar a la mostrada a continuación:

P á g i n a 84 | 108

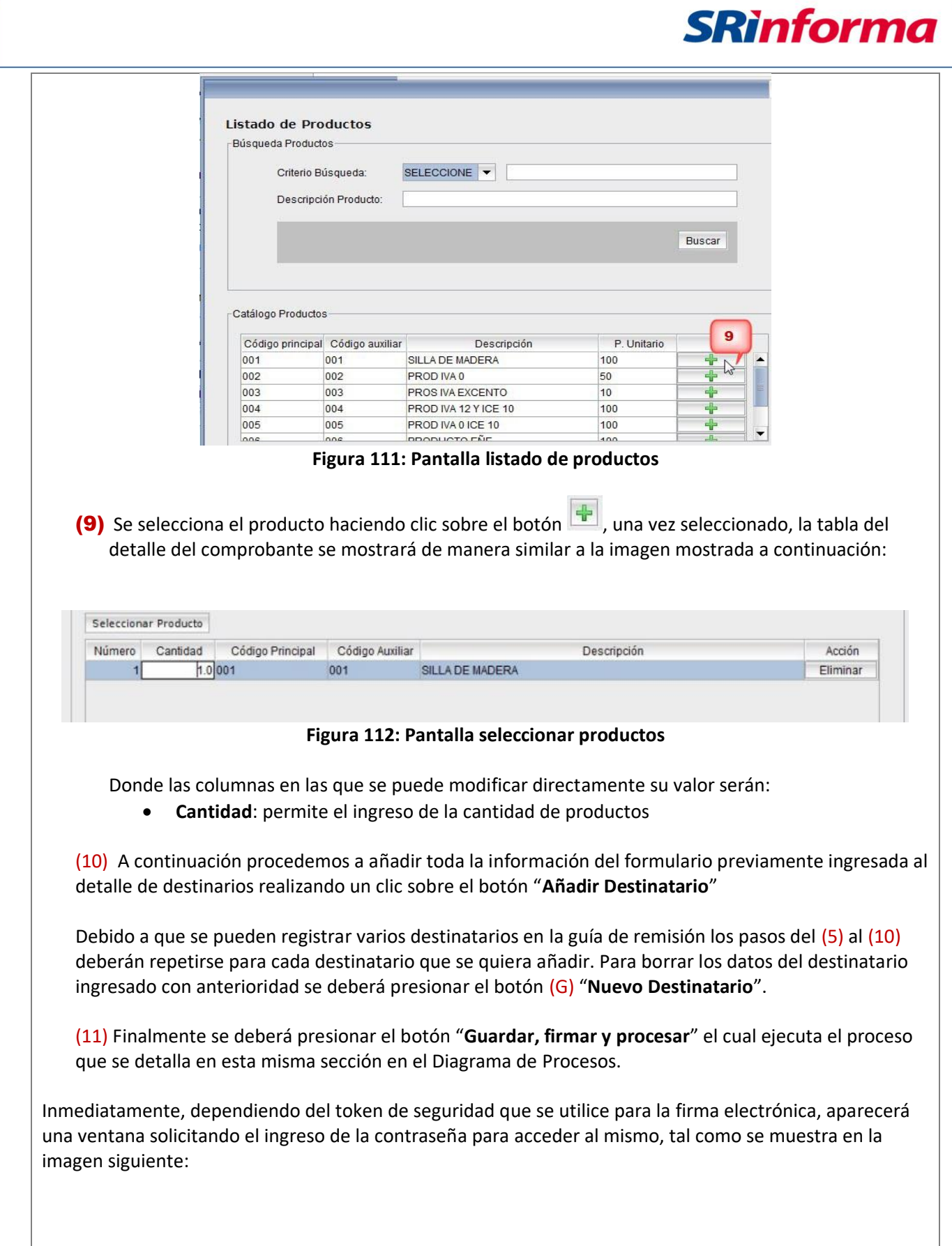

P á g i n a 85 | 108

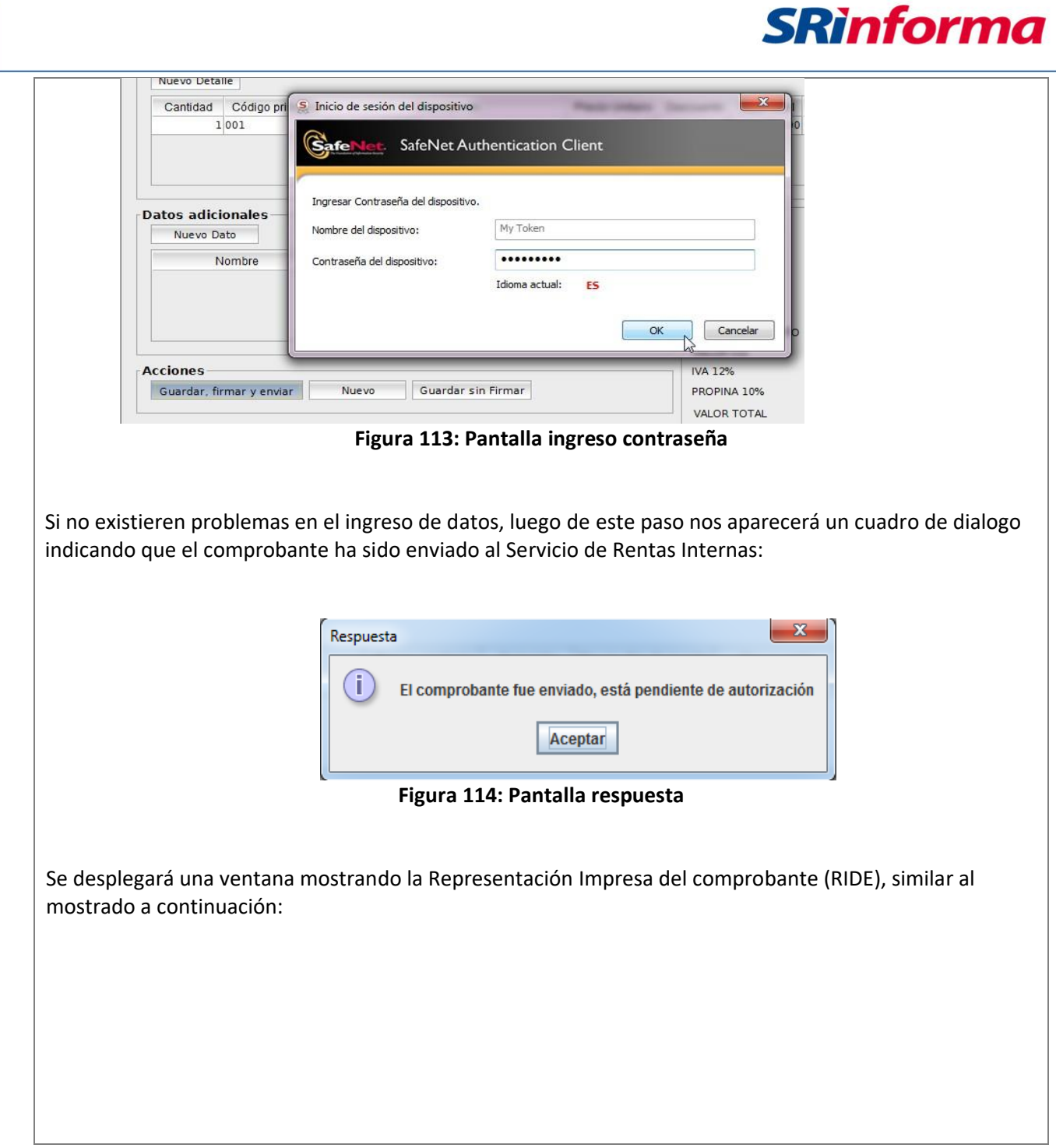

P á g i n a 86 | 108

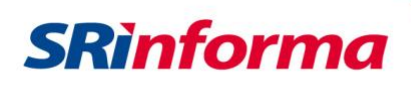

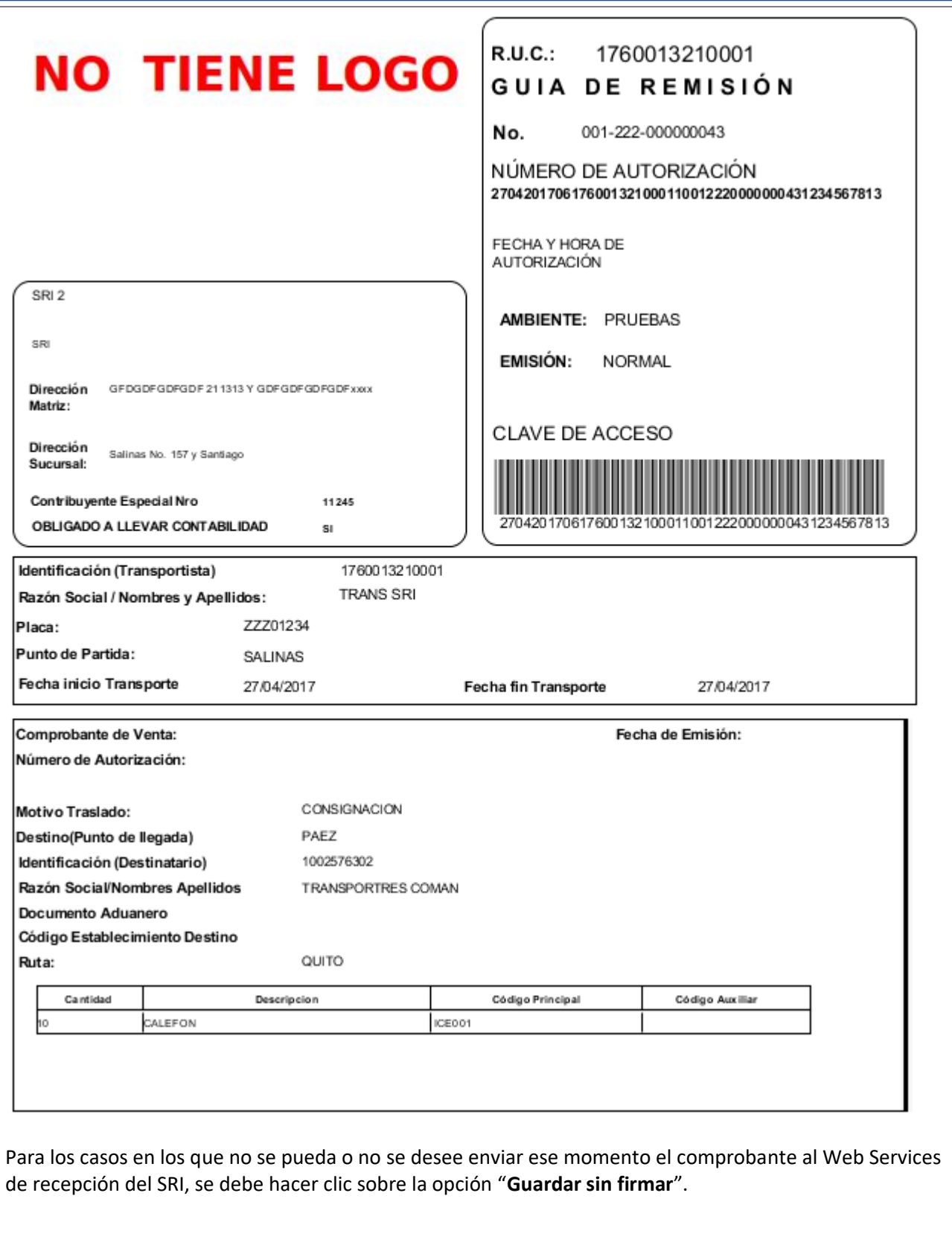

P á g i n a 87 | 108

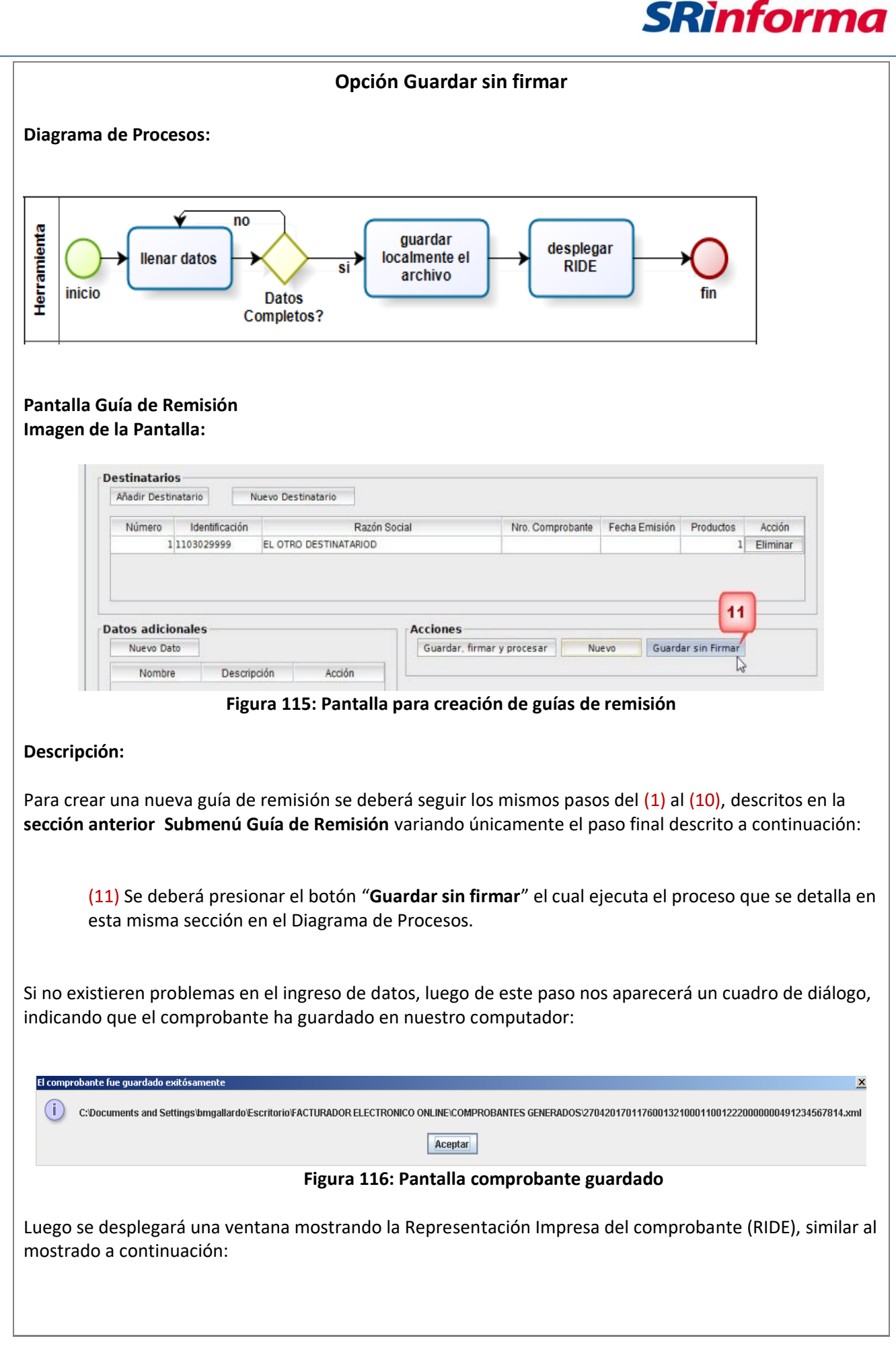

*Facturador electrónico gratuito*

P á g i n a 88 | 108

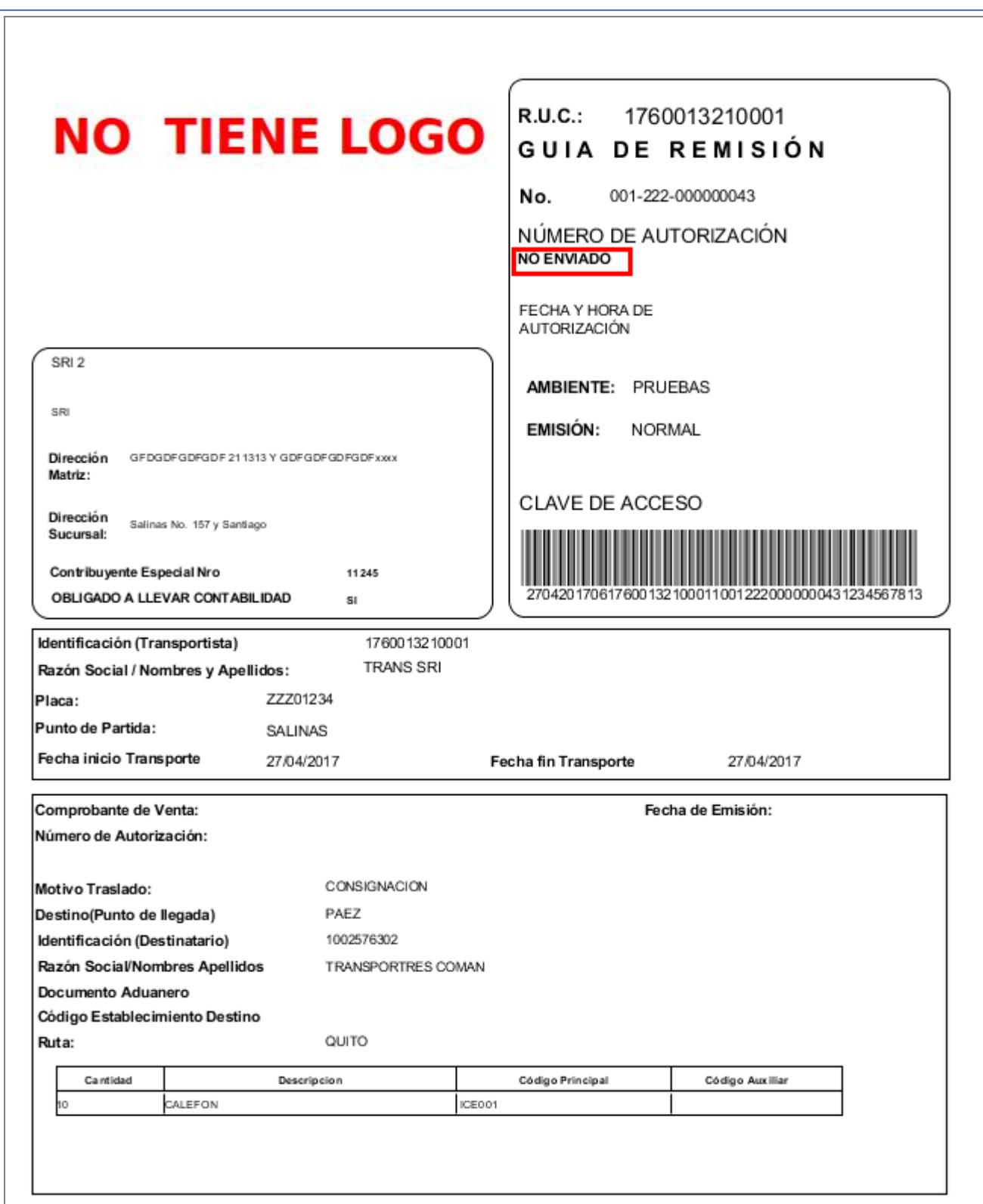

**Nota Importante**: Como se puede observar, este comprobante consta como **NO ENVIADO**. Es en este caso donde se justificaría la impresión de el RIDE, ya que todavía no ha sido enviado al SRI por parte del contribuyente (vendedor) y el comprador puede necesitarlo para constatar y comprobar que posteriormente el comprobante si haya sido enviado al SRI.

P á g i n a 89 | 108

**SRinforma** 

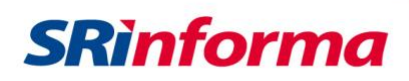

# **Opción Nuevo**

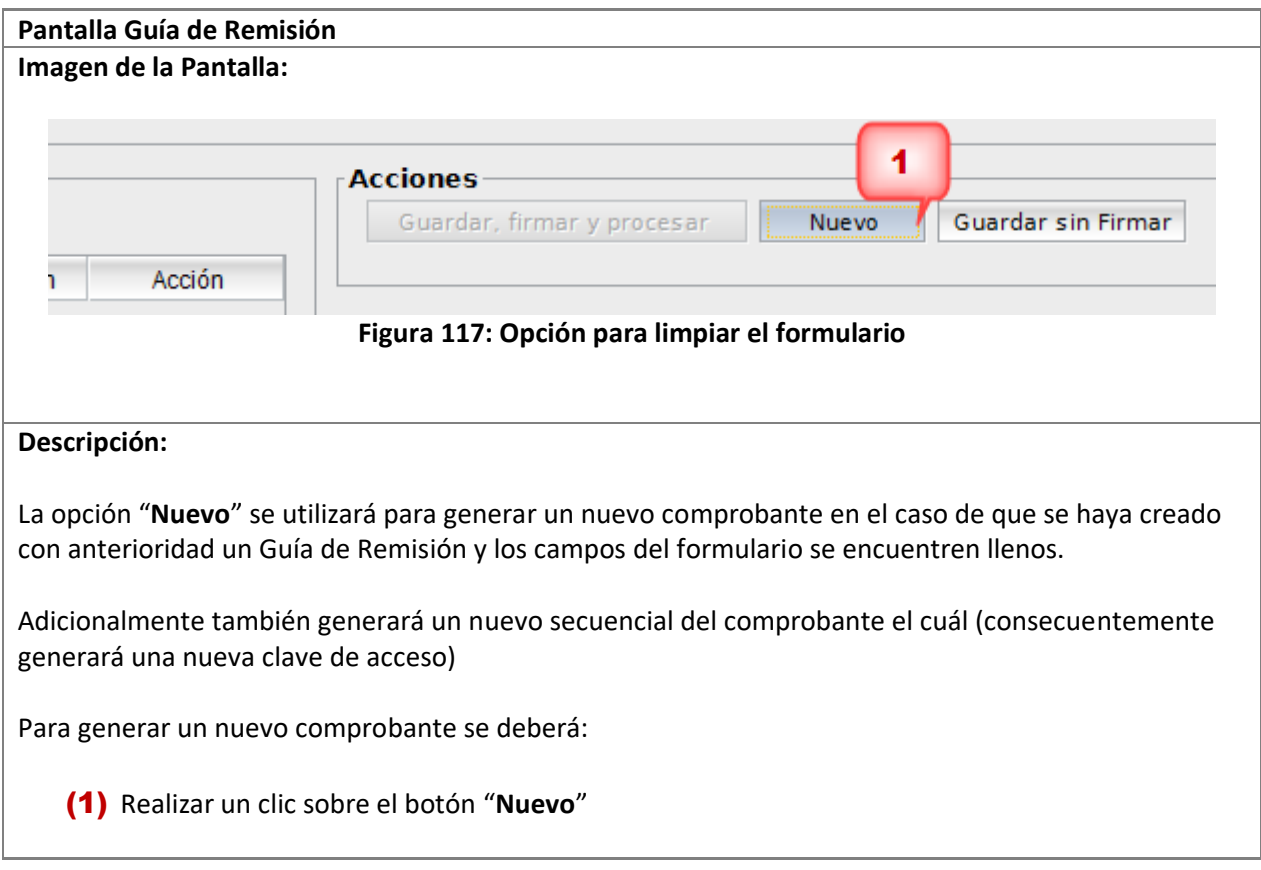

# **Menú Procesos**

Contiene los siguientes submenús:

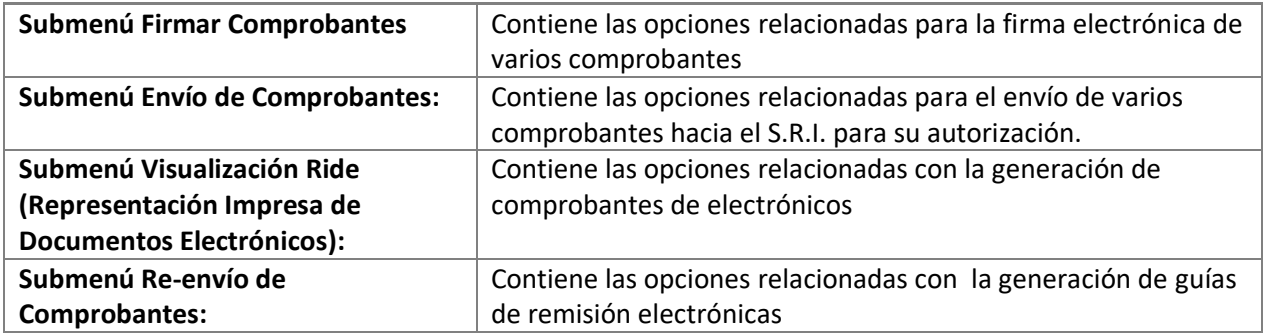

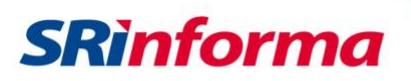

### **Submenú Firmado de Comprobantes**

Contiene las siguientes opciones:

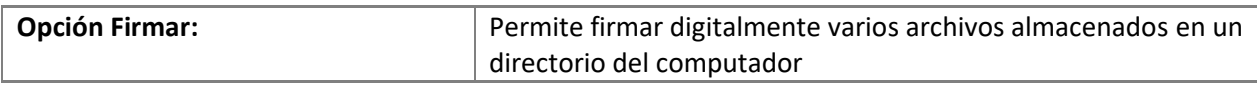

#### **Opción Firmar**

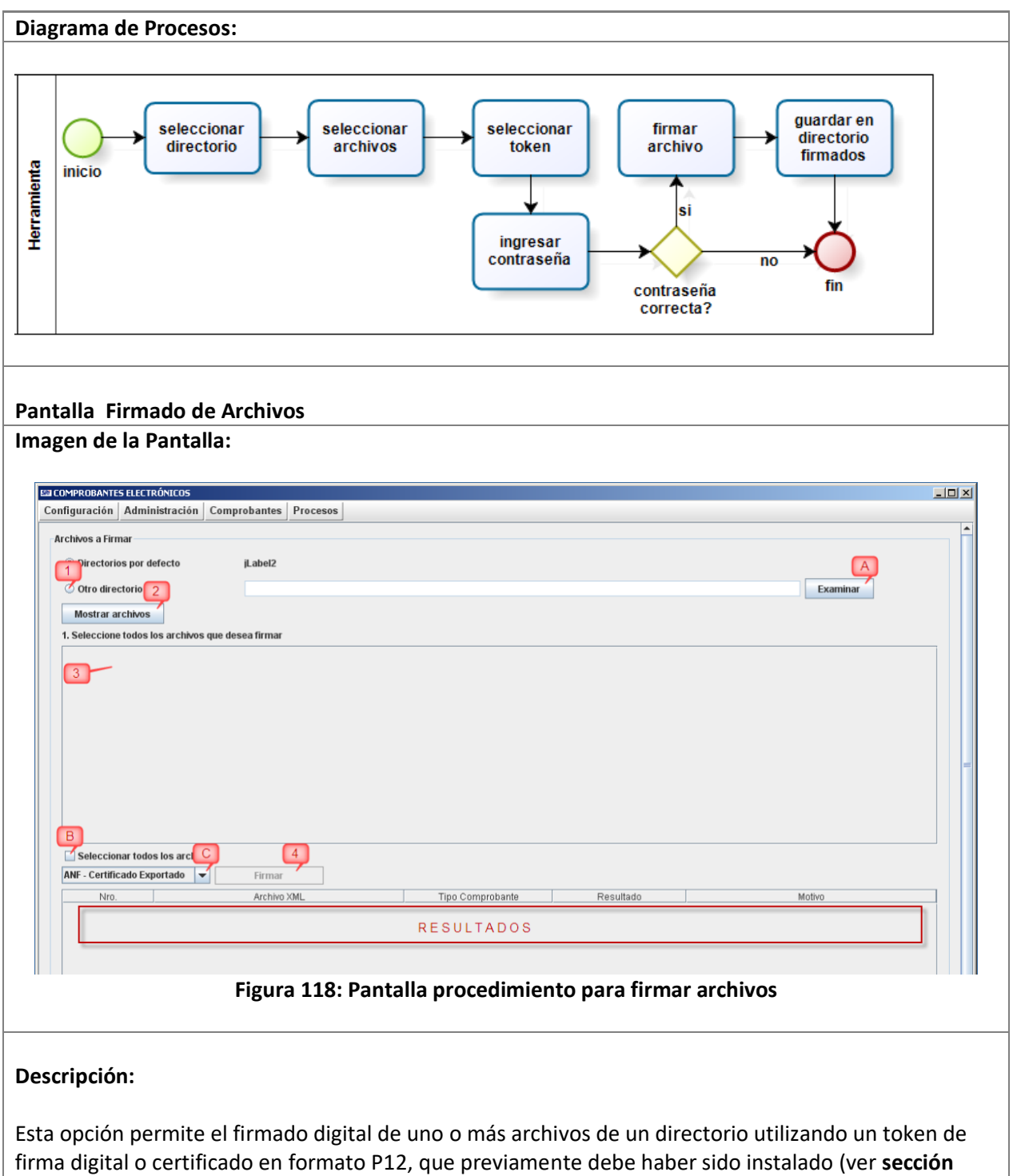

**Compatibilidad** y el **Anexo 1** para conocer sobre la compatibilidad) y que en caso de uso de token debe estar conectado a cualquiera de los puertos USB del computador.

P á g i n a 91 | 108

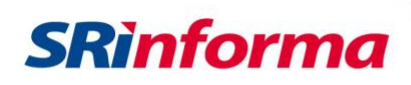

Para realizar el firmado de uno o más archivos se deberá seguir el siguiente procedimiento:

- (1) Cuando se quiera desplegar el contenido de una carpeta diferente a las configuradas por defecto, es decir el directorio de **comprobantes generados**, se deberá escoger la opción "**Otro directorio**"; y luego, realizar clic sobre el botón "**Examinar**" marcada como (A), para seleccionar el directorio de donde se van a obtener los archivos para el firmado.
- (2) Una vez señalado el directorio, se deberá hacer clic sobre el botón "**Mostrar archivos**" el cual desplegará todos los archivos XML de dicha carpeta.
- (3) Luego procedemos a seleccionar el o los archivos, realizando un clic sobre la casilla correspondiente al archivo, que se encuentra en la columna **Seleccionar** de manera similar a la imagen mostrada en la siguiente imagen:

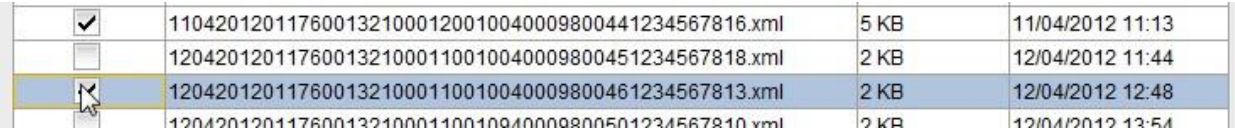

También se podría seleccionar todos los archivos de la carpeta si se marca la opción "**Seleccionar todos los archivos**" (B).

(4) Procedemos entonces a realizar un clic sobre el botón "**Firmar**", el cual utilizará la opción (C) de la lista seleccionada a la izquierda (listado de tokens de firma compatibles), para realizar la firma digital.

Inmediatamente, dependiendo del token de seguridad que se utilice para la firma electrónica, aparecerá una ventana solicitando el ingreso de la contraseña para acceder al mismo, tal como se muestra en la imagen siguiente:

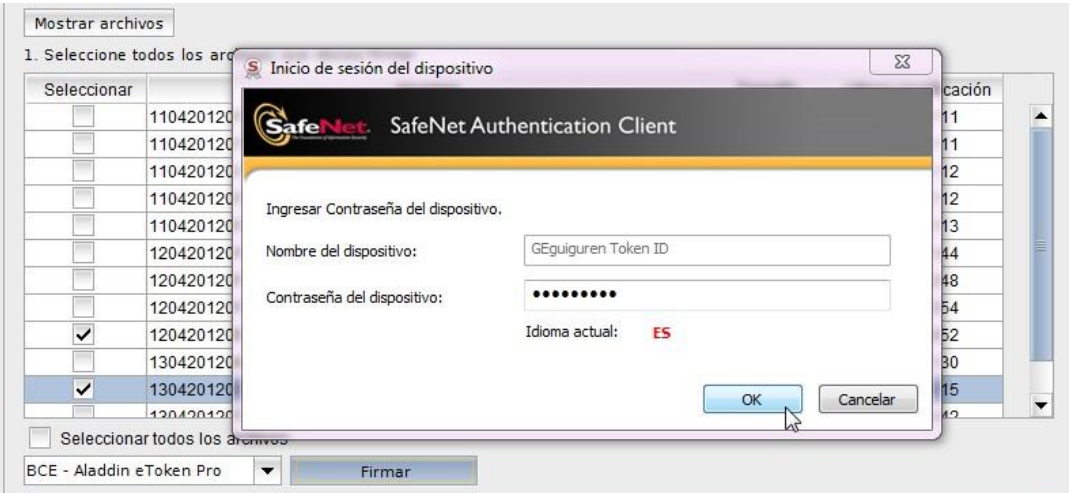

**Figura 119: Pantalla ingreso contraseña**

Finalmente, si la contraseña fue ingresada de manera correcta en ventana de diálogo anterior, se desplegará un mensaje general indicando que el proceso ha finalizado y adicionalmente la tabla de resultados indicará el estado individual de la firma para cada archivo de manera similar a la imagen mostrada a continuación:

P á g i n a 92 | 108

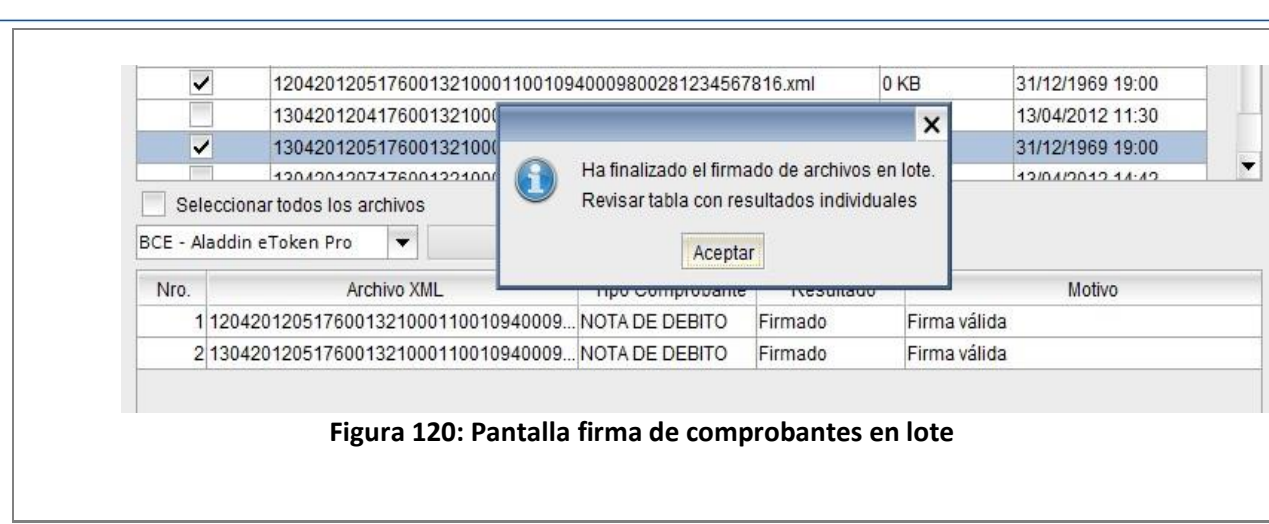

# **Submenú Envío de Comprobantes**

Contiene las siguientes opciones:

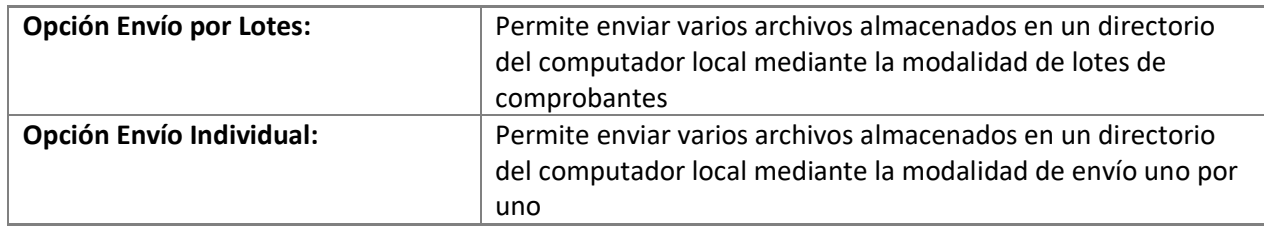

### **Opción Envío por Lotes**

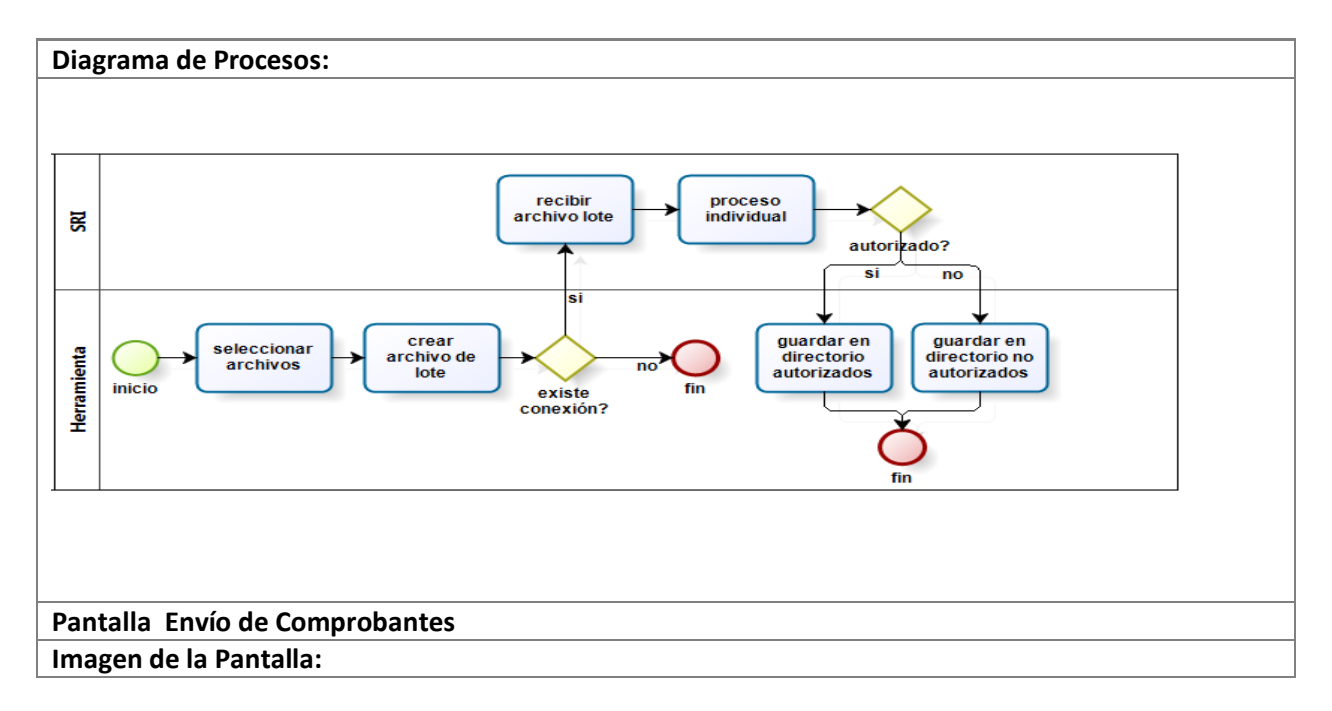

**SRinforma** 

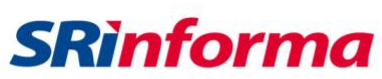

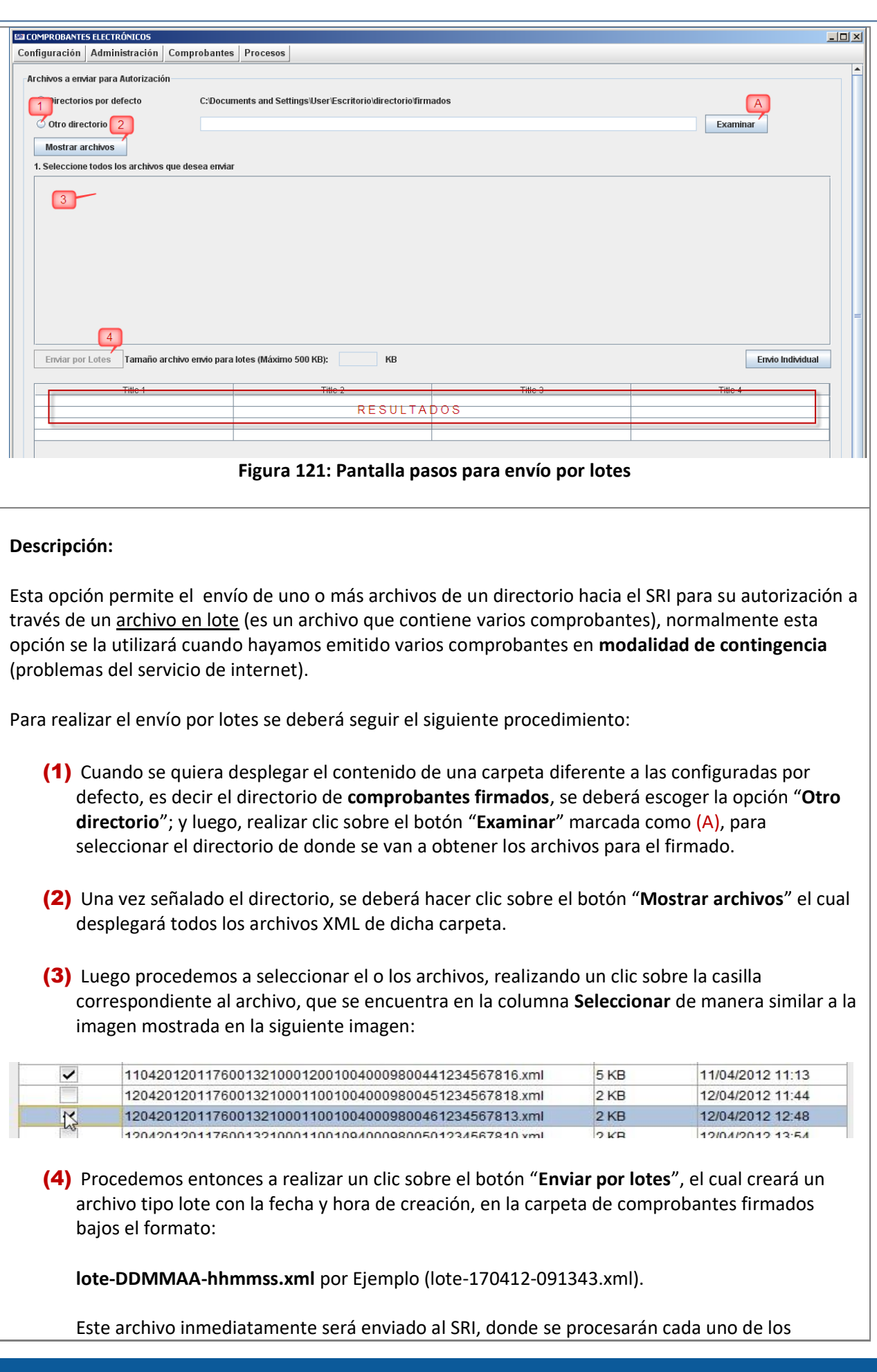

P á g i n a 94 | 108

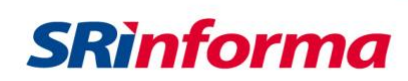

comprobantes y se recibirá una respuesta de todo el lote con el resumen de los comprobantes autorizados o no autorizados según corresponda. Finalmente se desplegará un mensaje general indicando que el proceso ha finalizado y adicionalmente en la tabla de resultados indicará el estado de la respuesta para cada archivo de manera similar a la imagen mostrada a continuación:

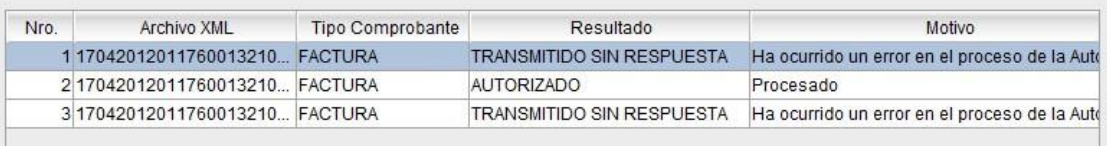

Si se desea ampliar y leer la columna "**Motivo**" puede realizar un clic sobre la celda que se quiera ampliar, inmediatamente se abrirá una ventana de diálogo.

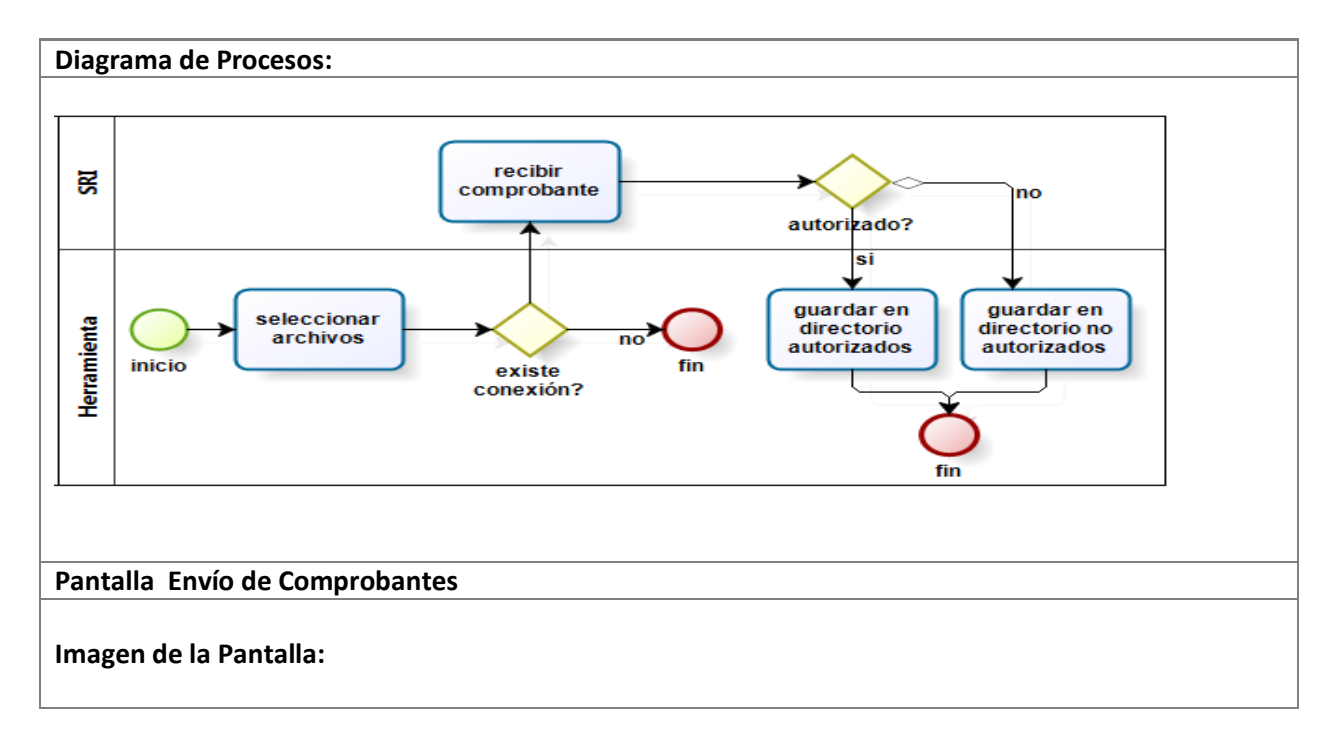

#### **Opción Envío Individual**

*Facturador electrónico gratuito*

P á g i n a 95 | 108

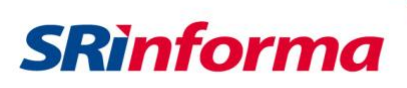

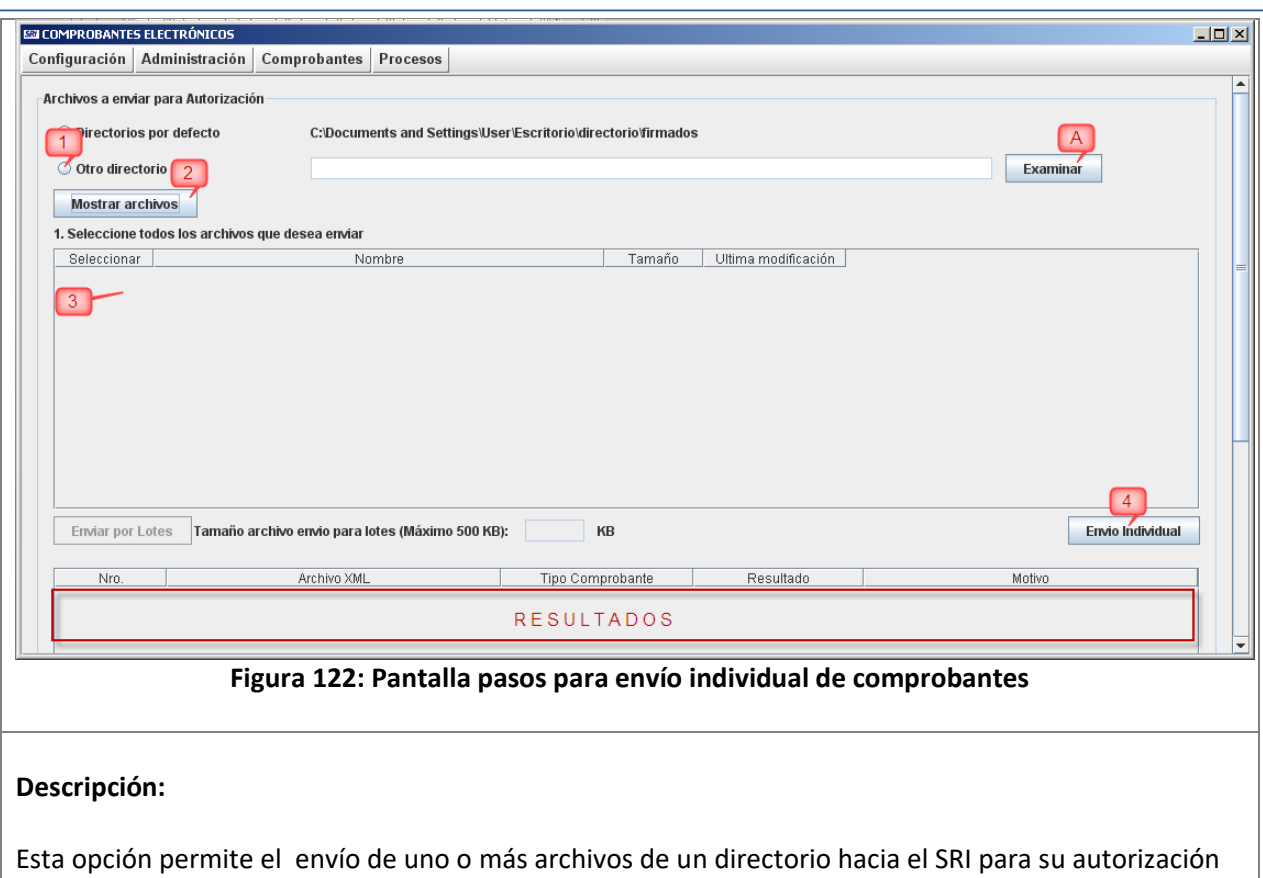

Normalmente esta opción se la utilizará cuando hayamos emitido varios comprobantes en **modalidad de contingencia** (problemas del servicio de internet), y se haya restablecido la conexión.

Para realizar el envío individual de comprobantes se deberá seguir el siguiente procedimiento:

de manera individual; es decir, enviando uno por uno.

- (1) Cuando se quiera desplegar el contenido de una carpeta diferente a las configuradas por defecto, es decir el directorio de **comprobantes firmados**, se deberá escoger la opción "**Otro directorio**"; y luego, realizar clic sobre el botón "**Examinar**" marcada como (A), para seleccionar el directorio de donde se van a obtener los archivos para el envío.
- (2) Una vez señalado el directorio, se deberá hacer clic sobre el botón "**Mostrar archivos**" el cual desplegará todos los archivos XML de dicha carpeta.
- (3) Luego procedemos a seleccionar el o los archivos, realizando un clic sobre la casilla correspondiente al archivo, que se encuentra en la columna **Seleccionar** de manera similar a la imagen mostrada en la siguiente imagen:

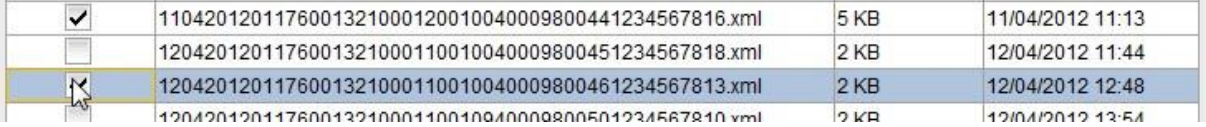

(4) Procedemos entonces a realizar un clic sobre el botón "**Envío individual**", el cual inmediatamente enviará uno a uno los archivos seleccionados hacia el SRI, donde se procesarán los comprobantes y se recibirá una respuesta por cada archivo con el resumen de los comprobantes autorizados o no-autorizados según corresponda. Finalmente se desplegará un mensaje general indicando que el proceso ha finalizado y adicionalmente en la tabla de

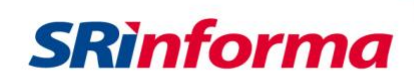

resultados indicará el estado individual de la respuesta para cada archivo de manera similar a la imagen mostrada a continuación:

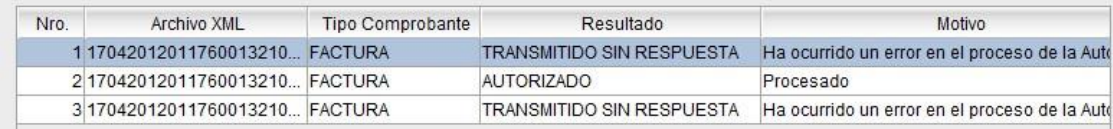

#### **Figura 123: Tabla de resultados**

Si se desea ampliar y leer la columna "**Motivo**" puede realizar un clic sobre la celda que se quiera ampliar, inmediatamente se abrirá una ventana de diálogo.

#### **Flujo alterno: Transmitido sin respuesta**

Al efectuar el paso (4) mostrado en la **Figura 123**, puede suceder que el tiempo de respuesta de los servicios del SRI sea mayor al configurado o también puede ser que exista congestión en el servicio de internet del contribuyente.

Si este fuera el caso el valor de la columna "**Resultado**" será de "TRANSIMITIDO SIN RESPUESTA" (ver **Figura 123**). Esto quiere decir, que el comprobante fue recibido por el SRI pero la respuesta tardó más de lo esperado, por lo tanto estos comprobantes deberán ser reenviados nuevamente para conocer su estado de autorizado o no.

### **Submenú Verificación de Comprobantes**

Contiene las siguientes opciones:

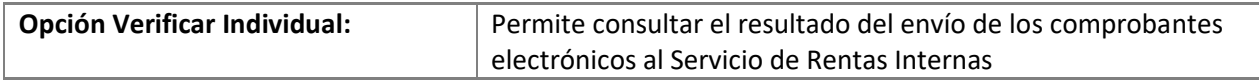

#### **Opción Verificar Individual**

#### **Diagrama de Procesos:**

P á g i n a 97 | 108

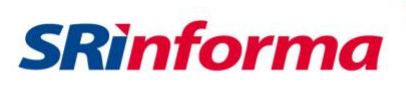

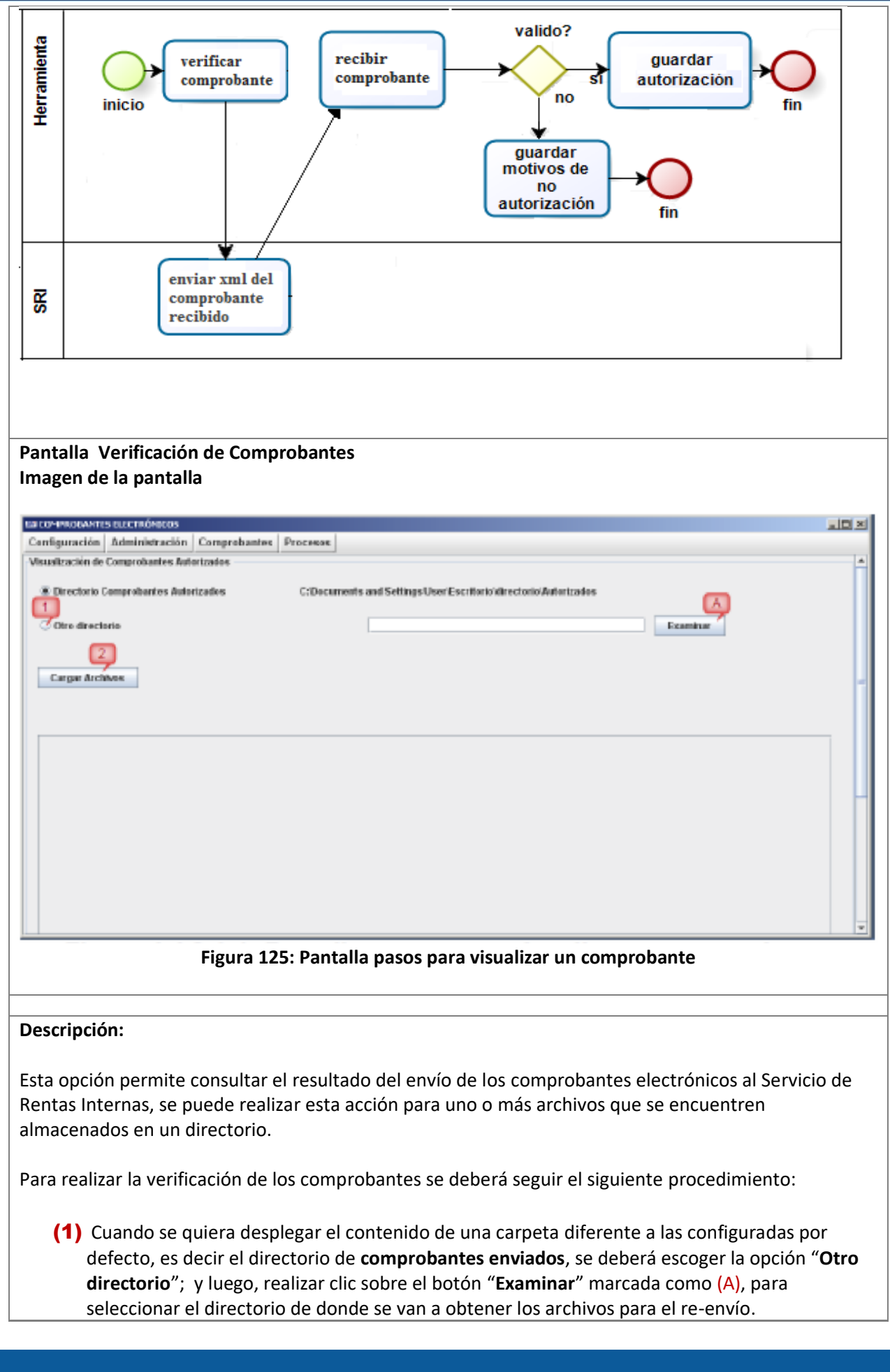

P á g i n a 98 | 108

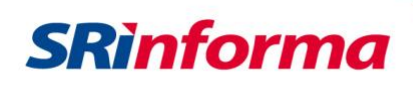

(2) Una vez el directorio, se deberá hacer clic sobre el botón "**Mostrar archivos**" el cual desplegará todos los archivos XML de dicha carpeta.

(3) Luego procedemos a seleccionar el o los archivos, realizando un clic sobre la casilla correspondiente al archivo, que se encuentra en la columna **Seleccionar** de manera similar a la imagen mostrada en la siguiente imagen:

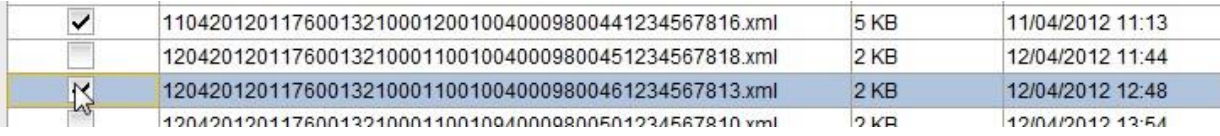

También se podría seleccionar todos los archivos de la carpeta si se marca la opción "**Seleccionar todos los archivos**" (B).

(4) Procedemos entonces a realizar un clic sobre el botón "**Verificar individual**", el cual inmediatamente consultara el resultado de autorización obtenido para cada uno de los archivos seleccionados, la respuesta puede ser que el comprobante se emitió correctamente y se ha autorizado o por algún motivo no ha sido autorizado por la Administración Tributaria.

Para el caso de los comprobantes no autorizados, el motivo del rechazo se encuentra en la columna "**Motivo**", que puede ser ampliada para una mejor lectura al realizar un clic sobre la celda.

### **Visualización RIDE**

Contiene las siguientes opciones:

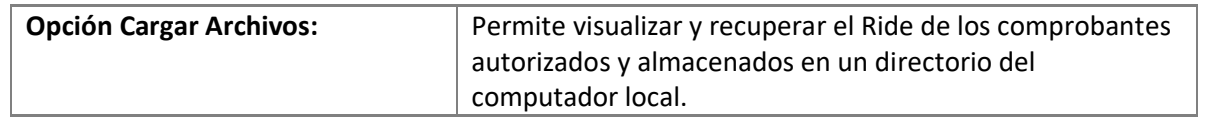

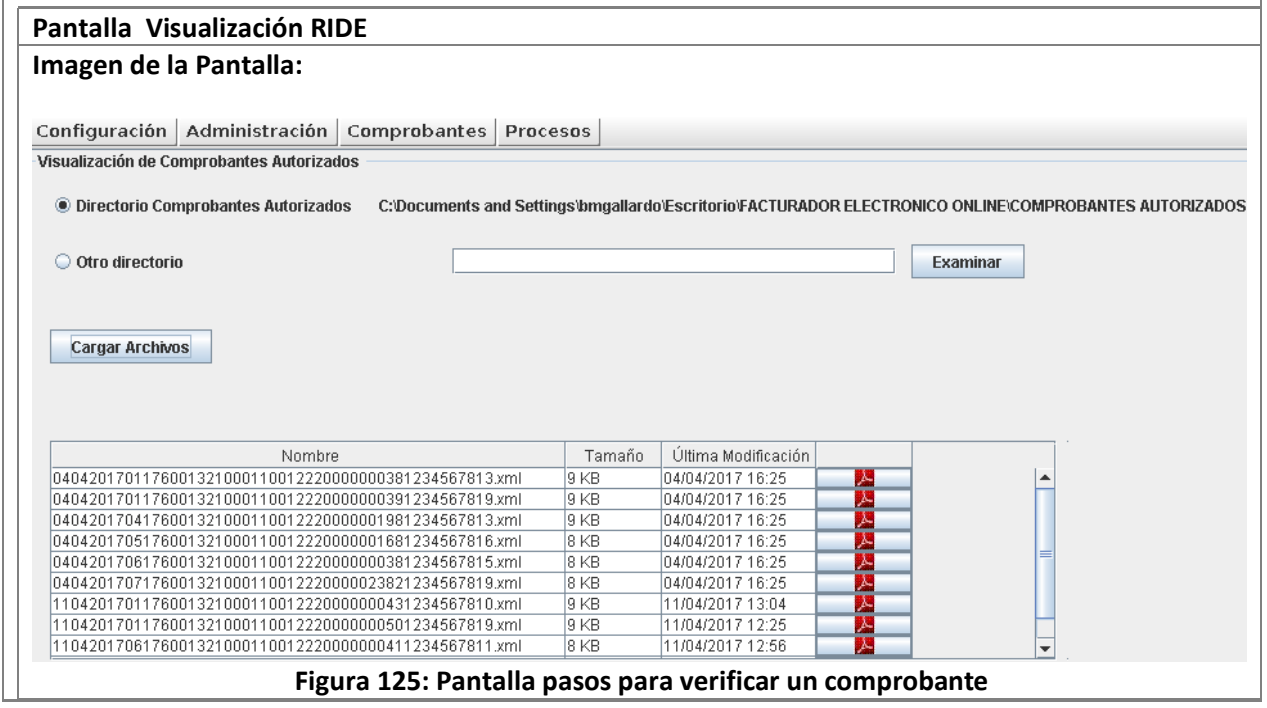

*Facturador electrónico gratuito*

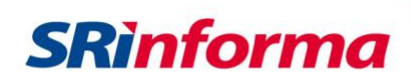

#### **Descripción:**

Esta opción permite verificar y recuperar la representación impresa del documento electrónico (RIDE) de los comprobantes con estado "autorizado", de manera individual.

Para realizar la visualización y recuperación de comprobantes autorizados se deberá seguir el siguiente procedimiento:

- (1) Cuando se quiera desplegar el contenido de una carpeta diferente a las configuradas por defecto, es decir el directorio de **comprobantes autorizados**, se deberá escoger la opción "**Otro directorio**"; y luego, realizar clic sobre el botón "**Examinar**", para seleccionar el directorio de donde se van a obtener los archivos para la visualización.
- (2) Una vez señalado el directorio, se deberá hacer clic sobre el botón "**Cargar archivos**" el cual desplegará todos los comprobantes de dicha carpeta.
- (3) Para visualizar el Ride, se deberá dar un clic sobre el ícono que representa al formato pdf y se desplegará el formato como se muestra en la siguiente imagen:

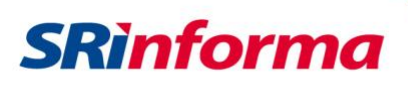

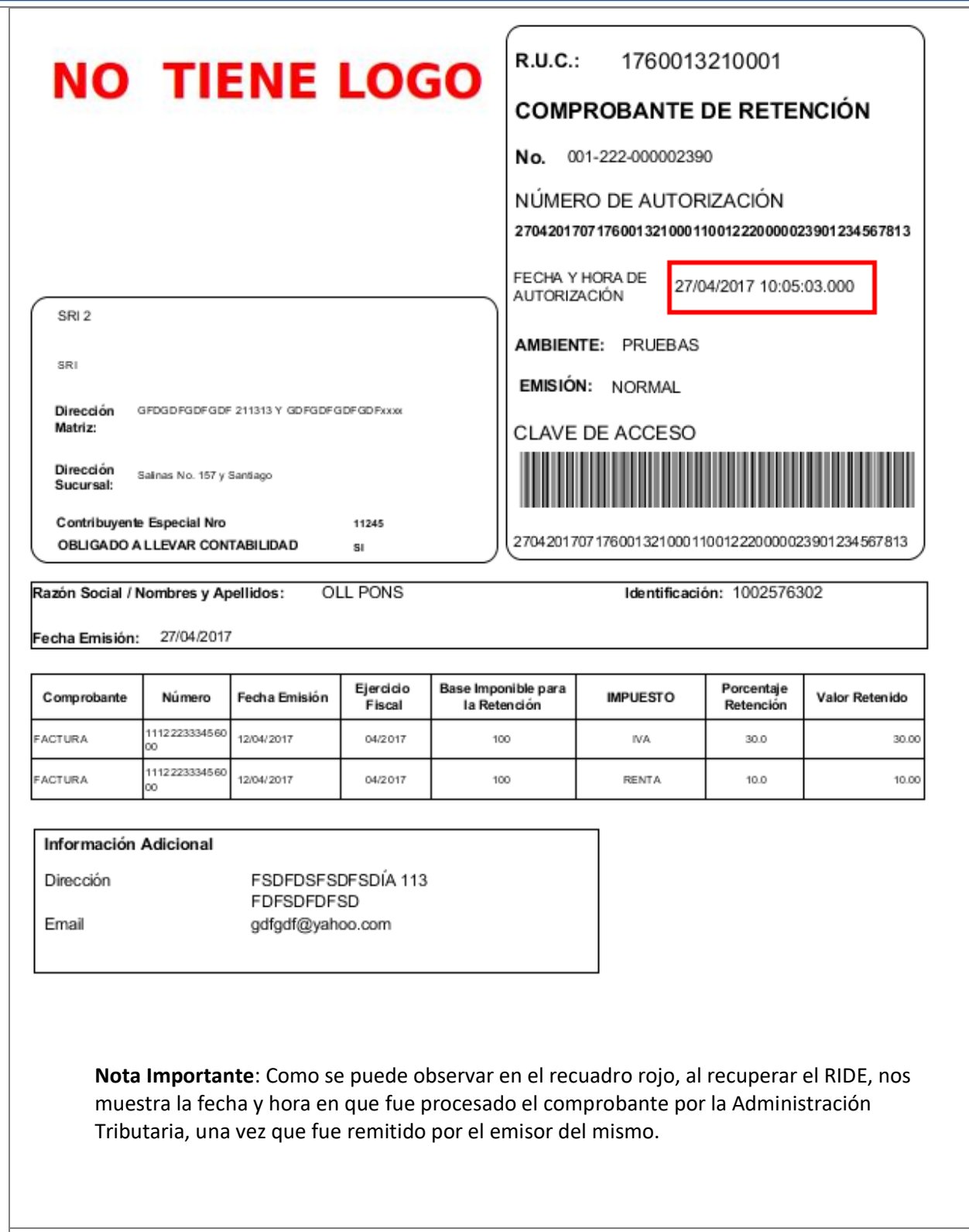

P á g i n a 101 | 108

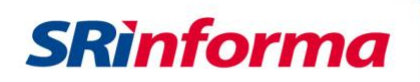

### **Anexos**

# **Anexo 1: Tablas de compatibilidad de dispositivos de firmas**

**TABLA 1A: Compatibilidad del facturador electrónico gratuito con los dispositivos provistos por el Banco Central del Ecuador.**

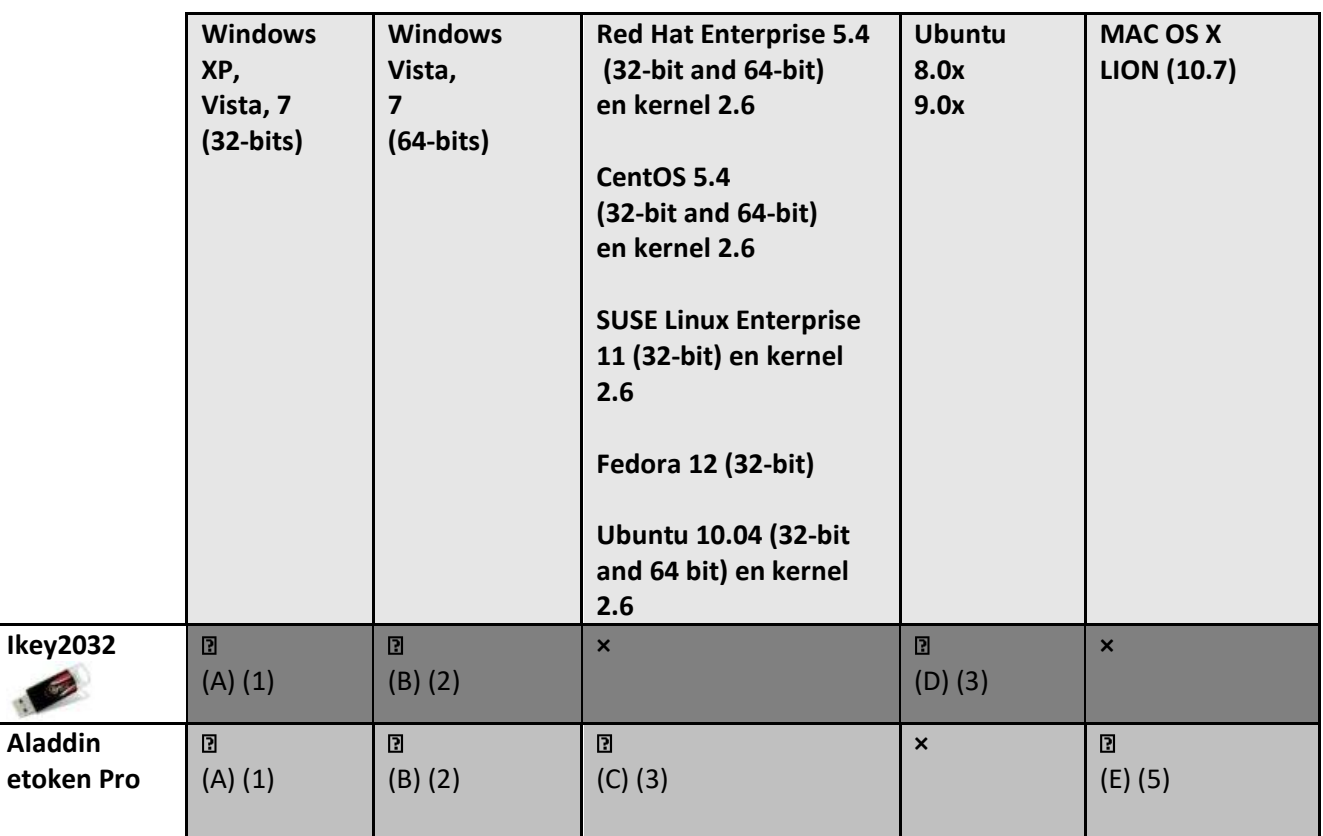

**(A)** Driver **SafeNet AuthenticationClient-x32-8.00.msi** provisto por la página web del B.C.E.

**(B)** Driver **SafeNet AuthenticationClient-x64-8.00.msi** provisto por la página web del B.C.E.

**(C)** Driver **SafeNetAuthenticationClient\_Linux\_v8.0.zip** provisto por la página web del B.C.E.

**(D)** Driver **BSecPKLinux-2.0.0.0007.zip** provisto por la página web del B.C.E.

寶

**(E)** Driver **eToken\_PKI\_Client\_4\_55\_Mac.zip** provisto por la página web del B.C.E.

**URL Página B.C.E.:** <http://www.eci.bce.ec/web/guest/centro-de-descargas>

- **(1)** Requiere tener instalado el JRE de java versión 6.x (Java SE 6 Update 20 o superior).
- **(2)** Requiere tener instalado el JRE de java versión 7.x (Java SE 7u1 o superior).
- **(3)** Requiere tener instalada el JRE SE 6.x (32bits) respectivo a la versión que corresponda de Linux.
- **(4)** Requiere tener instalada el Java SE 6 correspondiente al MAC OS X.

Nota Legal (Legal Notice): Todas las marcas registradas aquí mencionadas son propiedad de sus respectivos propietarios (*All trademarks* are the property of their respective owners).

P á g i n a 102 | 108

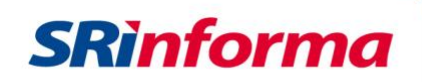

# **TABLA 1B: Compatibilidad facturador electrónico gratuito con los dispositivos provistos por Security Data S.A.**

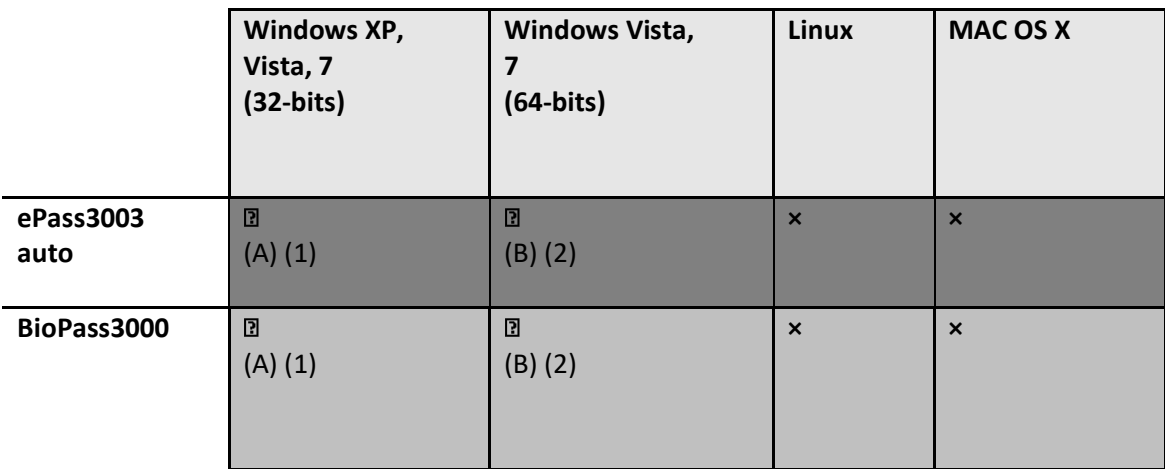

(A)Driver **ePass3003.exe** provisto por la página web de Security Data.

(B)Driver **BioPass3000\_Setup.exe** provisto por la página web de Security Data.

**URL Página Security Data.:** <https://www.securitydata.net.ec/descargas/>

- **(1)** Requiere tener instalado el JRE de java versión 6.x (Java SE 6 Update 26 o superior).
- **(2)** Requiere tener instalado el JRE de java versión 7.x (Java SE 7u1 o superior).

Nota Legal (Legal Notice): Todas las marcas registradas aquí mencionadas son propiedad de sus respectivos propietarios (*All trademarks* are the property of their respective owners).

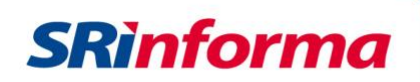

# **TABLA 1C: Compatibilidad facturador electrónico gratuito con los dispositivos provistos por A.N.F. Ecuador**

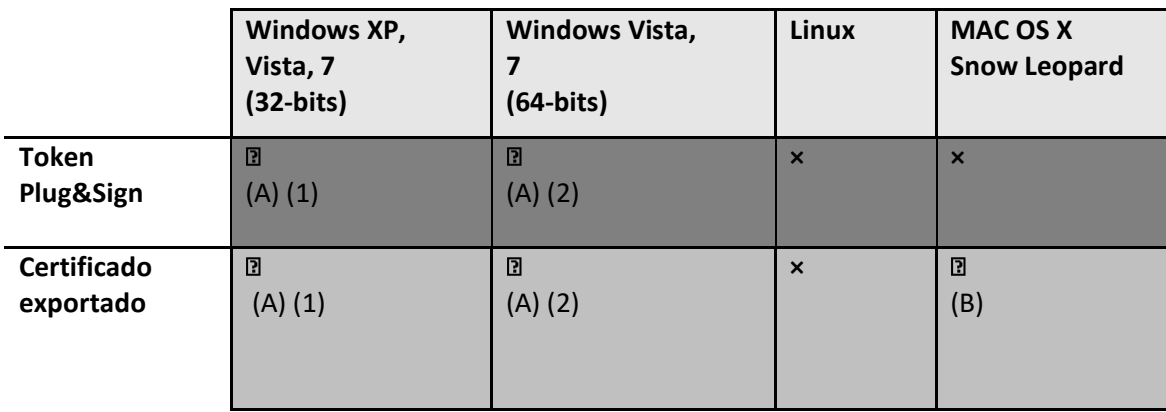

- **(1)** Requiere tener instalado el JRE de java versión 6.x (Java SE 6 Update 26 o superior).
- **(2)** Requiere tener instalado el JRE de java versión 7.x (Java SE 7u1 o superior).
- (A) Requiere cambiar las librerías de seguridad JCE de Java según como se indica en el manual publicado por el proveedor en su página web:<http://anf.ec/ec/homepage.html>

En resumen el manual detalla como cambiar las librerías del JRE de java con seguridad estándar a las librerías con seguridad avanzada. Para ello se deberán realizar los siguientes pasos:

- i. Descargara las librerías de la pagina oficial de java <http://www.oracle.com/technetwork/java/javase/downloads/index.html>
- ii. Una vez descargadas ir al directorio de java que este en uso por el sistema: …\Java\jre6\lib\security
- iii. Reemplazar los archivos con extensión **.jar** : *US\_export\_policy* y *local\_policy* por los descargados.

**Observaciones**: Los pasos ii y iii se deben realizar para todos los JRE que se encuentren instalados en la maquina incluso para los JRE que se encuentran incluidos en la carpeta del JDK.

(B)Requiere exportar el certificado con las opciones disponibles en el programa **Plug & Sign** y posteriormente importarlo al sistema operativo mediante el aplicativo **Keychain Access**.

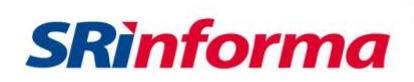

# **TABLA 1D: Compatibilidad facturador electrónico gratuito con el dispositivos provisto por el Consejo de la Judicatura.**

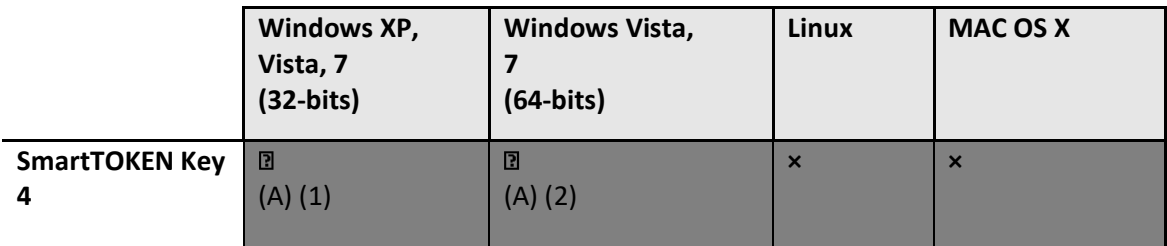

**(1)** Requiere tener instalado el JRE de java versión 6.x (Java SE 6 Update 20 o superior).

**(2)** Requiere tener instalado el JRE de java versión 7.x (Java SE 7u1 o superior).

(A)No requieren instalación ni necesita configuración, para más información puede consultar la página web del proveedor: https:// www.icert.fje.gob.ec.

Nota Legal (Legal Notice): Todas las marcas registradas aquí mencionadas son propiedad de sus respectivos propietarios (*All trademarks* are the property of their respective owners).

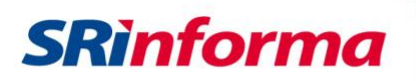

# **Anexo 2: Formato del archivo de carga masiva de clientes**

Este archivo debe contener la siguiente información en el orden indicado y separado por comas (,)

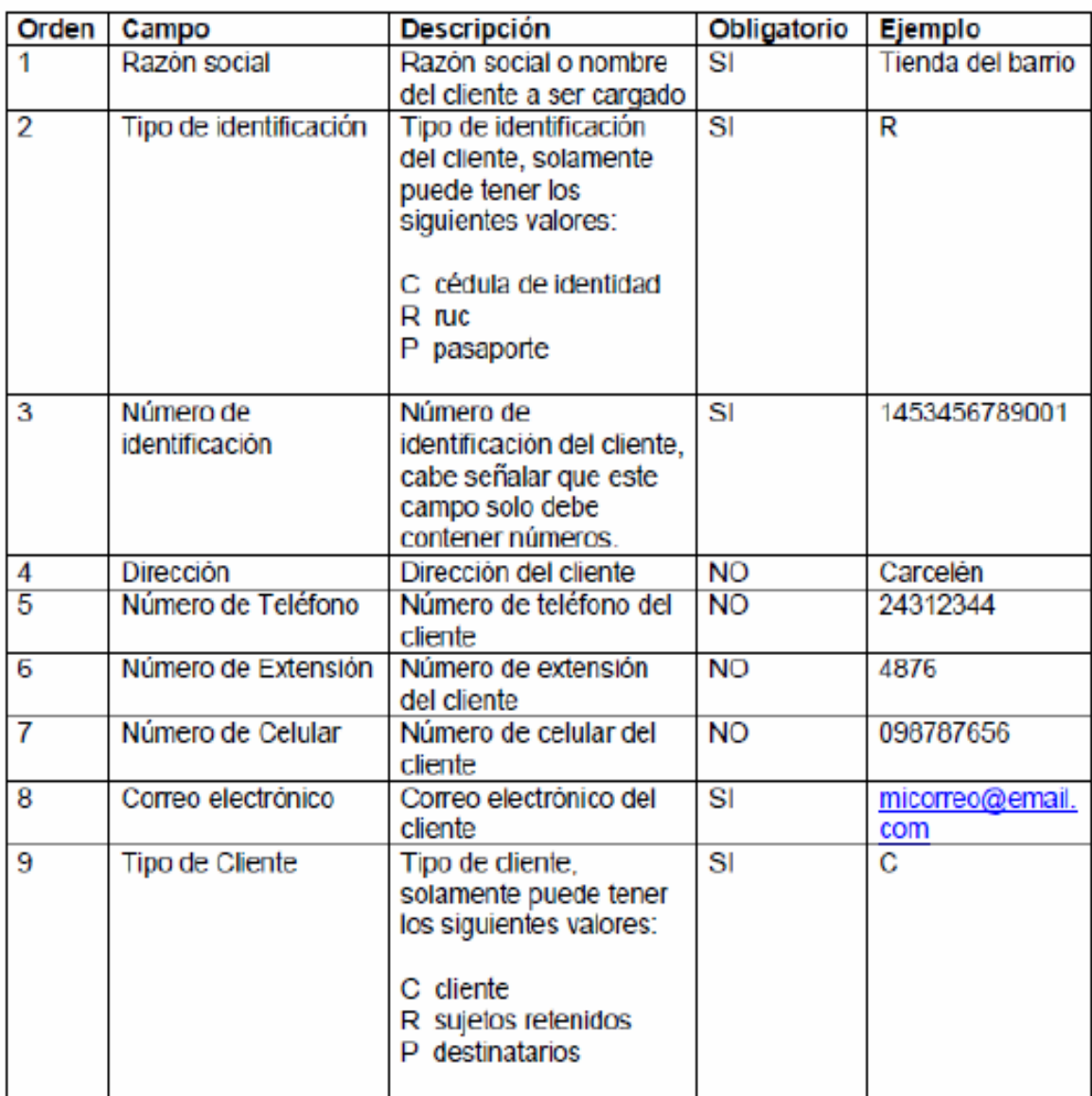

### Ejemplo:

JUAN PEREZ,C,1234567892,Av. 10 de agosto N39 y Av. Colon,2670894,2865,086905295,micorreo@gmail.com,C<br>HOMERO PEREZ,R,1234567895001,Urb. el condado,2670894,2865,,micorreo@gmail.com,D<br>MARCO AGUIRRE,P,1714567697,Barrio la gasc

P á g i n a 106 | 108

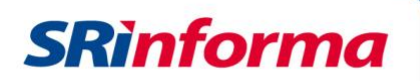

# **Anexo 3: Formato del archivo de carga masiva de transportistas**

Este archivo debe contener la siguiente información en el orden indicado y separado por comas (,)

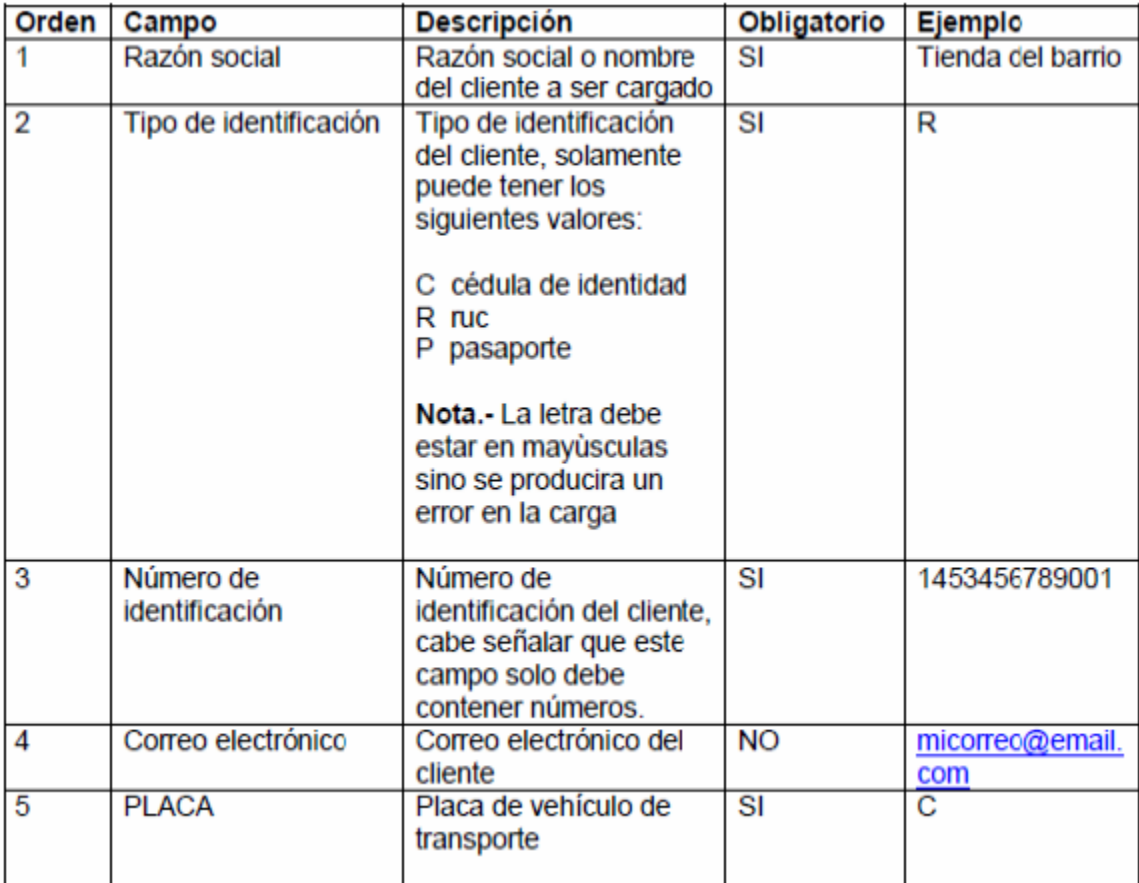

Ejemplo:

JUAN PEREZ,P,1734568790000,micorreo@msn.com,CBH957 JOSE SALTOS, R, 1734568790001, micorreo@msn.com, AAA0957<br>JUAN MONTALVO, C, 1734568790, micorreo@msn.com, AYU0957

*Facturador electrónico gratuito*

P á g i n a 107 | 108

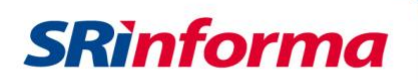

# **Anexo 4: Formato del archivo de carga masiva de productos**

Este archivo debe contener la siguiente información en el orden indicado y separado por comas (,)

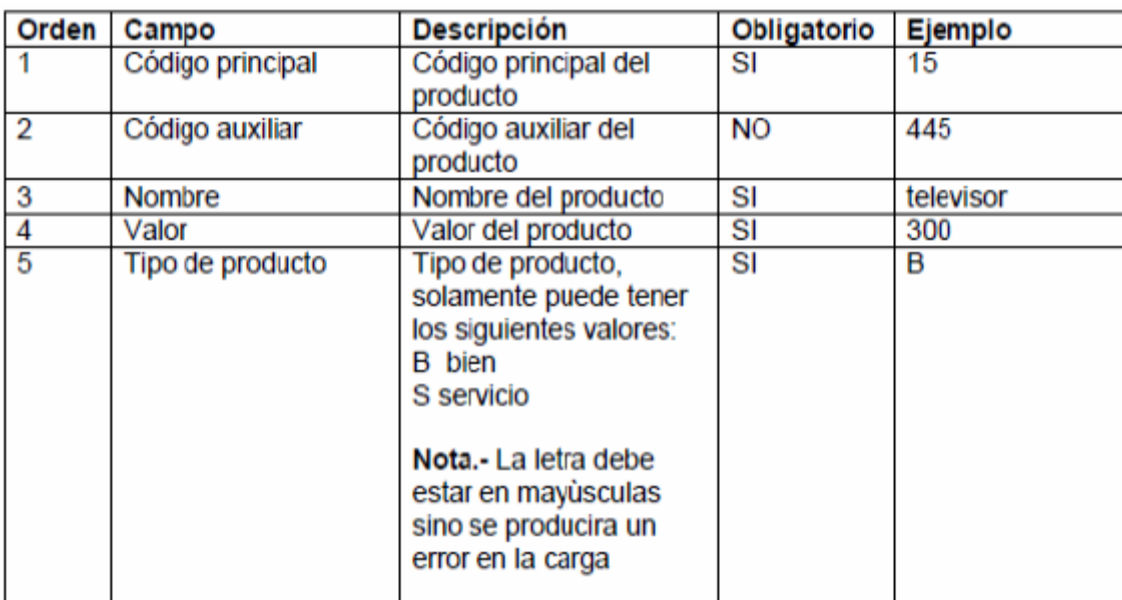

#### Ejemplo:

011,350, CAMARA, 150, B 120,344, DISC PLAYER, 45, B<br>101, TECNICO, 4.75, S

P á g i n a 108 | 108